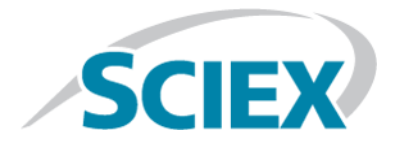

# SCIEX Triple Quad™ 5500+ 系统

# 系统用户指南

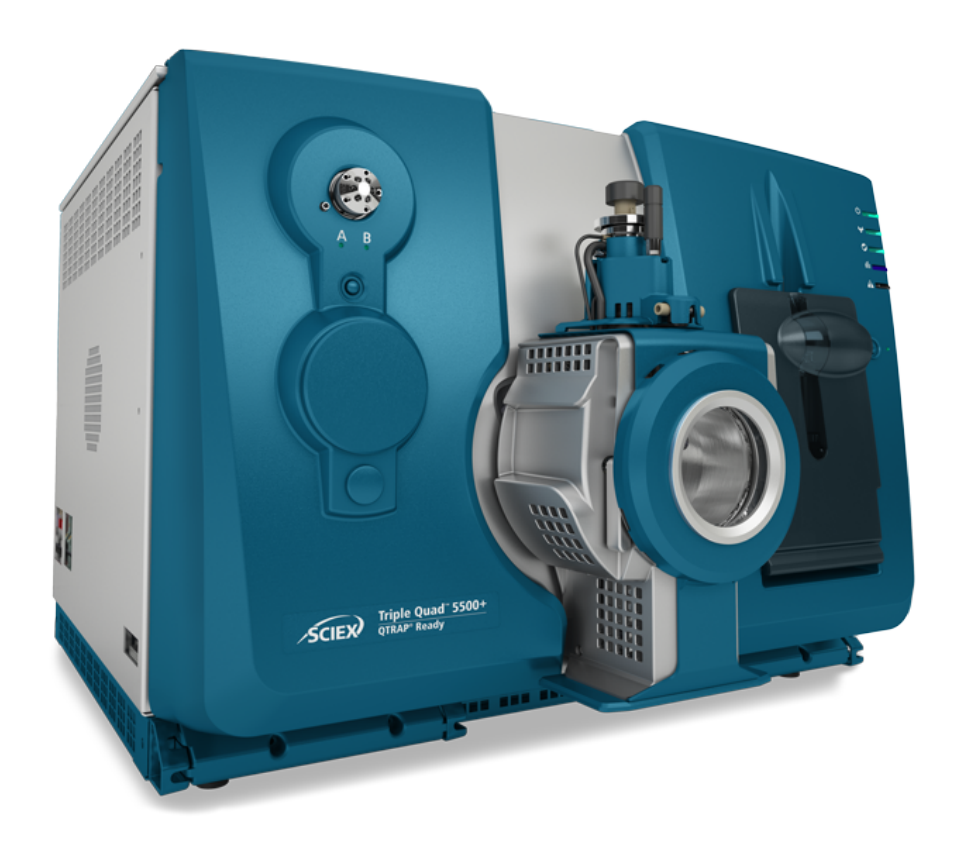

本文件供已购买 SCIEX 设备的客户在操作此 SCIEX 设备时使用。本文件受版权保护,除非 SCIEX 书 面授权,否则严禁对本文件或本文件任何部分进行任何形式的复制。

本文中所介绍的软件依据许可协议提供。除许可证协议中特别准许的情况外,在任何媒介上复制、修改 或传播本软件均为违法行为。此外,许可协议禁止出于任何目的对本软件进行分解、逆向工程或反编 译。质保条款见文中所述。

本文件的部分内容可能涉及到其他制造商和/或其产品,其中可能有一些部件的名称属于各自所有者的 注册商标和/或起到商标的作用。这些内容的使用仅仅是为了表明这些制造商的产品由 SCIEX 提供以用 于整合到 SCIEX 的设备中,并不意味 SCIEX 有权和/或许可来使用或允许他人使用这些制造商的产品 和/或允许他人将制造商产品名称作为商标来进行使用。

SCIEX 的质量保证仅限于在销售或为其产品发放许可证时所提供的明确保证,而且是 SCIEX 的唯一且 独有的表述、保证和义务。SCIEX 不作任何其他形式的明确或隐含的质量保证,包括但不限于特定目的 的适销性或适用性的保证,不论是法规或法律所规定、还是源于由贸易洽谈或商业惯例,对所有这些要 求均明确免责,概不承担任何责任或相关后果,包括由于购买者的使用或由此引起的任何不良情况所造 成的间接或从属损害。

仅供研究使用。请勿用于诊断过程。

AB Sciex 采用 SCIEX 品牌开展业务。

本文件提及的商标属于 AB Sciex Pte. Ltd. 或其各自所有者的财产。

AB SCIEX™ 的使用经过许可。

© 2019 AB Sciex

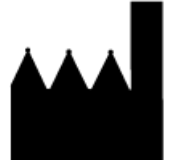

爱博才思有限公司 AB Sciex Pte. Ltd. Blk33, #04-06 Marsiling Industrial Estate Road 3 Woodlands Central Industrial Estate, Singapore 739256

目录

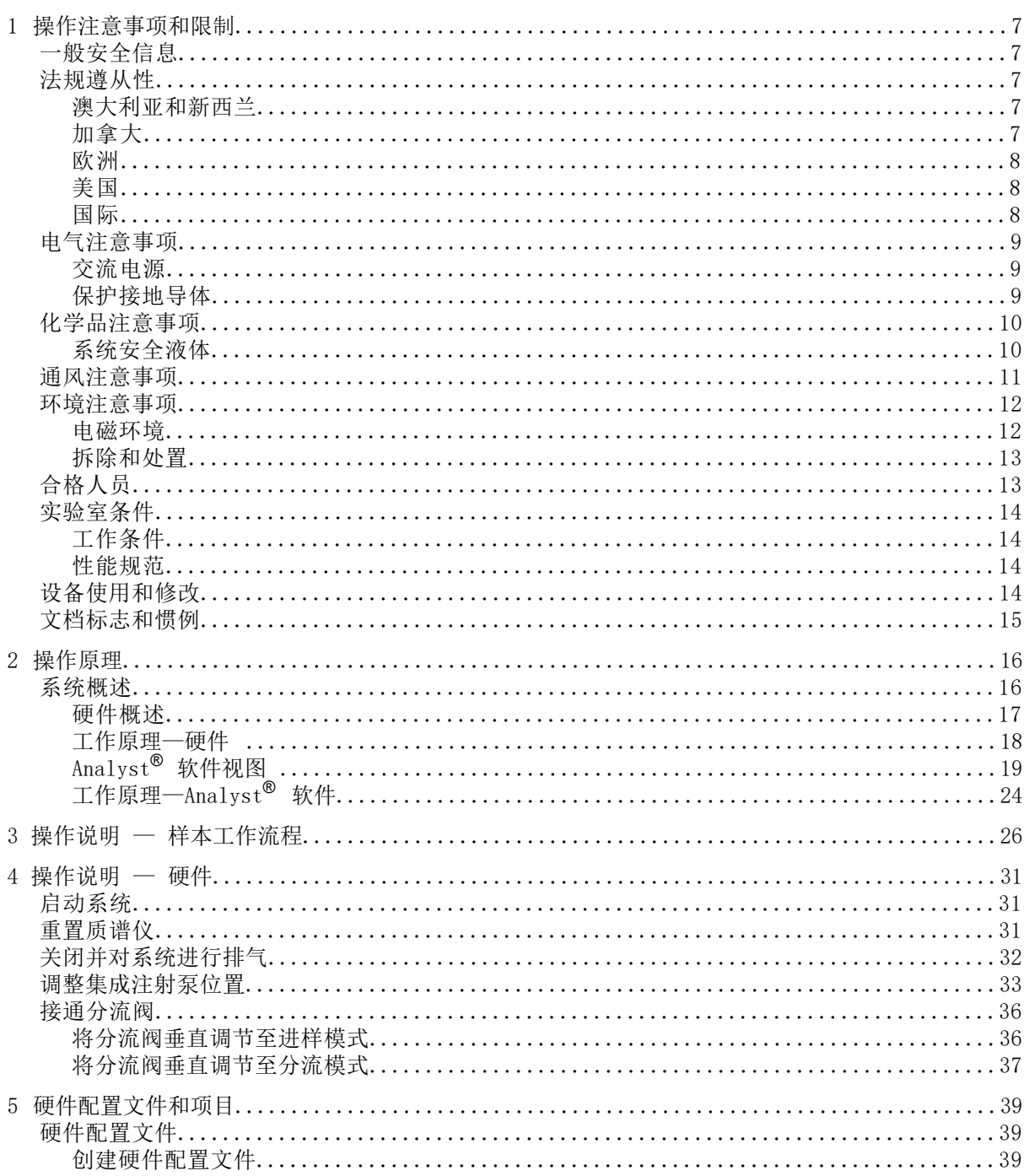

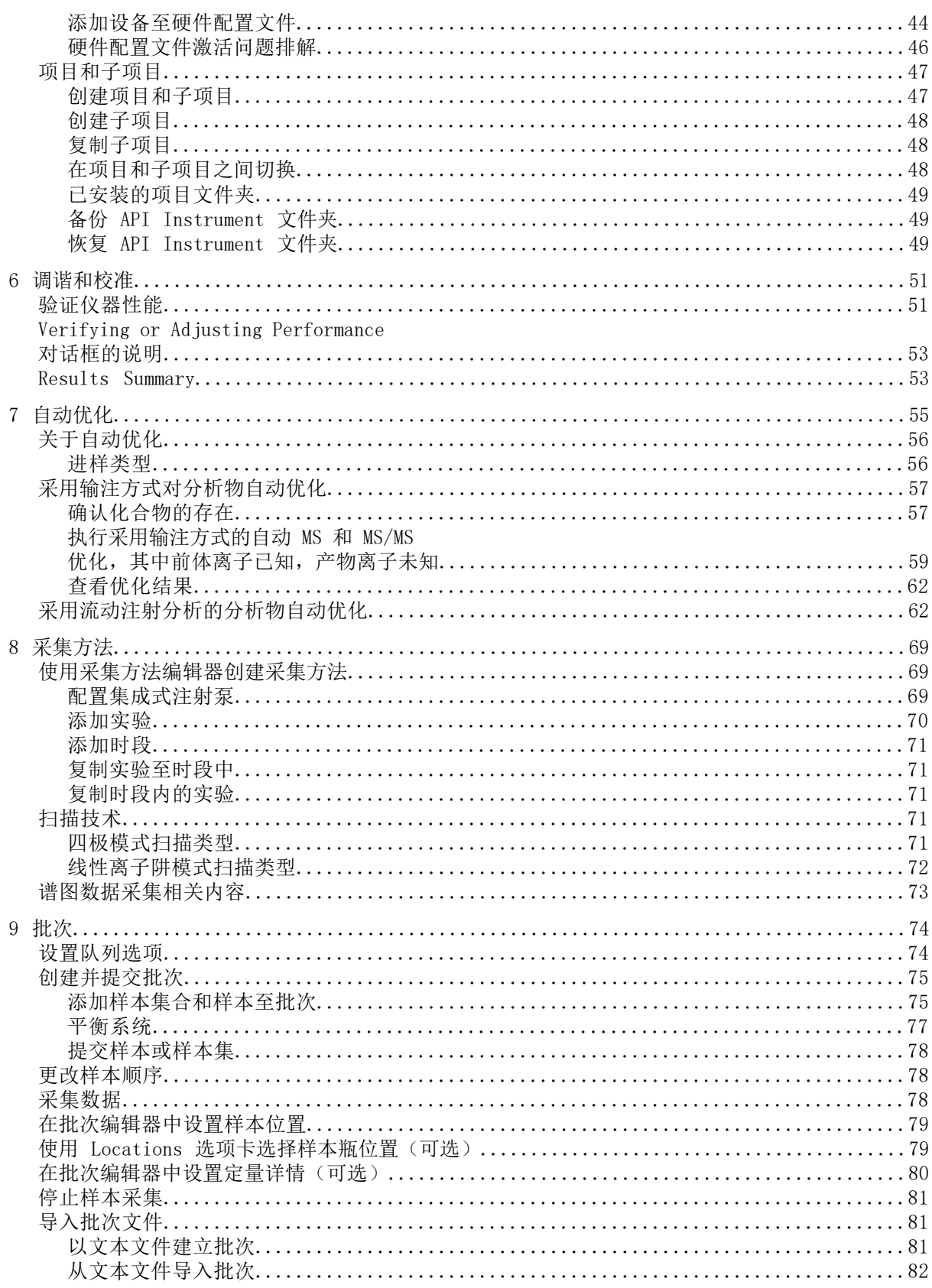

SCIEX Triple Quad<sup>™</sup> 5500+ 系统<br>4 / 171

系统用户指南 RUO-IDV-05-8450-ZH-A

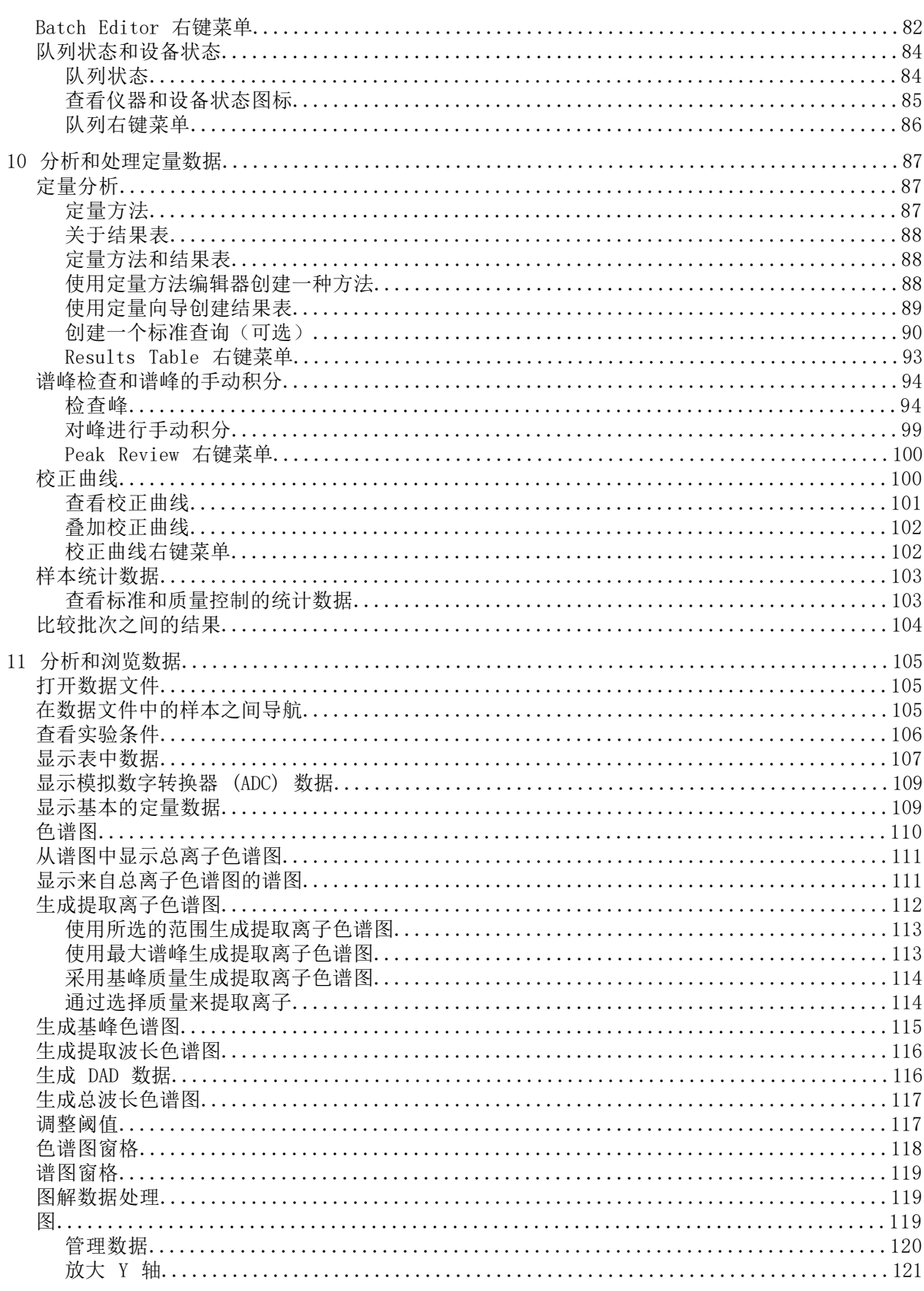

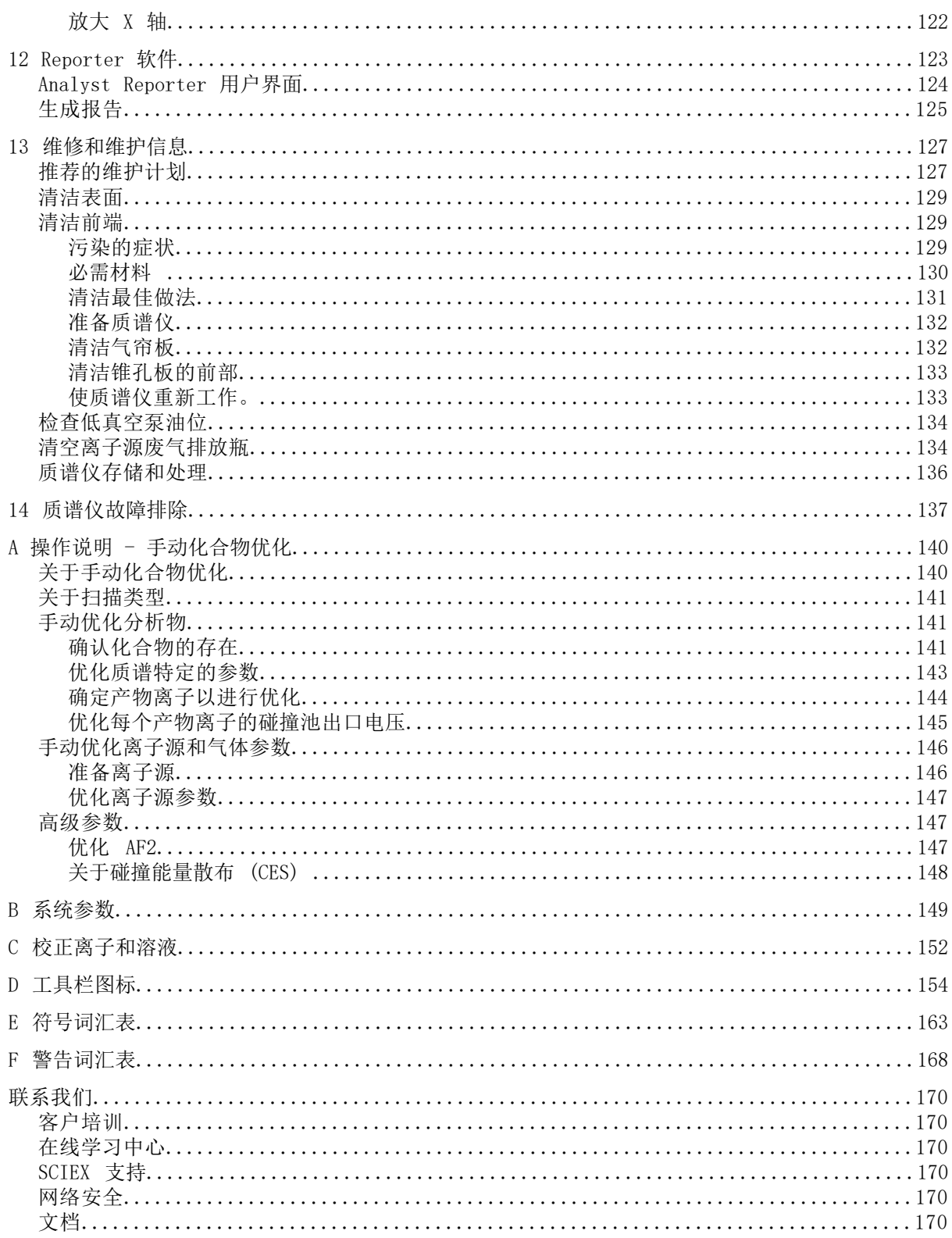

<span id="page-6-0"></span>注释: 在运行系统之前,请仔细阅读本指南的所有部分。

本部分包含与安全相关的一般信息,并介绍了法规遵从性信息。此外,还描述了系统的潜在危 险和相关警告,以及为尽量减少危害而应当采取的预防措施。

<span id="page-6-1"></span>除此部分外,请参[阅符号词汇表](#page-162-0),了解与实验室环境、系统和此文档中所用符号和惯例相关的 信息。请参阅《场地规划指南》了解场地要求,包括交流电源、离子源排气、通风、压缩空气、 氮气和低真空泵要求。

# 一般安全信息

为避免人身伤害或系统损坏,请阅读、了解并遵守本文件、制造商化学品安全数据表 (SDS) 以 及产品标签信息中的所有安全预防措施和警告。这些标签使用国际公认的符号表示。如果未能 注意这些警告可能会导致严重的伤害。

<span id="page-6-2"></span>此安全信息的目的是补充联邦、州、省和当地的环境健康和安全 (EHS) 法规。所提供的信息包 括适用于系统操作的系统相关安全信息。它不包括应实行的各项安全程序。因此,用户和组织 有责任遵守联邦、州、省和当地的环境健康和安全法规,维护安全的实验室环境。 请参阅相应的实验室参考材料和标准操作程序。

### 法规遵从性

<span id="page-6-3"></span>本系统符合本节所列法规和标准。请参阅包含在系统和单个系统组件中的《符合性声明》了解 最新的参考文件。已将适用标签粘贴到该系统上。

### 澳大利亚和新西兰

- <span id="page-6-4"></span>• 电磁兼容性 (EMC): 如在以下这些标准中执行的无线电通讯法案 1992:
	- 电磁干扰-AS/NZS CISPR 11/ EN 55011/ CISPR 11 (A 类) 。请参阅[电磁干扰。](#page-12-2)
- 安全性: AS/NZ 61010-1 和 IEC 61010-2-061

### 加拿大

- 电磁干扰 (EMI):CAN/CSA CISPR11。本 ISM 设备符合加拿大 ICES-001。请参[阅电磁干扰。](#page-12-2)
- 安全性:
	- CAN/CSA C22.2 No. 61010-1
	- CAN/CSA C22.2 No 61010-2-061

### <span id="page-7-0"></span>欧洲

- 电磁兼容性 (EMC): 如在以下这些标准中执行的电磁兼容性 (EMC) 指令 2014/30/EU:
	- EN 61326-1
	- EN 55011 (A 类)
	- 请参阅[电磁兼容性。](#page-11-2)
- 安全性:低电压指令 2014/35/EU,在这些标准中实行:
	- EN 61010-1
	- EN 61010-2-061
- 废旧电子电气设备 (WEEE): 如在 EN 40519 中实施的废旧电子电气设备 2012/96/EEC请参 阅[废弃电子电气设备。](#page-12-3)
- 包装与包装废弃物 (PPW):包装与包装废弃物指令 94/62/EC
- <span id="page-7-1"></span>• 关于限制在电子电器设备中使用某些有害成分的指令 (RoHS): RoHS 指令 2011/65/EU

美国

- 无线电发射干扰条例:47 CFR 15,在 FCC Part 15 (A 类) 标准中实行
- <span id="page-7-2"></span>• 安全性:职业安全和健康条例-29 CFR 1910,在这些标准中实行:
	- UL 61010-1
	- IEC 61010-2-061

### 国际

- 电磁兼容性 (EMC):
	- IEC 61326-1
	- IEC CISPR 11 (A 类)
	- IEC 61000-3-2
	- IEC 61000-3-3 请参阅[电磁兼容性。](#page-11-2)
- 安全性:
	- IEC 61010-1
	- IEC 61010-2-061

# <span id="page-8-0"></span>电气注意事项

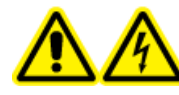

警告! 触电危险。切勿拆除保护盖。拆除保护盖可能会导致人员受伤或系统故 障。进行例行维护、检查或调整时不需要拆下保护盖。当修理需拆下主盖时, 请与 SCIEX 现场服务工程师 (FSE) 联系。

• 遵循所要求的电气安全工作实践。

• 按照电缆管理实践控制电气电缆。这将会降低绊倒危险发生的可能性。

<span id="page-8-1"></span>有关系统电气规格的信息,请参阅《场地规划指南》。

交流电源

按照本指南的说明将系统连接到兼容的交流电源。

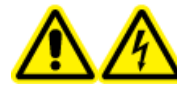

警告! 触电危险。所有电气线路和固定装置只能由专业人员负责安装,并确保 所有安装均遵循当地法规和安全标准。

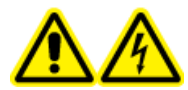

警告! 触电危险。确保在紧急情况下可将系统与电源插座断开。不要挡住电源 插座。

<span id="page-8-2"></span>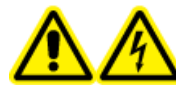

警告! 触电危险。仅使用随系统提供的电源电缆。请勿使用未为本系统运行而 进行适当评级的电源电缆。

质谱仪、可选工作台或低真空泵无需外部变压器。

### 保护接地导体

电源必须包括正确安装的保护接地导体。在连接本系统前,必须由合格的电气技师安装或检查 保护接地导体。

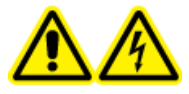

警告! 触电危险。不要故意断开接地保护导体。任一保护接地导体断开都将造 成触电危险。

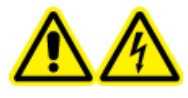

警告! 触电危险。确保在样本环和离子源上的适当接地点之间连接保护接地 (接地电缆)。该补充接地将强化 SCIEX 规定的安全配置。

# <span id="page-9-0"></span>化学品注意事项

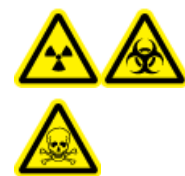

警告! 电离辐射危害、生物危害或有毒化学品危害。在清洁或维护质谱仪之 前,确定是否需要去污。如果系统使用了放射性物质、生物制剂或有毒化学品, 在清洁或维护之前客户必须先消除系统污染。

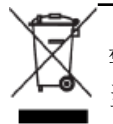

警告! 环境危害。请勿按照城市垃圾处置方式来处置系统组件。处理组件时,请遵循 当地法规。

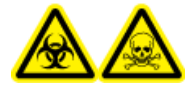

警告! 生物危害、有毒化学品危险。将排液管恰当地连接到质谱液和离子源排 气瓶,防止泄漏发生。

- 在维修和定期维护前,确定系统中已经使用了哪些化学品。有关使用化学品时必须遵循的健 康和安全预防措施,请参阅《安全数据表》。SCIEX 《安全数据表》可从 [sciex.com/](https://sciex.com/tech-regulatory) [tech-regulatory](https://sciex.com/tech-regulatory) 获得。
- 一定要穿戴指定的个人防护设备,包括无粉氯丁橡胶或丁腈手套、防护眼镜和实验室外套。
- 在通风良好的区域或通风橱内工作。
- 当工作中用到易燃材料,如异丙醇、甲醇和其他易燃溶剂时,请避免火源。
- 要小心地使用和处置任何化学品。如果不遵循处理和处置化学品的适当程序,就会存在人身 伤害的潜在风险。
- 清洗过程中应避免皮肤接触化学品,使用后洗手。
- 请确保所有排气软管均正确连接,且所有连接和功能均按设计进行。
- 收集所有废液并将其按有害废弃物处置。
- <span id="page-9-1"></span>• 请遵守关于生物危害性、有毒或放射性物质的存储、处理和处置的所有当地法规。
- (建议)使用低真空泵下面的二次防护托盘、溶剂瓶和废弃物收集容器收集可能的化学溢出 物。

### 系统安全液体

可以在系统中安全使用以下液体。请参[阅必需材料](#page-129-0) 获取关于安全清洗液的信息。

小心: 可能导致系统损坏。在收到 SCIEX 确认液体不会造成危害的通知之前,不得使用任 何其他液体。这不是一份详尽的清单。

- 有机溶剂
	- MS 级乙腈; 高达 100%
	- MS 级甲醇;高达 100%
	- 异丙醇;高达 100%
	- HPLC 级或更高等级水;高达 100%
- 缓冲液
	- 乙酸铵;低于 1%
	- 甲酸铵;低于 1%
- 酸和碱
	- 甲酸;低于 1%
	- 乙酸;低于 1%
	- 三氟乙酸 (TFA); 低于 1%
	- 七氟丁酸 (HFBA);低于 1%
	- 氨/氢氧化铵;低于 1%

# <span id="page-10-0"></span>通风注意事项

烟气排放和废物处置必须遵守所有联邦、州、省和当地的健康和安全法规。客户应确保按照当 地健康和安全法规的要求保持空气质量。

质谱仪离子源废气排放系统和低真空泵必须连接到专门的实验室通风橱或外部排气系统。

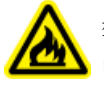

警告! 火灾危险。确保离子源排气系统已连接和正在运行,以防止易燃蒸汽在离子源 中积聚。

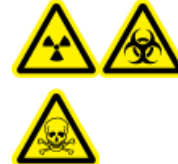

警告! 电离辐射危害、生物危害或有毒化学品危害。请小心将废气排至专门的 实验室通风橱或排气系统,并确保通风管道已用夹子固定牢靠。确保实验室具 有适合所执行工作的适当换气措施。

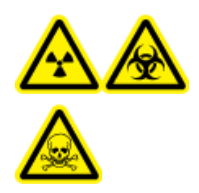

警告! 电离辐射危害、生物危害或有毒化学品危害。如果离子源排气和低真 空泵排气软管未正确连接到实验室通风系统,请勿运行质谱仪。对排气管道进 行定期检查,以确保没有泄漏。在系统通风不足的情况下使用质谱仪可能会危 害健康,或导致严重人身伤害。

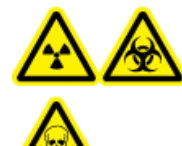

警告! 电离辐射危害、生物危害或有毒化学品危害。只有在充分了解与离子源 一起使用的有毒或有害材料的妥善利用、防护和疏散方面的知识,并接受了相 关培训后,才能使用离子源。

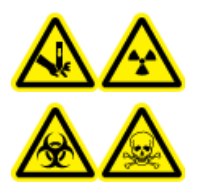

警告! 刺伤危险、电离辐射危害、生物危害或有毒化学品危害。如果离子源窗 口有裂痕或破损,请停止使用离子源,并与 SCIEX 现场服务工程师联系。设备 中引入的任何有毒或有害材料均会存在于离子源排气输出中。设备排出的废气 应从房间排空。请按照既定实验室安全程序处置锐器。

### <span id="page-11-0"></span>环境注意事项

安排合格的人员安装主电源、加热、通风和上下水管线及固定装置。确保所有的安装均符合当 地规章和生物危害法规。有关该系统所需环境条件的信息,请参阅《场地规划指南》。

设置系统时可以在设备周围预留接入空间。

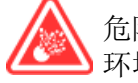

危险! 爆炸危险。请勿在含有爆炸性气体的环境中运行该系统。该系统不适合在易爆 环境中运行。

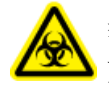

警告! 生物危害。使用生物危害性物质,一定要遵守危害评估、管控和处理方面的地 方法规。本系统或其任何部分不得作为生物屏障使用。

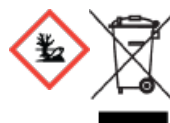

警告! 环境危害。遵照既定程序处置生物危害性、有毒、放射性和电子废弃 物。客户负责按照当地法律和法规处置有害物质,包括化学品、废油和电气部 件。

<span id="page-11-2"></span><span id="page-11-1"></span>小心: 潜在的质量位移。保持稳定的环境温度。如果温度变化超过 2 °C/小时,分辨率和 质量校正可能会受到影响。

### 电磁环境

电磁兼容性

基本电磁环境:具有直接从公共电网低压供电特征的地点所存在的环境。

性能标准 A (标准 A): 设备按预期运行, 在测试期间或之后性能未退化, 功能未损失。

性能标准 B (标准 B): 测试期间, 设备可能发生 (一项或多项) 功能损失, 但在测试后按预 期运行,性能出现部分退化,功能自动恢复。

性能标准 C (标准 C): 测试期间, 设备可能发生 (一项或多项) 功能损失, 但在测试后按预 期运动,性能出现部分退化,功能可由操作员恢复。

本设备拟用于基本电磁环境。

<span id="page-12-2"></span>确保可为设备维持可兼容的电磁环境,使该设备按预期运行。如果电源线具有较高电气噪声, 则安装电涌保护器。

电磁干扰

A 类设备:适用于除住宅及直接与为住宅供电所用低压电源网络相连的所有设施的设备。[摘自 CISPR 11:2009, 5.3] A 类设备应遵守 A 类限制。

根据 FCC (美国联邦通信委员会) 合规规则第 15 部分的规定, 本设备已经进行了测试, 证明 符合 A 类数字设备的限制。

这些限制旨在提供合理的保护,防止本设备在商业环境中运行时受到有害干扰。本设备会产生、 使用并可能辐射无线频率能量,如果未按照操作手册要求安装和使用,可能会对无线通信造成 有害干扰。

<span id="page-12-0"></span>在住宅区使用本设备可能会造成有害干扰,在这种情况下,消除此类干扰的费用需自行承担。 未得到制造商明确批准的变更或修改可能会使您操作本设备的权限失效。

拆除和处置

警告! 环境危害。请勿按照城市垃圾处置方式来处置系统组件。处理组件时,请遵循 当地法规。

拆除前,请按当地法规对整套系统进行去污处理。

弃用系统后,根据国家和当地环境法规条例分离和回收不同材料。请参[阅质谱仪存储和处理](#page-135-0)。

<span id="page-12-3"></span>注释: SCIEX 不会接受未完成《净化表》的任何系统回收。请联系现场服务工程师获得一份 净化表。

不要将系统组件或部件(包括计算机部件)作为未分类的城市废弃物进行处理。

<span id="page-12-1"></span>废弃电子电气设备

遵循当地城市废物法规条例中的合适处理规定,减少废弃电子电气设备 (WEEE) 对环境的影响。 为了安全地处理设备,请联系当地的客户服务部进行免费的仪器上门回收。

# 合格人员

只有合格的 SCIEX 员工才能安装、检查和维修本设备。安装完系统后, 现场服务工程师 (FSE) 会使用 Customer Familiarization Checklist(客户熟悉系统检查清单)指导客户熟悉系统操 作、清洁和基本维护。

只能由制造商认定的合格人员维护设备。可在安装过程中使实验室指定人员熟悉合格维护人员 (QMP) 程序。QMP 是对维护实验室设备相关的电气和化学风险有相应认识的人员。

# <span id="page-13-0"></span>实验室条件

<span id="page-13-1"></span>工作条件

系统设计为可在以下条件下安全工作:

- 室内
- 海拔高度:最高 2 000 m(6 560 英尺)
- 环境温度:5 °C (41 °F) 到 40 °C (104 °F)
- 最大相对湿度:温度达到 31°C (88°F) 时为 80%,达到 40°C (104°F) 时直线下降到 50%
- 电源电压波动:标称电压的 ± 10%
- 瞬态过电压:最高可达到过电压类别 II 的级别
- 电源暂时过电压
- <span id="page-13-2"></span>• 污染度: 污染度 2

性能规范

系统设计为在以下条件下符合规范:

- 环境温度为 15 °C 至 30 °C(59 °F 至 86 °F)。 温度随时间的变化必须保持在 4 °C (7.2 °F) 范围内,温度的变化率为每小时不超过 2 °C (3.6 °F)。若环境温度波动超出限制,可能会造成谱图质量偏移。
- <span id="page-13-3"></span>• 相对湿度为 20% 至 80%,无凝结

# 设备使用和修改

警告! 人身伤害危险。如果产品需要安装、调试或重新安置,请联系 SCIEX 代表。

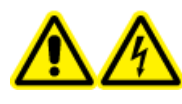

警告! 触电危险。切勿拆除保护盖。拆除保护盖可能会导致人员受伤或系统故 障。进行例行维护、检查或调整时不需要拆下保护盖。当修理需拆下主盖时, 请与 SCIEX 现场服务工程师 (FSE) 联系。

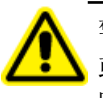

警告! 人身伤害危险。只能使用 SCIEX 推荐的部件。使用非 SCIEX 推荐使用的部件 或者将部件用于任何非设计用途,可能会对用户造成伤害,或对系统性能带来不利影 响。

请在符合质谱仪《场地规划指南》推荐环境条件的实验室室内使用该质谱仪和离子源。

如果质谱仪和离子源的使用环境或使用方式不符合制造商规定,那么设备提供的保护可能会受 到影响。

对质谱仪和离子源进行未经授权的修改或操作可能会导致人身伤害和设备损坏,且可能会导致 保修失效。在高于或低于建议环境条件下或在未经授权的修改后运行质谱仪和离子源,可能会 生成错误数据。有关系统的维修信息,请联系现场服务工程师。

# <span id="page-14-0"></span>文档标志和惯例

本指南采用了以下标志和惯例。

危险! 危险表示会导致重伤或死亡的行为。 警告! 警告表示如不遵守注意事项可能会导致人身伤害的行为。

小心: 表示如不遵守注意事项可能会导致系统受损或数据破坏或丢失的操作。

注释: 注释一词突出强调了程序或说明中的重要信息。

提示! 提示在文中针对特定需求提供有助于应用技术和程序的有用信息, 以及提供捷径, 但 对于程序的完成而言并非必不可少。

操作原理 2

<span id="page-15-0"></span>该系统设计用于化学物质的定性和定量分析。

本节包含关于质谱仪和 Analyst® 软件中的在用硬件配置文件。 关于离子源概述,请参阅离子 源《操作员指南》。

关于计算机和软件的信息,请参阅 Analyst® 软件的《软件安装指南》。

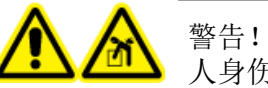

警告! 升降危险。未事先咨询现场服务人员 (FSE) 的话,不要移动系统。有 自己, 六十心區。不于元日而死家流交交、、二次 13:07, 13:07, 13:07, 13:07, 13:07, 13:07, 13:07, 13:07, 1

# <span id="page-15-1"></span>系统概述

此系统适用于化学物质的定性和定量分析。

SCIEX Triple Quad™ 5500+ 系统为 QTRAP<sup>®</sup> 准备就绪。用户可以购买 QTRAP<sup>®</sup> 许可证以使用线 性离子阱功能。详情请访问 SCIEX 网站 [sciex.com。](https://sciex.com)

该系统包括以下组件:

- 质谱仪(配有低真空泵以及一个压缩空气和氮气源)
- Turbo V™ 离子源, 使用 TurboIonSpray® 探针或大气压化学电离 (APCI) 探针。请参阅 《Turbo V TM 离子源操作员指南》。
- SCIEX 提供的计算机和显示器,带有 Analyst® 软件,用于进行仪器优化、采集方法的开 发、处理以及数据采集。有关计算机规格和要求,请参阅《Analyst*®* 软件安装指南》。

### <span id="page-16-0"></span>硬件概述

图 2-1 正面图

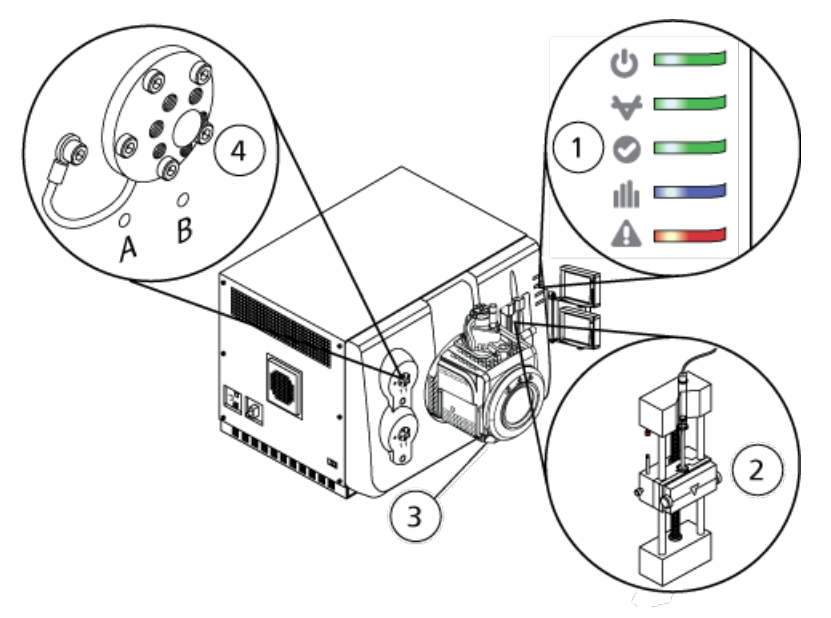

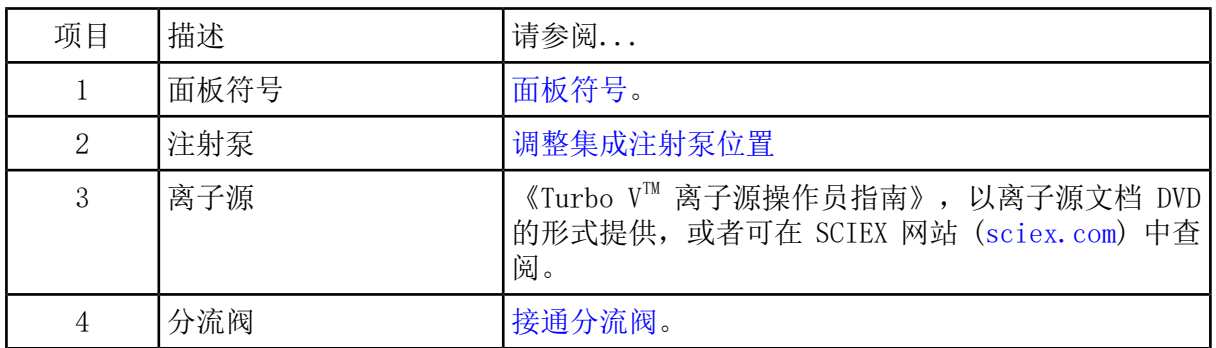

<span id="page-16-2"></span><span id="page-16-1"></span>面板符号

表 [2-1](#page-16-2) 描述了质谱仪状态 LED 灯。

表 2-1 面板符号

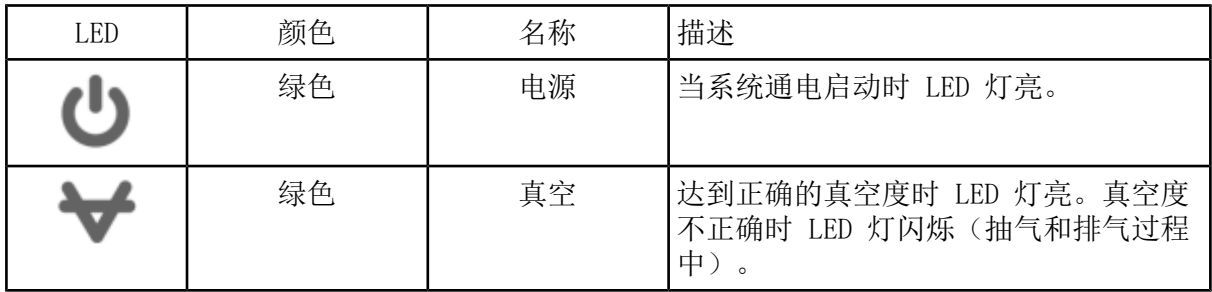

表 2-1 面板符号 (续)

| LED. | 颜色 | 名称   | 描述                                     |
|------|----|------|----------------------------------------|
|      | 绿色 | 准备就绪 | 当系统处于就绪状态时, LED 灯亮。系统<br>必须处于就绪状态才能运行。 |
|      | 蓝色 | 扫描   | 当系统采集数据时, LED 灯闪烁。                     |
|      | 红色 | 故障   | 当系统遭遇系统错误时, LED 灯亮。                    |

<span id="page-17-0"></span>在系统开启后,所有 LED 灯均亮起。电源 LED 灯保持亮起状态。其他 LED 灯闪烁两秒钟, 然 后关闭。真空 LED 灯开始闪烁。在达到正确的真空度后,该 LED 灯保持常亮。

### 工作原理—硬件

质谱可测量离子质荷比,以鉴定未知化合物,量化已知化合物,以及提供关于分子的结构和化 学特性的信息。

质谱仪具有一系列根据其质荷(m/z)比传输离子的四极过滤器。本系列的第一个四极杆是 IonDriveTM QJet 离子导向器,位于孔板和 Q0 区域之间。IonDriveTM QJet 离子导向器不过滤 离子,而是在离子进入 Q0 区域之前对其进行聚集。通过对由宽孔口产生的较大离子流进行预 聚焦, IonDrive™ QJet 离子导向器提高了系统灵敏度, 增大了信噪比。在 Q0 区域, 离子在 进入 Q1 四极杆之前再次聚集。

图 2-2 离子轨道

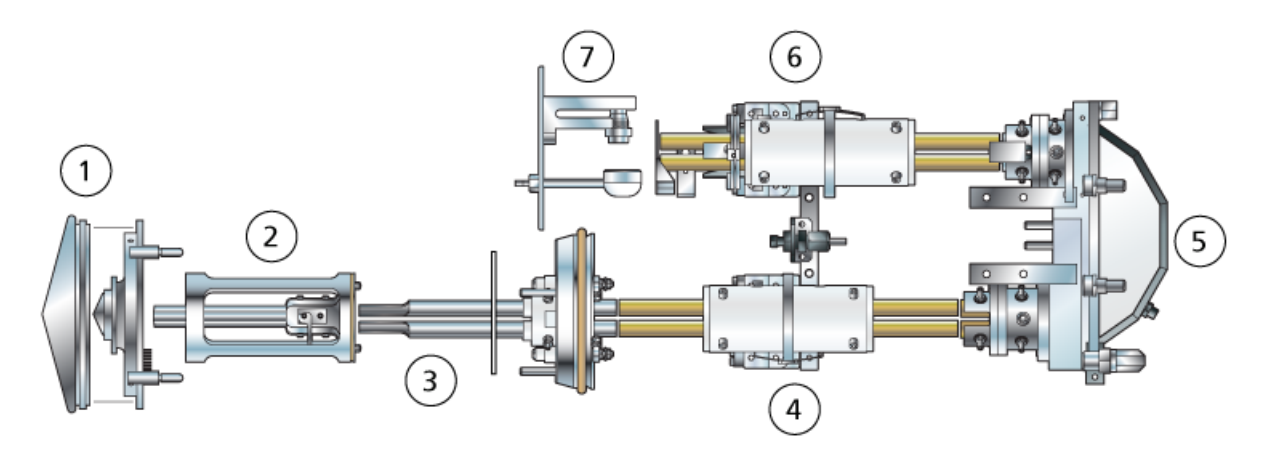

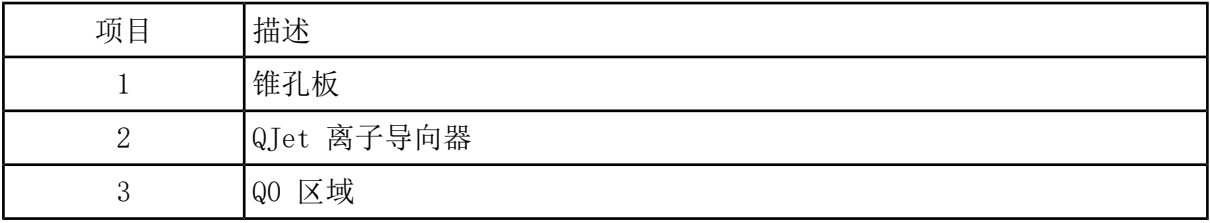

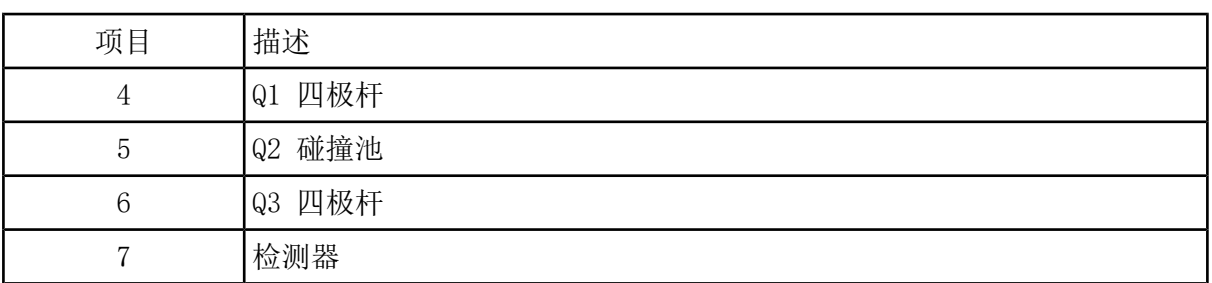

Q1 四极杆是一种过滤四极杆,可在离子进入 Q2 碰撞池之前对其进行分类。在 Q2 碰撞池, 通 过碰撞,气体分子到达某点,分子键断裂,产生产物离子,离子的内部能量增加。此技术允许 用户设计测量产物离子 m/z 以确定母离子组成的实验。

通过 Q2 碰撞池后,离子进入 Q3 四极杆进行额外过滤,然后进入检测器。在检测器中,离子 产生电流,转换成电压脉冲。离开检测器的电压脉冲与进入该检测器的离子数量成正比。系统 监测这些电压脉冲,然后将信息转换成信号。此信号代表具有特定 m/z 值的离子强度,系统以 质谱显示此信息。

注释: 线性离子阱功能仅适用于 QTRAP® Enabled 系统。

线性离子阱 (LIT) 功能提供了数种增强型操作模式。这些增强型模式的一个共同要素是离子被 捕获于四极杆 Q3 区域,然后经扫描输出产生完整的质谱数据。许多质谱都是在短时间内快速 采集到的,比类似的标准四极杆操作模式中采集到的质谱要明显更密集。

在采集阶段,离子穿过 Q2 碰撞池,在此处 CAD 气体将离子集中到 Q3 区域。四极杆 Q3 是在 只应用主射频电压的情况下运作。阻止离子通过 Q3 四极杆,并通过输出透镜反射回来(采用 直流势垒电压)。在填充时间结束之后(由用户定义填充时间或者由动态填充时间功能 (Dynamic Fill Time feature) 确定),直流势垒电压应用于 Q3 输入透镜 (IQ3)。这将采集到的离子限 制在 Q3 区域,并阻止更多的离子进入。输入和输出透镜直流电压势垒和施加到四极杆上的射 频电压可将离子限制在 Q3 区域内。

在扫描输出阶段,输出透镜电压和辅助射频电压与主射频电压同时变化,从而相对于四极杆扫 描模式而言,分辨率和灵敏度均出现提高。四极杆 Q3 采用了辅助交流频率。主射频电压振幅 由低数值斜升至高数值,从而依次使各离子与辅助交流频率发生共振。当离子与交流频率发生 共振后, 它们获得了足够的轴向速度,从而可以克服输出透镜势垒,轴向排向质谱仪离子检测 器。通过快速扫描主射频电压,可以获得采集到 Q3 区域中离子的完整质谱数据。

#### 数据处理

<span id="page-18-0"></span>Analyst<sup>®</sup> 软件需要一台运行 Windows 7 (32 位或 64 位) 操作系统或 Windows 10 (64 位) 操作系统的计算机。计算机及相关系统与系统控制器和相关固件一起控制系统和数据采集。在 系统运行期间,所采集的数据会被发送至 Analyst® 软件, 此软件可通过完整质谱、单离子或 多离子强度随时间变化曲线或总离子流随时间变化曲线的形式显示这些数据。

### Analyst**®** 软件视图

Analyst® 软件与质谱仪和高效液相色谱法 (LC) 系统和相关联的固件配合使用,以控制系统和 数据采集。在系统运行期间,所获数据被发送至 Analyst® 软件,此软件可通过完整质谱、单 离子或多离子强度-时间或总离子流-时间形式显示这些数据。

不同数据视图

下图举例说明了两种数据视图:总离子色谱图 (TIC) 和提取的离子色谱图 (XIC)。 TIC:通过将总离子流作为时间的函数而绘得的图形。

图 2-3 TIC 示例

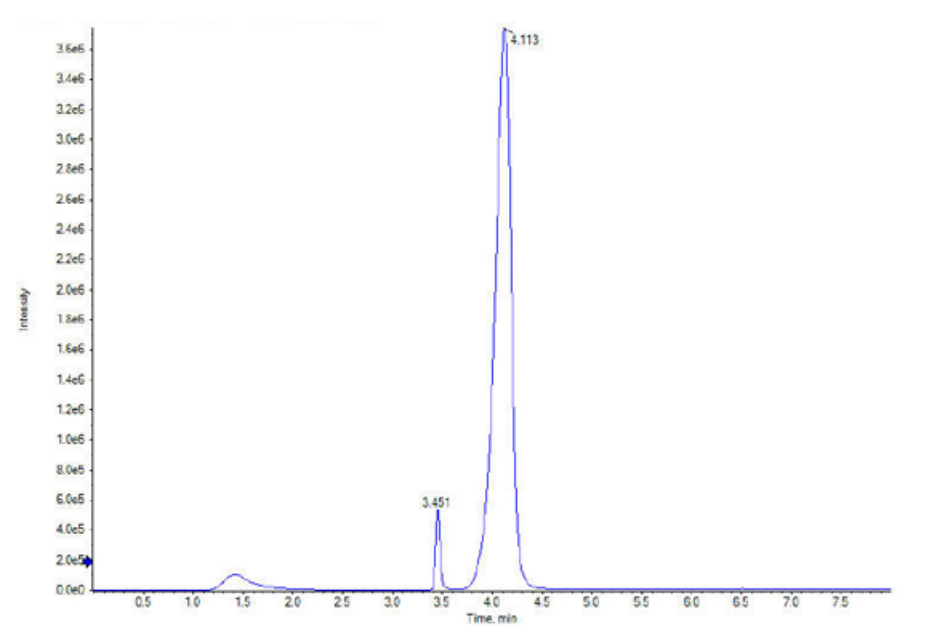

XIC:通过从一系列质谱扫描中在单个、不连续的质量数或一个质量范围内提取产生的强度数值 而创建的离子色谱图。它表示一个给定的质量数或质量范围随时间变化的行为。

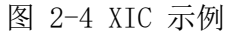

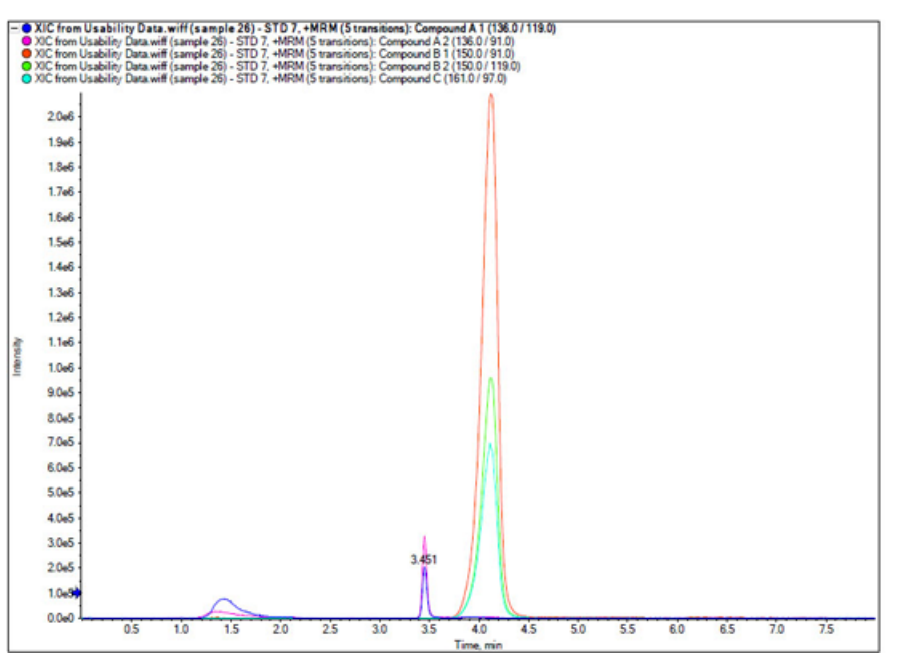

#### 参数

工作参数是当前正在使用的一系列质谱仪参数。

该方法会存储化合物参数以及离子源和气体参数。分辨率和检测器参数取决于质谱仪,而且被 存储为仪器数据。如果使用 Tune and Calibrate 模式创建一个方法,那么工作参数可被优化 至最佳仪器性能。或者,在循环实验的过程中,逐个斜升各参数。

- 离子源和气体参数:这些参数可以根据所使用的离子源发生变化。
- 化合物参数:这些参数主要是由离子路径电压组成。化合物依赖型参数的最佳值因正在分析 的化合物不同而有所变化。
- 分辨率参数:这些参数会影响分辨率和校正。
- 检测器参数:这些参数会影响检测器。

表中参数适用于随系统供应的离子源。关于其它离子源的信息,请参阅离子源随附的《操作员 指南》。下图显示了参数在离子光学路径中的位置。

图 2-5 离子光学路径和参数

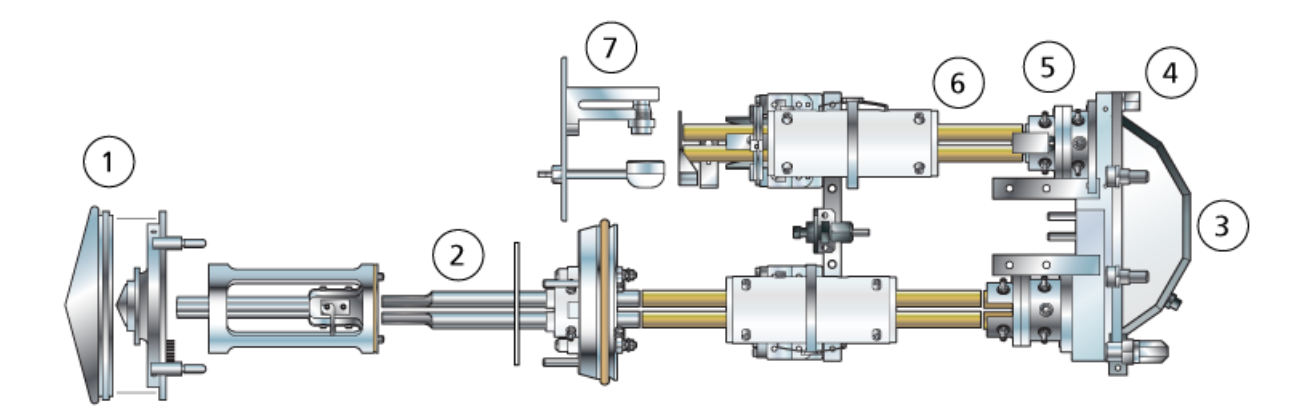

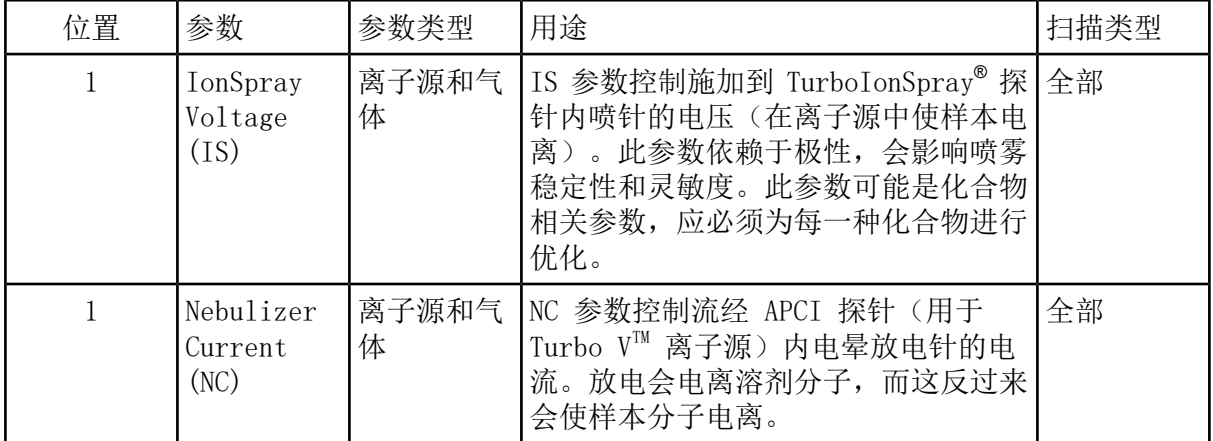

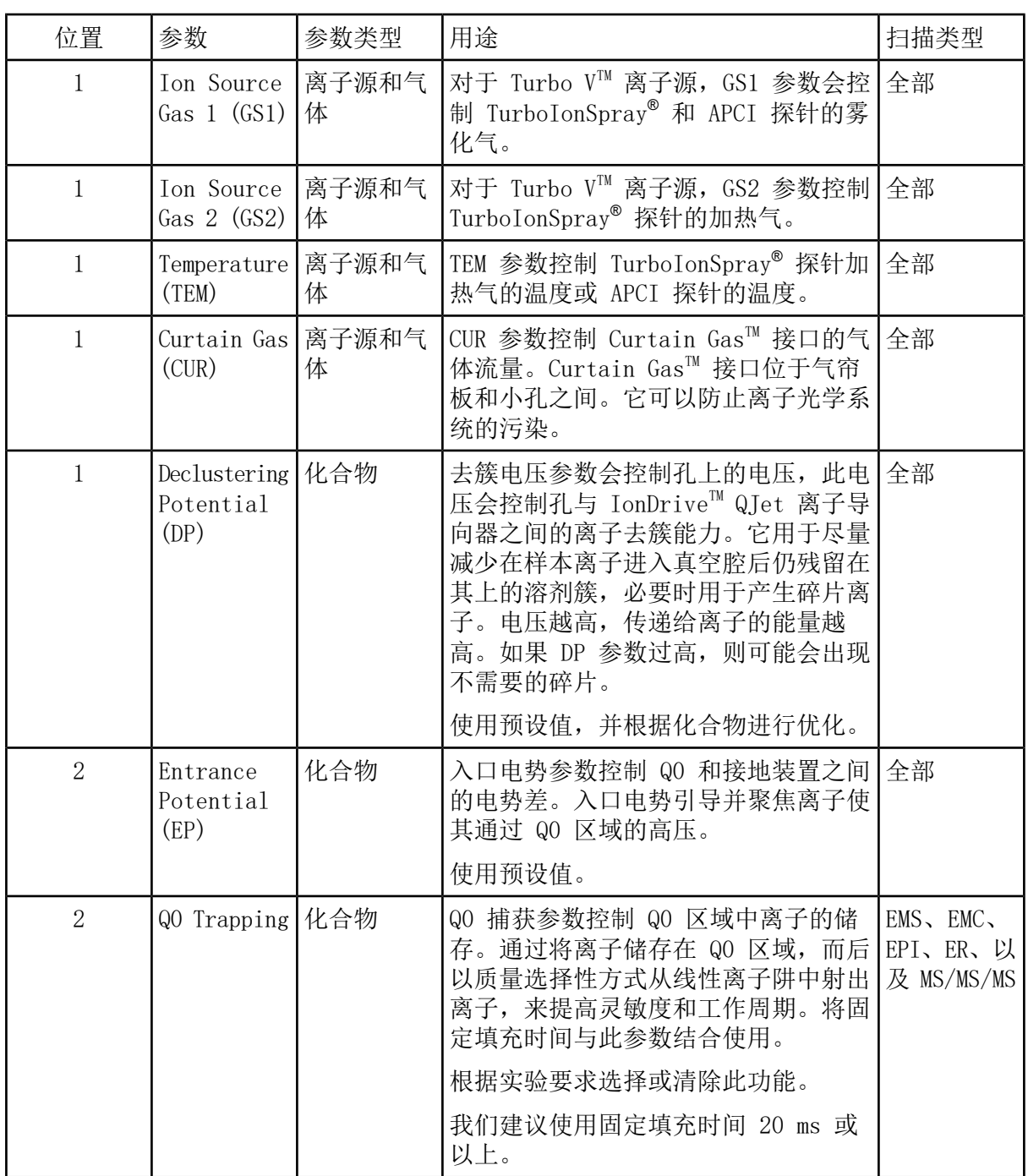

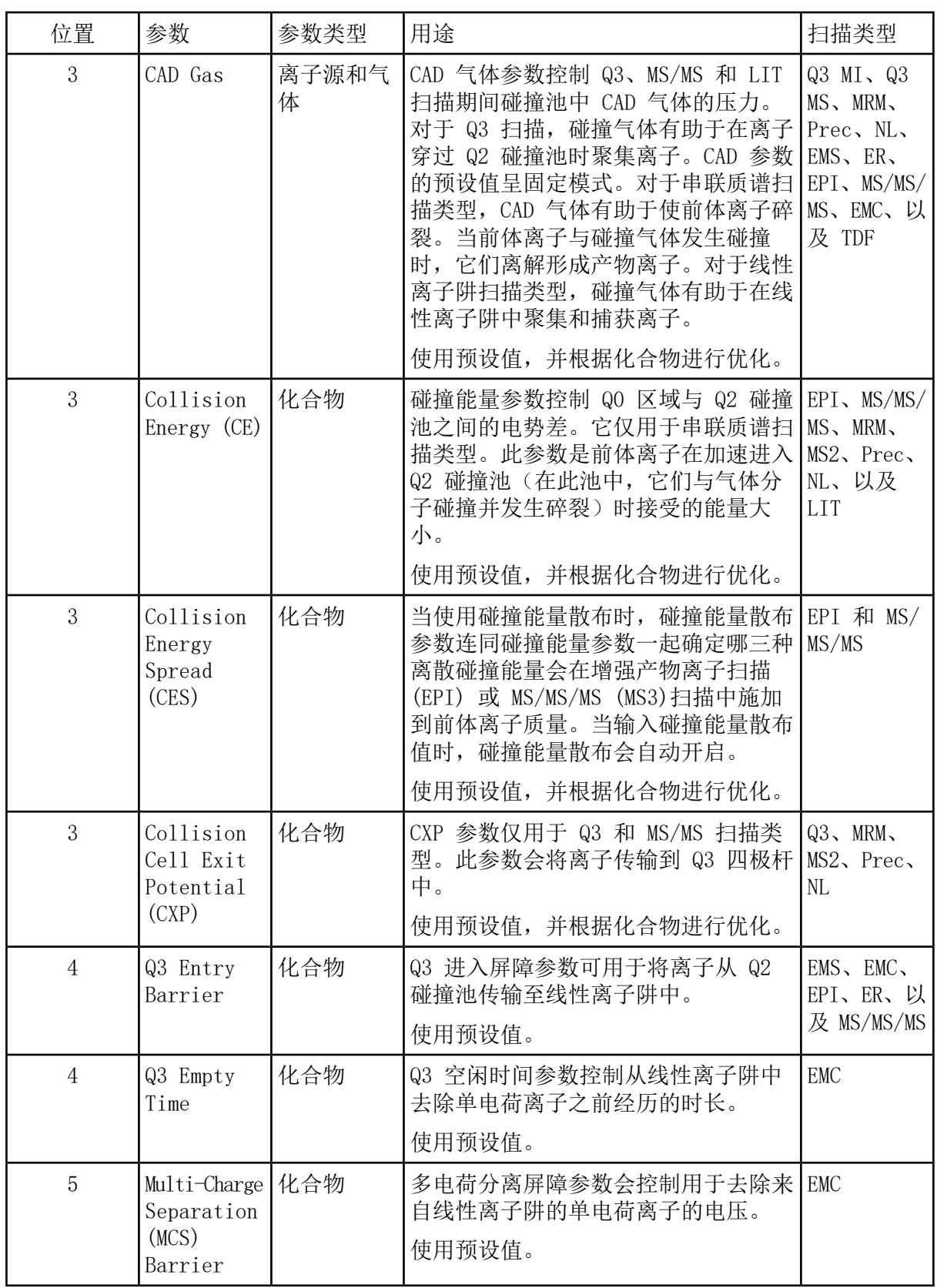

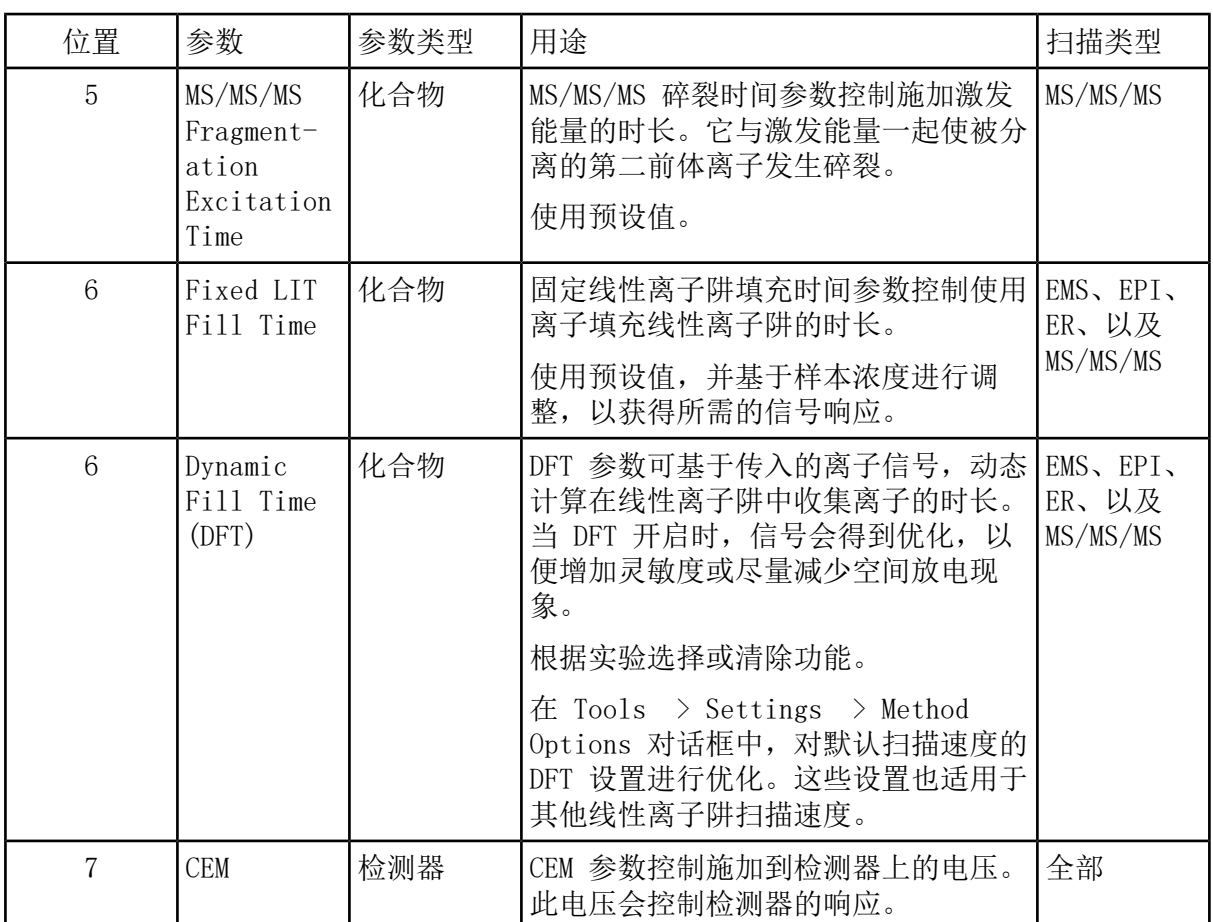

### <span id="page-23-0"></span>工作原理—Analyst**®** 软件

定量

LC-MS/MS 定量的目的是准确测定未知样本中某化合物的浓度。在 MRM 扫描中,它所具有的前 体离子和特征性产物离子的界定能力能使得创造一对具有高度特异性的分析物成为可能。在液 相色谱检测期间,MRM 离子对与分析物相关保留时间结合起来,可达到定量所需的特异性。

定量工作可通过使用经过验证的 MRM LC-MS/MS 采集方法、采集校正标准曲线以及随后对目标 化合物相关峰进行积分来实现。信号响应与浓度之间的校正曲线关系用于确定未知样本中特定 分析物的含量。

积分

在 LC-MS/MS 数据中,积分指的是获取与特定化合物有关的峰曲线下的面积。通过开发可指定 跃迁、预期保留时间、内标物、积分和回归参数的方法,该软件可自动求取给定样本集的峰积 分。

#### 关于结果表

结果表总结每个未知样本中的分析物基于校正曲线计算出的浓度。结果表还包括校正曲线及统 计结果。用户可以自定义结果表,以及在布局表中查看结果表。

结果表中的数据可以以 .txt 文件形式导出,以便用于其他应用程序,如 Microsoft Excel。 用户也可以导出表中数据,或只是可见列中的数据。

#### 校正曲线

校正曲线(也被称为标准浓度曲线)是一种通过将未知样本与一套已知浓度的标准物样本进行 比较,来确定未知样本中物质浓度的方法。校正曲线是一种仪器(的分析信号)如何响应分析 物(待测量的物质)浓度变化的图表。用户可以准备一系列标准物,其浓度范围接近未知样本 中分析物的预计浓度。

校准标准品用于建立校正曲线。有些校准样本的错误读数或缺失的读数可能会指出分析运行中 存在的问题。遵循文献和监管机构指南中找到的可接受方法来创建校正曲线。制作校正曲线时 的良好做法示例包括:

- 在要测量分析物的空白基质中制备校准标准物。
- 为每个要测量的分析物生成校正曲线。
- 确保涵盖预期分析物浓度范围,包括典型和非典型标本。
- 使用六到八个标准物来生成曲线。

这不是详细一览表,在确定制定实验室校正曲线的最佳做法时还应使用其他指南。

注释: 一些分析运行中使用单点校准标准物。通过基质空白样本和单个标准物浓度可进行单 点校准。仪器反应和分析物浓度之间的关系可通过由这两个点确定的直线确定。将采集方法 和定量方法用于其预期用途前,都应进行验证。

#### 回归

校正曲线标准物中的分析物峰的面积与已知浓度对照绘制。之后用线条连接各点。回归方程用 于计算未知样本的浓度。

- 线性  $(y = mx + b)$
- 过零点线性 (y = mx)
- $\Box \mathcal{K}$  (y = a2 + bx + c)

也可以为回归方程添加不同类型的加权,包括:

- $\bullet$  1/x
- $1/x^2$
- $\cdot$  1/y
- $1/\mathrm{v}^2$

#### <span id="page-25-0"></span>表 3-1 仪器设置工作流程

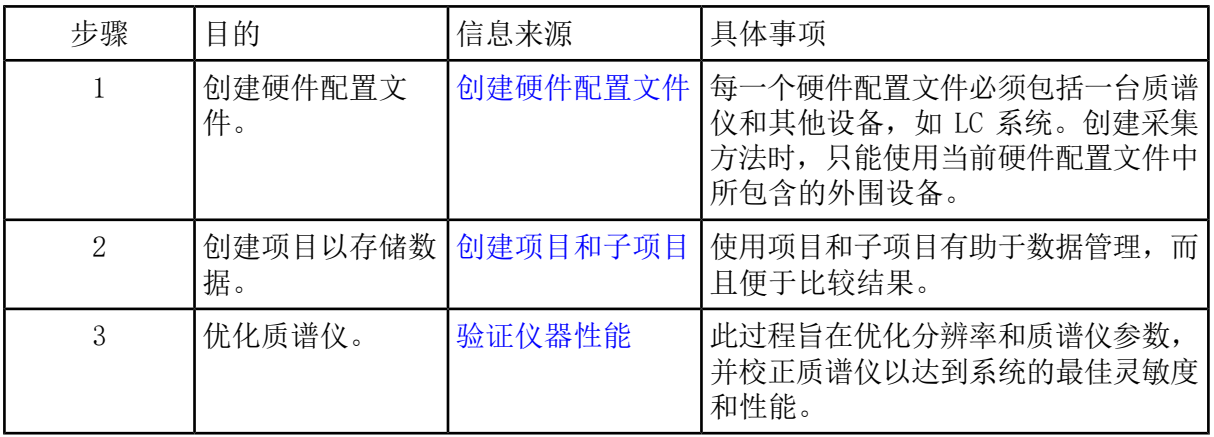

#### 表 3-2 样本采集工作流程

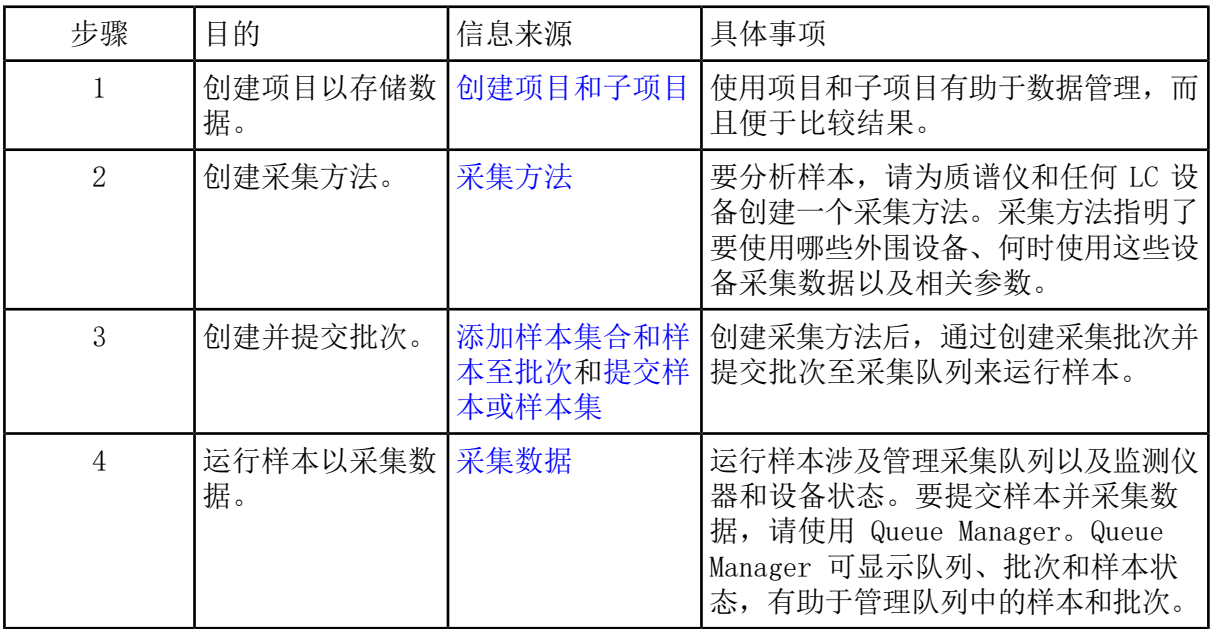

#### 表 3-2 样本采集工作流程 (续)

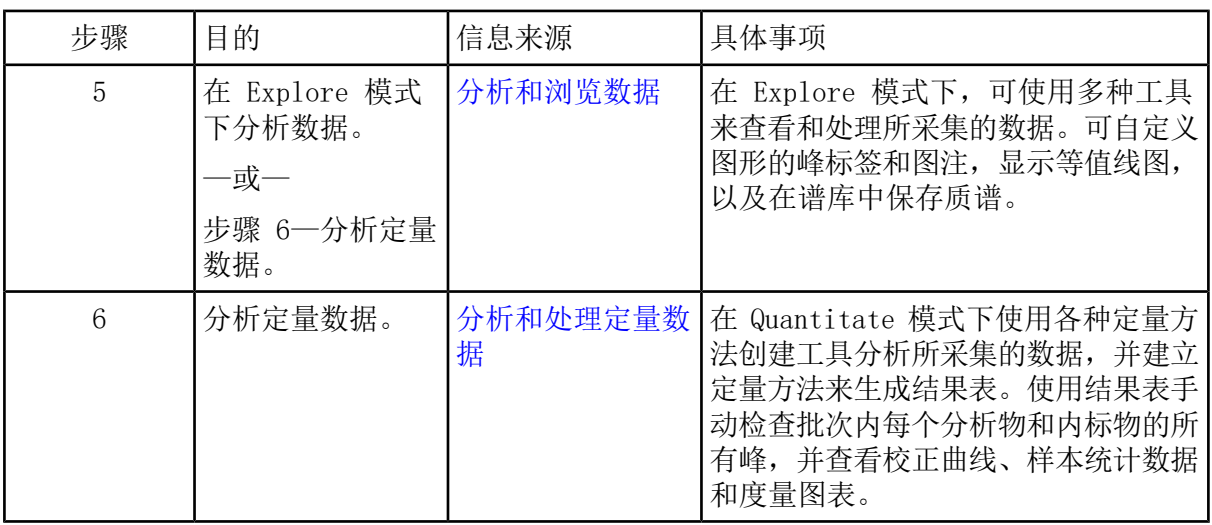

### 表 3-3 常规分析工作流程示例

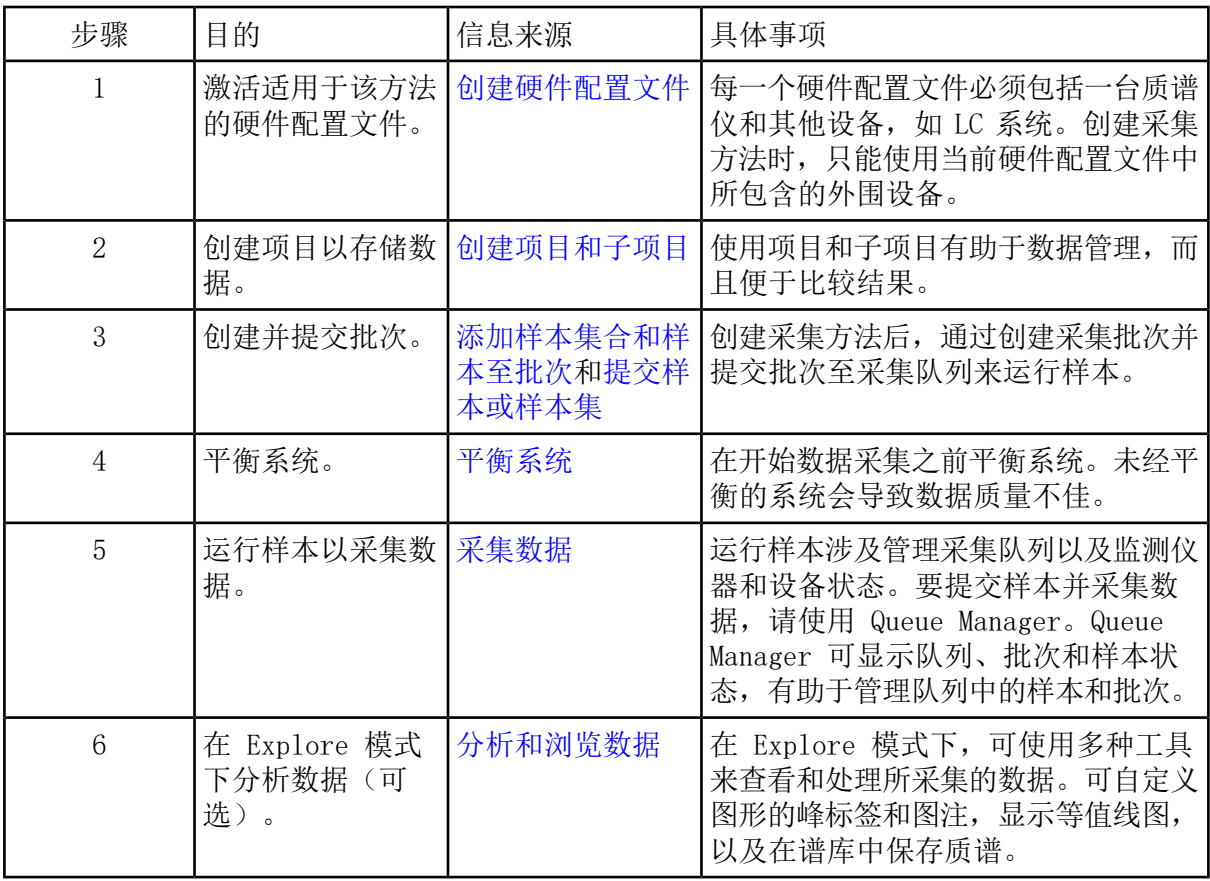

表 3-3 常规分析工作流程示例 (续)

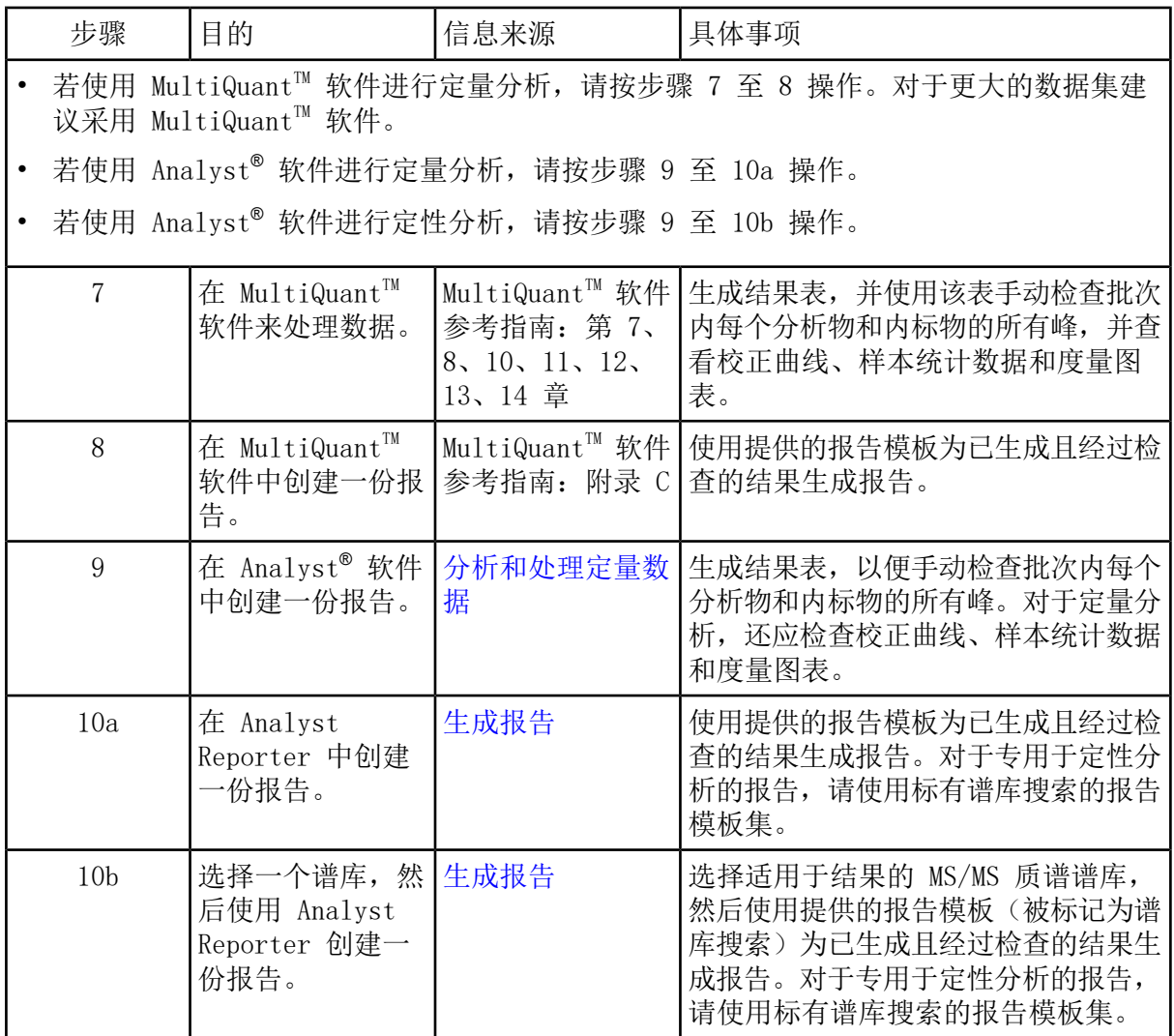

表 3-4 方法开发人员工作流程示例

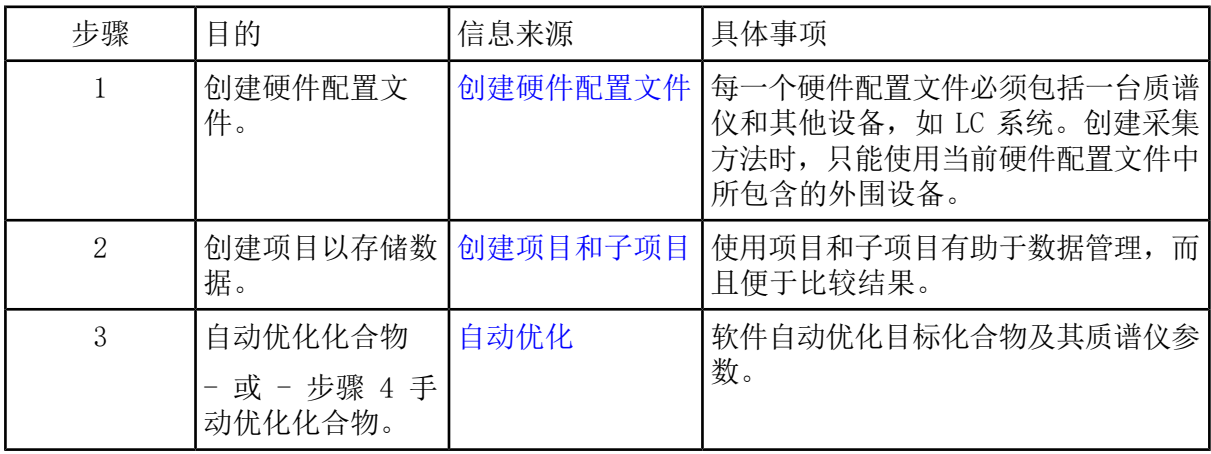

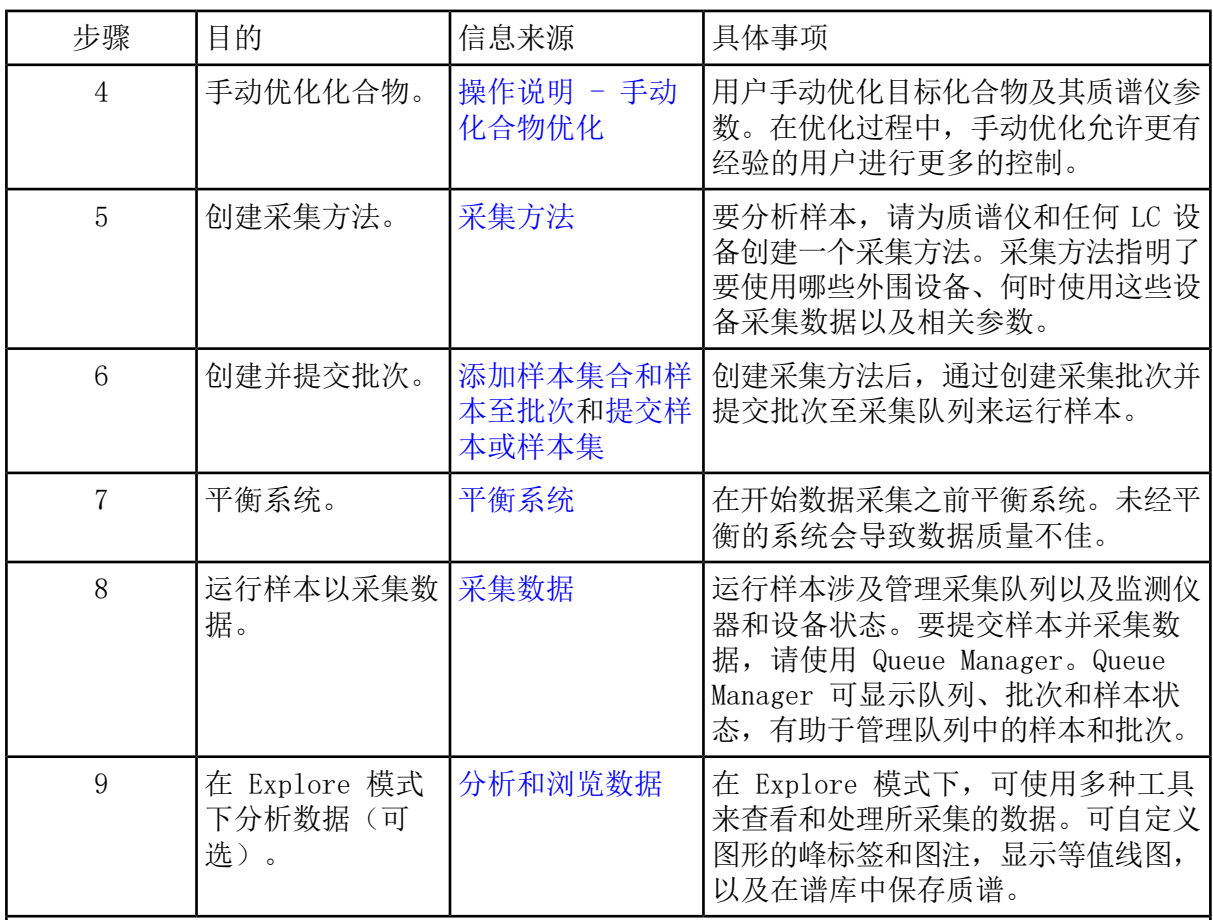

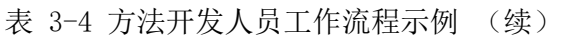

• 若使用 MultiQuant™ 软件进行定量分析, 请按步骤 10 至 12 操作。对于更大的数据集 建议采用 MultiQuant™ 软件。

• 若使用 Analyst® 软件进行定量分析,请按步骤 13 至 15 操作。

对于定性分析,请联系支持部门。

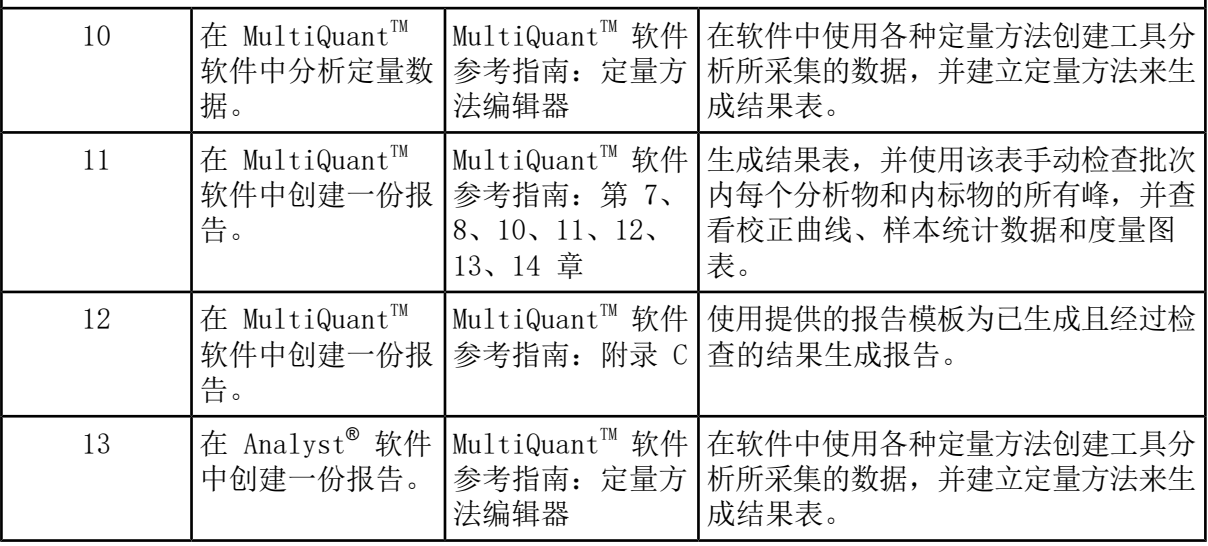

SCIEX Triple QuadTM 系统用户指南 5500+ 系统 RUO-IDV-05-8450-ZH-A 29 / 171

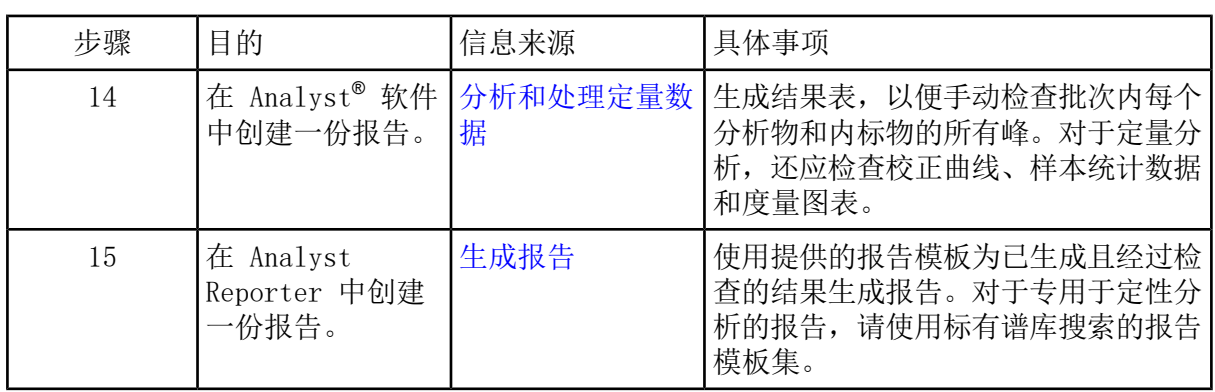

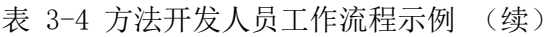

<span id="page-30-0"></span>警告! 人身伤害危险。使用系统时,按照文件中的说明进行操作。如果未按 SCIEX 要求的方式使用设备,则该设备提供的防护可能无法发挥有效作用。

# <span id="page-30-1"></span>启动系统

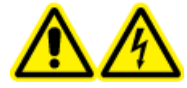

警告! 触电危险。确保在紧急情况下可将系统与电源插座断开。不要挡住电源 插座。

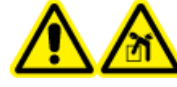

警告! 升降危险。未事先咨询现场服务人员 (FSE) 的话,不要移动系统。有 人身伤害或系统损坏风险。如果必须移动系统,请联系现场服务人员 (FSE)。

注释: 操作仪器前,请阅读[操作注意事项和限制](#page-6-0)中的安全信息。

#### 前提条件

- 满足《场地规划指南》中规定的场地要求。《场地规划指南》包括有关主电源和连接件、 压缩空气、氮气、低真空泵、通风、排气和场地清理要求的信息。请联系我们获取一份 《场地规划指南》(如果需要)。关于联系信息,请访问 [sciex.com/contact-us。](https://sciex.com/contact-us)
- 离子源废气、压缩空气和氮气与质谱仪相连。
- 4 L 离子源废气排放瓶已连接到质谱仪背面的废气废弃物连接装置和实验室通风系统上。
- 离子源排气软管牢牢地夹在质谱仪、排放瓶和通风连接件上。
- 质谱仪便捷开关已关闭,主电源电缆已插入质谱仪。
- 质谱仪和低真空泵主电源电缆已插入 200VAC 至 240VAC 电源。

<span id="page-30-2"></span>1. 打开计算机。

2. 打开 Analyst® 软件中可用的报告功能。

# 重置质谱仪

1. 停止任何正在进行的扫描,然后关闭流向系统的样本流。

- 2. 在 Analyst® 软件中, 如果硬件配置文件处于活动状态, 则停用此文件。
- 3. 按住 Reset 按钮五秒钟。

当继电器激活时,即可听到咔嗒声。大约三分钟后,质谱仪达到工作压力。

### <span id="page-31-0"></span>关闭并对系统进行排气

某些程序要求关闭系统。其他程序还要求对系统进行排气。遵循下列步骤关闭系统并对系统进 行排气(如果需要)。

注释: 如果必须断开输入气体供应装置,则应在断开前释放气体管路内的压力。

提示! 如果长时间不使用质谱仪,应使其保持 Standby 模式,并且将离子源放置在适当位 置。如果质谱仪必须关闭,请按以下说明操作。直至涡轮泵降速后再关闭低真空泵。

1. 完成或停止任何正在进行的扫描。

小心: 可能导致系统损坏。关闭系统前,先关闭样本流。

- 2. 关闭流向系统的样本流。
- 3. 在 Analyst® 软件中, 如果硬件配置文件处于活动状态, 则停用此文件。
- 4. 关闭软件。
- 5. (如果需要)遵循下列步骤来对系统进行排气:

注释: 请在对真空接口执行全面清洁前、清洁 Q0 区域前和更换低真空泵油前,对系统进 行排气。更多信息请联系合格维护人员 (QMP) 或 FSE。

a. 按住 Vent 按钮三秒钟。

真空 LED 灯开始快速闪烁(快于抽气期间的闪烁速度)。涡轮泵逐渐降速。

- b. 让系统排气 15 分钟。
- 6. 关闭质谱仪便捷开关。
- 7. 从电源插座上断开质谱仪电源电缆。
- 8. (如果对系统进行排气)从电源插座上断开低真空泵电源电缆。

# <span id="page-32-0"></span>调整集成注射泵位置

警告! 刺伤危险。注射器要轻拿轻放。注射器的尖端特别锋利。

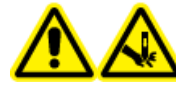

警告! 刺伤危险。确保注射器在注射泵内正确就位,并适当调节注射泵的自动 停止设置,以免损坏或打破玻璃注射器。如果注射器破裂,遵循既定安全程序 处置锐器。

- <span id="page-32-1"></span>1. 按下注射泵右侧的 Release 按钮以降低基部,然后插入注射器。请参阅图 [4-1](#page-32-1)。
	- 图 4-1 降低注射器

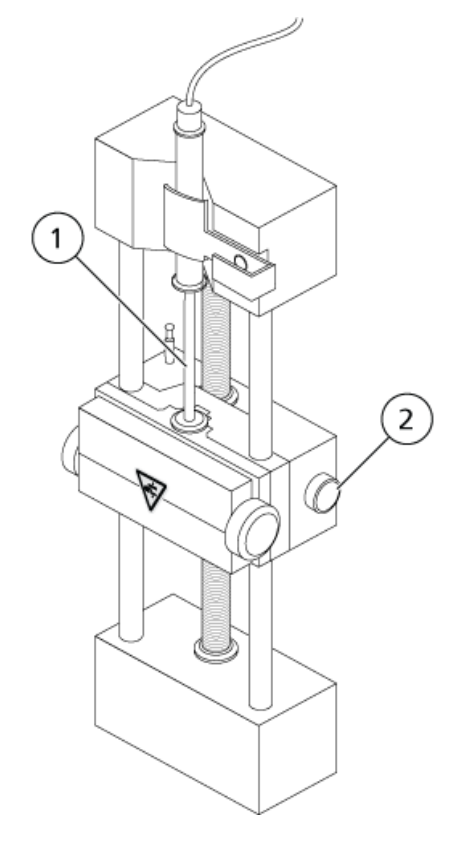

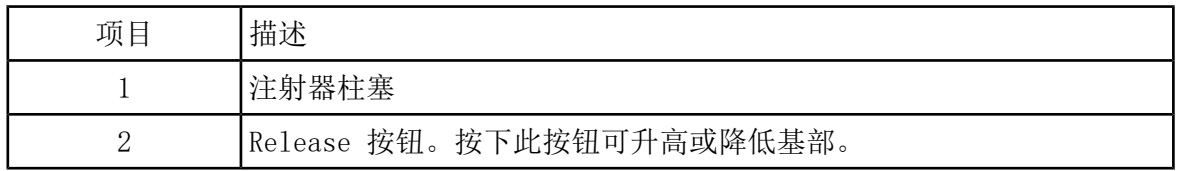

2. 请确保注射器末端与基部平齐,并且注射器的轴安置在保险装置处。

- <span id="page-33-0"></span>3. 调整标杆,以便其在注射器柱塞撞击玻璃注射器底部之前触发注射器自动停止。请参阅[图](#page-33-0) [4-2](#page-33-0)。
	- 图 4-2 注射器自动停止

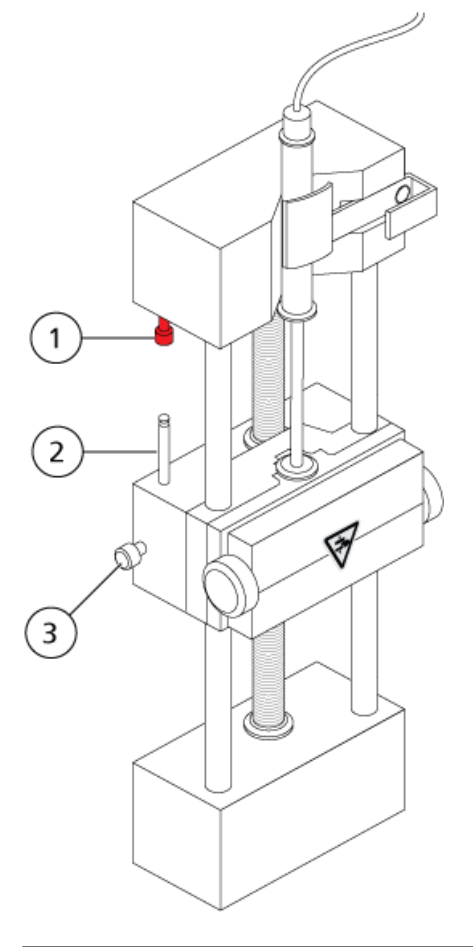

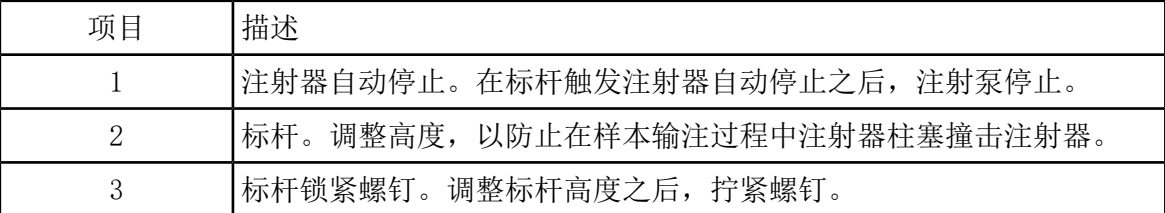

4. 转动图 [4-3](#page-34-0) 中所示侧面螺钉来固定注射器。

<span id="page-34-0"></span>图 4-3 注射泵螺钉

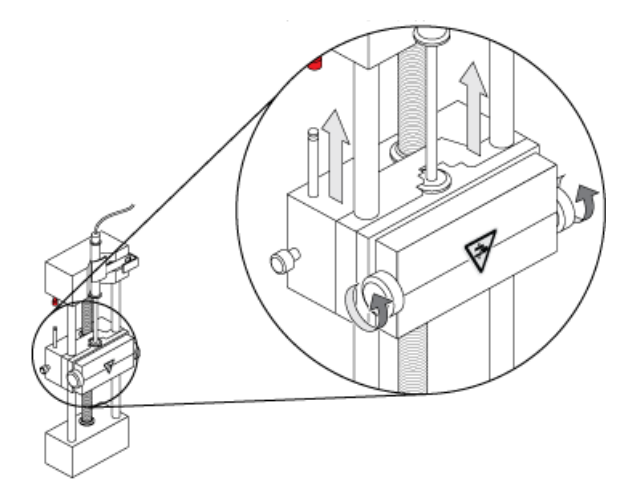

5. 确保质谱仪和集成注射泵已在软件中激活。

<span id="page-34-1"></span>注释: 在质谱仪上,按下注射泵右侧的按钮开始流动,以供随后手动使用。请参阅[图](#page-34-1) [4-4。](#page-34-1)当注射泵在使用中时,按钮旁边的 LED 灯会闪烁。也可以通过 Analyst® 软件自动 控制注射泵流量。

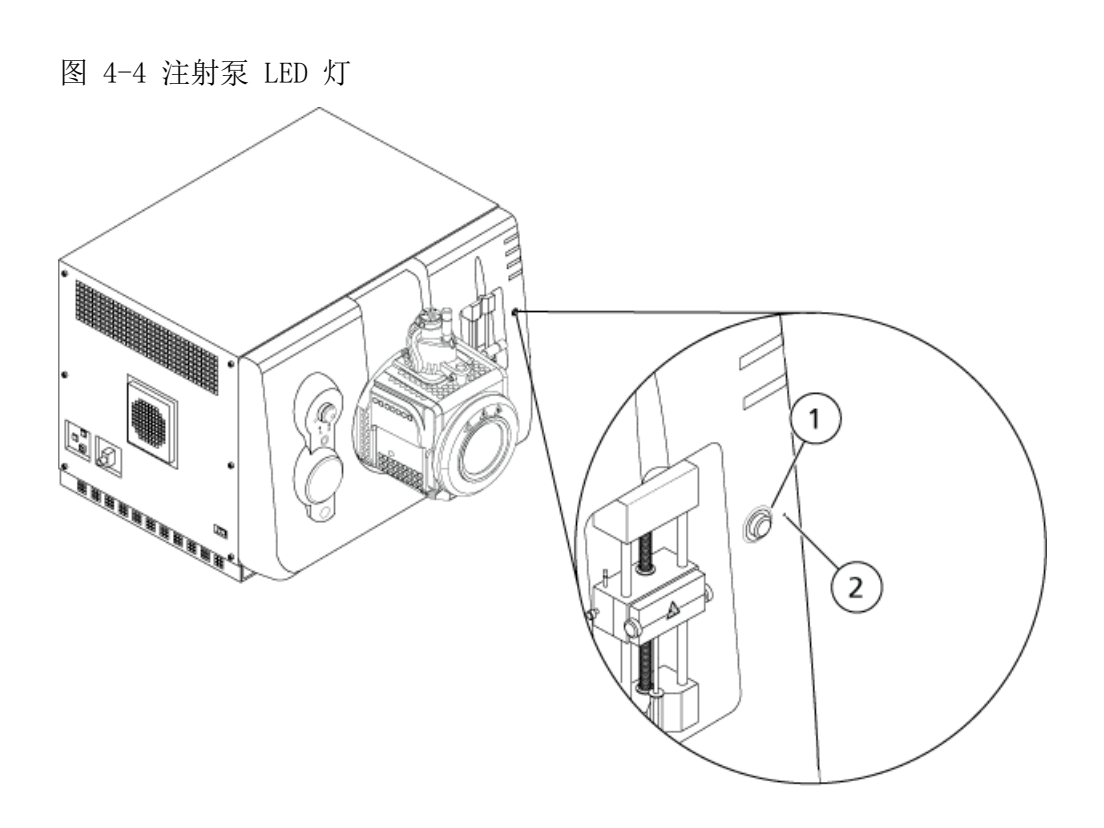

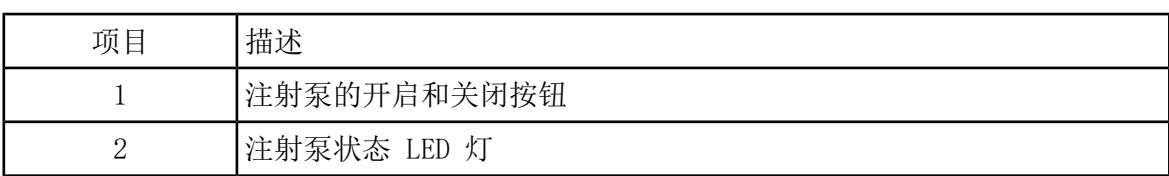

6. 在 Analyst® 软件的导航栏上,双击 Manual Tuning。

7. 单击 Start Syringe。

<span id="page-35-0"></span>8. 若要停止注射泵,请单击 Stop Syringe。

### 接通分流阀

集成分流阀位于离子源旁边,可以接入进样模式或分流模式。要配置该阀,进入 Configuration 选项卡,然后确保 Use integrated injector/diverter valve 复选框已选中。请参[阅添加设](#page-43-0) [备至硬件配置文件](#page-43-0)。

<span id="page-35-1"></span>小心: 潜在的错误结果。在运行中请勿按下分流阀按钮。否则,可能会导致错误数据。

### 将分流阀垂直调节至进样模式

当阀门置于 A 位时,样本会流经外部回路。当阀门转换到 B 位时,样本被注入。

• 垂直调节阀门以转为进样模式。

图 4-5 分流阀 - 进样模式 A 位

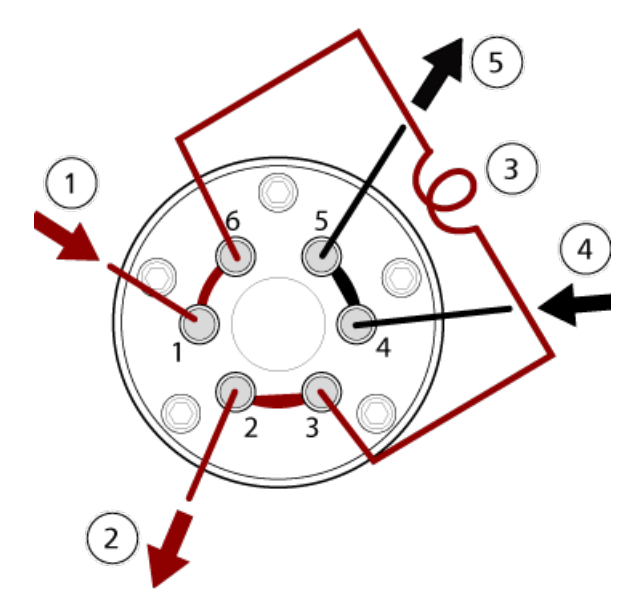
图 4-6 分流阀 - 进样模式 B 位

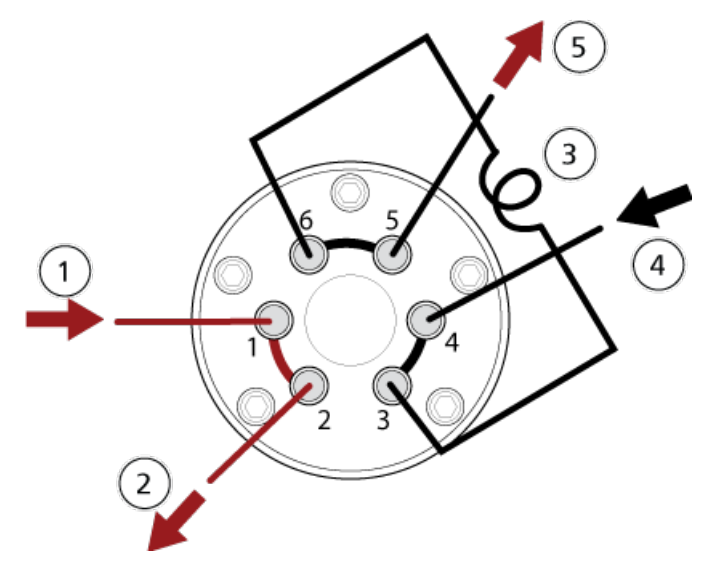

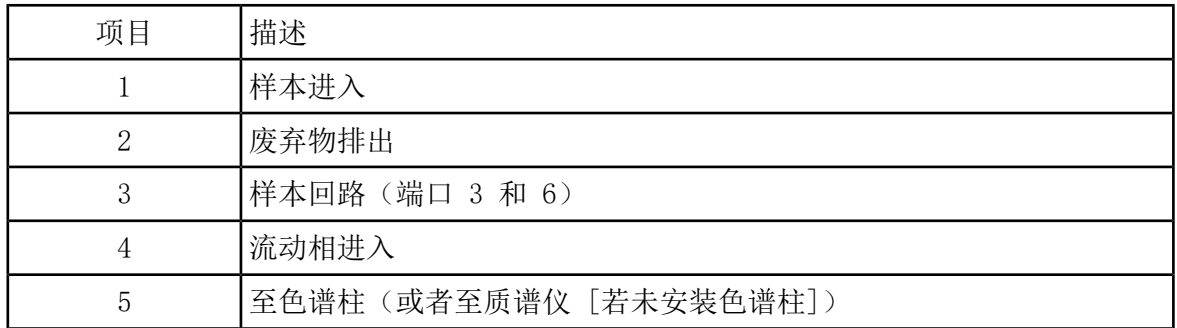

## 将分流阀垂直调节至分流模式

当分流阀位于 A 位时,液流进入质谱仪。当阀门转换到 B 位时,液流进入废弃物容器

• 垂直调节阀以转为分流模式。

图 4-7 分流阀-分流模式 A 位

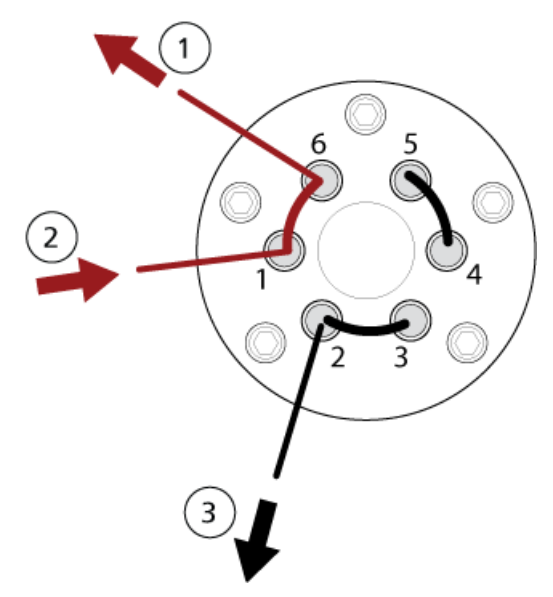

图 4-8 分流阀-分流模式 B 位

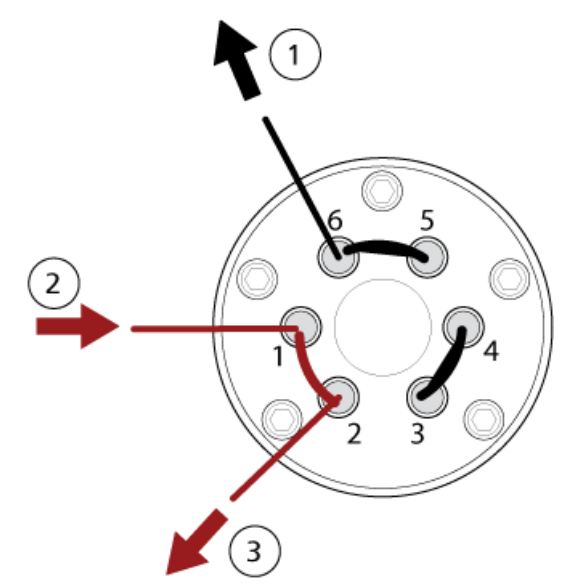

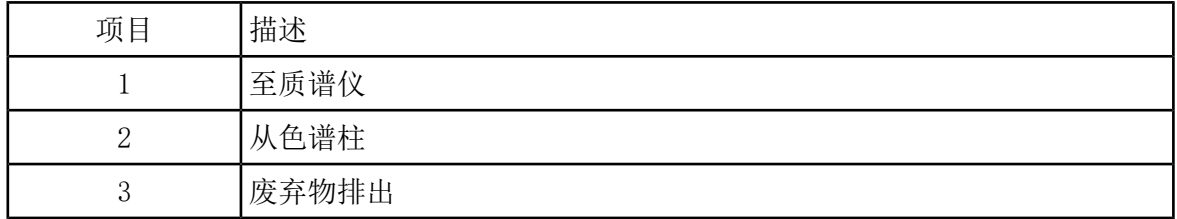

# 硬件配置文件

借助硬件配置文件,软件可获知质谱仪和设备的配置情况以及它们与计算机的连接方式。可以 设置多个硬件配置文件,但任何时候只有一个配置文件处于激活状态。

在 Hardware Configuration Editor 中创建硬件配置文件时,必须对外围设备进行配置,使软 件能够与其通信。配置外围设备需要两个步骤:设置物理连接和配置软件,以实现与外围设备 的通信。软件安装完成后,每台外围设备所需的驱动程序也安装完成。将外围设备与计算机物 理连接后,就可以设置相应的配置信息。

每一个硬件配置文件必须包括一台质谱仪。在创建采集方法之前,确保该方法使用的所有设备 均包含在硬件配置文件中(包括注射泵)。当前硬件配置文件所配置的以及在 Add/Remove Device Method 对话框中选定的设备在 Acquisition method 窗格中以图标显示。在创建采集 方法时,只有当前激活的硬件配置文件中已包含的外围设备才可以使用。

每一个硬件配置文件必须包括一台质谱仪。在创建采集方法之前,确保该方法使用的所有设备 均包含在硬件配置文件中。当前硬件配置文件所配置的以及在 Add/Remove Device Method 对 话框中选定的设备在 Acquisition method 窗格中以图标显示。在创建采集方法时,只有当前 激活的硬件配置文件中已包含的外围设备才可以使用。

<span id="page-38-0"></span>有关为设备物理连接的设置信息,请参阅《外围设备设置指南》。关于受支持设备的列表,请 参阅 Analyst® 软件的《软件安装指南》。

### 创建硬件配置文件

用户可以创建多个硬件配置文件,但任何时候只有一个配置文件处于激活状态。

1. 在导航栏的 Configure 菜单下,双击 Hardware Configuration。

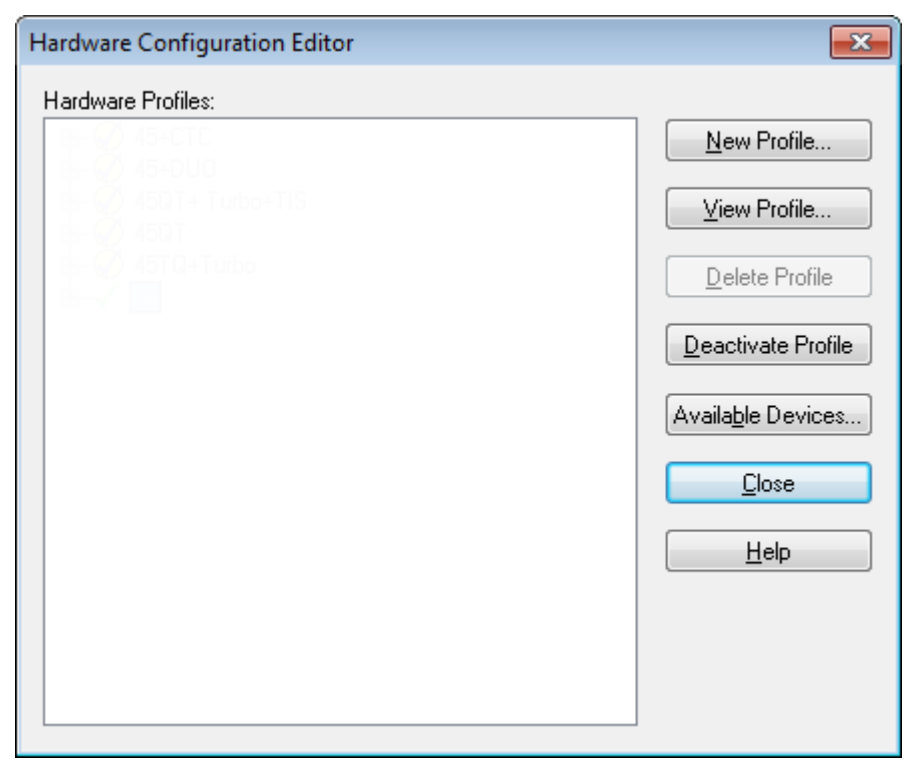

图 5-1 Hardware Configuration Editor 对话框

2. 在 Hardware Configuration Editor 对话框中双击 New Profile。

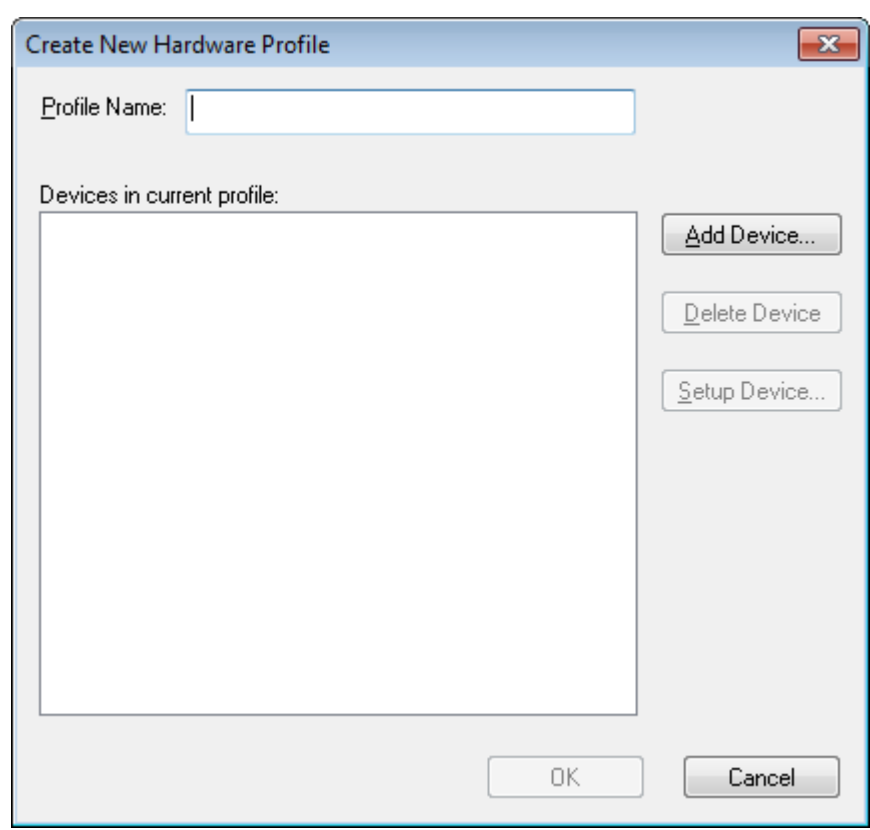

图 5-2 Create New Hardware Profile 对话框

- 3. 在 Profile Name 字段中键入一个名称。
- 4. 单击 Add Device。

图 5-3 Available Devices 对话框

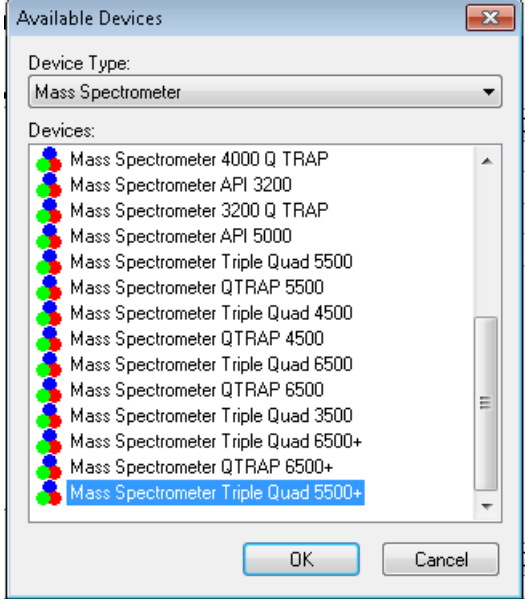

在 Available Devices 对话框的 Device Type 字段中, Mass Spectrometer 为预设值。

- 5. 在 Devices 列表中选择合适的质谱仪,然后单击 OK 返回 Create New Hardware Profile 对话框。
- 6. 单击 Setup Device。

对话框底部显示了 QTRAP® 许可证信息。如果购买了许可证, 则启用线性离子阱功能。

### 图 5-4 线性离子阱功能启用

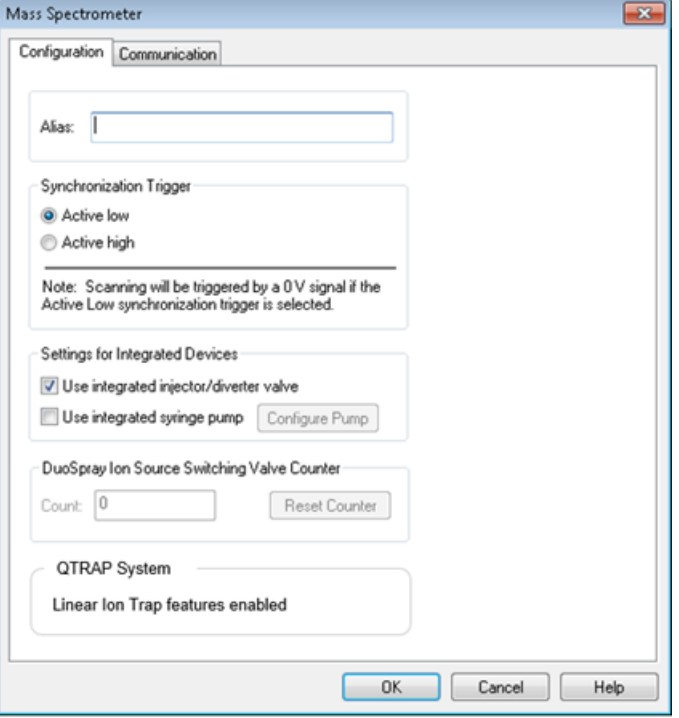

### 图 5-5 线性离子阱功能禁用

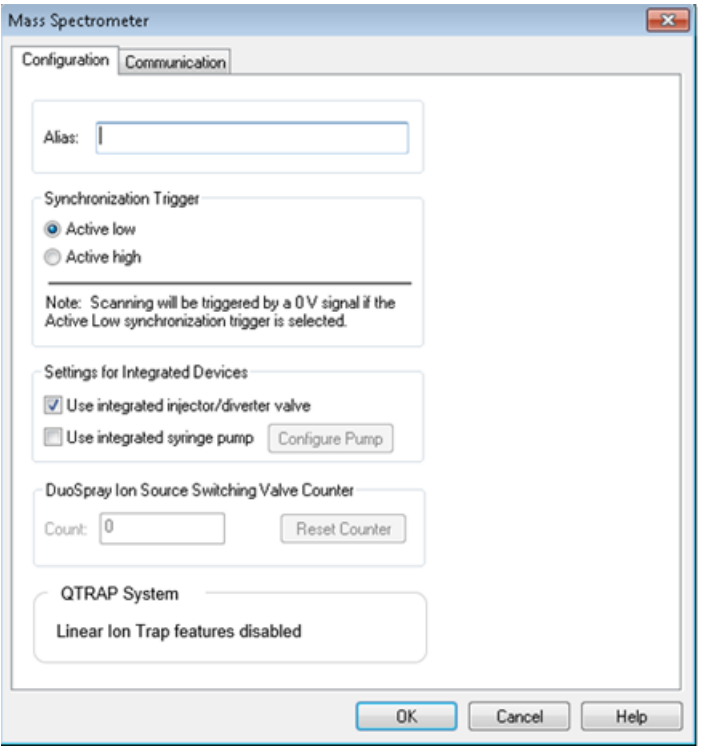

- 7. (可选)若要为质谱仪配置集成式注射泵,请在 Configuration 选项卡上,选中 Use integrated syringe pump 复选框。
- 8. (可选)若要为质谱仪配置分流阀,在 Configuration 选项卡上,选择 Use integrated injector/diverter valve。
- 9. (可选)根据需要选择 Configuration 和 Communication 选项卡上的其他功能。
- 10. 单击 OK,返回到 Create New Hardware Profile 对话框。
- 11. 单击 Add Device, 然后逐个添加并配置与质谱仪配套使用的设备。请参[阅添加设备至硬件](#page-43-0) [配置文件。](#page-43-0)
- 12. 在 Create New Hardware Profile 对话框中单击 OK。
- 13. 在 Hardware Configuration Editor 中单击要激活的硬件配置文件。
- 14. 单击 Activate Profile。

复选标记变为绿色。如果显示的是红色 x,则硬件配置文件激活出现问题。

提示! 激活另一硬件配置文件之前无需停用当前硬件配置文件。单击硬件配置文件,然后 单击 Activate Profile。另一个配置文件自动失效。

<span id="page-43-0"></span>15. 单击 Close。

### 添加设备至硬件配置文件

必须对设备进行配置,从而使软件可以与设备进行通讯。当软件安装完成时,每个设备所需的 驱动也安装完成。在设备与计算机完成物理连接后,对它们进行配置。

只有在当前激活的硬件配置文件中经过配置、并在 Add/Remove Device Method 对话框中选定 的设备,才会在 Acquisition method 窗格中显示其图标。

- <span id="page-43-1"></span>1. 打开 Hardware Configuration Editor。
- 2. 在 Hardware Profiles 列表中,停用硬件配置文件。
- 3. 单击 Edit Profile。
- 4. 单击 Add Device。

注释: 不要忘了添加质谱仪。详情请参[阅创建硬件配置文件](#page-38-0)。

5. 在 Available Devices 对话框的 Device Type 列表中选择设备,然后单击 OK。

图 5-6 Available Devices 对话框

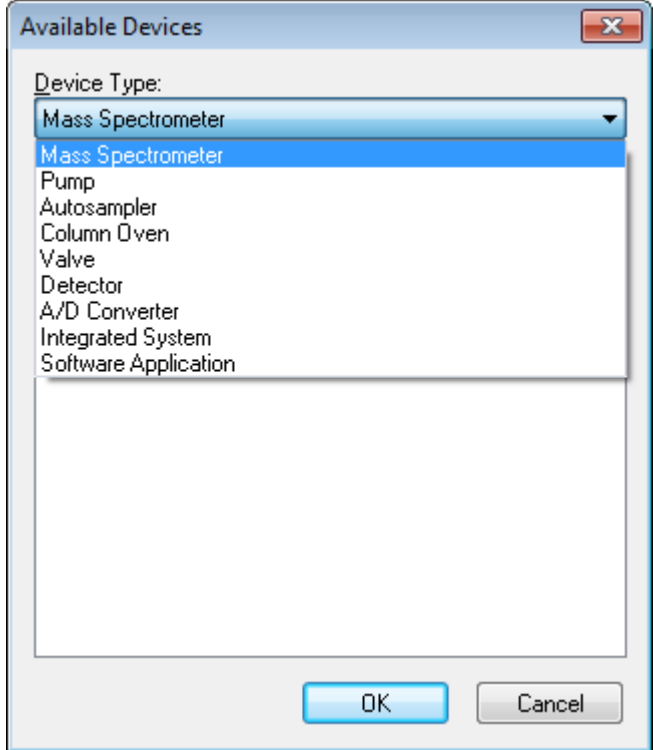

- 6. 单击 OK。
- 7. 从 Devices 列表中选择设备,然后单击 OK。
- 8. 单击 Setup Device。

此时会打开包含设备配置值的对话框。

9. (可选)在 Communication 选项卡的 Alias 字段中, 键入一个名称或其他设备标识符。

注释: 对于使用串行通讯的设备,确保选择的串行端口和与设备物理连接的串行端口相匹 配。使用串行扩张电缆时,在配置文件中选择的数字就是电缆上的数字与二的加和。

注释: Alias 字段也可以指的是 Name 框, 而且可能会在 Alias 下的另一个选项卡上找 到。

- 如果设备使用了一个 Serial Port 作为通讯接口, 那么在 COM Port Number 列表中, 选择与设备相连的 COM 端口。
- 如果设备使用了 Ethernet 作为通讯接口,那么键入由管理员分配给设备的 IP Address 或使用地址的相应 Host Name。
- 如果设备使用 GPIB Board 作为通讯接口,那么不要改变 GPIB 板的设置。

设备的其他预设值很可能是合适的。不要更改它们。欲获知更多关于 Configuration 和 Communication 选项卡的信息,请参阅 Help。

<span id="page-45-0"></span>10. 若要恢复设备预设值,在 Communication 选项卡上,单击 Set Defaults。

- 11. 若要保存配置,单击 OK。
- 12. 对每个设备需重复步骤 [4](#page-43-1) 至步骤 [11。](#page-45-0)
- 13. 在 Create New Hardware Profile 对话框中单击 OK。
- 14. 若要激活硬件配置文件, 在 Hardware Configuration Editor 中单击硬件配置文件。
- 15. 单击 Activate Profile。

复选标记变为绿色。如果显示的是红色 x,则硬件配置文件激活出现问题。详情请参阅[硬件](#page-45-1) [配置文件激活问题排解。](#page-45-1)

提示! 激活另一硬件配置文件之前无需停用当前硬件配置文件。单击一个未激活的硬件配 置文件,然后单击 Activate Profile。另一个配置文件自动失效。

<span id="page-45-1"></span>16. 单击 Close。

### 硬件配置文件激活问题排解

如果激活一个硬件配置文件失败,则会出现一个对话框,显示出配置文件中无法正常工作的设 备。设备可能因通信错误而无法激活。

- 1. 阅读产生的错误消息。根据错误消息,可能存在设备问题或通讯设置方式问题。
- 2. 核查设备是否已通电且已开启。
- 3. 核查分配给设备的串行通讯端口(COM 端口)或 IP 地址是否正确。

提示! 在具有两个内置串行端口的计算机上,在串行端口扩展卡上的第一个端口通常为 COM3,即使电缆为 P1 电缆。

- 4. 核查设备的通讯设置(如拨码开关设置)是否设置正确以及是否与 Communication 选项卡 上的设置相匹配。
- 5. 关闭设备。
- 6. 等待 10 秒钟。
- 7. 打开设备。

在尝试再一次激活硬件配置文件之前,等待设备启动完毕。一些设备可能需要 30 秒或更长 的时间完成启动。

- 8. 激活硬件配置文件。
- 9. 如果问题仍然存在,删除失败配置文件,并创建一个新的配置文件。
- 10. 如果问题仍然继续存在,请联系技术支持。

# 项目和子项目

开始实验前,要先决定将实验相关文件保存在何处。使用每个实验的项目和子项目来更好地管 理数据和比较结果。比如,使用子项目来保存特定日期的结果。

## 创建项目和子项目

要使用一个项目内的子项目结构,请在创建项目后创建子项目结构。

1. 单击 Tools > Project > Create Project。

图 5-7 Create New Project/Subproject 对话框

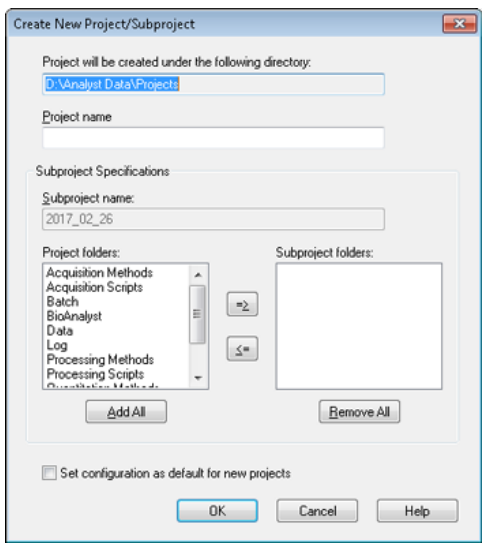

注释: 只有在项目最初创建了子项目的情况下,才能为该项目创建新的子项目。

- 2. 在 Project name 字段键入项目名称。
- 3. (可选)若要使用子项目, 请选择所需的文件夹, 然后用箭头按钮将它们移动到 Subproject folders 列表。
- 4. (如果使用了子项目) 在 Subproject name 字段中, 为第一个子项目键入一个名称, 或者 使用现有日期。
- 5. (可选)若想要所有新项目使用此项目和子项目文件夹组织,请选择 Set configuration as default for new projects 复选框。

所有项目在创建时均会使用此文件夹配置。

6. 单击 OK。

## 创建子项目

子项目只能在一个存在子项目结构的项目中创建。

- 1. 在 Project 工具栏上, 从 Project 列表中选择项目。
- 2. 单击 Tools > Project > Create Subproject。
- 3. 在 Subproject name 框中, 为子项目键入一个名称, 或者使用目前的日期。
- 4. 单击 OK。

## 复制子项目

可从既有子项目的另一项目中复制子项目。如果复制的子项目中所包含的文件夹也存在于项目 文件夹中,那么软件会使用项目层级文件夹。

1. 单击 Tools > Project > Copy Subproject。

此时会显示 Copy Subproject 对话框。

- 2. 单击 Browse,导航至子项目来源。
- 3. 单击 OK。
- 4. 从 Source Subproject 列表中选择子项目。
- 5. 单击 Browse,导航至子项目目标位置.
- 6. 在 Target Subproject 字段中键入名称。
- 7. 单击 OK。
- 8. 执行以下操作之一:
	- 要将所有文件夹和文件从 Subproject Source 复制到 Subproject Destination,请选 中 Copy Contents 复选框。
	- 要仅将结构相同的文件夹复制到 Subproject Destination,请确保已取消选中 Copy Contents 复选框。

9. 单击 Copy。

### 在项目和子项目之间切换

• 在软件的工具栏的项目列表中,单击所需的项目或子项目。

图 5-8 项目列表

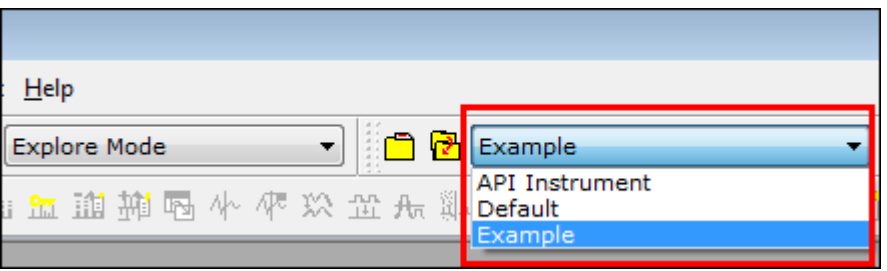

本图中的项目列表显示了 API Instrument、Default 和 Example 文件夹。

## 已安装的项目文件夹

随软件一起安装了三个项目文件夹:API Instrument、Default 和 Example。

API Instrument 文件夹

API Instrument 文件夹具有唯一性,且对于质谱仪的正常运行非常重要。API Instrument 文 件夹包含调谐和校正质谱仪所需的相关信息。此信息包括参数设置文件、参考文件、包含校正 和分辨率信息的仪器数据文件以及自动调谐期间所用的采集方法。API Instrument 文件夹还包 含有关手动调谐运行的数据文件,执行该手动调谐运行时使用的是 Start 按钮而非 Acquire 按钮。这些数据文件会自动保存到 Tuning Cache 文件夹内的 API Instrument 文件夹中, 并 以它们的创建日期和时间命名。系统会定期自动清理 Tuning Cache 文件夹。

Default 文件夹

Default 文件夹包含新项目中存在的所有文件夹,并作为新项目的模板使用。

Example 文件夹

Example 文件夹包含样本方法和数据文件。用户可以利用实例数据文件来练习使用 Explore 或 Quantitate 模式。按照质谱仪类型和应用领域将实例文件分类整理到子文件夹中。

## 备份 API Instrument 文件夹

定期并在执行日常维护之后备份 API Instrument 文件夹。

• 复制 API Instrument 文件夹,粘贴至另一不同位置(最好粘贴至另一台计算机),然后重 命名该文件夹。在命名文件夹时,如果质谱仪的数量不止一台,则可以使用日期和质谱仪索 引。例如, API Instrument instrument model3 010107

### 恢复 API Instrument 文件夹

定期并在执行日常维护之后备份 API Instrument 文件夹。要恢复 API Instrument 文件夹, 请执行以下操作:

- 1. 重命名当前 API Instrument 文件夹。
- 2. 复制备份文件夹至 Projects 文件夹。

3. 将备份文件夹更名为 API Instrument。

每周运行 Verify instrument performance 选项或者在清洁质谱仪之后运行,从而可以确认系 统工作正常。通常,对于三重四极杆系统,除非系统失去真空状态,否则在三至六个月的时间 内应维持校正情况和分辨率。对于 QTRAP® 系统, 分辨率也应保持三至六个月的时间, 但系统 约需要每月校正一次。如果系统失去真空状态,则需要在使用系统前检查校正情况和分辨率。 欲获知更多关于调谐和校正的信息,请参阅《高级用户指南》和《手动调谐指导手册》。

提示! 定期进行维护工作,保证质谱仪在最佳情况下运行。

### 前提条件

- 喷雾稳定,而且使用了正确的调谐溶液。
- 配置了一个打印机。

#### 所需材料

- 调谐溶液存放在与系统一起运送的 Standards Chemical Kit 中。如果需要,可以从 SCIEX 订购新的试剂盒。请参[阅校正离子和溶液](#page-151-0) 页码 152。
- 5 mL、1 mL 和 250 µL 系列气密注射器。
- 红色 PEEK 样本管。

## 验证仪器性能

以下程序描述如何验证或调整质谱仪的性能。有关使用其他仪器性能选项的信息,请参阅 Help。 请参[阅校正离子和溶液](#page-151-0) 页码 152。

#### 前提条件

- 已在硬件配置文件中激活一个注射泵。如果注射泵未激活,则编辑硬件配置文件。请参阅 [添加设备至硬件配置文件](#page-43-0)。
- 已选中 API Instrument 文件夹。

1. 在导航栏 Tune and Calibrate 项下,双击 Manual Tuning。

2. 启动注射泵,在 Duration 字段中键入 5,然后运行校准方法。确认总离子色谱图 (TIC) 是稳定的,以及相关的峰出现在谱图中。

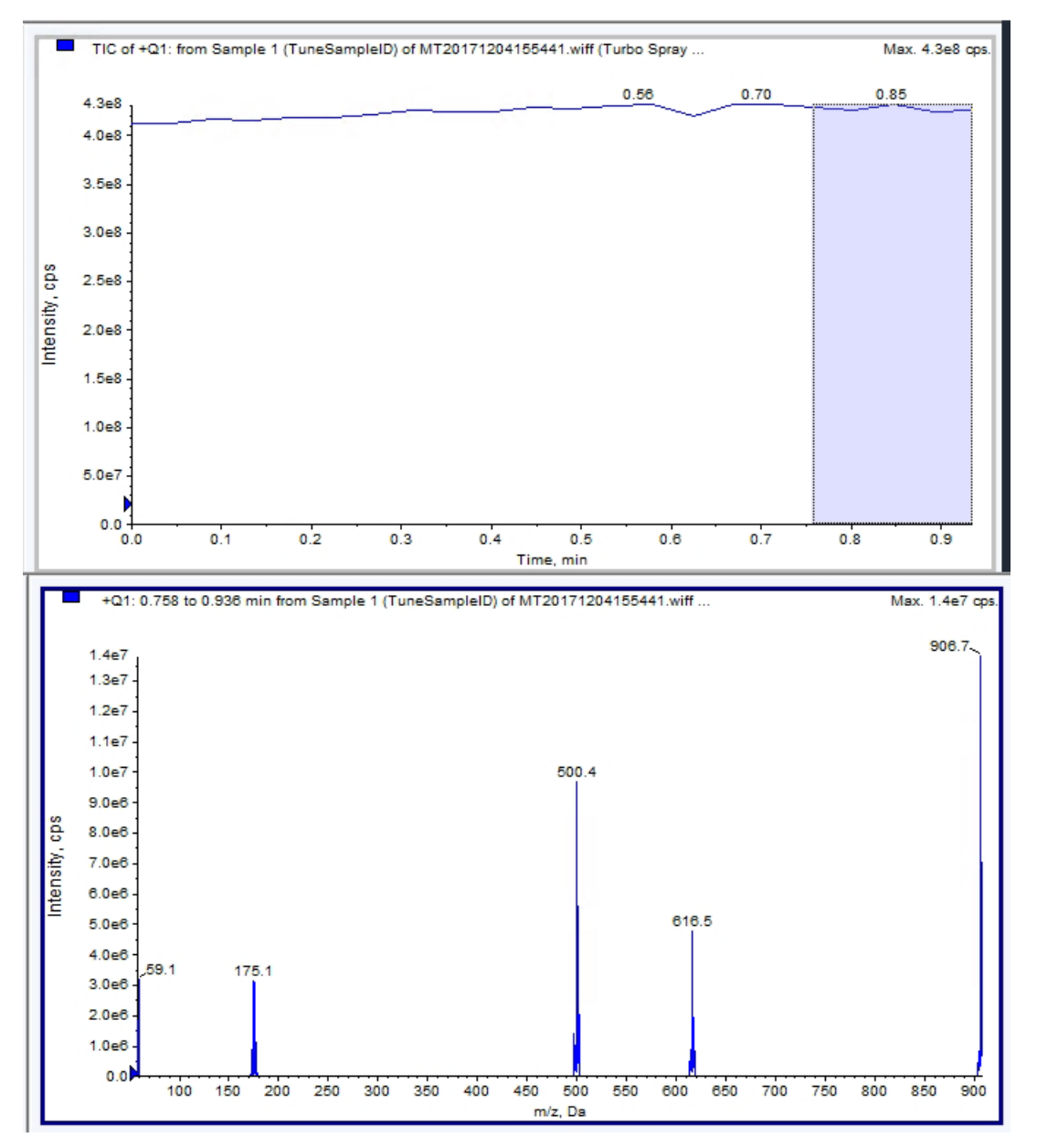

图 6-1 稳定 TIC 和目标峰值的示例

3. 在导航栏 Tune and Calibrate 项下,双击 Instrument Optimization。

Instrument Optimization 对话框打开。

- 4. 单击 Verify instrument performance。
- 5. 单击 Next。
- 6. 单击 Approved Tuning。
- 7. 单击 Next。

8. 从列表中选择一个 Tuning Solution。

根据所选溶液,不同的模式可供选用: a. 单击一种极性。

- b. (如适用)在 Quad 部分单击 Q1 和 Q3。
- c. (如适用)单击所需的扫描速度。
- d. (如适用) 在 LIT 部分单击扫描速度。
- e. (如适用)在 MS/MS/MS 部分单击 Excitation。
- 9. 单击 Next。
- 10. 如果 Select a mode 页面打开,则选择 Automatic。
- 11. 单击 Next。
- 12. 单击 GO。

Verifying or Adjusting Performance 对话框打开。完成此过程之后, Results Summary 打开。欲了解更多信息,请参阅 Help。

13. 如果适用(则取决于所选的选项)。出现提示时,更改不同扫描类型和极性所对应的溶液。

# Verifying or Adjusting Performance 对话框的说 明

左上角显示的是正在进行调谐的仪器部分。

当前谱图显示了当前扫描、通过软件选择的最佳扫描或在交互模式下查看软件结果时采用当前 参数值的扫描的谱图。

右上图中的 Instrument Optimization Decision Plots(仪器优化决策图)动态显示了当前正 在优化参数的强度-电压曲线。

## Results Summary

Results Summary 是 Instrument Optimization 向导所作仪器设置更改的记录。

图 6-2 Results Summary

Backing up Instrument Settings to the folder: D:\Analyst Data\Projects\API Instrument\Data\Instrument Optimization\2018-10-25\_11.43 Backing up Instrument Settings to the folder: D:\Analyst Data\Projects\API Instrument\Data\Instrument Optimization\2018-10-25 11.43 Instrument Optimization Ver: 3.6279.9 1000 Da/s LIT Parameter optimization started 118.087 original AF3=  $0.25$ 118.087 optimized AF3=  $0.57$  $-155.7$ 118.087 original EXB= 118.087 optimized EXB=  $-151.6$ 922.01 original AF3= 0.9 922.01 optimized AF3= 0.73 922.01 original EXB= -144. 922.01 optimized EXB= -131.1 original AF3 slope= 0.000808 intercept = 0.1546

Results Summary 包括数据文件和仪器设置备份的位置,以及优化过程中的逐步变化和结果。

Results Summary 还会显示验证报告。该报告包含所验证扫描模式的各相关质量的质谱快照。 谱图标有目标质量、质量的发现位置、质量偏移、峰宽度以及峰强度。该谱图可用作峰形或扫 描模式性能的直观记录。谱图下面为结果汇总表。

Results Summary 自动保存在以下路径中:<drive>:\Analyst Data\Projects\API Instrument\Data\Instrument Optimization\yyyy-mm-dd\results.doc,其中 yyyy-mm-dd 是 指报告创建日期。用户可以打印 Results Summary, 或打开之前保存的 Results Summary。

自动优化 7

若要针对特定化合物调谐仪器参数,建议采取以下步骤。建议使用以下设备和溶液。根据系统、 外围设备和实验,可使用其他溶液。

本部分描述如何:

- 使用 Compound Optimization 向导自动优化分析物。
- 在输注和流动注射分析 (FIA) 之间进行选择。
- 优化参数:
	- 如果选择了输注分析,则使用输注方法来优化化合物相关参数。
	- 如果选择了 FIA 分析, 则使用 FIA 来优化化合物和离子源相关参数。

本指导手册以米诺地尔、甲苯磺丁脲、利血平和利血胺这四种化合物为例。也可以使用其他可 用化合物,但必须适当调整方法。

用户还可以手动优化化合物。请参阅操作说明 - [手动化合物优化。](#page-139-0)

#### 前提条件

- 对质谱仪进行了调谐和校正。
- (对于 FIA 分析)有一个采集方法模板可用。
- (对于 FIA 分析)已连接 LC 泵和自动进样器,并在硬件配置文件中进行配置。
- 如果系统具有集成式注射泵,已在硬件配置文件中配置注射泵。
- 所有需要的外围设备,包括 LC 组件(如果需要)都已在硬件配置文件中配置。

#### 所需材料

- 一个注射器, 最好是 1.0 mL 注射器。
- (对于 FIA 分析)流动相:1:1 乙腈:水 + 2 mM 乙酸铵 + 0.1% 甲酸。 注释: 用户可根据化合物的实验属性选择不同的流动相。
- 液相色谱泵和自动进样器。
- (对于 FIA 分析)自动进样器进样瓶。

### 表 7-1 化合物和分子量

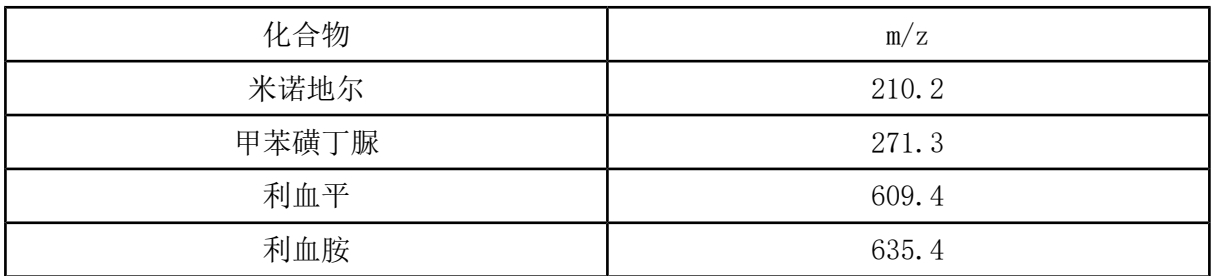

### 表 7-2 起始浓度的估计值

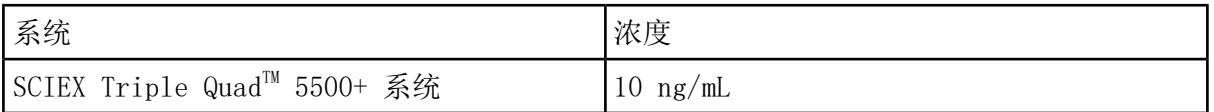

# 关于自动优化

自动优化首先检测是否存在化合物。逐渐增大或减小不同离子路径电压参数,确定每一离子的 最大信号强度(Q1 扫描)。在优化过程中生成和显示了一个文本文件。这一文件记录了执行的 多种实验以及每一参数的最优值。此外,还生成了包含所有已执行实验的文件夹,以 Explore 模式打开数据文件夹即可找到此文件夹。对于执行的每个实验,还生成了一种采集方法,将其 保存在 Acquisition Method 文件夹中。

在优化过程中,选择要选定前体离子及相应产物离子的方式。

### 进样类型

输注

输注是指使用注射泵以低流速使样本连续流入离子源。在输注的优化过程中,软件可以选择前 体和产物离子,并优化去簇电压、碰撞能量和碰撞池出口电压。逐渐增大或减小离子路径电压 参数,确定前体和产物离子的最大信号强度。

使用输注优化,仅以低得多的流速而非 分析过程中使用的流速对化合物相关参数进行优化。

### 流动注射分析

流动注射分析是指使用液相色谱通过自动进样器将样本注入质谱仪。在使用流动注射分析进行 优化的过程中,执行了多次样本注射,因为在注射间隙要对多种离子源或化合物相关参数进行 更改。流动注射分析中的化合物优化是通过连续执行循环实验来优化参数的。首先对一个化合 物相关参数进行优化,接着是下一个化合物相关参数。FIA 通过每个值注射一次的方式对离子 源相关参数进行优化。

必须再使用至少两个流动注射分析循环来限制化合物参数范围。使用液相色谱,在较高的流速 下,用流动注射分析优化方法来优化化合物相关和离子相关参数。

### 表 7-3 进样方法间的差异

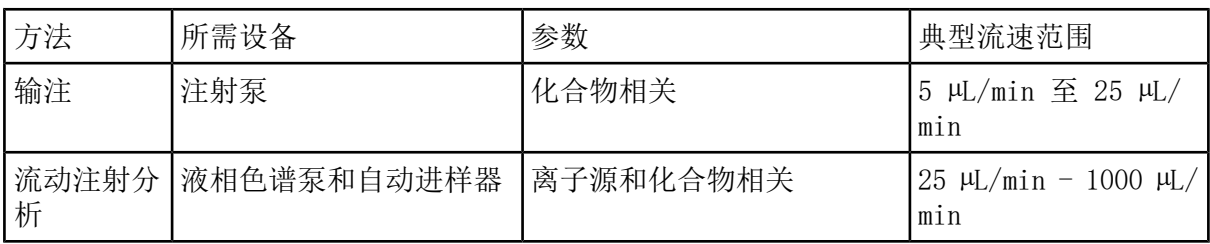

在优化过程中,生成一个文本文件,并显示出来。这一文件记录了执行的多种实验以及每一参 数的最优值。还生成一个包含所有数据文件的文件夹。对于执行的每个实验,还生成一种采集 方法,将其保存在 Acquisition Methods 文件夹中。

# 采用输注方式对分析物自动优化

在此部分中,用户将会进行采用输注方式的 MS/MS 自动优化,其中前体离子已知,产物离子未 知。

## 确认化合物的存在

在继续自动优化之前确认目标化合物的存在

- 1. 在 Analyst<sup>®</sup> 软件中, 新建一个项目。
- 2. 激活硬件配置文件。
- 3. 以 5 µL/min 至 10 µL/min 的速度输注溶液中的化合物。
- 4. 在导航栏 Tune and Calibrate 项下,双击 Manual Tuning。
- <span id="page-56-0"></span>5. 在方法列表字段中, 单击 Syringe Pump Method。
- 6. 在 Syringe Pump Method Properties 选项卡上,键入适当的参数值。请参阅表 [7-4。](#page-56-0)

表 7-4 Syringe Pump Method Properties 选项卡

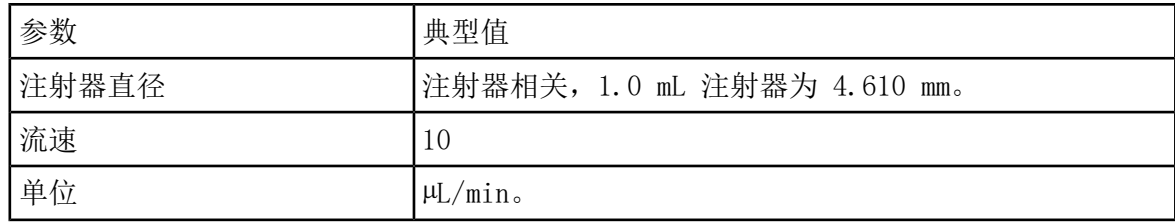

图 7-1 Syringe Pump Method Properties 选项卡

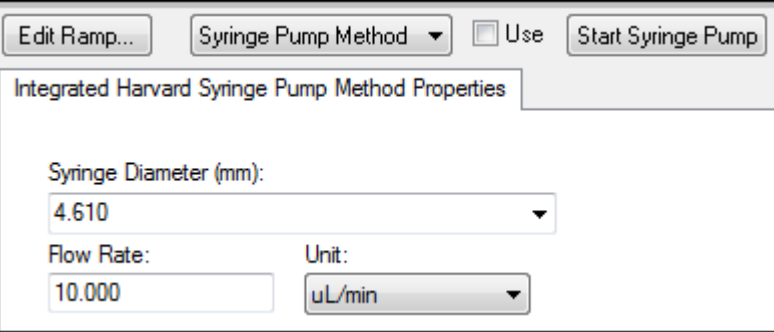

- 7. 单击 Start Syringe Pump
- 8. 从方法列表中单击 MS Method。
- 9. 单击 Start。
- 10. 等到在左侧显示出平滑的总离子色谱图,以及在右侧显示出峰后,单击 Stop。
- 11. 选择 MCA 复选框。
- 12. 在 Cycles 字段中键入 10。
- 13. 单击 Start。

当十次扫描完成后,图应该显示出四种化合物作为离子的质量数。

注释: 化合物的强度应当比最小噪声峰值要高的多,但不应高至观察不到任何噪声峰。在 第一种情况下,峰可能并不代表一种真正的化合物。在第二种情况下,化合物浓度可能过 高,以致软件无法正确优化。

图 7-2 化合物离子

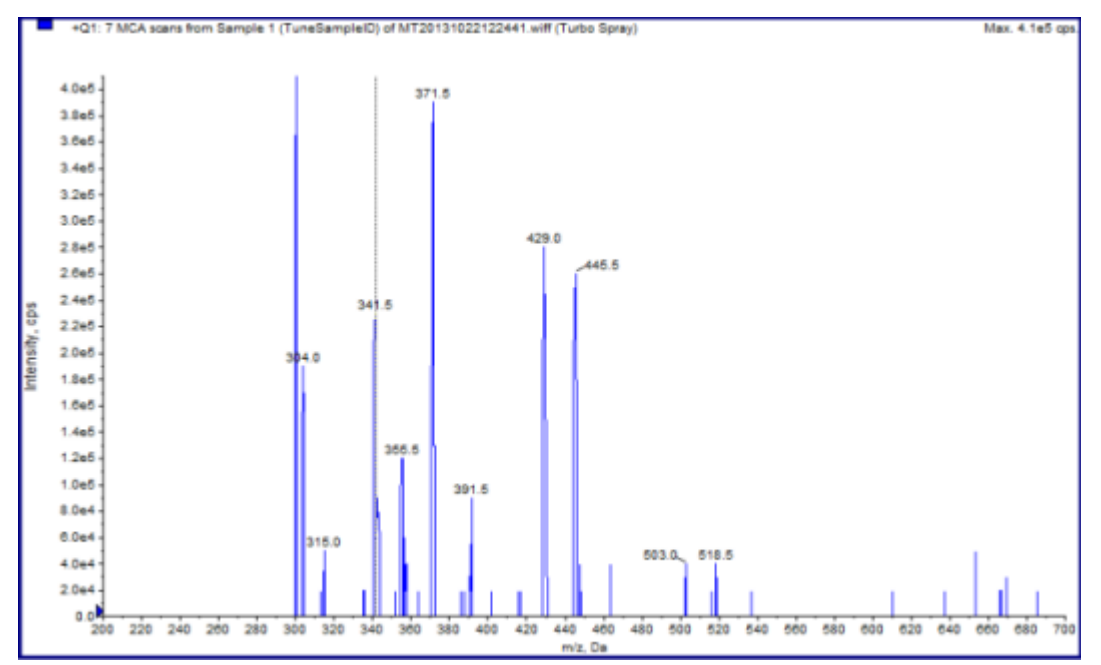

执行采用输注方式的自动 MS 和 MS/MS 优化,其中前体离子已 知,产物离子未知

MS/MS 分析的自动优化可优化一个或多个多反应监测离子对的某些化合物相关参数。该软件检 出相关离子,然后优化化合物相关参数,以获得针对此化合物的最大灵敏度。该软件升高碰撞 能量,然后选择满足所有产物离子选择标准的最强碎片离子。

如果最初的 Q1 扫描信号过高,该软件会尝试降低 CEM 以保持离子在检测器范围之内。如果降 低 CEM 后信号仍然过高,则该过程停止并显示错误消息。稀释溶液,然后重新启动优化。一定 要冲洗输注管路。存储最后一次定量优化的参数。

1. 确保注射泵中所装溶液的浓度正确无误,且注射泵已启动。如果集成注射泵可用并已启动, 则注射泵状态 LED 指示灯会闪烁。

开始优化化合物之前,必须在 Manual Tune 窗口中启动注射泵。

- 2. 在导航栏 Tune and Calibrate 下,双击 Compound Optimization。
- 3. 在 Instrument Settings 页面 Inlet 部分,单击 Infusion。
- 4. 在 Mass Spectrometer 部分单击 MS/MS Analysis。
- 5. 单击 Next。
- 6. 在 Ions to use in MS/MS Analysis 页面上,选择适当的参数值。请参阅表 [7-5](#page-59-0)。

<span id="page-59-0"></span>表 7-5 要用于 MS/MS Analysis 页面的参数示例

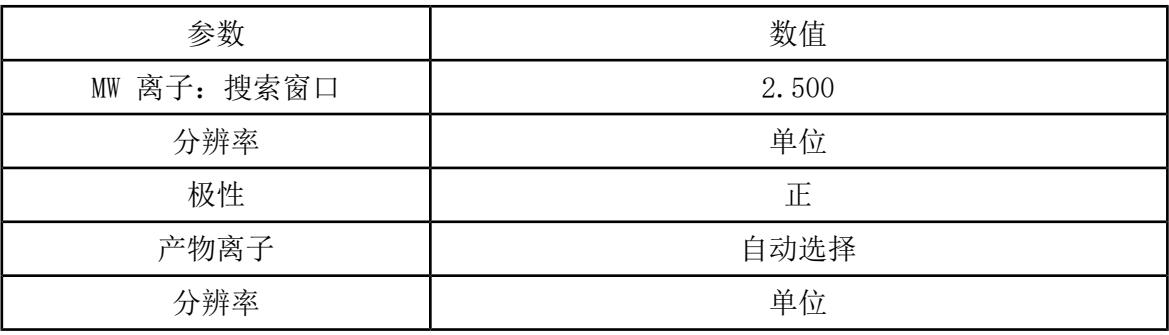

注释: 该优化算法会在指定的搜索窗口寻找最强峰。如果此窗口中的最强峰不是所关注的 质量,则说明软件优化了错误的离子。

<span id="page-59-1"></span>7. 单击 Auto Select 选项旁边的 Criteria。

8. 在 Product Ion Auto Selection Criteria 对话框中,键入适当的参数。请参阅表 [7-6](#page-59-1)。

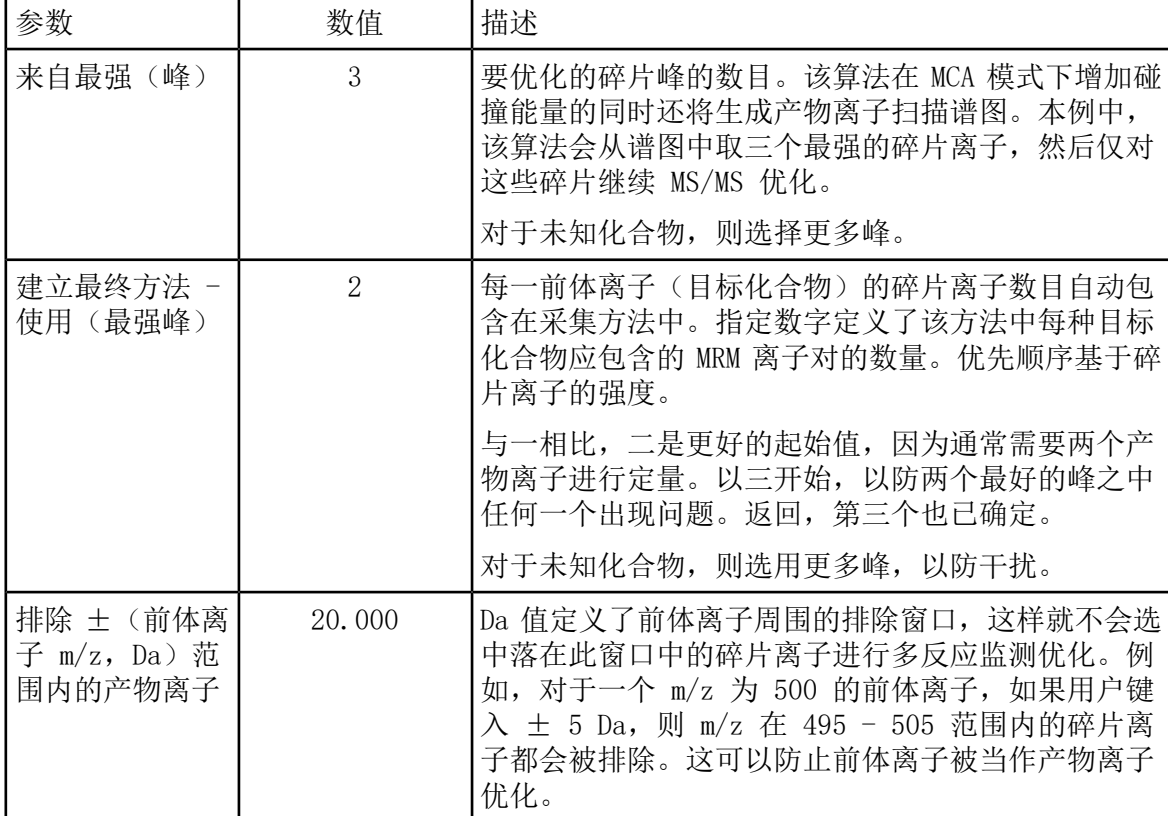

表 7-6 Product Ion Auto Selection Criteria 对话框参数示例

表 7-6 Product Ion Auto Selection Criteria 对话框参数示例 (续)

| 参数                    | 数值      | 描述                                             |
|-----------------------|---------|------------------------------------------------|
| 产物离子的最小<br>质量<br>(Da) | 60.000  | 需考虑优化的最小碎片质量。使用此选项可缩小或扩<br>大前体离子质量中需考虑的碎片离子窗口。 |
| 产物离子<br>CDS.<br>阈值    | 100,000 | 需考虑产物离子计数的最小数目。                                |

9. 单击 OK,将更改保存到选择标准。

10. 单击 Next。

11. 在 Target Components 对话框中,键入适当的参数值。请参阅表 [7-7](#page-60-0)。

<span id="page-60-0"></span>注释: 对于每个化合物或离子对,化合物的名称必须是唯一的。

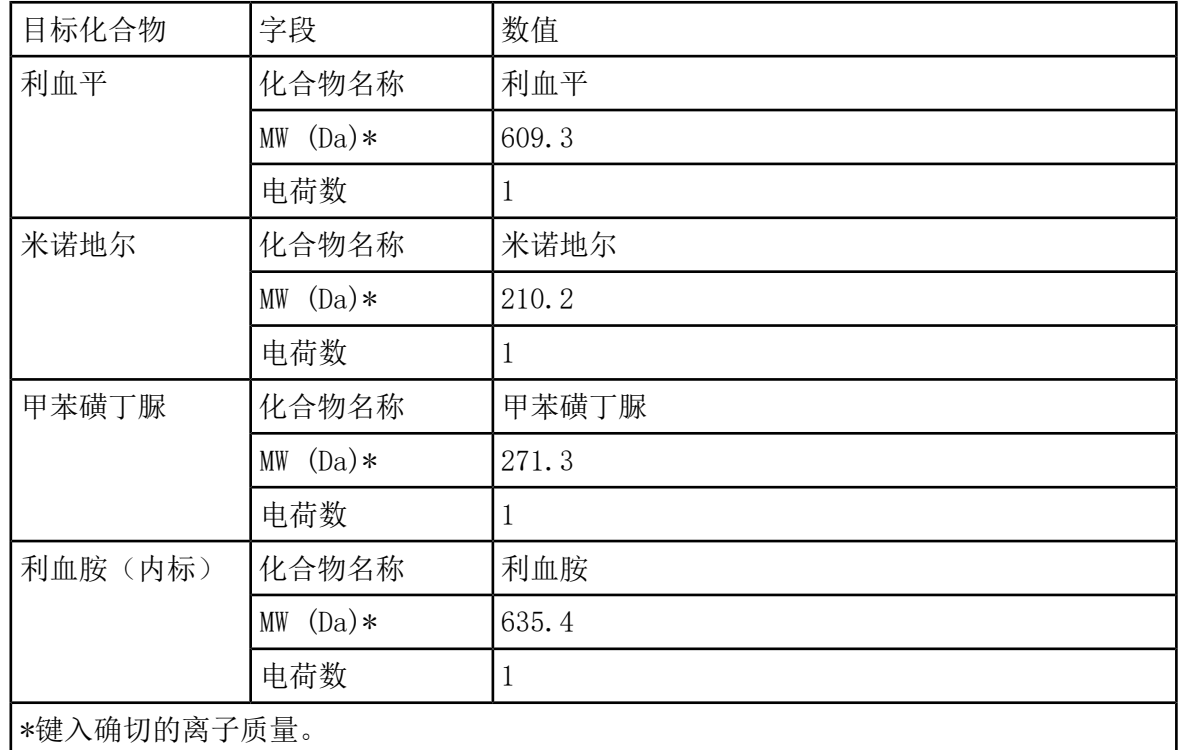

表 7-7 Target Compounds 对话框参数示例

12. 单击 Finish,开始优化过程。

屏幕上显示两个窗口,一个文本文件窗口和一个采集窗口。用户可能需要对其中一个最小化 以便查看另一个窗口。正在运行的实验显示在采集窗口的顶部。X-轴显示了每个实验正在优 化的参数。随着结果的生成,文本文件窗口也会更新。

优化完成后,会创建一个多反应监测采集文件,并将其命名为 [compound]\_QOpt\_FinalMRM\_Pos.dam,其中 [compound] 是 Target Components 页面的第 一个化合物。

## 查看优化结果

在优化结束时,经过优化的参数会保存在一种采集方法中。将优化过程中生成的所有 dam 和 wiff 文件分别保存在项目中的 Acquisition Methods 文件夹中和 Data 文件夹的子文件夹中。 使用该化合物的名称和日期生成该子文件夹的名称。

- 1. 完成优化后,打印出包含每种化合物的已优化参数的文本文件。
- 2. 单击 File > Open, 然后选择 Reserpine QOpt FinalMRM.POS.dam 文件。
- 3. 对文本文件中的值与 dam 文件中的相应值进行比较。
- 4. 检查以下文件夹中的内容:
	- Data:浏览优化过程中执行的所有运行。对 wiff 文件与此方法或打印参数中的已优化 值进行比较。
	- Acquisition Method:优化过程中创建的 Reserpine\_QOpt\_FinalMRM.POS.dam 文件和其 他 dam 文件。
	- Log:优化过程中显示的报告文件 (rtf)。

## 采用流动注射分析的分析物自动优化

### 前提条件

- 识别化合物的离子并保存基本采集方法。
- 在基本采集方法中添加自动进样器和 LC 泵。要使用 FIA 进行优化,这些设备在硬件配置 文件中必须处于活动状态。
- 基于 Reserpine QOpt FinalMRM.POS.dam 文件创建一个 LC-MS/MS 采集方法,并为新方法 FIA\_AutoOpt\_Tutorial.dam 命名。
- 确保所选项目包含将要使用的采集方法。

注释: 虽然流动注射分析可用于优化化合物相关的参数,但是通常不采取这种做法,因为需 要周期数才能获得最优参数值。

1. 将四种化合物混合稀释液放入自动进样器。

需要足够的样本来检查每个参数的每个变量,并留出剩余样本。例如,对于 300°C、400°C 和 500°C 的运行温度, 如果注射量为 10 µ, 则需要超过 30 µL (3 × 10 µL 注入量)。

2. 确认方法中选择了 LC Sync。

注释: 在 LC Sync 模式下, 质谱仪与 LC 系统的操作配合, 确保正确采集数据。

### 图 7-3 选择了 LC Sync 的采集方法

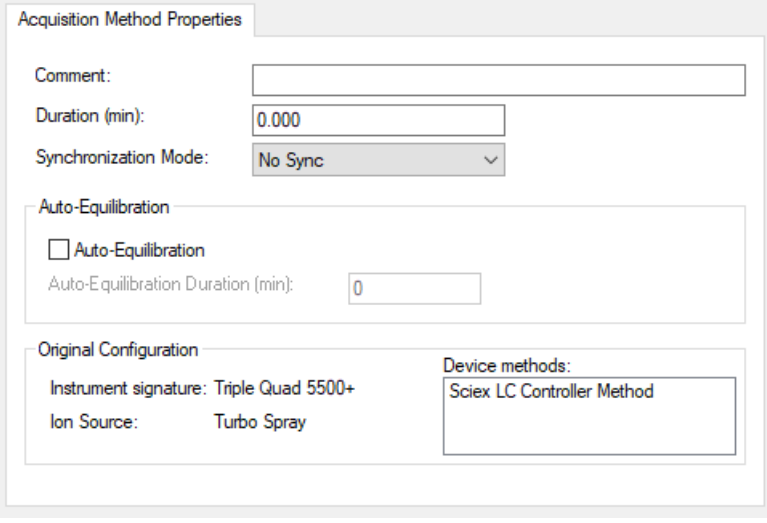

- 3. 确保将离子源和气体参数设置为合理水平,以防止质谱仪在优化时发生污染。详情请参阅离 子源《操作员指南》。
- 4. 将水平千分尺设置为 5。
- 5. 在离子源上针对流速设置垂直千分尺。作为起始点,使用以下表格中的参数:详情请参阅离 子源《操作员指南》。

表 7-8 离子源垂直参数

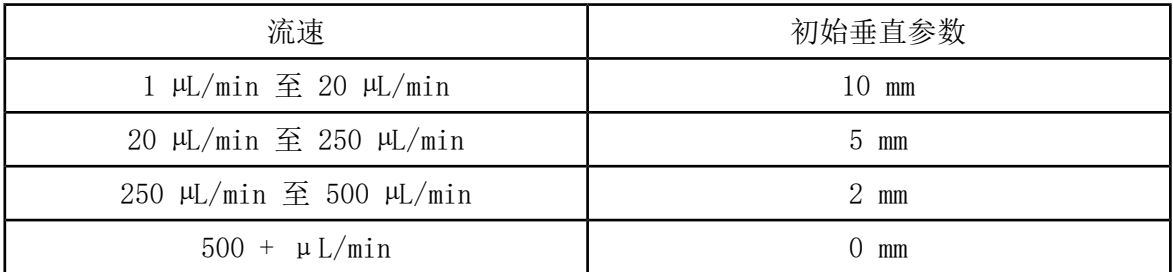

6. 设置 HPLC 系统的数值,并使用 10 µL 的自动进样器注射量。使用与输注实验相同或更低 的浓度。

对于无色谱柱的等度洗脱,必须对液相色谱泵进行配置。质谱和液相色谱时间必须相同,以 收集正确的数据。

使用的流速和流动相百分比应当取决于使用的液相色谱柱、一般色谱和目标化合物洗脱时的 近似流动相浓度。

7. 在导航栏 Tune and Calibrate 下,双击 Compound Optimization。

- <span id="page-63-0"></span>8. 根据将要使用的 LC 系统, 在 Instrument Settings 页面上, 键入适当的参数值。请参阅 表 [7-9。](#page-63-0)
	- 表 7-9 仪器设置参数示例

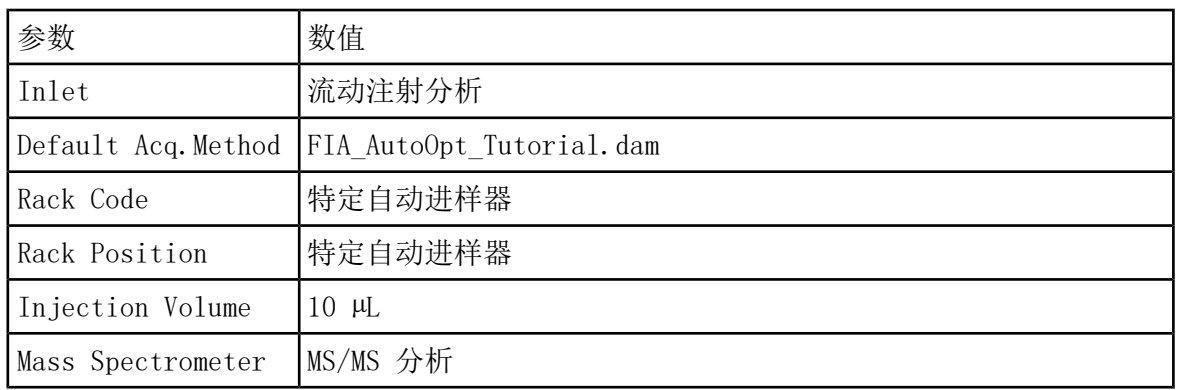

9. 单击 Next。

10. 确保未选中 Int.Std.复选框。

选中该复选框会指示哪一多反应监测对应内标。在优化过程中未对内标进行优化。

11. 在 Resolution 部分中,在 Q1 Resolution 和 Q3 Resolution 字段中选择 Unit。

### 图 7-4 Q1 和 Q3 分辨率字段

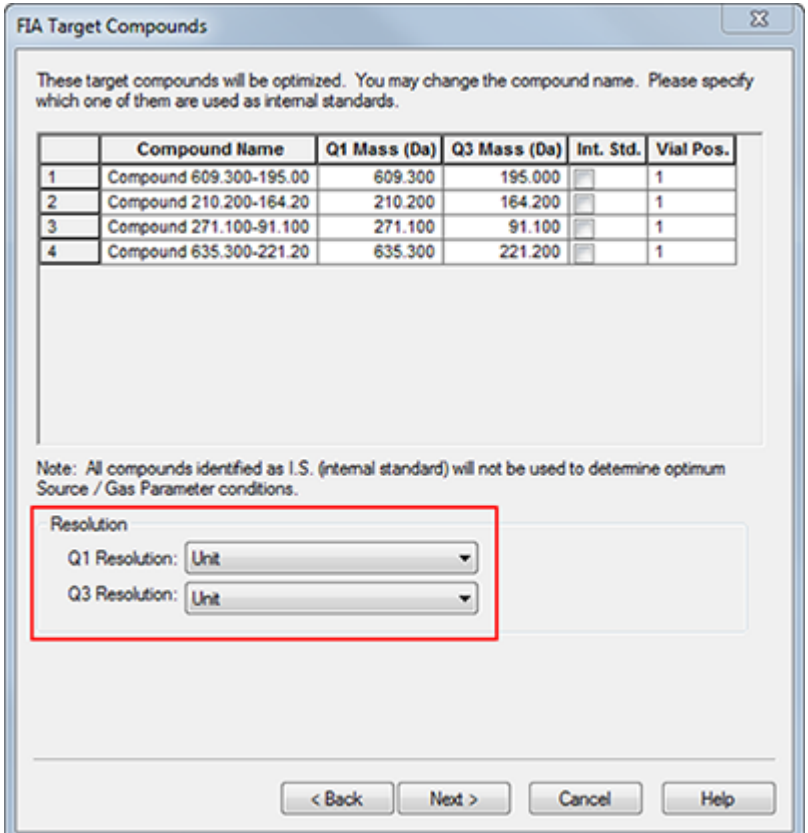

- 12. 单击 Next。
- 13. 在 FIA Source Parameters 页面上,键入规格范围内低于或高于原始值的数字。

<span id="page-64-0"></span>确保不要在任何设置中设置过低的值,以便保持系统清洁。参阅表 [7-10](#page-64-0)了解可用作起始点 的参数。

提示! 先键入数值, 然后选中该复选框。

表 7-10 流动注射分析源参数页面的参数示例

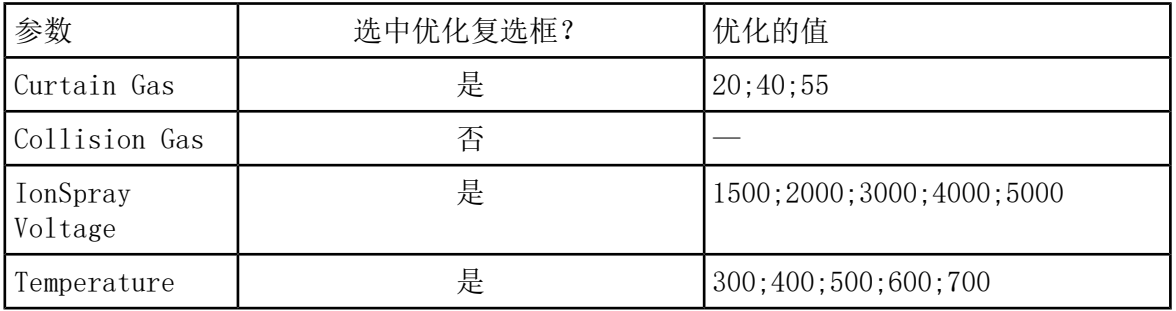

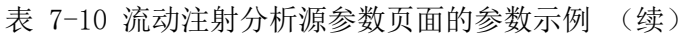

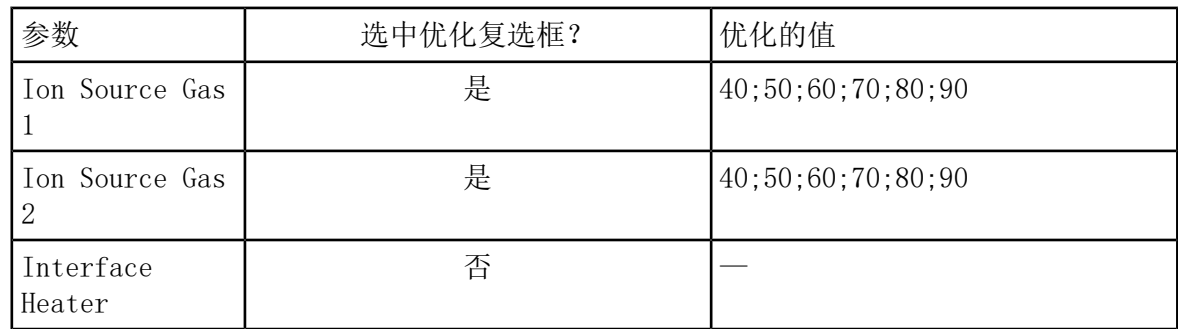

14. 选择 Replicate Injection for each Parameter 旁边的 1 或 2。

根据此处的规格计算注射的总数和总样本量。记录所需的总样本量。根据正在优化的每个参 数有多少变量,样本量可能较高,因为每个变量都是一种单独的方法。

图 7-5 Replicate Injection for each Parameter 字段示例

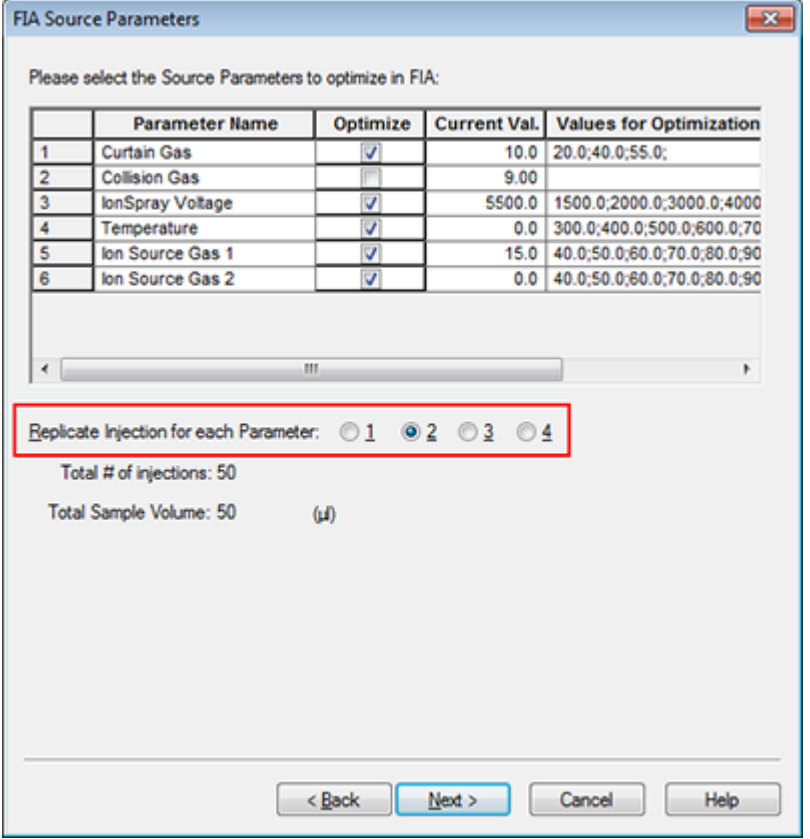

15. 单击 Next。

16. 在每个分析物的 FIA Compound Parameters 页面上,使用提供的参数值示例作为起始点。 请参阅表 [7-11](#page-66-0)。

### <span id="page-66-0"></span>注释: 表 [7-11](#page-66-0) 中的值是建议值。欲了解更多信息, 请参阅 Help。

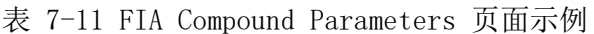

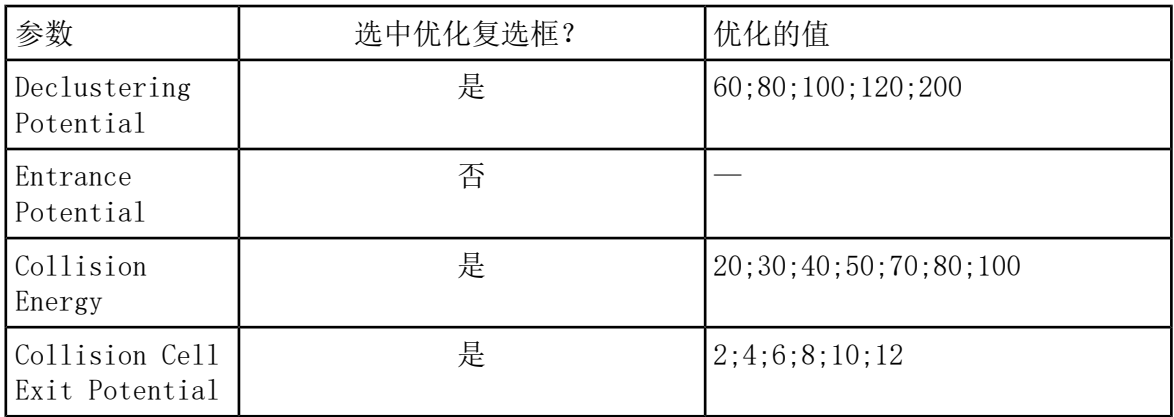

注射总数和相关样本量会自动更新。与离子源参数(需要为每值每次重复注射一次)相比, 化合物相关参数只需要为每个参数注射一次。为每个参数执行循环实验。在一次注射内,这 些值在扫描中依次交替。

<span id="page-66-1"></span>注释: 请勿输入过多数值。否则会影响对参数的准确评价。

- 17. 使用 Compound 列表,移动至另一个化合物并键入要优化的参数。
- 18. 重复第 [17](#page-66-1) 步,直到所有化合物的所有参数均已提供。
- 19. 将 1.5 键入 Mass Spec.Duration 字段。

注释: 此值应至少是每一次注射需要的时长。

图 7-6 Mass Spec.Duration 字段示例

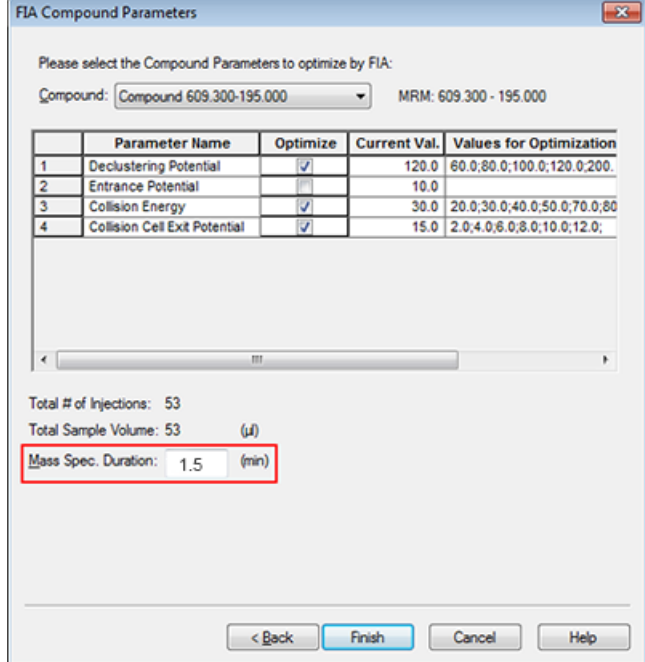

20. 单击 Finish,开始优化过程。

软件可以优化指定的离子源和化合物相关参数,获得针对此化合物多反应监测离子对的最大 灵敏度。当软件进行优化操作时,会自动创建一个 Compound Optimization 报告。

21. 要获得经过优化的参数,请重复这一例行程序。

注释: 通常情况下,必须再次使用一个流动注射分析周期缩小离子源和气体参数。

2 打开名为 \* FIA sample 1 的最终优化流动注射分析方法。

注释: 软件会生成几种采集方法。

23. 使用一个简单的名称保存这种方法。

采集方法 8

采集方法包含实验和周期。使用 Acquisition Method Editor 编辑器为仪器和设备创建周期和 实验序列。

我们建议,只有精通方法开发的用户才可创建或修改采集和定量方法。有关角色和安全的更多 信息,请参阅《实验室主管指南》。

## 使用采集方法编辑器创建采集方法

提示! 如果用户正在从现有的文件创建一个新采集方法文件,那么可能使用采集方法中的部 分或全部的外围设备方法。

只有在激活的硬件配置文件中配置的设备才会在 Acquisition method 窗格中显示。此外,添 加到硬件配置文件中的任何设备均必须添加到现有的采集方法中。有关设备的更多信息,请参 阅《外围设备设置指南》。

- 1. 确保含有质谱仪和外围设备的硬件配置文件处于激活状态。
- 2. 在导航栏的 Acquire 菜单下,双击 Build Acquisition Method。
- 3. 在 Acquisition Method Properties 选项卡上选择 Synchronization Mode。
- 4. (可选)选中 Auto-Equilibration 复选框,然后键入所需的平衡时间(单位为分钟)。
- 5. 单击 Acquisition method 窗格中的 Mass Spec 图标。
- 6. 选择 MS 选项卡上的 Scan type。
- 7. 根据需要在字段中键入值。请参阅[参数。](#page-20-0)
- 8. 在 Advanced MS 选项卡上,根据需要在字段中键入值。
- 9. 在 MS 选项卡中, 单击 Edit Parameters。
- 10. 在 Source/Gas 选项卡上,根据需要在字段中键入值。
- 11. 在 Compound 选项卡上, 根据需要在字段中指定值, 然后单击 OK。
- 12. 单击设备图标,然后选择设备的参数。
- 13. 添加任何额外的时段和实验。请参阅[添加实验和](#page-69-0)[添加时段。](#page-70-0)
- 14. 单击 File > Save。

### 配置集成式注射泵

- 1. 确认在硬件设备配置文件中选中集成式注射泵。
- 2. 单击 Acquisition method 窗格中的 Syringe Pump 图标。

Syringe Pump Method Properties 选项卡会在 Acquisition Method Editor 中打开。

图 8-1 Syringe Pump Properties 选项卡

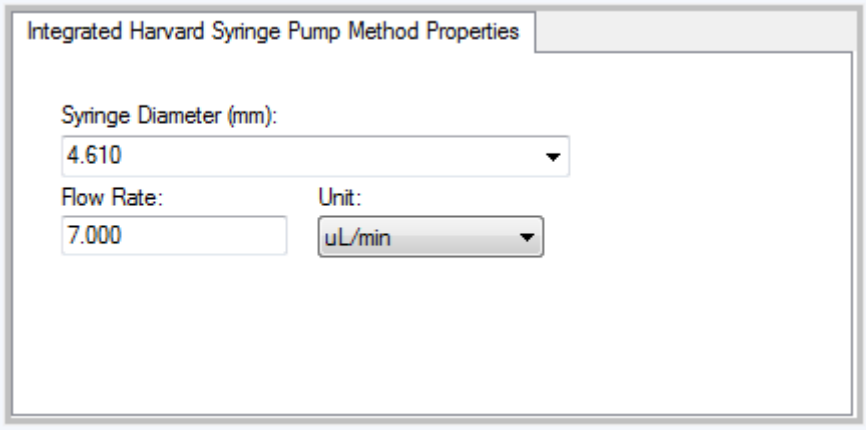

- 3. 在 Syringe Diameter (mm) 字段中键入注射器直径。
- <span id="page-69-0"></span>4. 在 Flow Rate 字段中键入流速。
- 5. 在 Unit 列表中选择流量单位。

### 添加实验

- 1. 在 Acquisition method 窗格中, 右键单击要添加实验的时段, 然后单击 Add experiment。
	- 图 8-2 Add Experiment

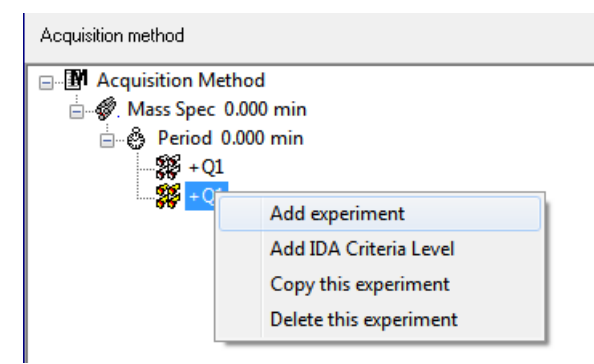

实验添加到此时段内最后一个实验之后。

注释: 实验无法插到实验、IDA 标准或时段之间。用户只能在时段末尾时添加实验。

2. 在 MS 选项卡中,选择合适的参数。

## <span id="page-70-0"></span>添加时段

• 在 Acquisition method 窗格中, 右键单击 Mass Spec 图标, 然后单击 Add period。 在创建的最后一个时段下方即会添加一个时段。

注释: 用户在信息关联采集实验中不能使用多个时段。

## 复制实验至时段中

- 1. 打开一个多时段方法。
- 2. 在 Acquisition method 窗格中,按住 Ctrl,然后将实验拖拉至时段中。

此实验复制到此时段内最后一个实验之后。

### 复制时段内的实验

如果大部分或所有的参数都相同,使用此程序添加相同或相似的实验到一个时段。

• 右键单击该实验,然后单击 Copy this experiment。

该实验副本会添加至所创建的最后一个实验的下面。当向采集方法中添加相同或相似实验 时,这非常有用。

# 扫描技术

MS: 在 MS 扫描(也称为单次 MS 扫描)中,离子根据不同的质荷比(m/z)讲行分离。单 MS 扫描可用于确定化合物的分子量。单 MS 扫描也可称为全谱扫描。除质量信息外, MS 扫描不提 供离子化学组成方面的任何信息。执行 MS/MS 或 MS/MS/MS 扫描可获得更多关于离子的信息。

MS/MS: MS/MS 扫描用于确定分子种类。

- 对于在三重四极杆系统中进行 MS/MS 扫描,前体离子在碰撞池中碎裂。
- 对于 QTRAP®系统的 MS/MS 扫描而言,前体离子碎裂发生在碰撞池或线性离子阱中。

如果采用了足够大的能量,那么前体离子碎裂产生特征性产物离子。

MS/MS/MS:线性离子阱 (LIT) 系统 MS/MS/MS 扫描比 MS/MS 扫描多一步。在碰撞池中产生的 离子碎片在线性离子阱中进一步碎裂,从而可以提供更多关于分子离子的结构信息。

### 四极模式扫描类型

三重四极杆仪器具备定量实验所需要的高灵敏度的多反应监测 (MRM) 性能。此外,它们具有高 度特异性的扫描类型,比如前体离子和中性丢失扫描,即可对样本的组分进行更高级的搜索。

Q1 MS (Q1):使用第一个四极杆 (Q1) 进行的全扫描类型。对扫描范围内的每种质量均返回离 子强度。

Q1 多离子 (Q1 MI):使用 Q1 四极杆进行的零宽度扫描类型。仅对指定质量返回离子强度。

Q3 MS (Q3):使用第三个四极杆 (Q3) 进行的全扫描类型。对扫描范围内的每种质量均返回离 子强度。

Q3 多离子 (Q3 MI):使用 Q3 四极杆进行的零宽度扫描类型。仅对指定质量返回离子强度。

MRM (MRM):一种 MS/MS 扫描,在此扫描中用户选定的离子通过 Q1 四极杆,然后在 Q2 碰撞 池中裂成碎片。然后,Q3 四极杆会选择进入检测器的碎片离子。这种扫描模式主要用于定量。

产物离子 (MS2): MS/MS 全扫描, 其中, Q1 四极杆固定用于传输特定的前体离子, 而 Q3 四极 杆则扫描指定的质量范围。用于识别一种特定前体离子的所有产物。

前体离子 (Prec): MS/MS 扫描, 其中, Q3 四极杆固定在特定质荷比, 以传输特定的产物离子, 而 Q1 四极杆则扫描一个质量范围。用于确认前体离子的存在,或者更通常用于识别共有一种 产物离子的化合物。

中性丢失 (NL): MS/MS 扫描, 其中, Q1 四极杆和 Q3 四极杆扫描一个质量范围, 保持一个固 定的质量差。如果离子是由 Q1 四极分段通过丢失指定的中性丢失(固定质量)而选出的,则 可观察到响应。用于确认前体离子的存在,或者更通常用于识别共有一个中性丢失的化合物。

### 线性离子阱模式扫描类型

注释: 线性离子阱功能仅适用于 QTRAP<sup>®</sup>-已启用的系统。

线性离子阱模式扫描使用 Q3 四极杆作为线性离子阱。在扫描输出之前,离子被捕获并储存于 Q3 四极杆内,从而提高灵敏度。此外,MS/MS/MS 分析可以在线性离子阱中进行,提供关于样 本的更多信息。线性离子阱模式扫描类型通常用于进行定性测定。

增强型 MS (EMS): 在 Q1 四极杆中扫描离子, 讲入到线性离子阱中讲行收集。这些离子从 Q3 四极杆内扫描输出,产生单 MS 类型谱图。

增强型多电荷 (EMC):这种扫描类型与 EMS 扫描相似,除了在离子从线性离子阱中扫描输出之 前,存在一个延迟期,在这期间允许低电荷状态离子(主要为单电荷离子)优先从线性离子阱 中离开。当扫描输出捕获的离子时,多电荷离子群体在最终谱图中占主导。

增强型产物离子 (EPI):这种扫描类型用于获得一个特定离子的高质量 MS/MS 谱图。在 Q2 碰 撞池中进行裂解,因此提供了具有碰撞活化解离 (CAD) 裂解特征以及丰富信息的 MS/MS 谱图。 在这个扫描类型中,首先在质量窗口宽为 1 Da 至 4 Da 的 Q1 四极杆中选择要进行裂解的前 体离子,从而过滤掉所有其他离子。在 Q2 碰撞池中通过 CAD 气体对前体离子进行裂解。产生 的碎片离子在线性离子阱中进行捕获,然后根据所要求的碎片离子分辨率不同,以三种扫描速 度中的一种将碎片离子扫描输出。

对于信息关联采集实验,Product Of 字段默认设置为 30 Da,不应更改这个数值。

增强型分辨率 (ER):这种扫描类型与 EMS 扫描相似,不同之处在于以最慢的扫描速率从线性 离子阱内扫描输出与前体离子质量只有较小差值 30 Da 的碎片离子,从而生成较窄质量窗的最 佳分辨率谱图。

MS/MS/MS (MS3):通过 Q1 四极杆选择一个前体离子,并在 Q2 碰撞池中通过碰撞活化解离方 式进行裂解。产生的产物离子传送到线性离子阱内,在此处分离获得单个产物离子。然后在线 性离子阱中分离离子进一步裂解,产生的产物离子以三种扫描速率中的一种从离子阱中扫描输 出。与任何离子阱内碰撞诱导解离 (CID) 相似,根据最低质量碎片离子和前体离子在离子阱中
一定同时稳定的情况,对于第二步 MS/MS,存在一个低质量界限。对于 QTRAP® 系统,这会导 致 MS3 实验中低于前体离子质量 28% 的离子发生丢失。这种现象通常称为三分之一界限规则。

# 谱图数据采集相关内容

<span id="page-72-0"></span>可在表 [8-1](#page-72-0)所述的其中一个模式中获得谱图数据。

#### 表 8-1 谱图数据

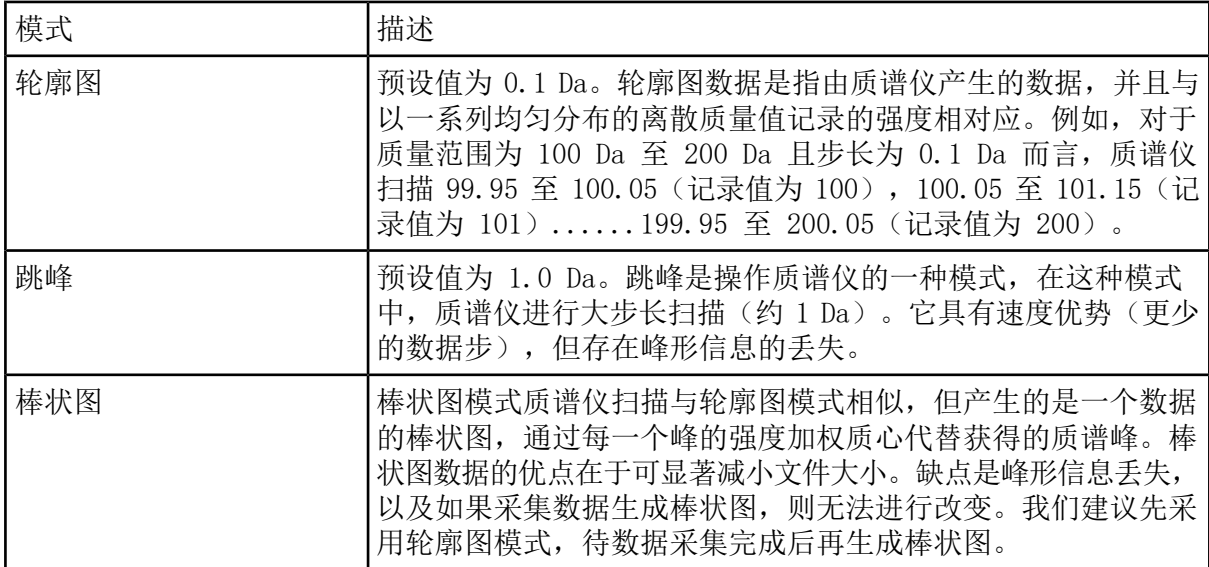

小心: 可能导致系统损坏。如果连接到质谱仪的 HPLC 系统并非由软件控制,则在运行期间 不得使质谱仪处于无人值守的状态。质谱仪进入待机模式后,来自 HPLC 系统的液流可能会 淹没离子源。

## 设置队列选项

列表中队列逐个采用所选择的采集方法进行每个样本的采集。在所有样本都进行采集之后,队 列停止, 质谱仪进入 Standby 模式。在 Standby 模式中, 液相色谱泵和一些仪器的电压是关 闭的。

最后一次采集完成后,用户可以在 Analyst® 软件使质谱仪进入 Standby 模式前更改队列运行 的时间长度。欲获知关于 Queue Options 对话框中其他字段的信息,请参阅 Help。

- 1. 在导航栏上,单击 Configure。
- 2. 单击 Tools > Settings > Queue Options.

图 9-1 Queue Options 对话框

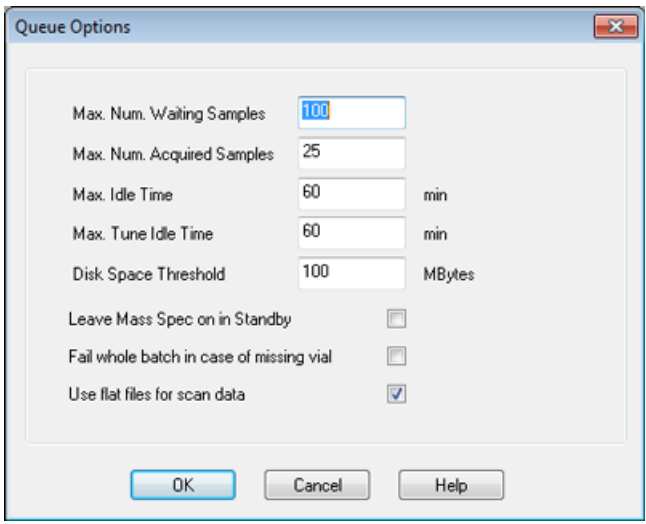

- 3. 在 Max. Num. Waiting Samples 字段中,将样本数的最大值设置为大于将要提交到队列的 样本数。
- 4. 在 Max. Idle Time 字段中, 键入队列在采集完成后进入 Standby 之前将要等待的时间长 度。预设值为 60 分钟。

如果使用了气瓶,则需要调整这个时间,以保证气瓶中气体没有耗尽。

如果使用了液相色谱法,则在运行开始之前,确保在储液器中有足够的溶剂来满足所有样本 主流速运行和最大空闲时间的要求。

- 5. 选中 Leave Mass Spec on in Standby 复选框使质谱仪在分析完成后继续运行。这个功能 使加热器和气体在设备进入空闲状态后仍能继续运作,从而确保离子源和质谱仪入口不受污 染。
- 6. 选中 Fail Whole Batch in Case of Missing Vial 复选框,从而当遇到缺失样本瓶的情况 下,整个批次停止进样。如果未选中这个选项,那么仅当前样本将进样失败,而队列会继续 转至下一样本。

## <span id="page-74-1"></span>创建并提交批次

<span id="page-74-0"></span>使用该工作流可创建一个批次。本示例使用之前创建的 MRM 扫描类型。可以将工作流从头到尾 演习两遍,一遍采用 Q1MS 方法,另一遍采用 Q1MI 方法。

#### 添加样本集合和样本至批次

一个样本集合可包含单个样本或多个样本。

注释: 有关将定量信息添加至批次的更多信息,请参阅《高级用户指南》。

1. 在导航栏上, 在 Acquire 菜单之下, 双击 Build Acquisition Batch。

图 9-2 Batch Editor 对话框

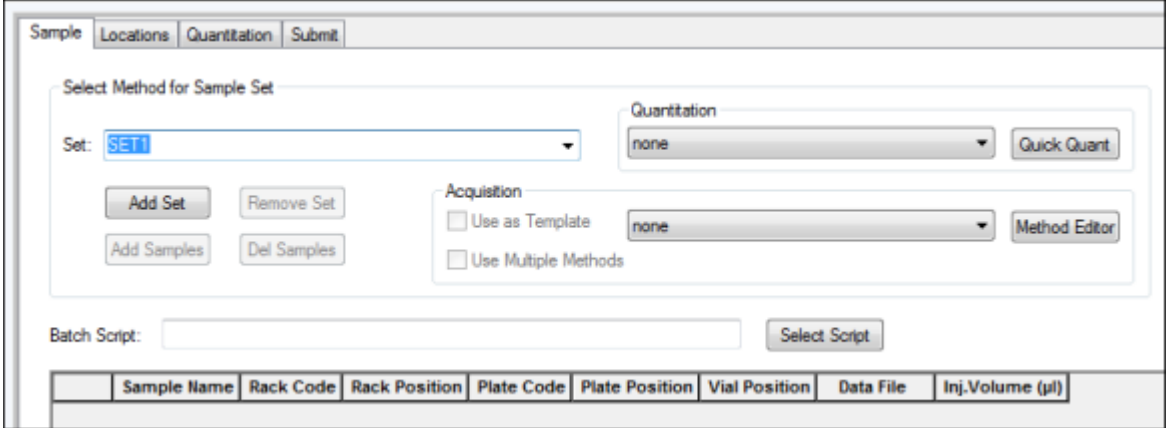

- 2. 在 Sample 选项卡的 Set 列表中,键入一个名称。
- 3. 单击 Add Set。
- 4. 单击 Add Samples 来添加样本至一个新的样本集合。

图 9-3 Add Sample 对话框

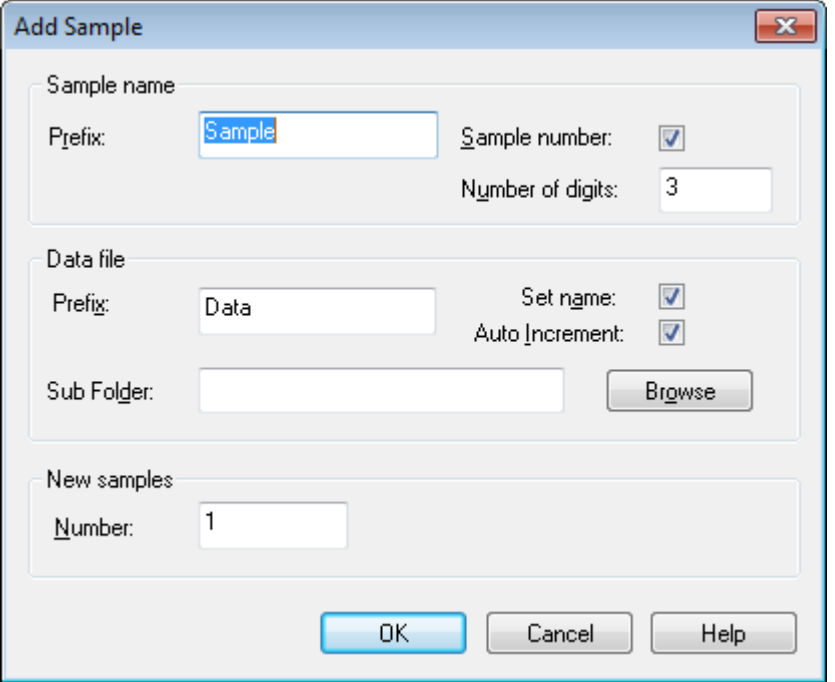

- 5. 在 Sample name 部分的 Prefix 字段中,为这个集合中的样本键入一个名称。
- 6. 若要在样本名称末添加递增编号,选中 Sample number 复选框。
- 7. 如果已选中 Sample number 复选框,那么在 Number of digits 字段中键入包含在样本名 称中的数字位数。

例如, 如果键入了数字 3, 那么样本名称将会为"样本名称 001"、"样本名称 002"和 "样本名称 003"。

- 8. 在 Data file 部分的 Prefix 字段中,为储存样本信息的数据文件键入一个名称。
- 9. 选中 Set name 复选框可以使用样本集合名称作为数据文件的一部分。
- 10. 选择 Auto Increment 复选框可以使数据文件名称自动递增。

注释: 每一个样本的数据可以储存在同一个或独立的数据文件中。数据文件的名称会有从 1 开始的数字后缀。

11. 在 Sub Folder 字段中键入一个名称。

此文件夹储存于当前项目的 Data 文件夹中。如果 Sub Folder 字段留空,那么数据文件会 储存于 Data 文件夹中,而且不会创建子文件夹。

- 12. 在 New samples 部分的 Number 字段中,键入要添加的新样本数量。
- 13. 单击 OK。

样本表中填有样本名称和数据文件名称。

提示! 选中单列标题或一列中多行之后, 在右键菜单中可以使用 Fill Down 和 Auto Increment 选项。

14. 在 Sample 选项卡的 Acquisition 部分中,从列表内选择一种方法。

根据系统的设置方式,必须输入自动进样器的具体信息。即使在方法中已经设置了进样容 积,用户仍能够通过更改进样容积列中的数值来改变一个或更多样本的进样容积。

注释: 若样本集合中的一些样本要采用不同方法,请选中 Use Multiple Methods 复选 框。Acquisition Method 列会显示于 Sample 表中。在这列中选择每个样本的采集方法。

15. 要从方法所列容积中更改进样容积,请在 Inj.Volume (µL) 列中键入每种样本的进样容积。 16. 要设置样本位置,请执行下列操作之一:

- [在批次编辑器中设置样本位置](#page-78-0)
- 使用 Locations [选项卡选择样本瓶位置\(可选\)](#page-78-1)

17. (可选)若要在提交批次之前定义定量详情,请参[阅在批次编辑器中设置定量详情\(可选\)](#page-79-0)。 18. 单击 Submit 选项卡。

注释: 将样本提交至队列之前,可以编辑它们的顺序。要更改样本顺序,请在 Submit 选 项卡上,双击表最左边的任何一个数字(会显示一个非常模糊的框),然后将它们拖动到 新的位置。

<span id="page-76-0"></span>19. 如果 Submit Status 部分中包含一条关于批次状态的消息,请执行以下操作之一:

- 如果消息表明该批次已经准备好进行提交,那么执行步骤 [20](#page-76-0)。
- 如果该消息表明批次未做好提交准备,那么根据消息的指示进行更改。

20. 确认批次信息全部正确后,单击 Submit。

该批次被提交至队列,并且可以在 Queue Manager 中查看。

21. 保存文件。

#### 平衡系统

在提交批次之前平衡系统。平衡后可以为质谱仪接收后续样本或批次做预热和准备。

1. 单击 四标。

Equilibrate 对话框随即打开。

- 2. 选择用于已提交批次的采集方法。
- 3. 在 Time(min) 字段中键入平衡时间(单位为分钟)。

4. 选择 OK。系统开始平衡。

平衡完成后,系统将变为 Ready 状态。

提示! 如果平衡没有按预期完成,或者平衡完成后系统状态没有变为 Ready,请确保

- 激活的硬件配置文件适用于该采集方法。
- HPLC 系统已打开。
- HPLC 系统与软件已正确建立通信。

#### 提交样本或样本集

注释: 如果在样本采集过程中发生异常终止,请再次运行该样本。如果异常终止是由停电引 起,则自动进样器托盘的温度不再保持恒定,因而给样本品质带来问题。

- 1. 选择样本或样本集。
- 2. 单击 Batch Editor 中的 Submit 选项卡。
- 3. 如果 Submit Status 部分包含有关批次状态的消息,那么执行下列操作之一:
	- 如果该消息表明批次已做好提交准备,那么转至下一步。
	- 如果该消息表明批次未做好提交准备,那么根据消息的指示进行更改。

4. 单击 Submit。

## 更改样本顺序

将样本提交至 Queue 之前,可以编辑它们的顺序。

• 在 Submit 选项卡上, 双击表最左边的任何一个数字(可以看见一个非常模糊的框), 然后 将它们拖动到新的位置。

## 采集数据

开始样本采集时,系统切勿处于 Tune and Calibrate 模式。此外,如果系统在当天早些时间 运行过,而且还没有设置成 Standby 模式,则会自动开始样本采集。

- 1. 确保达到柱温箱温度。
- 2. 确保未按下 $\boxed{\text{T}}$ 图标。
- 3. 在导航栏上,单击 Acquire。
- 4. 单击 View > Sample Queue。

Queue Manager 打开,显示出所有提交的样本。

图 9-4 Queue Manager

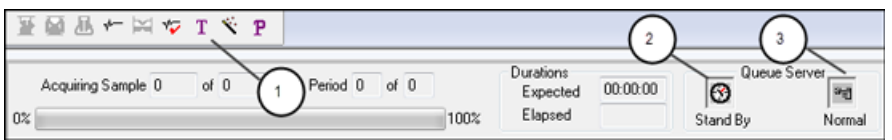

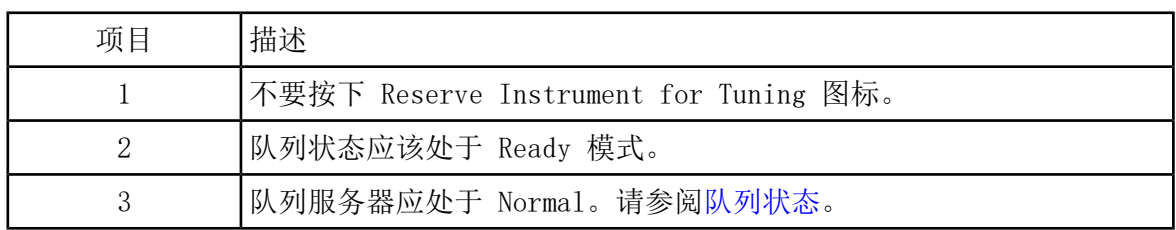

<span id="page-78-0"></span>5. 单击 Acquire > Start Sample。

# 在批次编辑器中设置样本位置

如果在采集方法中使用自动进样器,那么必须在采集批次中定义样本瓶位置。在 Sample 选项 卡或 Locations 选项卡中定义位置。有关创建批次的更多信息,请参[阅添加样本集合和样本至](#page-74-0) [批次](#page-74-0)。

1. 在 Sample 选项卡中的 Set 列表中, 选择样本集合。

2. 对于集合中的每份样本,执行以下操作(如适用):

- 在 Rack Code 列中,选择支架类型。
- 在 Rack Position 列中,选择自动进样器中的支架位置。
- 在 Plate Code 列中,选择进样盘类型。
- 在 Plate Position 列中,选择支架中的进样盘位置。
- <span id="page-78-1"></span>• 在 Vial Position 列中,键入进样盘或托盘中的样本瓶位置。

3. 保存文件。

## 使用 Locations 选项卡选择样本瓶位置(可选)

- 1. 单击 Batch Editor 中的 Locations 选项卡。
- 2. 从 Set 列表中选择样本集合。
- 3. 从 Autosampler 列表中选择自动进样器。
- 4. 在与支架相关的空间中,右键单击,然后选择支架类型。

样本板或样本盘显示在支架中。

5. 双击带有空格标记的样本架类型。将显示可视化样本架布局。

自动进样器的合适支架空间数量显示在图像支架视图中。

6. 双击其中一个长方形。

显示出表示进样盘或托盘的样本孔或样本瓶的圆圈。

提示! 要在示意图中查看对应的样本瓶号,请将鼠标移至该样本位置上方。通过此信息确 认软件中的样本瓶位置与自动进样器中的样本瓶位置相匹配。

图 9-5 Locations 选项卡

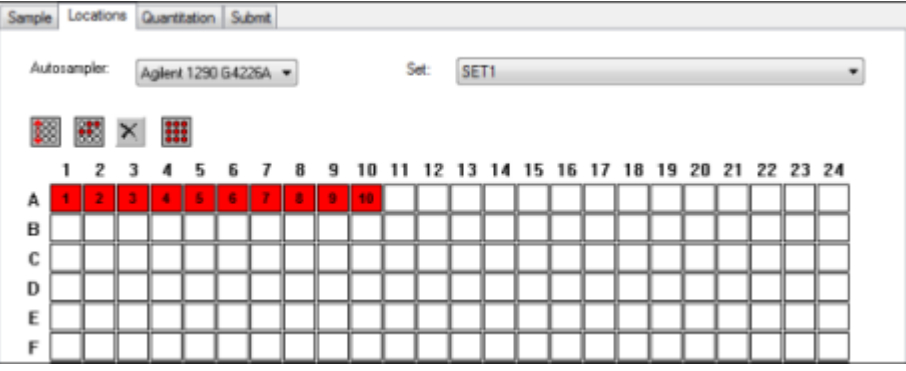

注释: 基于正在使用的自动进样器,可能无需在其他列中键入详细信息。

7. 若要选择按行还是按列标记样本,单击 Row/Column selection 选择按钮。

如果按钮显示一条红色的水平线,则 Batch Editor 按行标记样本。如果按钮显示一条红色 的垂直线,则 Batch Editor 按列标记样本。

8. 按分析顺序单击样本孔或样本瓶。

提示! 再次单击一个选择的样本孔或样本瓶来移除它。

<span id="page-79-0"></span>提示! 若要自动填充样本,请按住 Shift 键并单击一个样本集合中的第一个和最后一个 样本瓶。若要由相同的样本瓶进行多次注入,按住 Ctrl 键,同时单击样本瓶位置。红色 圆圈变为绿色圆圈。

## 在批次编辑器中设置定量详情(可选)

如果对某一批次使用了一种定量方法,而且用户在采集后不想选择定量详情,那么必须在提交 批次之前定义定量详情(样本类型、样本浓度)。

根据 Sample 选项卡中所选的定量方法,Quantitation 选项卡中会显示相应的 Internal Standard 和 Standard 列。

- 2. 选择包含样本的集合。
- 3. 从单元格的列表中为所有样本选择一种 Quant Type。
- 4. 如果适用,在 Analyte 列中键入分析物浓度。
- 5. 如果适用, 在 Internal Standard 列中键入内标浓度。
- 6. 对批次中的每个集合均重复此程序。

# 停止样本采集

当停止样本采集时,当前扫描会于采集停止之前结束。

- 1. 在 Queue Manager 中,单击队列中在采集应该停止的点后的样本。
- 2. 在导航栏上,单击 Acquire。
- 3. 单击 Acquire > Stop Sample。

队列会在当前扫描完成对所选样本的扫描之后停止。Queue Manager (Local) 窗口中的样本 状态变化为 Terminated, 队列中随后的所有其他样本状态为 Waiting。

4. 若要继续处理这个批次,单击 Acquire > Start Sample。

# 导入批次文件

在 Batch Editor 中,用户可以导入包含批次信息的文本文件,但不能创建批次。如果所有的 样本详细信息都包含在电子表格中,那么在电子表格中重新排列和导入数据的速度比在 Batch Editor 中手动键入数据要快。

从文本文件导入批次信息前,确保该文件中数据的组织结构和格式正确无误。尤其要提到的是, 电子表格中的列标题必须与 Batch Editor 列标题相匹配。为了确保文本文件包含合适的标题, 使用 Batch Editor 创建一个批次,以文本文件导出,在电子表格编辑器中键入适当的数值, 然后将文件导回 Batch Editor。

格式正确的文件范例,请参照 Example 项目中的 Batch 文件夹。

批次文件中的信息也可以导出并在其它应用中使用,如 Microsoft Excel、Microsoft Access 和某些 LIMS(实验室信息管理系统)软件。

### 以文本文件建立批次

#### 前提条件

请确保当前的硬件配置文件包括所有用于采集样本的设备。

为了确保文本文件包含合适的标题,使用 Batch Editor 创建一个批次,以文本文件导出,在 电子表格编辑器中键入适当的数值,然后将文件导回 Batch Editor。 只有批次至少包含一个 组且组中至少包含一个样本时,用户才可将批次导出。保存的文本文件稍后可再作为模板使用。

- 1. 在 Batch Editor 中,创建一个单组、单样本批次。
- 2. 单击 File > Export。

此时会打开 Save As 对话框。

- 3. 在 File name 字段中键入文本文件名称, 然后单击 Save。
- 4. 在电子表格程序(如 Excel)中打开此文本文件。
- 5. 键入或复制和粘贴样本详细信息:每行一个样本,相应标题下列入详细信息。

注释: 不要删除任何列。电子表格中的列必须与 Batch Editor 中的列相匹配。

6. 将修改后的文本文件保存为 .txt 或者 .csv 文件,然后关闭该电子表格程序。 该文本文件现在可以导入到 Batch Editor。

从文本文件导入批次

- 1. 在 Batch Editor 的 Sample 选项卡中,右键单击,然后单击 Import From > File。 此时会打开 Open 对话框。
- 2. 单击所需的文本文件,然后单击 Open。

如果使用了自动进样器,那么此时会打开 Select Autosampler 对话框。

注释: 如果保存的文本文件未显示在 Files of type 列表中,那么请选择 Microsoft Text Driver (\*.txt; \*.csv)。扩展名为 .txt 的文件会显示在字段中。

3. 在自动进样器列表中, 选择自动进样器, 然后单击 OK。

样本表中会填入来自文本文件的详细信息。

4. 提交批次。

## Batch Editor 右键菜单

在 Batch Editor 中右键单击可访问选项。

#### 图 9-6 批次右键菜单

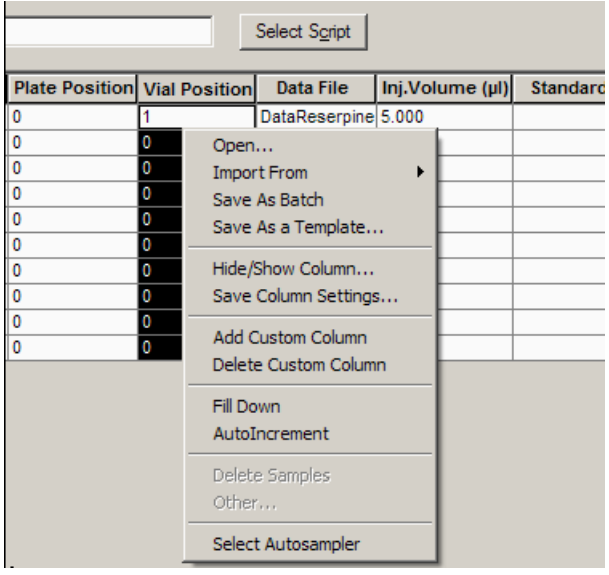

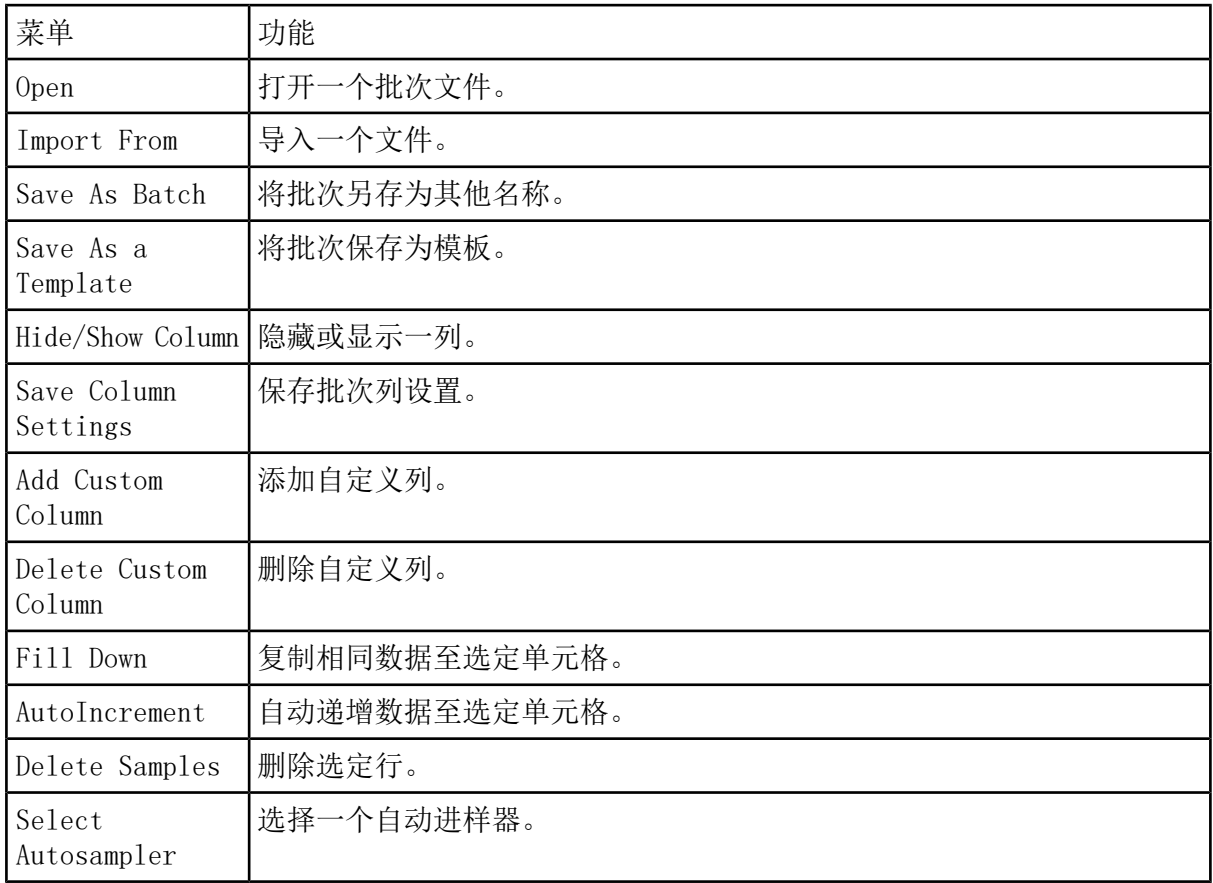

## 队列状态和设备状态

Queue Manager 会显示队列、批次和样本状态。还可查看关于队列中某一特定样本的详细信息。

<span id="page-83-0"></span>提示! 单击 司查看队列。

### 队列状态

队列的当前状态显示在 Queue Server 中。

图 9-7 显示正常模式的 Queue Server 指示灯

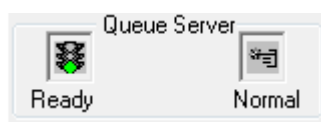

图 9-8 显示调谐模式的 Queue Server 指示灯

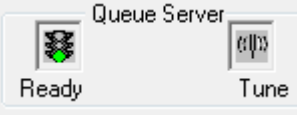

<span id="page-83-1"></span>第一个图标指示队列的状态。第二个图标指示队列是处于 Tune 模式(适于调谐)还是处于 Normal 模式(适于运行样本)。表 [9-1介](#page-83-1)绍图标和队列的状态。

#### 表 9-1 队列状态

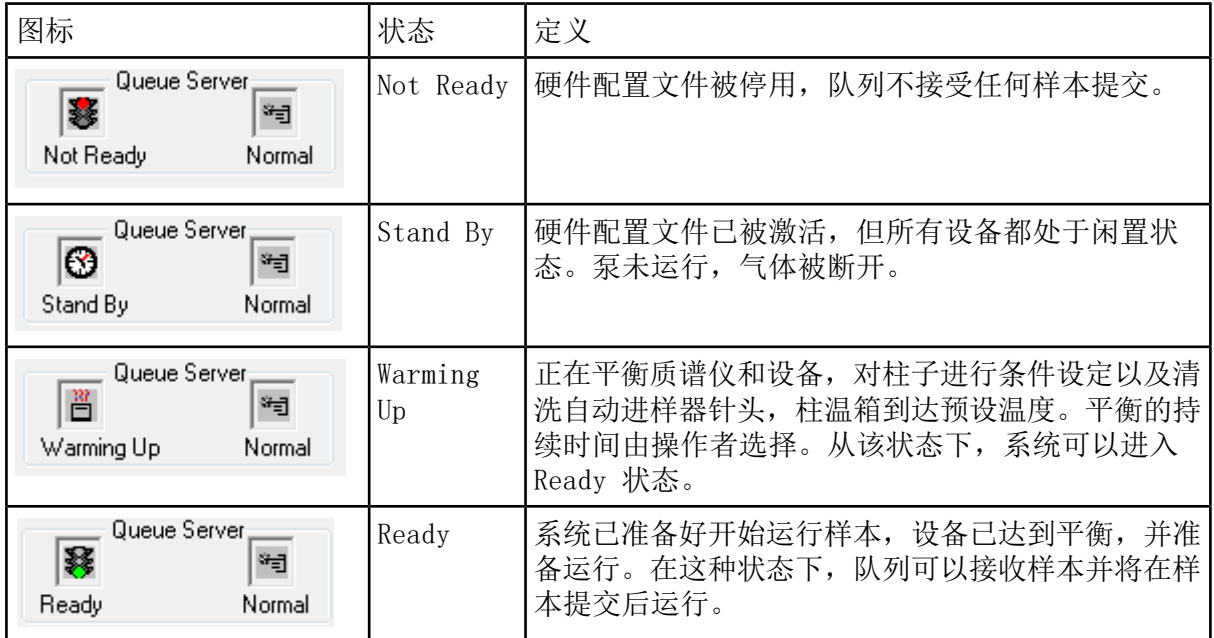

表 9-1 队列状态 (续)

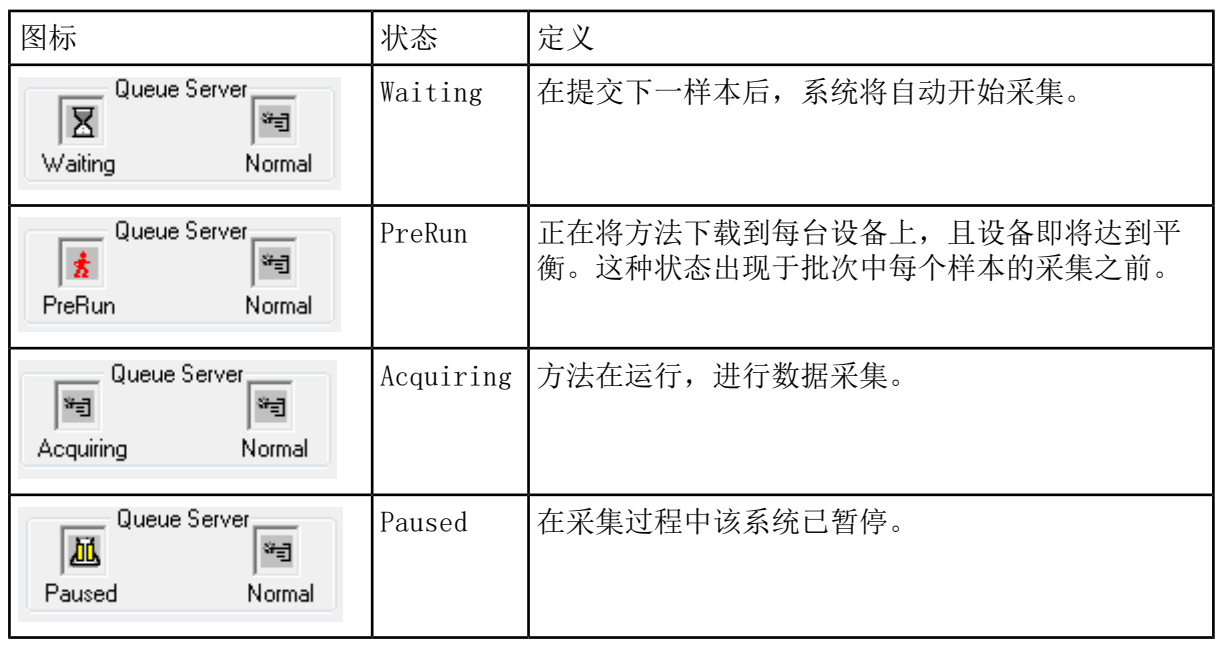

## 查看仪器和设备状态图标

位于窗口右下角状态栏上的图标,代表当前激活硬件配置中的质谱仪以及其他每个设备。用户 可以查看液相色谱泵的详细状态,从而确定液相色谱泵压力是否合适,或者还可以查看质谱仪 的详细状态,从而确定离子源的温度。

注释: 对于每一种状态,背景色可以是红色。红色背景表示当处于这种状态时设备出现错 误。

• 在状态栏上,双击设备或质谱仪图标。

Instrument Status 对话框打开。

表 9-2 仪器和设备状态图标

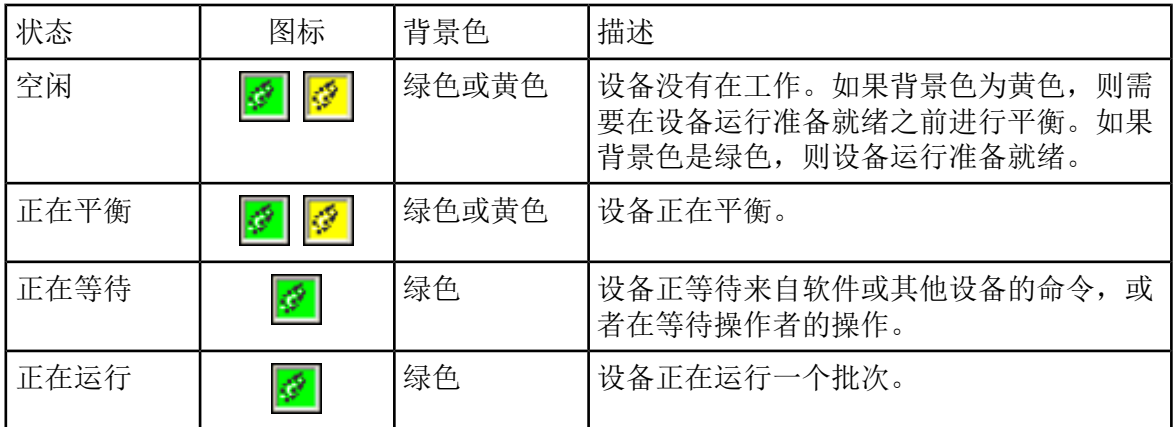

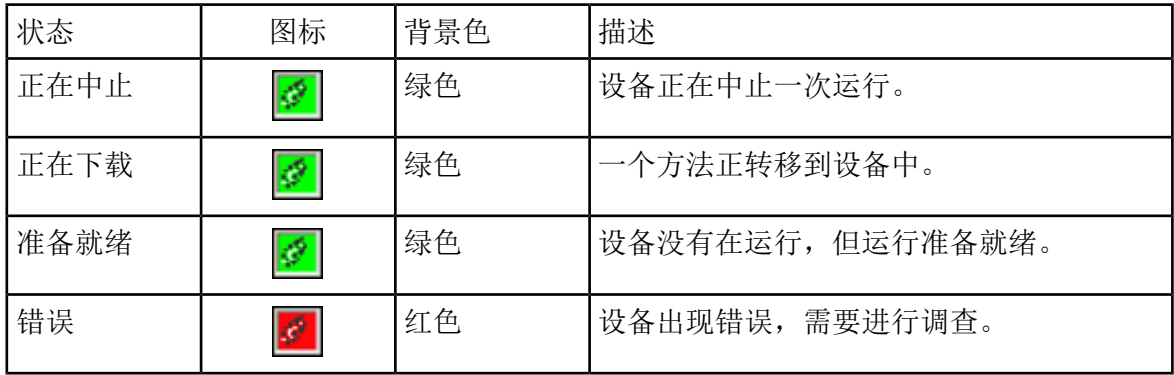

表 9-2 仪器和设备状态图标 (续)

队列右键菜单

H.

右键单击 Queue 表以访问选项。

图 9-9 Queue Manager 右键菜单

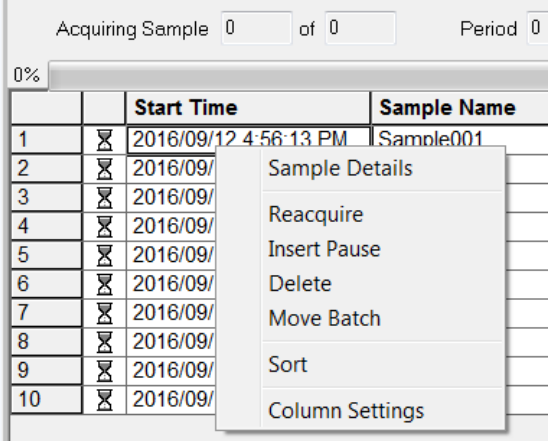

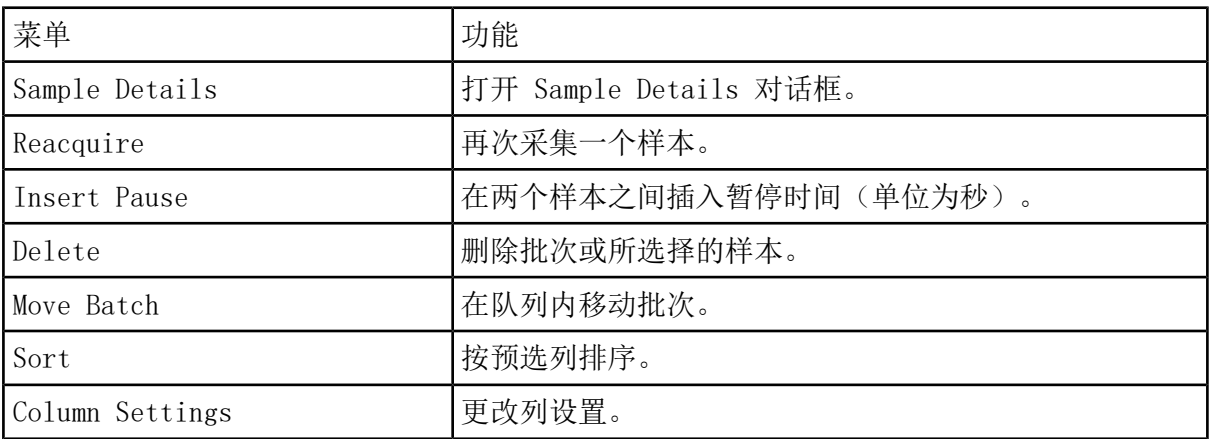

本部分介绍如何使用 Analyst® 软件用于分析和处理定量数据。也可以使用 MultiQuant™ 软 件来处理数据。我们建议使用 MultiQuant™ 软件来定量数据。请参阅 MultiQuant™ 软件随附 的文档。

使用在 Example 文件夹中找到的样品文件, 学习如何选择样品进行定量, 如何选择预设查询和 创建表格特定查询,以及如何分析所采集的数据。 欲获知更多关于下列主题的信息,请参阅 《高级用户指南》。

- 度量图表
- Results Table 布局

# 定量分析

定量分析用于确定样本中特定物质的浓度。通过分析未知样品并与包括浓度已知的相同物质的 其他样品(标准品)进行比较,软件可以计算出未知样品的浓度。这个过程涉及使用标准品创 建一个校正曲线,然后计算未知样品的浓度。之后可以在 Results Table 中看到每一个样品的 浓度计算值。

### 定量方法

定量方法是用于生成样本谱峰的一组参数。定量方法可以包括用于谱峰定位和积分、生成标准 曲线和计算未知浓度的参数。可以从批次的 Quantitation 菜单中选中先前保存的定量方法。 用户可以在数据采集之前先创建一种定量方法,然后在批次完成后自动将此方法应用到量化数 据中。或者,可以创建一种定量方法,然后应用到随后的采集过程中。

以下三种工具可用于创建定量方法:Quantitation Wizard、Build Quantitation Method 和 Quick Quant。

#### 定量向导

借助 Quantitation Wizard,可同时生成 Results Table 与定量方法。另外,现有定量方法可 用于定量不同的数据集。

#### 创建定量方法

Build Quantitation Method 无法生成定量 Results Table,但随后可以在 Quantitation Wizard 中使用此方法创建 Results Table。Build Quantitation Method 也可用于改变现有的 定量方法。这是创建定量方法的最灵活的方式。请参[阅使用定量方法编辑器创建一种方法](#page-87-0)。

#### 快速定量

不建议在结果定量中使用 Quick Quant。

Quick Quant 是 Batch Editor 的一部分。在数据采集之前使用 Quick Quant 添加化合物浓 度。因为尚未采集到样本,所以无法选择有代表性的样本,也不能对各质谱峰进行评估。在此 过程中仅需定义方法构成。

要使用先前保存的定量方法,请从批次的 Quantitation 菜单中将其选中。有关创建批次的操 作说明,请参[阅创建并提交批次](#page-74-1)。

### 关于结果表

结果表总结每个未知样本中的分析物基于校正曲线计算出的浓度。结果表还包括校正曲线及统 计结果。用户可以自定义结果表,以及在布局表中查看结果表。

结果表中的数据可以以 .txt 文件形式导出,以便用于其他应用程序,如 Microsoft Excel。 用户也可以导出表中数据,或只是可见列中的数据。

#### 定量方法和结果表

<span id="page-87-0"></span>对于以下过程,请使用安装在 Example 文件夹内的样品数据。Triple Quad 文件夹中含有数据 文件夹、Mix Batch 1 和 Mix Batch 2。这些样本文件用于证明公制图解在分离问题样本方面 的有效性。扫描到的离子为利血平 (609.3/195.0)、米诺地尔 (210.2/164.2)、甲苯磺丁脲 (271.1/91.1) 和利血胺 (635.3/221.2),即为内标。Mix\_Batch\_1 在样本制备方面没有错误, 而 Mix Batch 2 包含一份添加了两次内标的质量控制样本 (样本 QC2)。

### 使用定量方法编辑器创建一种方法

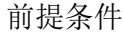

- 选择包含待定量数据的项目。
- [在项目和子项目之间切换](#page-47-0)
- 1. 确认已选中 Example 文件夹。
- 2. 在导航栏 Quantitate 项下,双击 Build Quantitation Method。

Select Sample 对话框即会打开。

- 3. 双击 Data Files 列表中的 Triple Quad。
- 4. 选择 Mix\_batch\_2.wiff。

所选数据文件中的样本都显示在 Samples 列表中。

注释: 如果在采集方法中已填充样本和内标的 Compound ID 字段,则在 Internal Standards 表中, 当 Q1/Q3 字段中的值已选定时, Name 字段会自动填充。

- 5. 选择一个样本, 从而提供一个可检测信号以便选择能够适合整个批次的积分参数, 然后单击  $\bigcap K$ .
- 6. 在 Internal Standards 表的 Name 一列中,选择利血胺。在 Q1/Q3 列中,选择 635.3/ 221.2。
- 7. 在 Analytes 表中, 执行以下操作:
	- a. 在 Name 一列中, 为 210.2/164.188、271.3/91.146 和 609.4/195.039 的Q1/Q3 列质 量分别选择米诺地尔、甲苯磺丁脲和利血平。
	- b. 在 Internal Standard 列中, 从列表中选择利血胺作为与每个分析物相关的内标。
	- c. 从 Analytes 表的 Q1/Q3 列中删除 635.4/221.185。

注释: 如果在采集方法中样本和内标的 Compound ID 字段已填充,则在 Analytes 表中, Name 字段和 Q1/Q3 字段也已填充。

8. 单击 Integration 选项卡。

预设积分参数适用于大多数的峰。

- 9. 若积分不适用, 则更改算法。请参阅[对峰进行手动积分。](#page-98-0)
- 10. 单击 Show or Hide Parameters 图标以显示额外的积分算法。
- 11. 单击 Calibration 选项卡。

预设参数适用于这些样本。用户可以根据特定应用更改拟合方法、权重和回归参数。

12. 保存此定量方法。

当在 Batch Editor 中创建一个批次或用 Quantitation Wizard 生成一个 Results Table 时,可以使用这一新方法。

提示! 此定量方法只能在当前项目中使用,除非将它复制到另一个项目。要执行此操作, 请单击 Tools > Project > Copy Data。必须创建一个新的项目,并选定以供使用。

### 使用定量向导创建结果表

#### 前提条件

- 选择包含待定量数据的项目。
- [在项目和子项目之间切换](#page-47-0)
- 1. 在导航栏 Quantitate 项下,双击 Quantitation Wizard。
- 打开 Create Quantitation Set Select Samples 页面。
- 2. 双击 Triple Quad 文件夹中的 Available Data Files 列表。
- 3. 选择 Mix\_batch\_2.wiff。
- 4. 单击 Add All。

#### 注释: 我们建议用户不要处理或报告任何采集异常或意外终止样本的结果。

5. 单击 Next。

打开 Create Quantitation Set - Select Settings & Query 页面。

6. 单击 Select Existing: Query 中的 Default Query 部分。

7. 从 Query 列表中选择 Accuracy 15%。

注释: 若要同时创建查询,请参阅[创建一个标准查询\(可选\)。](#page-89-0)

注释: 用户有责任对要用于特定应用的查询进行评估和验证。

8. 单击 Next。

打开 Create Quantitation Set - Select Method 页面。

- 9. 单击 Choose Existing Method。
- 10. 从 Method 列表中选择 PK Data\_Mix.qmf。
- 11. 单击 Finish。

打开 Results Table。

提示! 添加或删除 Results Table 中的样本, 单击 Tools > Results Table > Add/Remove Samples

- 12. 查看样本类型、实际浓度、峰积分、校正曲线、统计窗格、内标物的度量图表以及其他与数 据定量有关的信息。
- 13. 保存 Results Table。

注释: 如果 Results Table 包括文件中的样本,我们建议用户不要更改数据文件 (wiff) 的名称。

<span id="page-89-0"></span>提示! 可使用 Reporter 软件从 Results Table 中创建格式良好的报告。如果使用包含 查询的 Reporter 模板,我们建议用户对结果进行验证。请参[阅Reporter](#page-122-0) 软件。

#### 创建一个标准查询(可选)

高级用户可以通过多种方式来创建查询和标准查询。下面是一个示例。有关创建查询的更多信 息,请参阅 Help。

- 1. 在导航栏 Quantitate 项下,双击 Quantitation Wizard。
- 2. 打开 Create Quantitation Set Select Samples 页面。
- 3. 单击 Next。
- 4. 在 Select Settings & Query 页面的 Default Query 部分中,选择 Create New Query。

#### 5. 键入查询的名称。

图 10-1 Create Quantitation Set - Select Settings & Query 页面

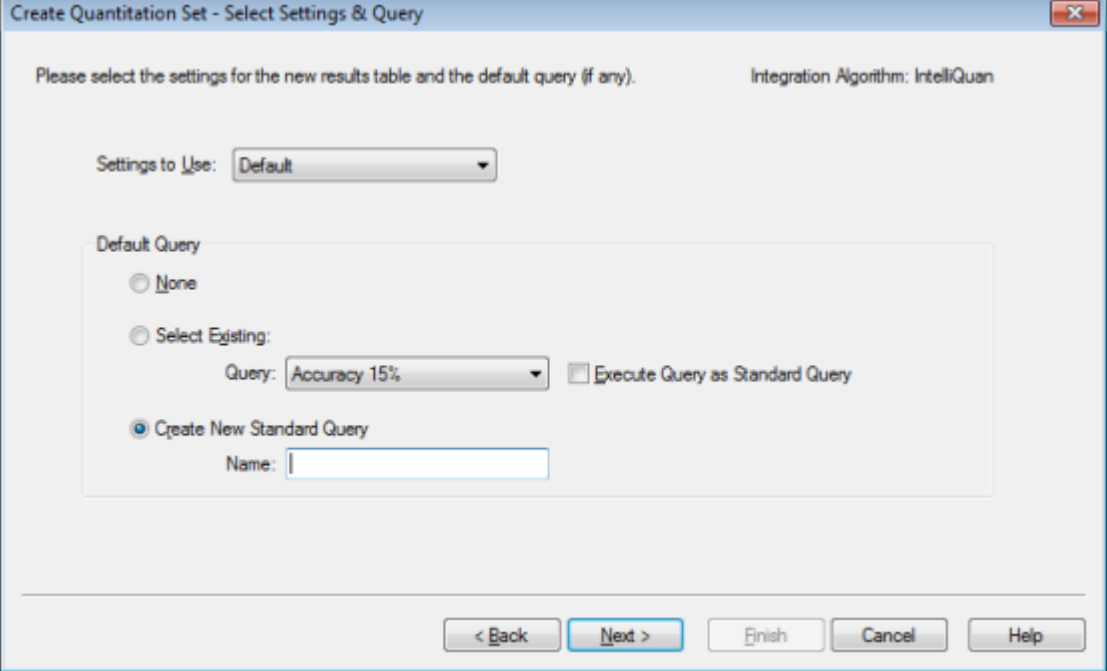

6. 单击 Next。

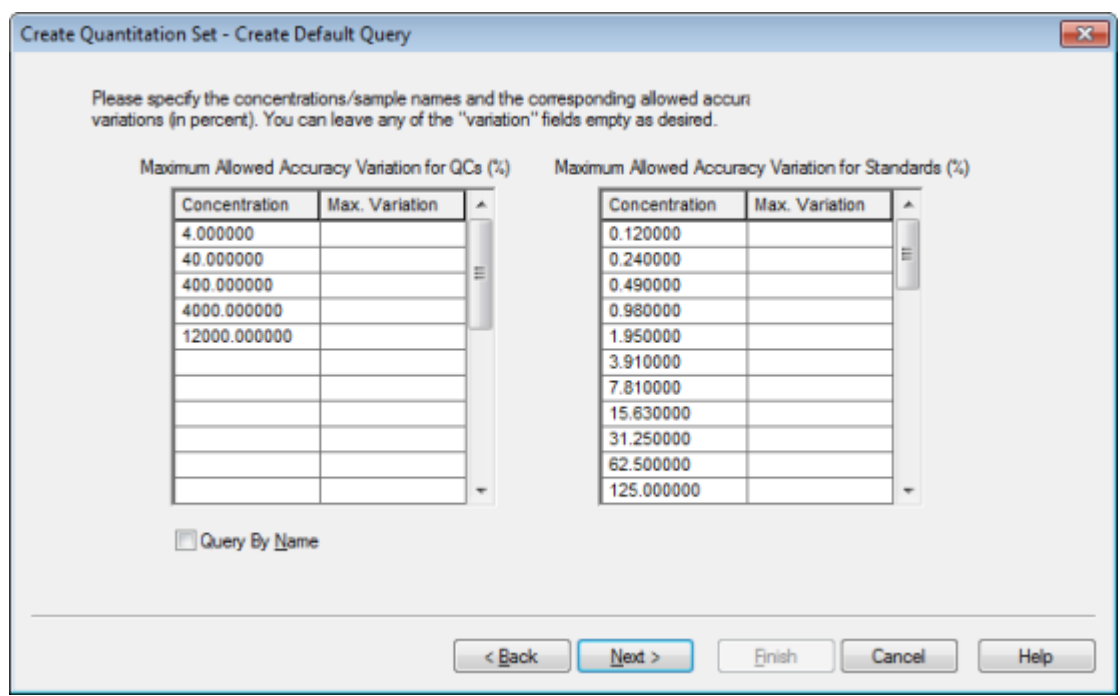

图 10-2 Create Quantitation Set - Create Default Query 页面

- 7. 在 Maximum Allowed Accuracy Variation for QCs (%) 表的 Max.Variation 列中,在与 相应浓度相同的行中键入各质量控制的最大允许变化百分比(例如,5 是 ± 5%)。如果采 集过程中未指定浓度,那么在此处则不会显示它们。在这种情况下,在 Concentration 列 中键入这些值。
- 8. 在 Maximum Allowed Accuracy Variation for Standards (%) 表的 Max.Variation 列中, 在与相应浓度相同的行中键入各标准的最大允许变化百分比(例如,10 是 ± 10%)。如果 采集过程中未指定浓度,那么在此处则不会显示它们。在 Concentration 列中键入浓度。
- 9. 单击 Next。

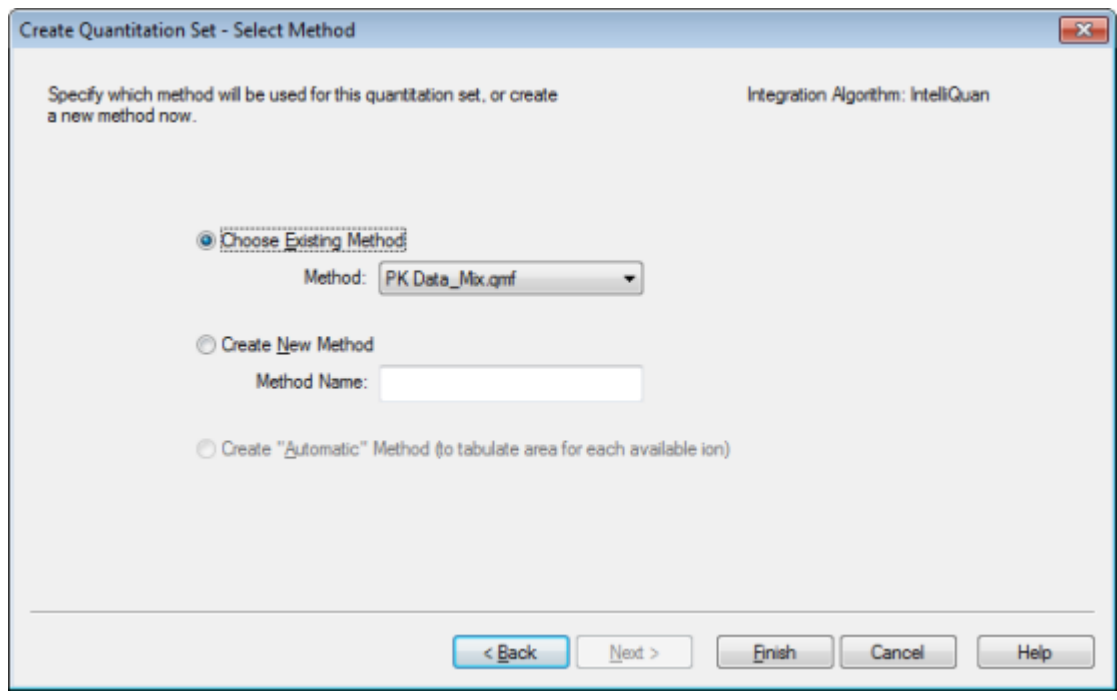

图 10-3 打开 Create Quantitation Set - Select Method 页面

10. 选择或创建一种方法。

11. 单击 Finish。

该查询作为标准查询应用。查询结果在 Results Table 的 Standard Query Status 列中显 示为 Pass 或 Fail 条目。

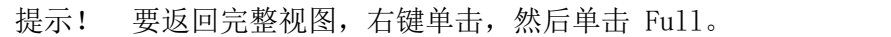

### <span id="page-92-0"></span>Results Table 右键菜单

右键单击 Result Table 可访问表 [10-1](#page-92-0) 中所示的选项。

表 10-1 Results Table 右键菜单

| 菜单          | 功能                      |
|-------------|-------------------------|
| Fu11        | 显示所有列。                  |
| Summary     | 显示特定列。                  |
| Analyte     | 显示一种特定分析物。              |
|             | Analyte Group 创建一个分析物组。 |
| Sample Type | 显示一个特定类型的样本或所有样本。       |

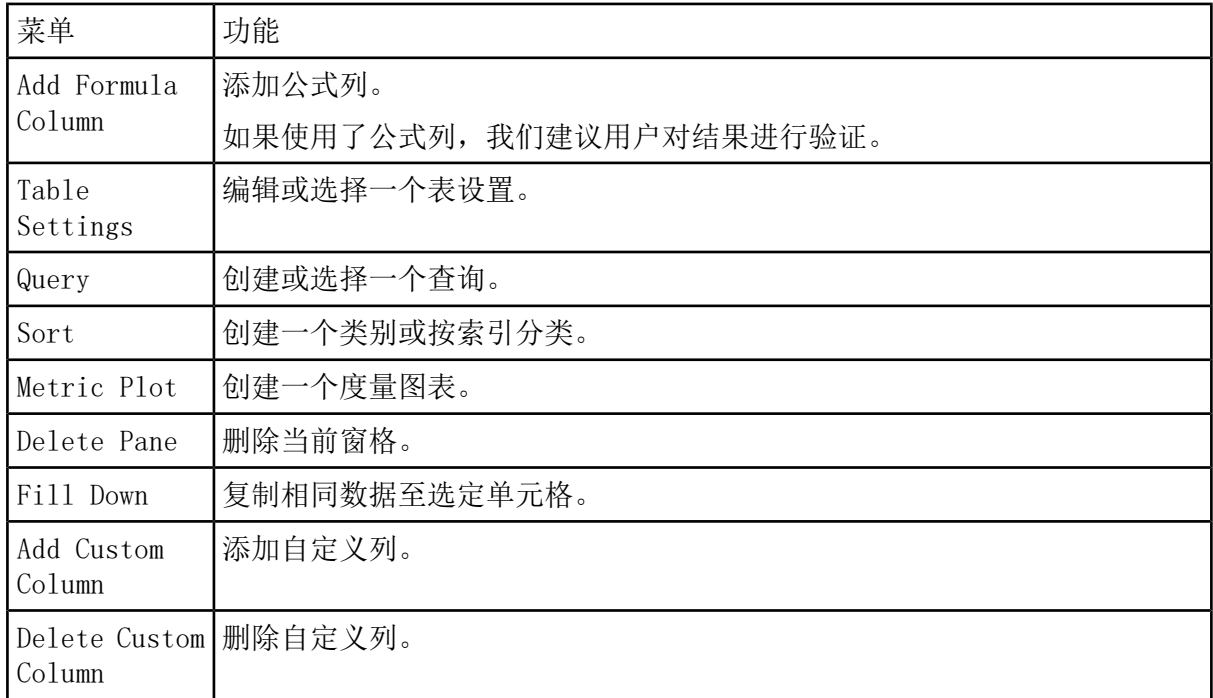

表 10-1 Results Table 右键菜单 (续)

## 谱峰检查和谱峰的手动积分

使用谱峰检查检验该软件已确定的谱峰,然后重新定义谱峰或起点和终点(如果需要)。

识别出软件必须找到的分析物和内标物后,软件会搜索样本中的谱峰。当软件识别出一个谱峰 时,它会显示 Standard Wizard 的 Create Quantitation Method: Define Integration 页面 或 Full Method Editor 的 Integration 选项卡上每一种分析物和内标物的色谱图。用户可以 确认已发现的谱峰或更改定量方法,以便更好地定义谱峰。我们建议用户手动检查所有的积分 结果。

### 检查峰

在检查峰的过程中,用户可能希望查看完整的谱峰或检查基线,了解软件在寻找峰起点和终点 方面的表现如何。自动缩放功能可用于实现上述目标。

要帮助软件寻找谱峰,手动定义谱峰的确切起点和终点以及背景。除非更新通用方法,否则这 些变化将只应用于单个谱峰。

注释: 我们建议对手动积分的结果进行验证。

提示! 要查看单个谱峰,右键单击曲线上的一个点,然后单击 Show Peak。软件将打开带有 选定峰的 Peak Review 窗口。

1. 右键单击 Results Table, 然后单击 Analyte。

2. 选择一种分析物。

3. 单击 Tools > Peak Review > Pane。

峰显示在 Results Table 下方,其中仅包含仅在 Results Table 中列出的峰。

图 10-4 峰检查

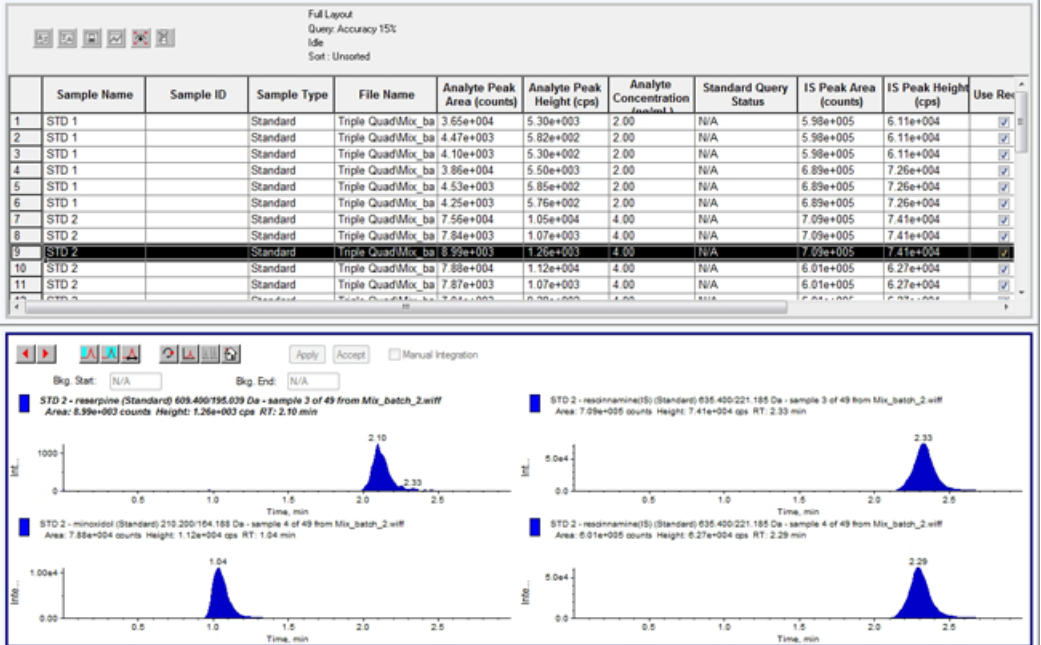

- 4. 右键单击该窗格, 然后单击 Options。
- 5. 在 Peak Review Options 对话框的 Appearance 部分,更改 Num.rows 为 1,更改 Num. columns 为 2。
- 6. 在 Automatic Zooming 部分中,单击 Zoom Y axis to: 100% of largest peak,显示整个 峰。

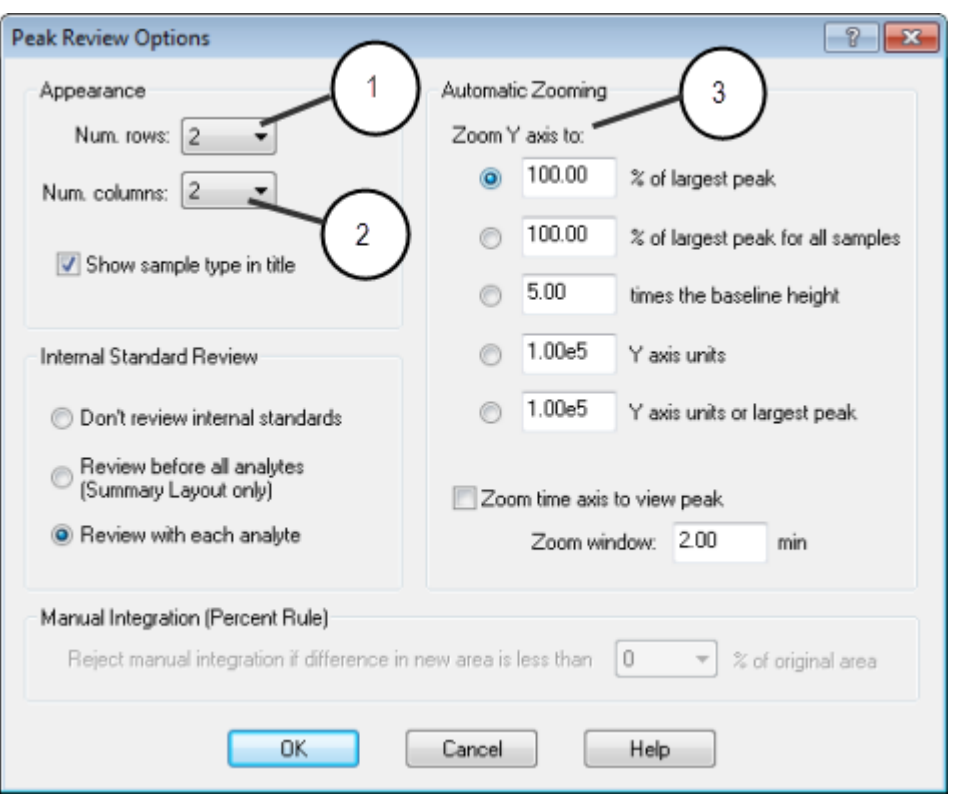

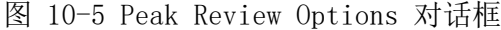

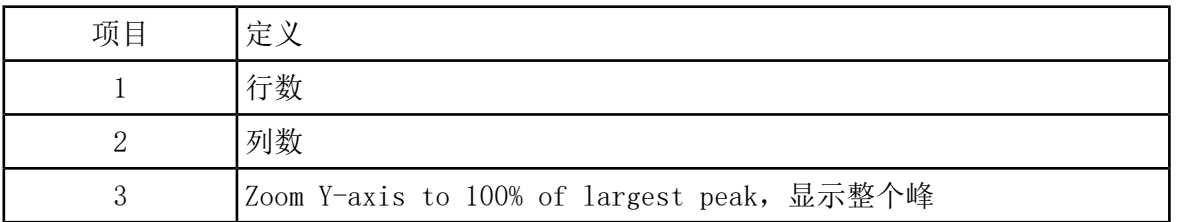

- 7. 单击 OK。
- 8. 要穿过峰,单击向右箭头。请参阅图 [10-6](#page-96-0) 和图 [10-7](#page-96-1)。
- 9. 转到标准品 3 的第二次注射。

在此示例中,通过选择 Specify Parameters 选项,可以对峰进行积分,使之更接近于基 线。

提示! 要在 Peak Review 窗格中移动到特定的峰, 在 Results Table 中选择相应的行。

<span id="page-96-0"></span>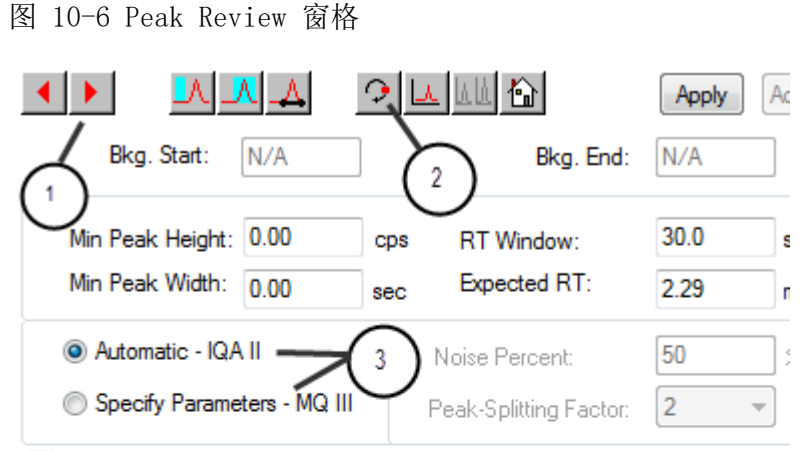

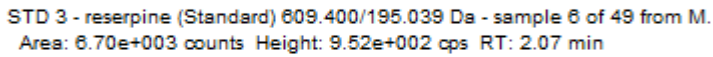

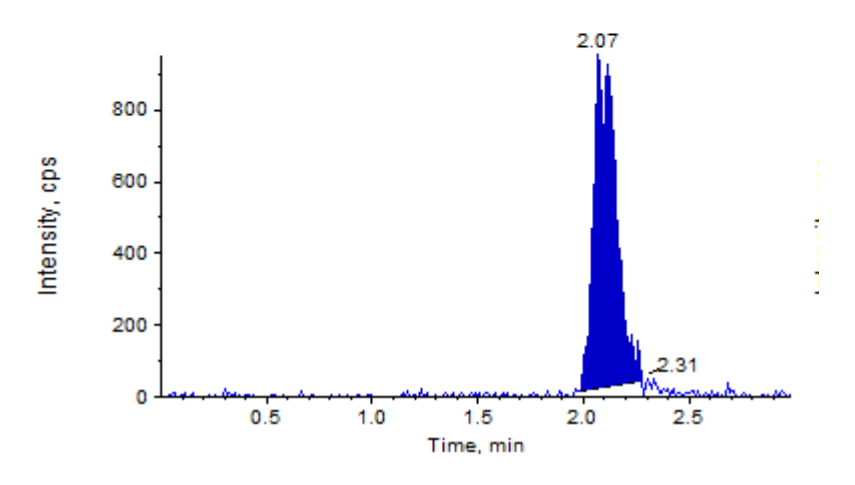

<span id="page-96-1"></span>图 10-7 Peak Review 窗格

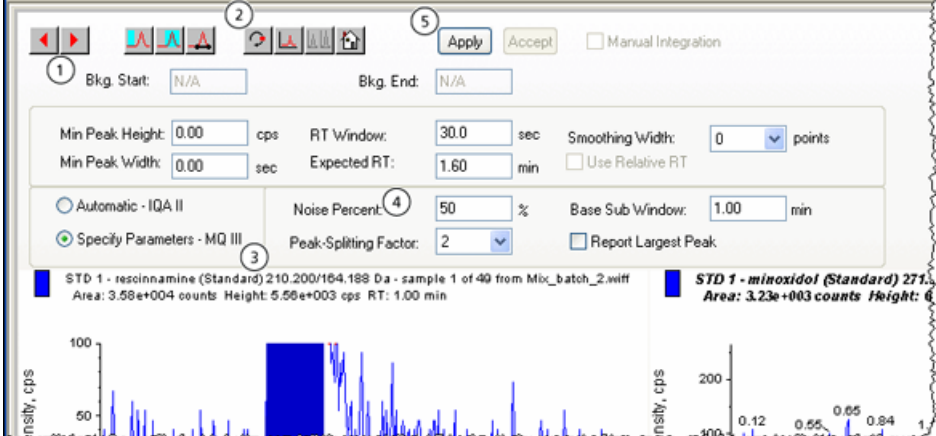

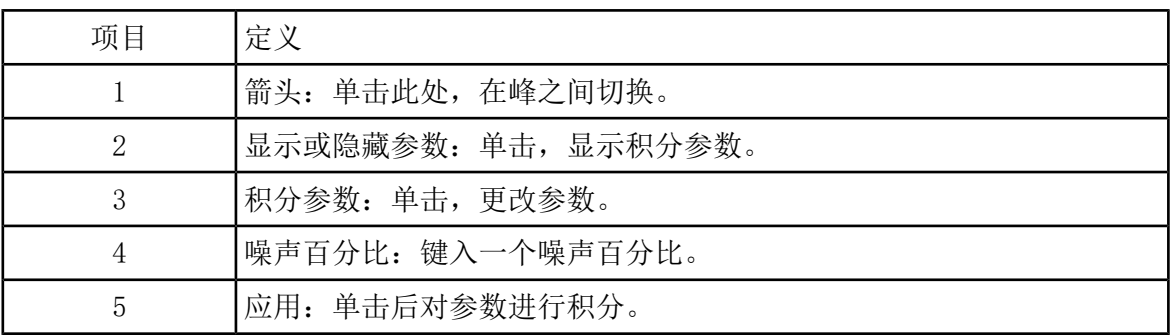

10. 单击 Show or Hide Parameters 两次。

11. 单击 Specify Parameters - MQ III。

12. 更改 Noise Percent 的值。

13. 单击 Apply。

对峰进行积分,使之更接近于基线。

14. 如果更改并未改善峰积分,那么调整 Noise Percent 直到找到最优值。

注释: Update Method 功能只能更新特定分析物(或内标)的算法值,而非所有分析物的 算法值。

15. 要更新所有峰的算法,右键单击窗格,然后单击 Update Method。

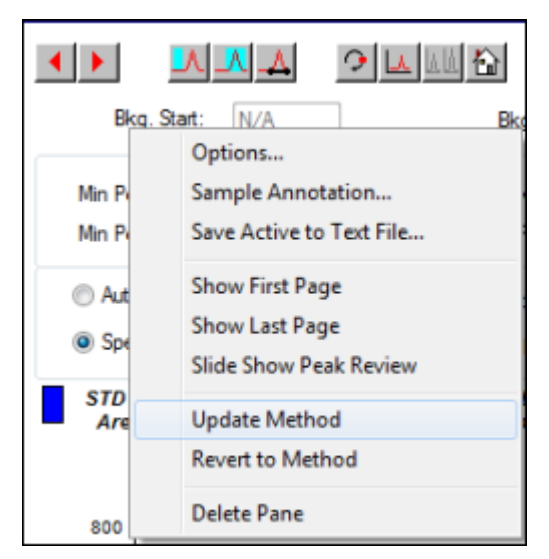

图 10-8 Update Method

### <span id="page-98-0"></span>对峰进行手动积分

最后应对峰进行手动积分,以限制人与人之间的变化性。仅在调整和更新算法参数后观察不到 所有的峰时,对峰进行手动积分。我们建议用户对结果进行验证,以确定手动积分是否适用于 特定应用。

注释: 与样本算法参数发生改变但并不适用于整个分析物组的峰一样, 进行手动积分或仅针 对本身而改变算法的峰会标识在 Results Table 的 Record Modified 列中。

1. 在 Peak Review 窗格中,单击 Manual Integration Mode。

图 10-9 Peak Review 窗格:手动积分

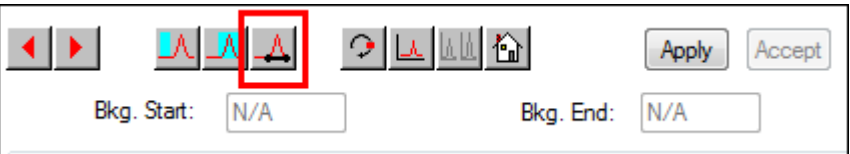

- 2. 放大显示峰下部的 10%。
	- 图 10-10 Peak Review 窗格:放大显示峰

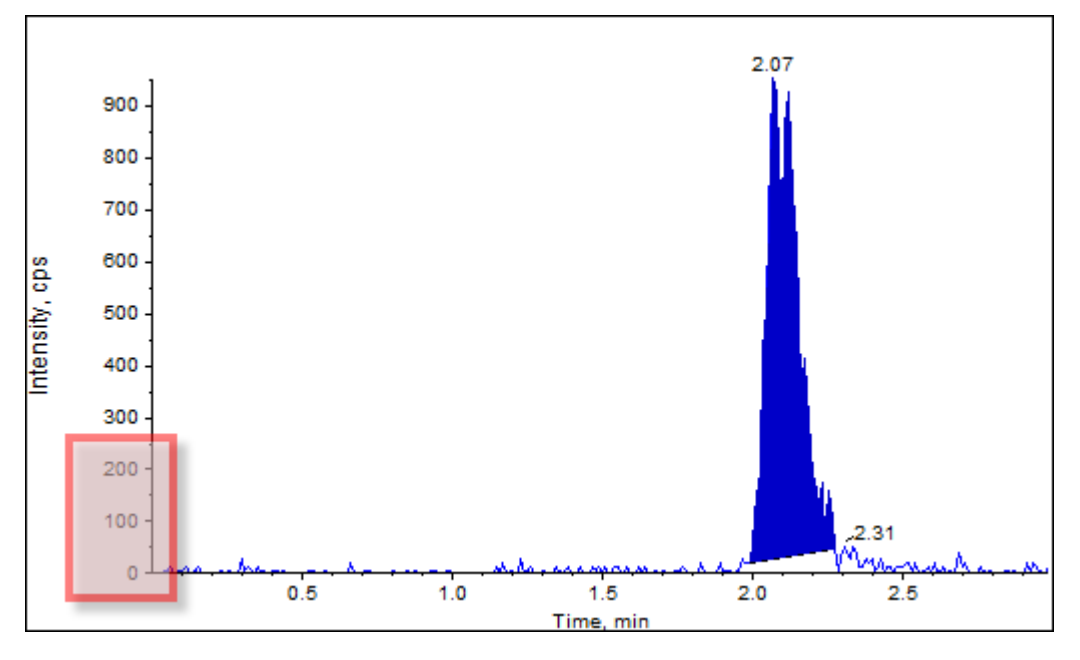

3. 将十字线移至要界定的峰起始位置,然后将十字线拖至要界定的峰终止位置。

软件会罩住由峰基部和两侧界定的区域。峰参数为灰色,因为它们不再适用,原因在于该峰 由手动绘制而成。

4. 执行以下操作之一:

- 要使此更改永久有效,请单击 Accept。
- 要放弃这些更改,请取消选中 Manual Integration 复选框。

提示! 如果最初选择的峰正确,那么请右键单击该峰,然后单击 Revert to Method。

### Peak Review 右键菜单

<span id="page-99-0"></span>在 Peak Review 窗口或窗格中右键单击可访问表 [10-2](#page-99-0) 中所示的选项。

#### 表 10-2 Peak Review 右键菜单

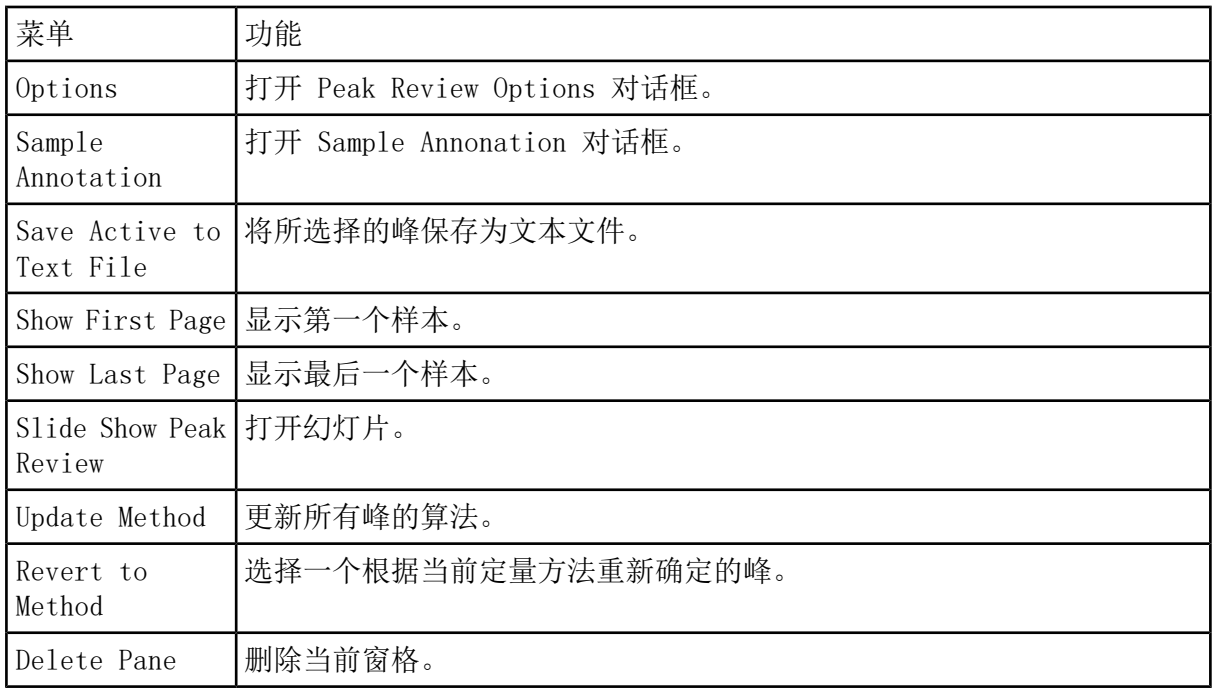

# 校正曲线

使用校正曲线,找到样本的计算所得浓度,包括质量控制 (QC) 样本。将质量控制样本添加至 某一批次中,以估测该批次中标准品的数据质量和准确性。已知质量对照样本的分析物浓度, 但这些值会被视为未知量,以便将测得的浓度与实际值相比较。

校正曲线是通过绘制标准浓度-面积或高度曲线而生成的。如果使用内标,那么使用标准浓度与 内标之比相对于标准峰高度或面积与内标峰高度或面积之比进行绘图。然后将样本的面积或高 度比应用到此曲线,找到样本浓度,如结果表中所示。回归方程是由校正曲线根据指定的回归 分析生成的。回归方程用于计算未知样本的浓度。

### 查看校正曲线

用户可以查看校正曲线,并在打开的 Results Table 中更改回归选项。如果打开了两个或两个 以上的 Results Table, 则可以叠加校正曲线。要叠加曲线, 确保用于创建表的方法是相同的。

绘制校正曲线,查看用于回归分析的曲线。Results Table 中 Calculated Concentration 字 段可以反映拟合曲线受标准品点影响所发生的任何变化。

注释: 仅当 Results Table 在工作区中打开时,此选项才可供使用。

- 1. 打开一个 Results Table。
- 2. 单击 Tools > Calibration > Pane。

包含校正曲线的 Calibration Curve 窗格即会打开。

图 10-11 校正曲线

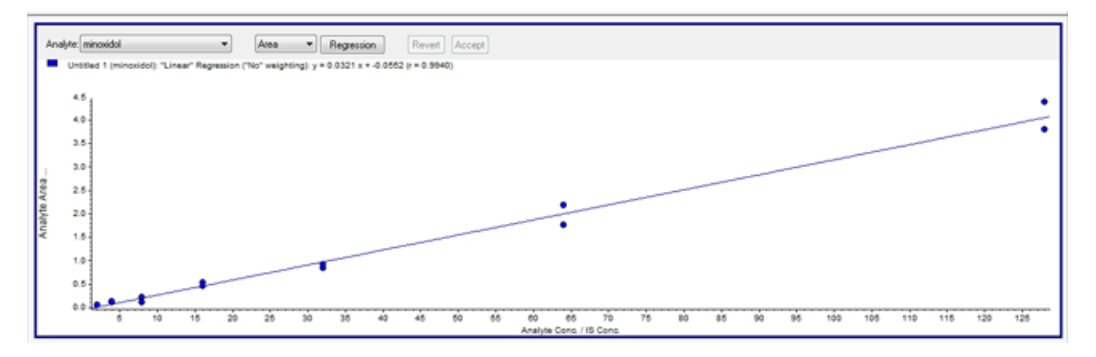

3. 如果有一种以上的分析物,那么使用以下步骤查看另一种分析物的校正曲线:

- a. 从 Analyte 列表中,选择一种分析物。
- b. 如果需要,从下一个列表中,选择 Area 或 Height。

4. 要更改校正曲线的回归选项,请执行以下操作:

a. 单击 Regression。

图 10-12 Regression Options 对话框

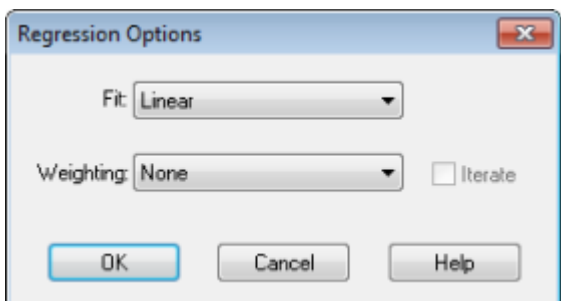

- b. 在 Fit 列表中选择 Linear。
- c. 在 Weighting 列表中选择 1/x。
- d. 单击 OK。

校正曲线打开。用户可以查看曲线上的各个峰或从曲线中排除点,以便生成更好的曲线。 5. 如果需要,重复这些步骤,创建更合适的曲线。

6. 要保存这些更改,单击 Accept。

### 叠加校正曲线

提示! 为了更仔细地检查表格的曲线,右键单击曲线,然后单击 Active Plot。选择要在顶 部绘制的曲线

- 1. 有两个或更多 Results Tables 是打开的,查看其中一个表的校正曲线。
- 2. 右键单击校正曲线,然后单击 Overlay。

图 10-13 Overlay 对话框

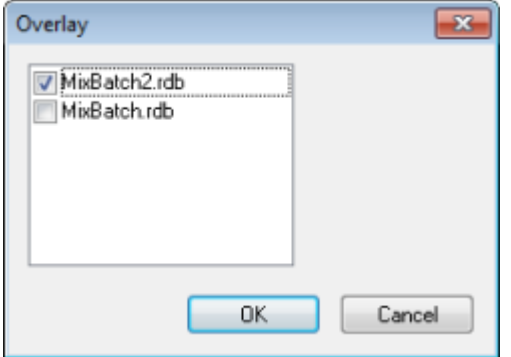

- 3. 选择与当前曲线叠加的表格。
- 4. 单击 OK。

该软件在同一图上绘制出所有选定表格的曲线。

### 校正曲线右键菜单

右键单击 Calibration 窗口或窗格可访问表 [10-3](#page-102-0) 所示的选项。

#### <span id="page-102-0"></span>表 10-3 校正曲线右键菜单

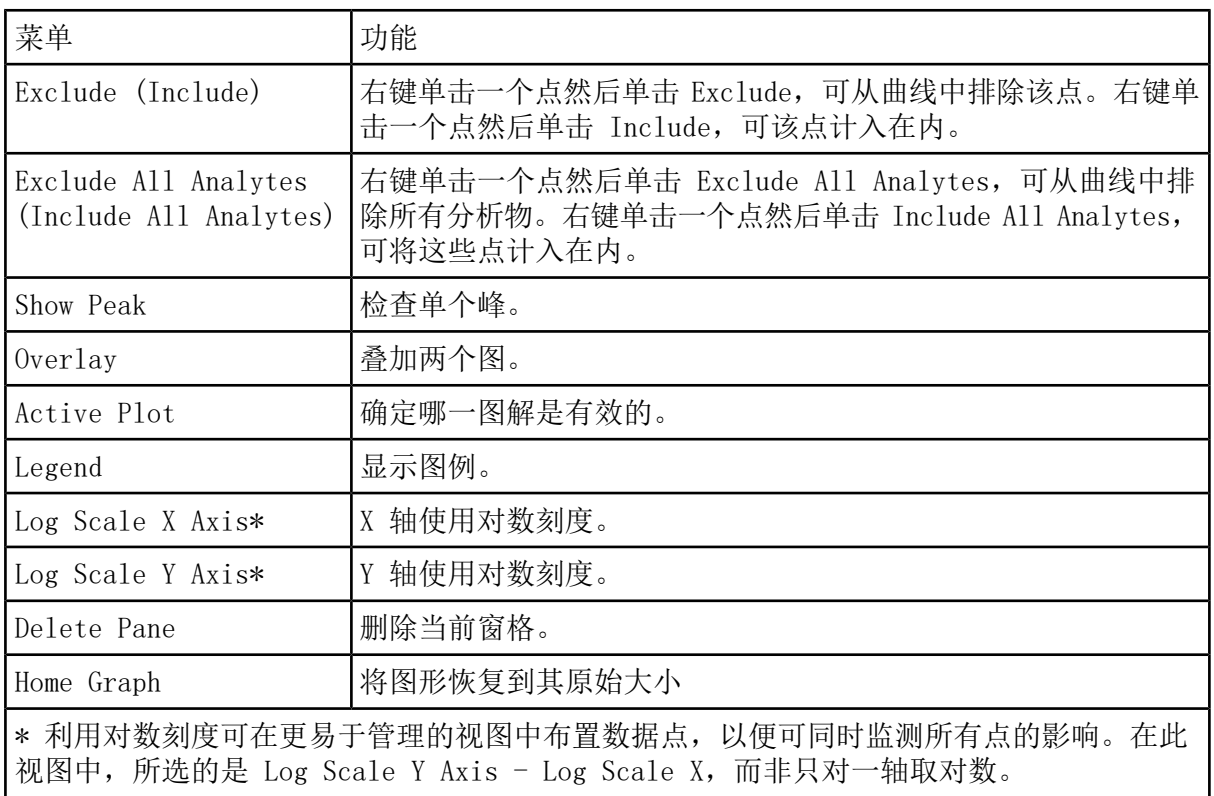

# 样本统计数据

使用 Statistics 窗口查看统计样本,通常适用于标准液和 QC(质量对照液)。在网格中以列 表形式打开 Results Table 中各个可用批次的数据,每一标准和质量对照浓度的数据显示为一 行。

### 查看标准和质量控制的统计数据

当打开一个以上的 Results Table 时,即可获取 Statistics 窗口中关于其他批次的标准和质 量控制的统计信息。这有利于比较批次之间的结果和鉴定标准或质量控制的趋势。

- 1. 打开一个 Results Table。
- 2. 单击 Tools > Statistics。
- 3. 从 Statistics Metric 列表中选择 Concentration。
- 4. 在 Analyte Name 字段中选择一种分析物。
- 5. 在 Sample Type 字段中选择 Standard。

显示结果。

6. 看一下 %CV 和 Accuracy 列。

%CV 显示的是单个参数测量值之间的变异系数,例如面积。Accuracy 表示的是标绘点距离 内插值的远近程度。

- 7. 如果需要,选中 Display Low/High values 复选框,然后检查网格中每一行的 Low、High 和 Mean。每一行代表具有相同浓度水平的标准。
- 8. 选择另一种分析物。

按每一种分析物显示结果。

9. 要检查相同浓度水平下的 Quality Control 变化, 在 Sample Type 字段中选择 QC。

## 比较批次之间的结果

如果显示的结果表不止一个,可以从 Statistics 窗口中获取其他批次的标准物和 QC 样本的 统计信息。 通常可以比较不同批次的结果, 以观察标准物或 QC 的趋势, 或验证方法是否有 效。

对于存在两个或更多打开的结果表的情况,在 Statistics 窗口中比较结果。 两组统计结果都 会在 Statistics 窗口中显示。

对于要在 Statistics 窗格中合并的数据,分析物数量和分析物名称必须相同。

- 1. 打开一个 Results Table。
- 2. 单击 Tools > Statistics。
- 3. 执行以下操作之一:
	- 若要按 Results Table 排列结果,在 Conc. as Rows 列表中选择 Group By Batch。
	- 若要按浓度排列结果,在 Conc. as Rows 列表中选择 Group By Concentration。
	- 若要按浓度顺序排列结果,但不显示每组或每个批次统计结果,在 Conc. as Rows 列表 中选择 Group By Concentration (no All)。

该软件会对结果进行排序。 在每个批次或组结束时, 会显示额外的一或两行: All (此组的 所有结果表的统计数据)和 Average (此批次或组统计数据的统计值)。

# 分析和浏览数据 11

使用 Example文件夹中的样本文件,学习如何使用最常用的分析和处理工具来查看和分析数据。 欲获知更多关于下列主题的信息,请参阅《高级用户指南》。

- 标注图
- 覆盖和整合质谱或色谱图
- 执行背景减除
- 平滑算法
- 采用平滑数据运行
- 采用质心数据运行
- 采用轮廓图运行
- 采用碎片解释工具运行
- 采用文库数据库和文库记录运行

## 打开数据文件

提示! 要关闭质谱的自动更新,右键单击质谱,然后单击 Show Last Scan。如果 Show Last Scan 有一个复选标记, 那么谱图将实时更新。

1. 在导航栏的 Explore 项下,双击 Open Data File。

Select Sample 对话框随即显示。

2. 在 Data Files 列表中,导航到要打开的数据文件,选择一个样本,然后单击 OK。

样本采集数据随即显示。如果仍然在采集数据,那么质谱、二极管阵列检测器/紫外跟踪和 总离子色谱图继续自动更新。

## 在数据文件中的样本之间导航

注释: 如果样本保存在不同的数据文件中,则分别打开每个文件。

表 [D-5](#page-156-0) 显示了在此程序中使用的导航图标。

• 打开包含多个样本的数据文件,然后执行下列操作之一:

- 单击箭头指向右侧的图标,可跳至数据文件中的下一样本。
- 单击箭头弯向右侧的图标,可跳至非序列样本。
- 在 Select Sample 对话框中,从 Sample 列表内选择要查看的样本。
- 单击箭头指向左侧的图标,可转到数据文件中的前一样本。

## 查看实验条件

用于收集数据的实验条件与结果一同储存于数据文件中。此信息包含所用下列采集方法的详细 信息: 包括仪器参数在内的 MS 采集方法(即时段、实验和循环数)和 HPLC 设备方法(液相 色谱泵流速)。此外,还包含 MS 分辨率和用于样本采集的质量校正表。表 [11-1](#page-105-0) 显示了用户 浏览文件信息时的软件可用功能。

注释: 如果将不止一个样本的数据采集到同一个 wiff 文件中, 则在滚动查看样本时, 文件 信息窗格不会自动刷新。关闭文件信息窗格,然后将其重新打开,就可以查看 wiff 文件中 下一个样本的详细信息。

• 单击 Explore > Show > Show File Information。

File Information 窗格即会在图下方打开。

<span id="page-105-0"></span>提示! 要从 File Information 窗格中创建一个采集方法, 右键单击 File Information 窗格, 然后单击 Save Acquisition Method。

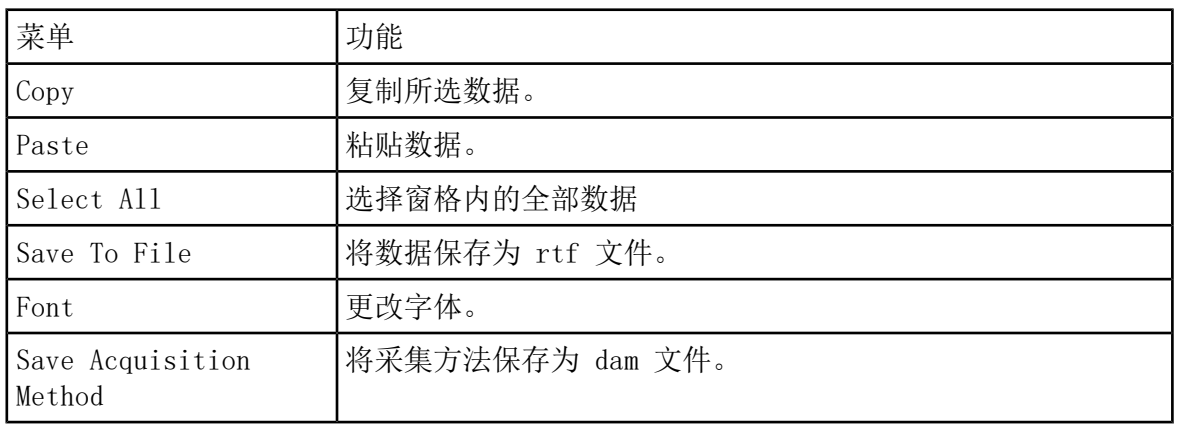

表 11-1 Show File Information 窗格的右键菜单

表 11-1 Show File Information 窗格的右键菜单 (续)

| 菜单                                       | 功能                                                              |
|------------------------------------------|-----------------------------------------------------------------|
| Save Acquisition<br>Method to CompoundDB | 打开 Specify Compound Information 对话框。选择要在化合物<br>数据库中保存的 ID 和分子量。 |
| Delete Pane                              | <sup>1</sup> 删除选定窗格。                                            |

# 显示表中数据

- 1. 打开一个数据文件。
- 2. 单击 Explore > Show > Show List Data。

数据显示在图下方的窗格中。

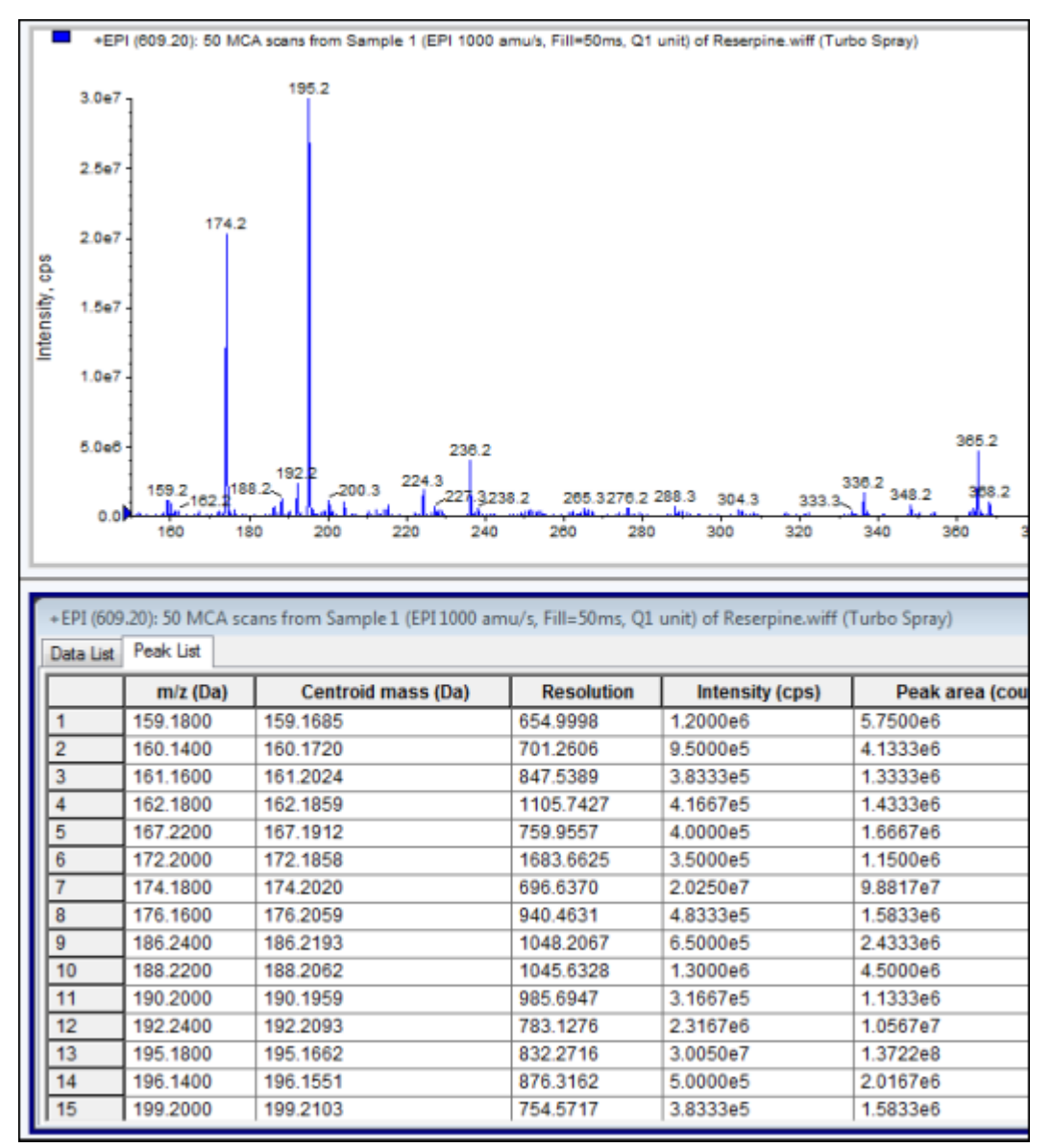

图 11-1 Peak List 选项卡

表 11-2 右键单击 Spectral Peak List 选项卡的菜单

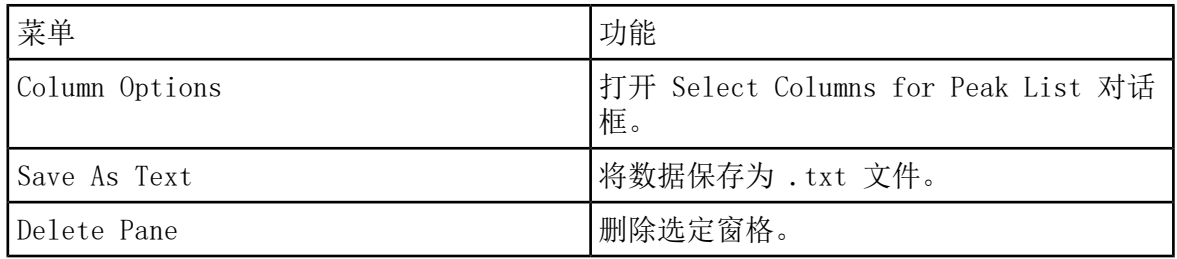
表 11-3 右键单击 Chromatographic Peak List 选项卡的菜单

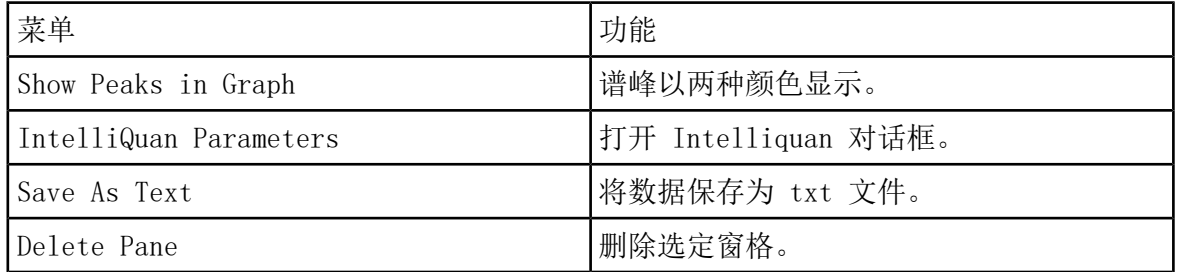

## 显示模拟数字转换器 (ADC) 数据

ADC (模数转换器)数据是从二次检测器获得的(例如通过 ADC 卡从 UV 检测器获得), 可用 于和质谱仪数据进行对比。为了使模数转换器 (ADC) 数据可用,需要同时获得模数转换器数据 和质谱仪数据,然后将其储存在相同的文件中。

- 1. 确认已选中 Example 文件夹。
- 2. 在导航栏的 Explore 项下,双击 Open Data File。

Select Sample 对话框即会打开,

- 3. 在 Data Files 字段中,双击 Devices,然后单击 Adc16chan.wiff。
- 4. 在 Samples 列表中选择一个样本, 然后单击 OK。
- 5. 单击 Explore > Show > Show ADC Data。

图 11-2 Select ADC Channel 对话框

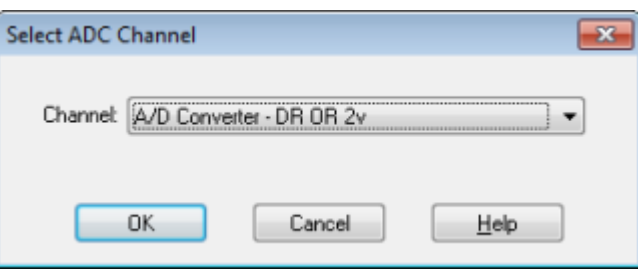

6. 在 Channel 列表中选择一个通道,然后单击 OK。

此时会在当前窗格下方出现一个显示 ADC 数据的新窗格。

### 显示基本的定量数据

1. 打开一个数据文件。

2. 单击 Explore > Show > Show List Data。

图 11-3 列表数据

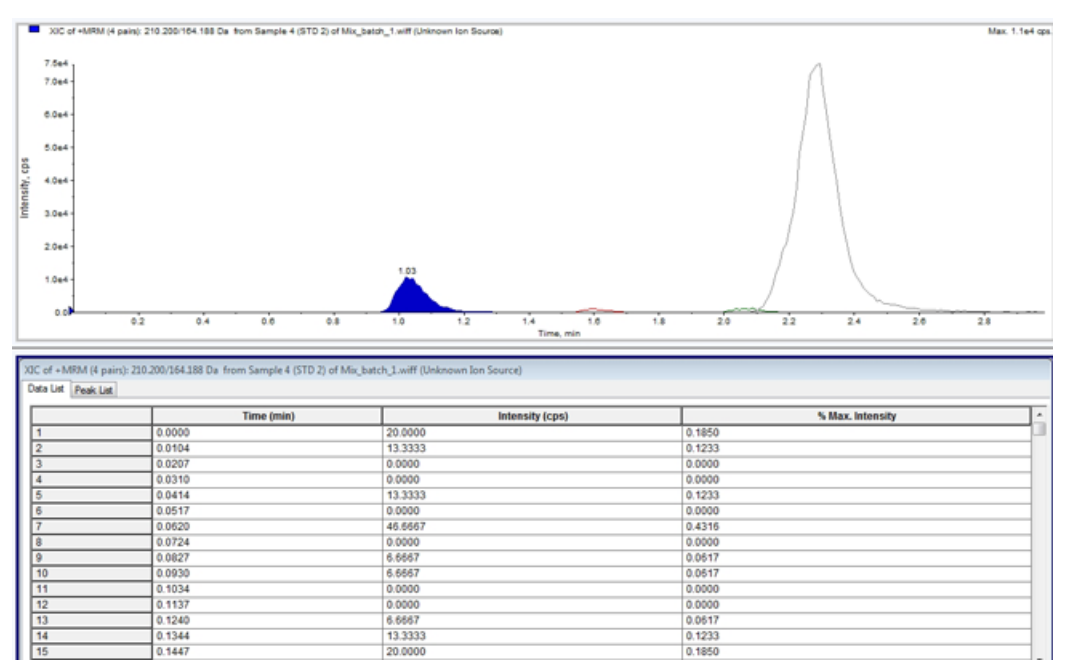

3. 在 Peak List 选项卡中, 右键单击, 然后选择 Show Peaks in Graph。

谱峰以两种颜色显示。

- 4. 要更改峰发现算法的设置,右键单击,然后选择处于激活状态的 Analyst Classic Parameters 或 Intelliquan Parameters。
- 5. (可选)删除彩色谱峰,右键单击 Peak List 选项卡,然后清除 Show Peaks in Graph。

### 色谱图

色谱图是从样本分析中所得数据的图形显示。它将信号强度沿代表时间或扫描次数的轴绘制成 图线。有关处理色谱图时可以用到的软件功能,请参阅表 [11-6。](#page-117-0)

软件以每秒次数 (cps) 为单位, 按 X 轴所代表的时间, 在 Y 轴方向绘制信号强度图线。高于 设定阈值的峰将被自动标记。如果是 LC/MS,色谱图通常作为时间的函数显示。表 [11-4](#page-110-0) 中包 含对各类色谱图的介绍。

欲获知更多关于可用图标的使用信息,请参阅表 [11-8。](#page-119-0)

<span id="page-110-0"></span>表 11-4 色谱图类型

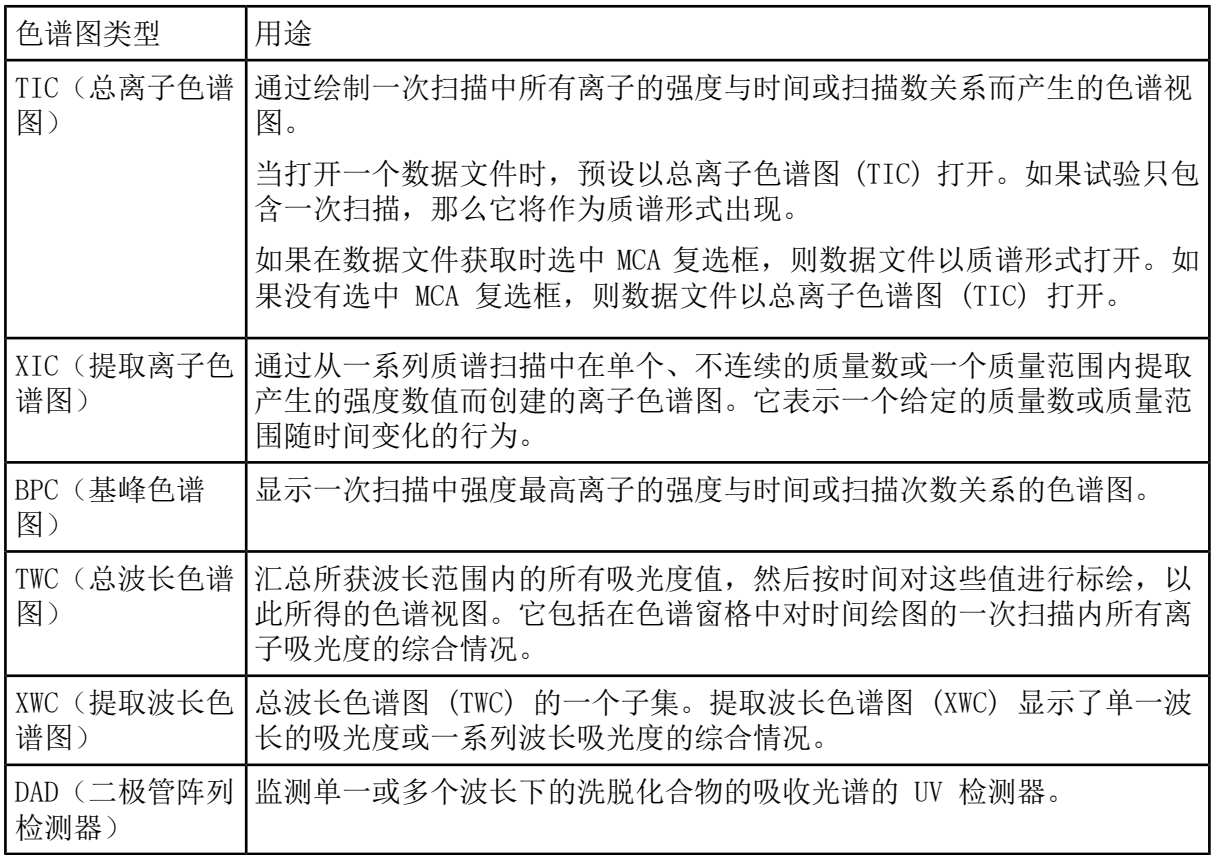

### 从谱图中显示总离子色谱图

要查看示例数据文件,确保已选中 Example 项目。打开 LIT 文件夹, 然后打开 Reserpine.wiff 文件。

• 单击 Explore > Show > Show TIC。

会在新窗格中打开总离子色谱图。

提示! 在包含谱图的窗格内右键单击,然后单击 Show TIC。

### 显示来自总离子色谱图的谱图

TIC(总离子色谱图)是通过将一系列质量扫描中所有离子的强度贡献值加总后得出的。使用 TIC 可在单一窗格内查看整个数据集。它是由一次扫描当中所有离子的强度之和组成的,并对 照时间绘制成色谱图,在色谱图窗格中显示。如果数据中包含来自多个实验的结果,则用户可 以为每一个实验单独创建一个 TIC,用另一个 TIC 代表所有实验汇总结果。

打开一个数据文件时,此文件预设显示为总离子色谱图 (TIC) 。不过,如果试验只包含一次扫 描,就以质谱方式显示。如果用户在获取数据文件前选中 MCA 复选框,则数据文件以质谱形式 打开。如果没有选中 MCA 复选框,软件就会用 TIC 打开数据文件。

1. 在含有总离子色谱图的窗格中,选择一个范围。

2. 单击 Explore > Show > Show Spectrum。

谱图显示在一个新窗格中。

提示! 双击 TIC 窗格中的特定时间,以显示谱图。

图 11-4 TIC 示例

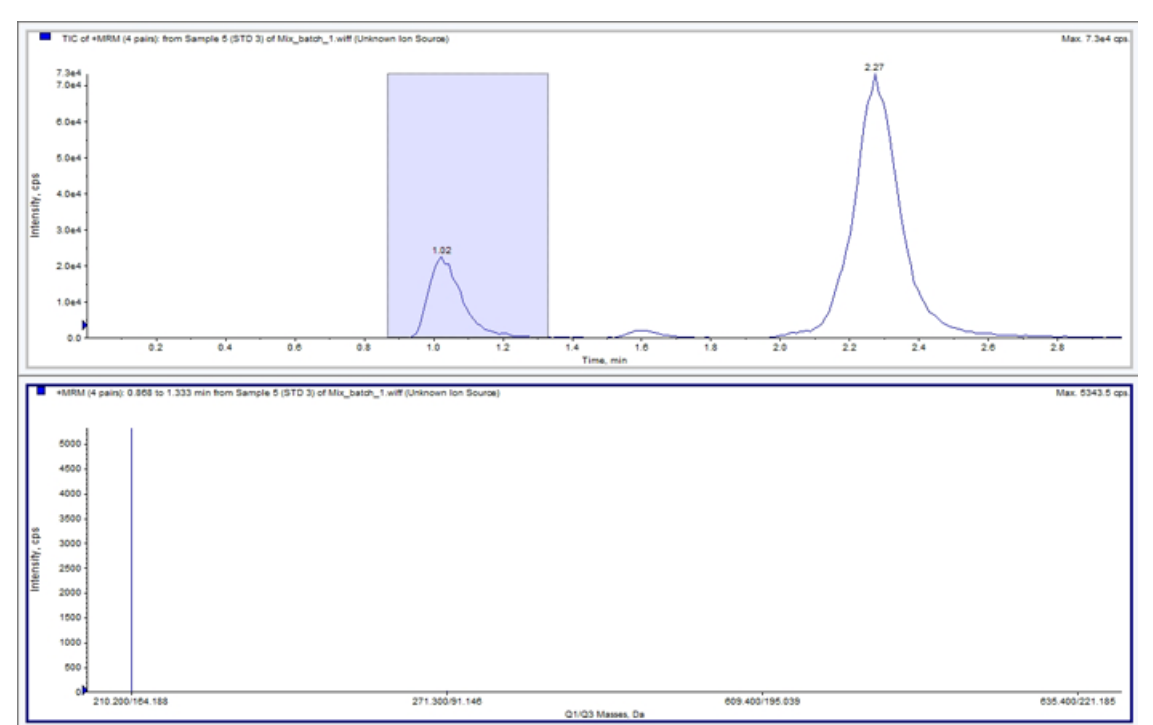

### 生成提取离子色谱图

仅可从单时段、单实验色谱图或谱图生成提取离子色谱图。要从多时段或多实验数据中获得提 取离子色谱图, 需通过单击 X 轴下的三角形将数据分成独立的窗格。欲获知更多关于可用图标 的使用信息,请参阅表 [11-8。](#page-119-0)

存在多种采用提取离子生成提取离子色谱图的方法,具体取决于使用的是色谱图数据还是波谱 数据。表 [11-5](#page-112-0) 包含了一个可用于色谱图或波谱的方法总结。

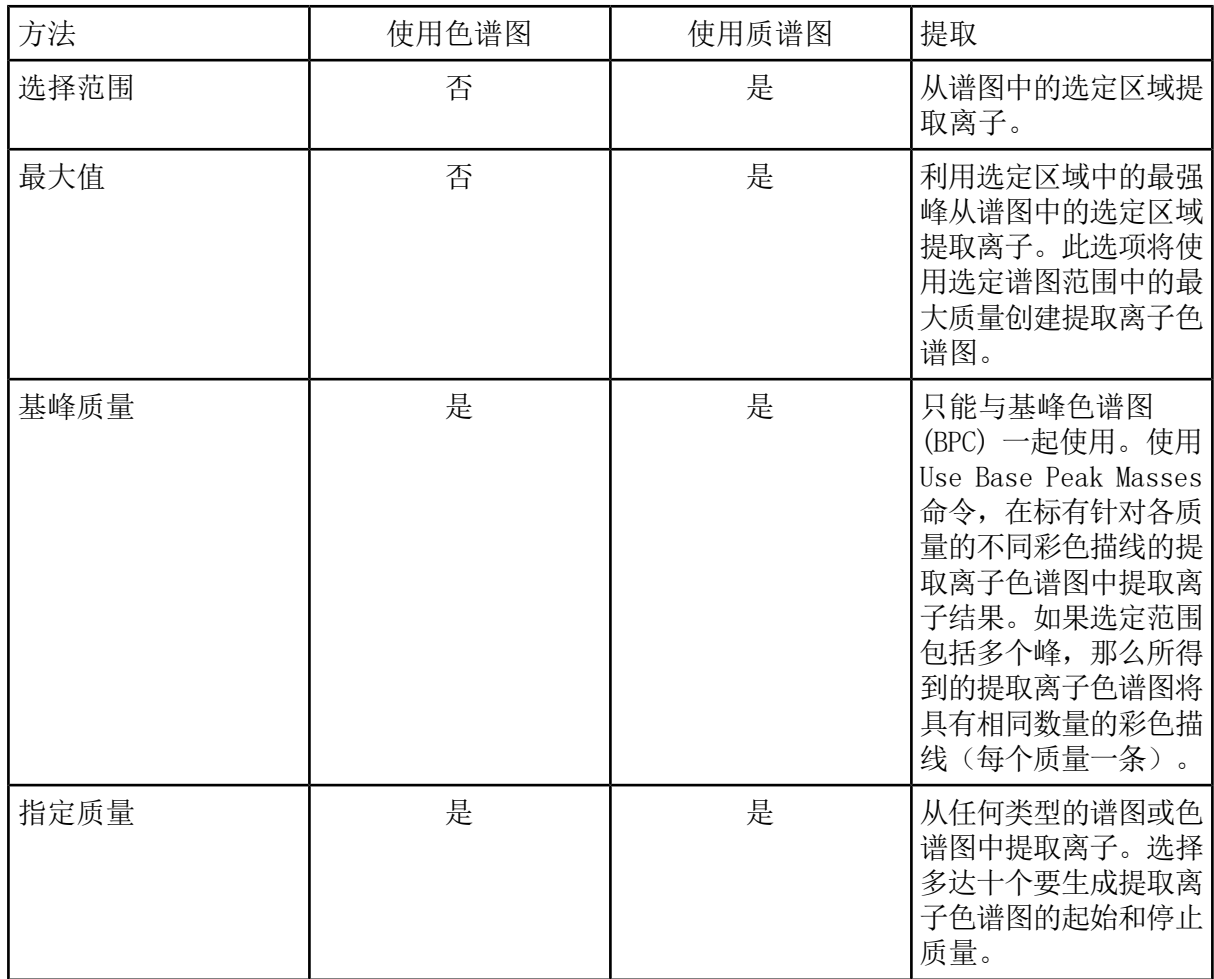

#### <span id="page-112-0"></span>表 11-5 提取离子色谱图生成方法总结

使用所选的范围生成提取离子色谱图

- 1. 打开含有谱图的数据文件。
- 2. 在范围起始处按下鼠标左键,拖动光标到停止点,然后松开鼠标左键,即可选择范围。 所选内容显示为蓝色。
- 3. 单击 Explore > Extract Ions > Use Range。

即会在谱图窗格下方的窗格中打开选定范围的提取离子色谱图。窗格顶部的实验信息包含质 量范围和每秒计数的最大强度。

### 使用最大谱峰生成提取离子色谱图

- 1. 打开含有谱图的数据文件。
- 2. 在质谱中选择一个范围。

所选内容显示为蓝色。

3. 单击 Explore > Extract Ions > Use Maximum。

最大峰指定型选择的提取离子色谱图会在谱图窗格下方打开。窗格顶部的实验信息包含质量 范围和每秒计数的最大强度。

### 采用基峰质量生成提取离子色谱图

- 1. 打开含有谱图的数据文件。
- 2. 在基峰色谱图中,选择提取离子的峰。

所选内容显示为蓝色。

3. 单击 Explore > Extract Ions > Use Base Peak Masses。

特定选择的提取离子色谱图会在谱图窗格下方打开。窗格顶部的实验信息包含质量范围和每 秒计数的最大强度。

#### 通过选择质量来提取离子

- 1. 打开谱图或色谱图。
- 2. 单击 Explore > Extract Ions > Use Dialog。

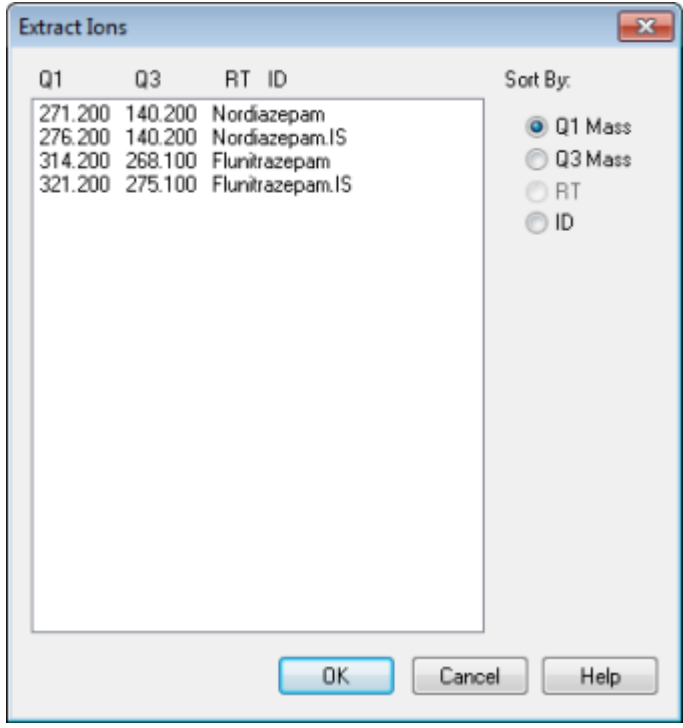

图 11-5 Extract Ions 对话框

- 3. 键入要创建的每个提取离子色谱图的数值。如果没有键入停止值, 那么该范围被定义为开始 值。
	- 在 Start 字段中,键入质量范围的开始值(较低值)。
	- 在 Stop 字段中,键入质量范围的停止值(较高值)。
- 4. 单击 OK。

选定范围的提取离子色谱图会在色谱图窗格下方打开。窗格顶部的实验信息包括质量和每秒 计数的最大强度。

### 生成基峰色谱图

仅可从单阶段、单实验数据生成基峰色谱图。

- 1. 打开一个数据文件。
- 2. 在总离子色谱图内选择一个区域。

所选内容显示为蓝色。

3. 单击 Explore > Show > Show Base Peak Chromatogram。

所选内容会显示在 Start Time 和 End Time 字段中。

图 11-6 Base Peak Chromatogram Options

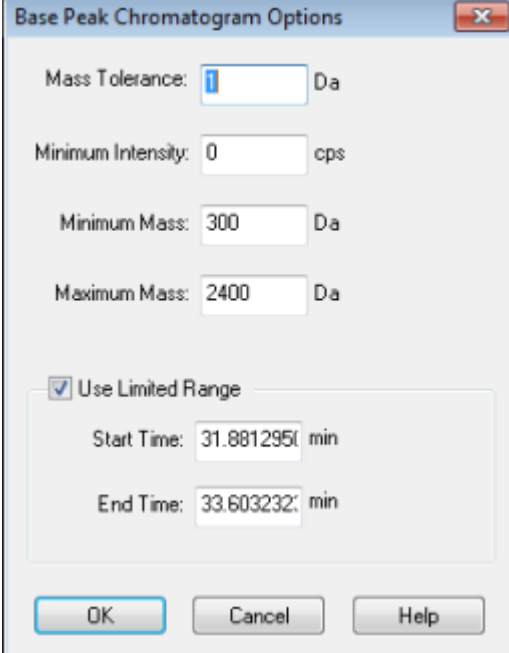

4. 在 Mass Tolerance 字段中, 键入为寻找谱峰所用质量范围的值。软件使用达到键入范围两 倍的值(±质量值)寻找此峰。

- 5. 在 Minimum Intensity 字段中键入最小强度,小于此值时算法即会忽略谱峰。
- 6. 在 Minimum Mass 字段中键入确定扫描范围的起始质量。
- 7. 在 Maximum Mass 字段中键入确定扫描范围的结束质量。
- 8. 要设置开始和结束时间,选中 Use Limited Range 复选框,执行以下操作:
	- 在 Start Time 字段中,键入实验开始的时间。
	- 在 End Time 字段中,键入实验结束的时间。
- 9. 单击 OK。

新窗格中随即生成基峰色谱图。

### 生成提取波长色谱图

XWC 是通过取单个波长处的强度值、或通过求一系列波长的吸光度之和而获得的波长色谱图。 可以从二极管阵列检测器谱图中提取多达三个范围,以便生成提取波长色谱图。要了解有关使 用可用图标的更多信息,请参阅表 [11-8。](#page-119-0)

- 1. 打开包含二极管阵列检测器谱图的数据文件。
- 2. 右键单击该窗格中的任意位置,然后单击 Extract Wavelengths。

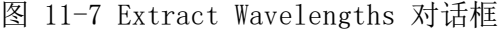

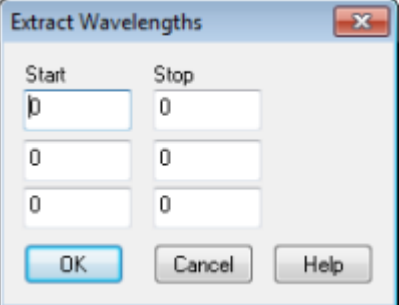

- 3. 键入 Start 和 Stop 值。
- 4. 单击 OK。

在二极管阵列检测器谱图下方的窗格中即会打开提取波长色谱图。

### 生成 DAD 数据

像质谱仪数据一样,二极管阵列检测器数据可以色谱图或谱图形式查看。您可以查看单个时点 的 DAD 质谱,或者某个时间范围的总波长色谱图 (TWC)。

1. 打开含有二极管阵列检测器采集数据的数据文件。

总波长色谱图类似于总离子色谱图,会在总离子色谱图下方的窗格中打开。

- 2. 在 TWC 窗格中,单击某一点,以选择单一的时间点,或者突出显示谱图的某个区域,以选 择时间范围。
- 3. 单击 Explore > Show > Show DAD Spectrum。

此时会在总波长色谱图下方的窗格中打开二极管阵列检测器谱图。Y-轴表示吸光度,X-轴表 示波长。

提示! 如果总波长色谱图窗格被关闭,则可以单击总波长色谱图中的任意一点重新将其打 开。单击 Explore > Show > Show DAD TWC。

### 生成总波长色谱图

TWC 是一种不常使用的色谱图。它将总吸光度 (mAU) 作为时间的函数来显示。TWC 提供了一种 在一个窗格内查看全部数据集合的方式。它包括在色谱窗格中对时间绘图的一次扫描内所有离 子吸光度的综合情况。如果数据中包含来自多个实验的结果,则可以为每一个实验单独创建一 个 TWC,用另一个 TWC 代表所有实验汇总结果。

总波长色谱图显示的是相对于 X 轴时间绘制的 Y 轴总吸光度 (mAU)。欲获知更多关于可用图 标的使用信息,请参阅表 [11-8。](#page-119-0)

- 1. 打开包含二极管阵列检测器谱图的数据文件。
- 2. 单击 Explore > Show > Show DAD TWC。

在二极管阵列检测器谱图下方的窗格中即会显示总波长色谱图。

提示! 在包含二极管阵列检测器谱图的窗格内单击右键,然后单击 Show DAD TWC。

### 调整阈值

该阈值是绘制的平行于图形 X 轴的一条隐线, 其设置了一个限值, 如果低于此值则软件将不会 将峰纳入谱图中。此线具有一个图柄,以 Y 轴左侧的蓝色三角形表示。单击蓝色三角形,查看 表示阈值的虚线。该阈值可以提高或降低,但更改阈值不会改变数据。该软件未标记任何处于 阈值以下区域中的谱峰。

- 1. 打开一个数据文件。
- 2. 执行以下操作之一:
	- 要提高阈值,沿 Y 轴向上拖动蓝色三角形。要降低阈值,向下拖动蓝色三角形。
	- 单击 Explore > Set Threshold。在打开的 Threshold Options 对话框中, 键入阈值, 然后单击 OK。
	- 单击 Explore > Threshold。

该图会更新以显示新阈值。峰标记和峰列表也将更新。

提示! 若要查看当前阈值,可将光标移至阈值把手符号上方。

## <span id="page-117-0"></span>色谱图窗格

表 11-6 色谱图窗格的右键菜单

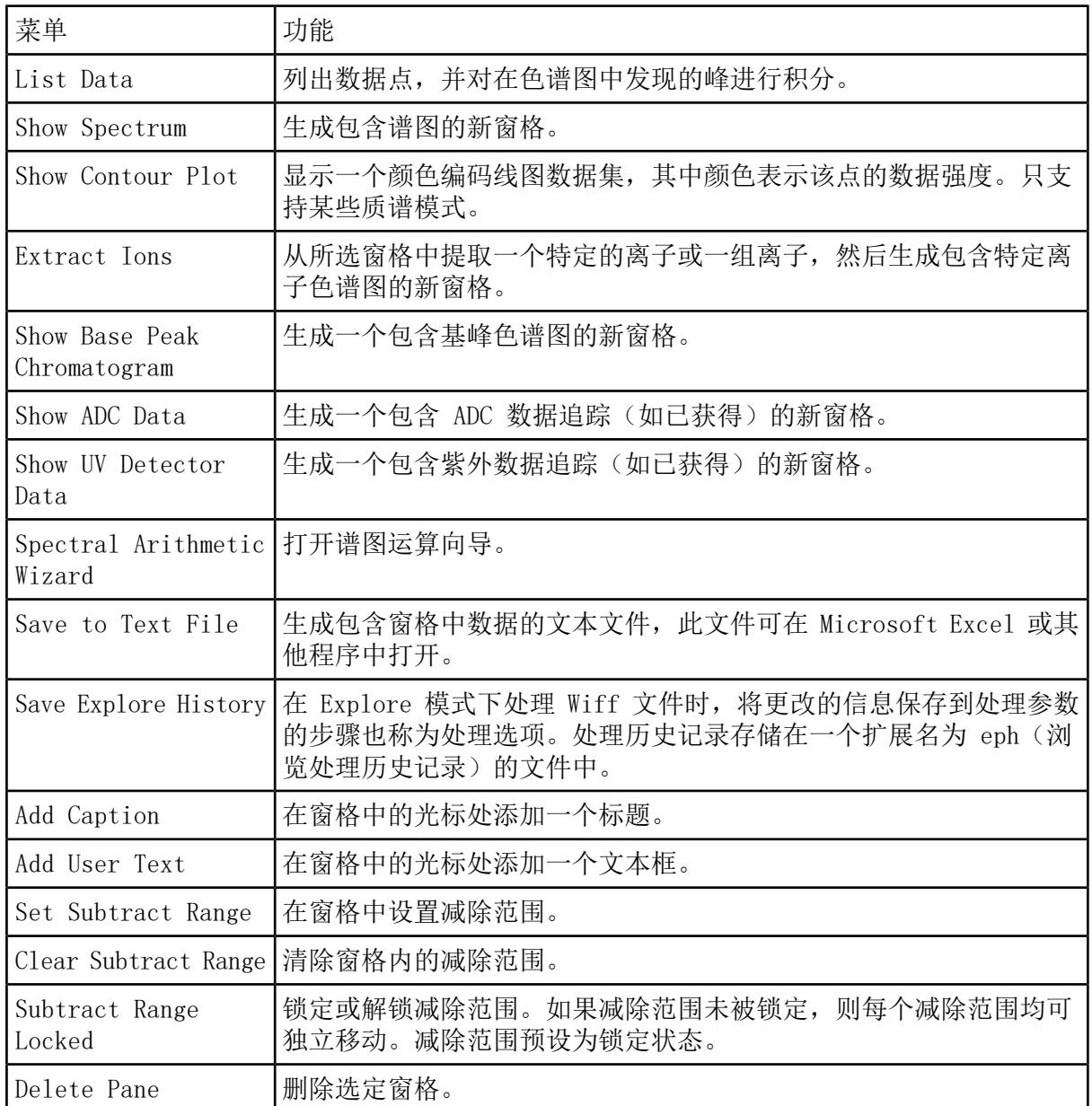

## 谱图窗格

表 11-7 谱图窗格的右键菜单

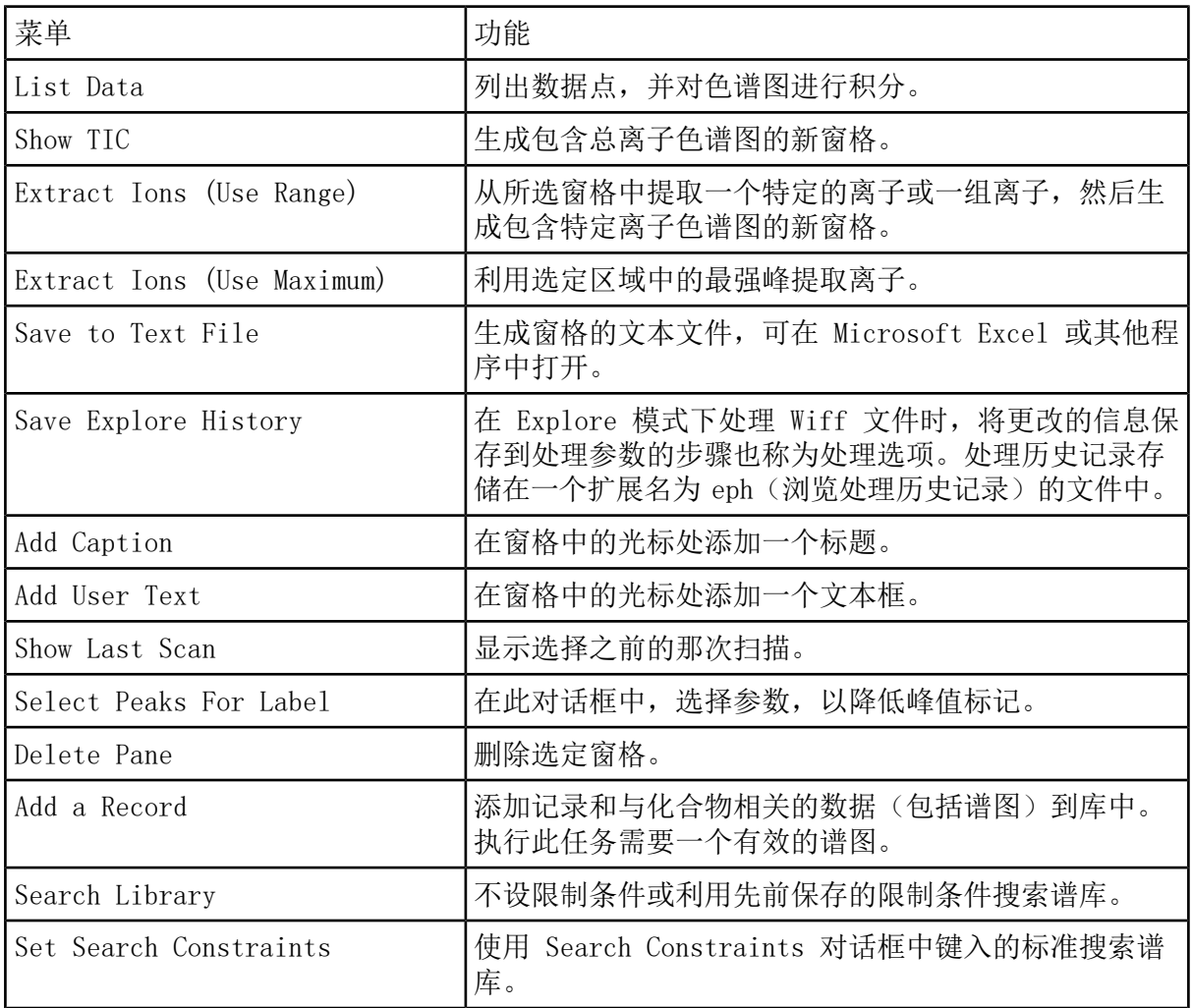

## 图解数据处理

图解数据可以多种方式进行处理。本部分提供了有关某些最常用工具的使用信息和程序。 用户可以放大图的一部分,以更详细地查看谱图和色谱图的特定峰或某个区域。用户还可以多 次放大以查看较小的峰。

### 图

可通过不同方式来检查相同数据。在进行如数据平滑或减法处理操作之前,也可保存数据以用 于比较。

窗口中包含了一个或多个窗格,所有这些窗格均完全可见,而且互不重叠。

窗格可能大小可变或固定。窗格自动在窗口中平铺,并按列和行格式排列。如果窗口的大小变 化了,则窗口中的窗格大小也发生变化,从而适应新的窗口大小。窗口不能调整至其中的窗格 大小比其最小尺寸还要小的尺寸。

两个或多个包含相似数据的窗口或窗格可以建立链接,例如,有相似质量范围的质谱。当放大 任一窗格或窗口时,其它窗格也同时放大。例如,用户可以将提取离子色谱图 (XIC) 连接至从 中提取该 XIC 的基峰色谱图 (BPC)。放大基峰色谱图 (BPC) 的同时也放大了提取离子色谱图 (XIC),所以两个色谱图显示出相同的放大率。

#### 管理数据

可通过不同方式来比较或检查数据。在进行平滑或减除等处理操作之前,用户可能希望保留数 据以便进行比较。

窗口包含一个或多个以下列方式布置的窗格:所有窗格完全可见,而且互不重叠。

窗格的大小可变或固定。窗格自动在窗口中平铺,并按列和行格式排列。如果窗口大小发生变 化,则窗口中的窗格大小也发生变化,以适应新的窗口大小。窗口不能调整至其中任何窗格大 小比其最小尺寸还要小的尺寸。

两个或多个包含相似数据的窗口或窗格可以建立链接,例如,有相似质量范围的质谱。当用户 缩放某个窗格或窗口时,另一个窗格会同步缩放。例如,用户可以将提取离子色谱图 (XIC) 连 接至从中提取该 XIC 的基峰色谱图 (BPC)。放大 BPC 的同时也会放大 XIC,所以两个色谱图 的放大倍数相同。

<span id="page-119-0"></span>• 使用下列菜单选项或图标以管理图中的数据。

表 11-8 图选项

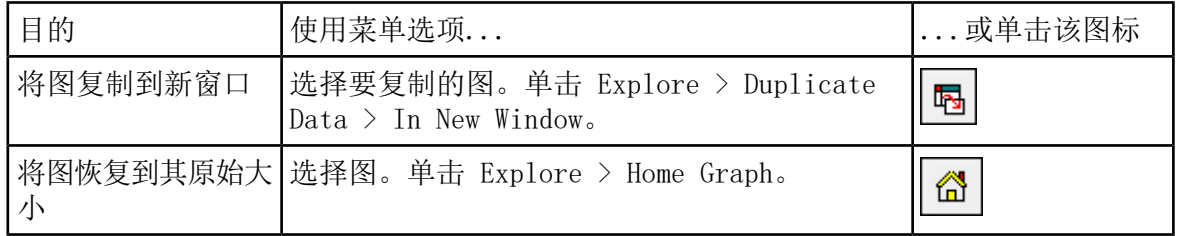

表 11-8 图选项 (续)

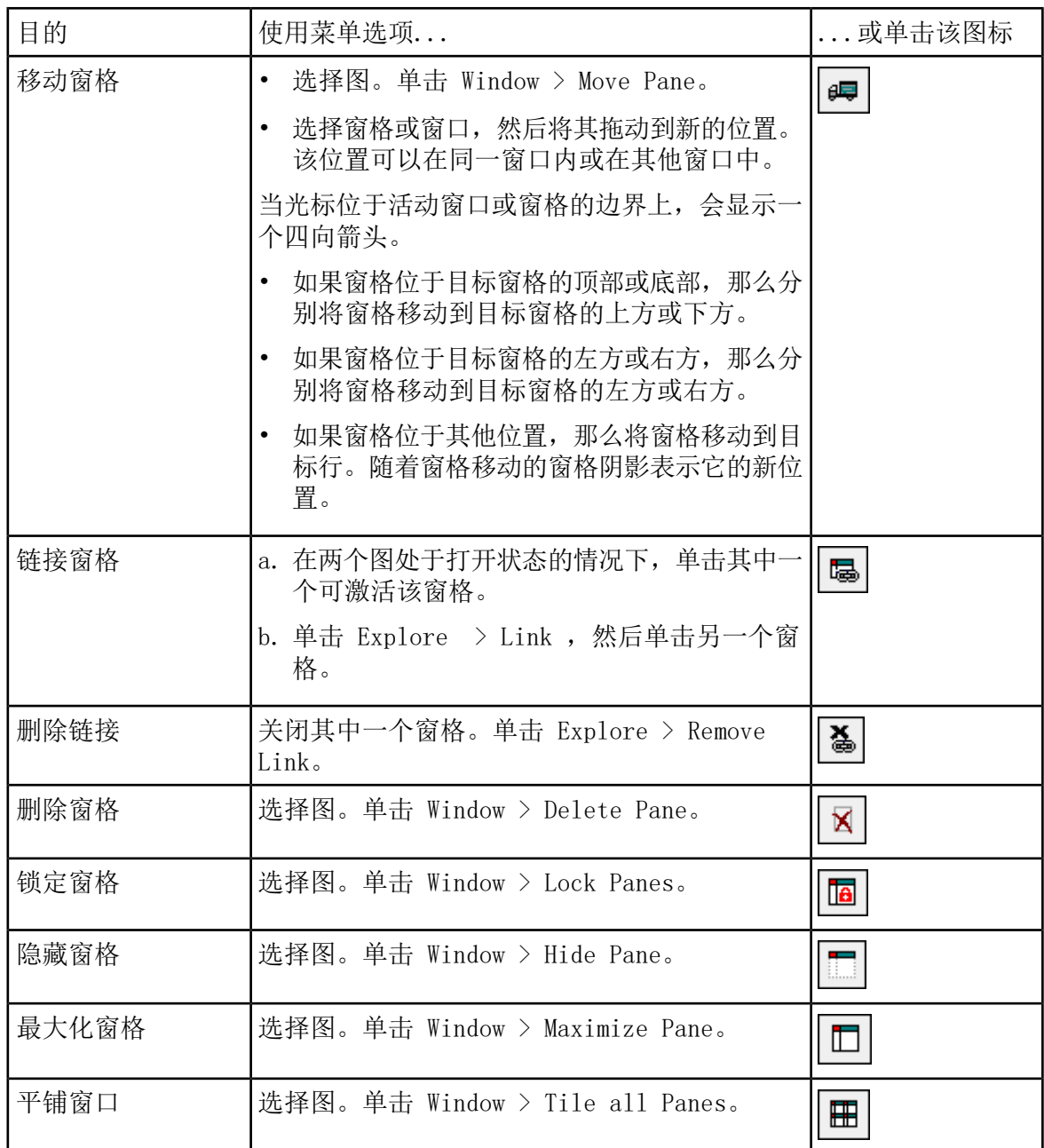

### 放大 Y 轴

1. 将指针移动到待扩展区域任一侧的 Y 轴左侧,然后按住鼠标左键在垂直方向上拖离起始点。 沿 Y 轴显示的方框代表新比例。

注释: 对基线进行放大时要小心。放大程度过高,放大框会关闭。

2. 释放鼠标按钮, 将图形拖至新比例。

### 放大 X 轴

提示! 要使图返回到原始大小, 双击任一个轴。要使整个图恢复到原始大小, 单击 Explore > Home Graph。

1. 将指针移动到待扩展区域任一侧的 X 轴下方,然后按住鼠标左键在水平方向上拖离起始点。 2. 释放鼠标按钮,将图形拖至新比例。

Reporter 软件扩展了 Analyst® 软件来处理数据。

如果使用经过修改或包含查询的 Reporter 模板,我们建议用户对结果进行验证。

Reporter 软件可用于利用 Microsoft Word 和 Excel (2010、2013 或 2016)创建自定义报 告。Reporter 软件具有以下功能:

- 提供各种利用 Results Table、文件信息以及定量峰检查窗口中的数据编写而成的报告。
- 提供各种展现 MS/MS 谱库搜索结果的报告。用户可以将 Reporter 软件配置为针对使用 Analyst® (mdb) 格式的任何 MS/MS 谱库进行搜索。
- 使用 Microsoft Word 模板提供生成报告时所需的格式信息。可以创建或修改这些模板,以 提供自定义的报告格式。有关创建或编辑 Report Template Editor 的信息,请参阅 Help。
- 包含一个空白起始模板,可在 Analyst® 软件的 Reporter 编辑环境下使用, 用于设计满足 大多数报告要求的报告模板。
- 通过使用 Autoquan Reporter 批次脚本自动生成报告。
- 自动打印,导出为 Adobe Portable Document Format (pdf) 以及通过电子邮件传输结果。
- 将处理脚本附加在报告模板中,以扩展各种工作流程要求的内容和自动化水平。
- 从使用现有 Analyst® 软件编程库的自定义软件应用程序中生成报告。

Reporter 软件可用于以下各方面:

- 在 Analyst® 软件中手动生成报告或报告集。
- 通过批次脚本在批次中自动生成报告。用户可以在批次采集过程中或之后逐个样本地生成报 告。
- 通过不使用 Analyst® 软件来处理数据。

# Analyst Reporter 用户界面

#### 图 12-1 Analyst Reporter

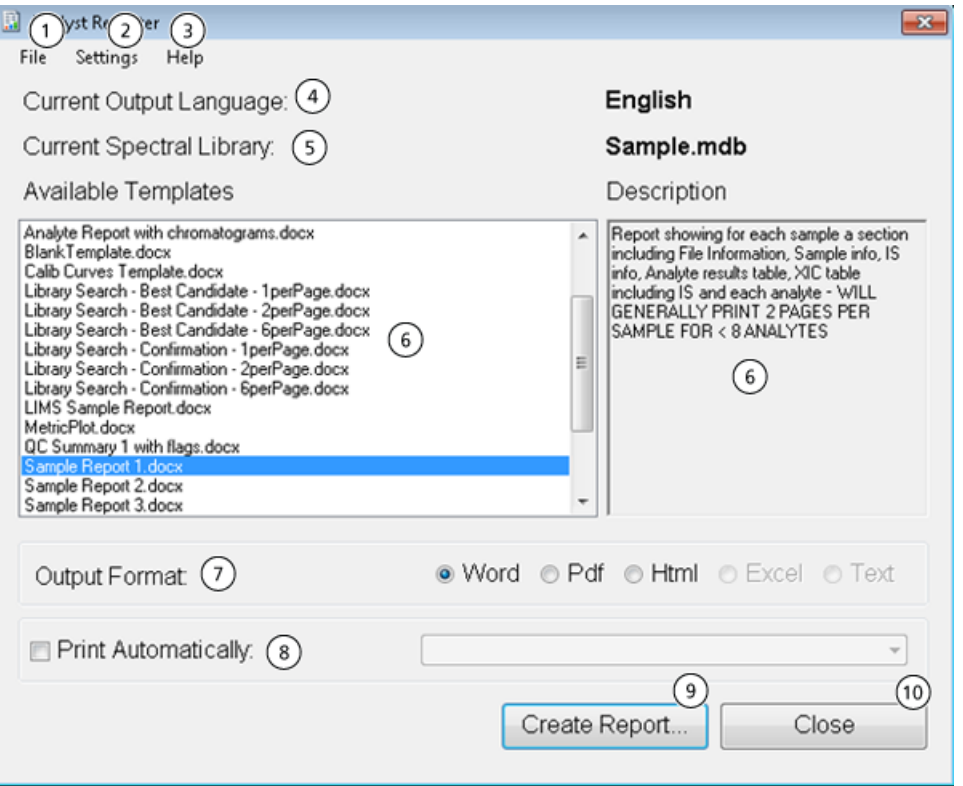

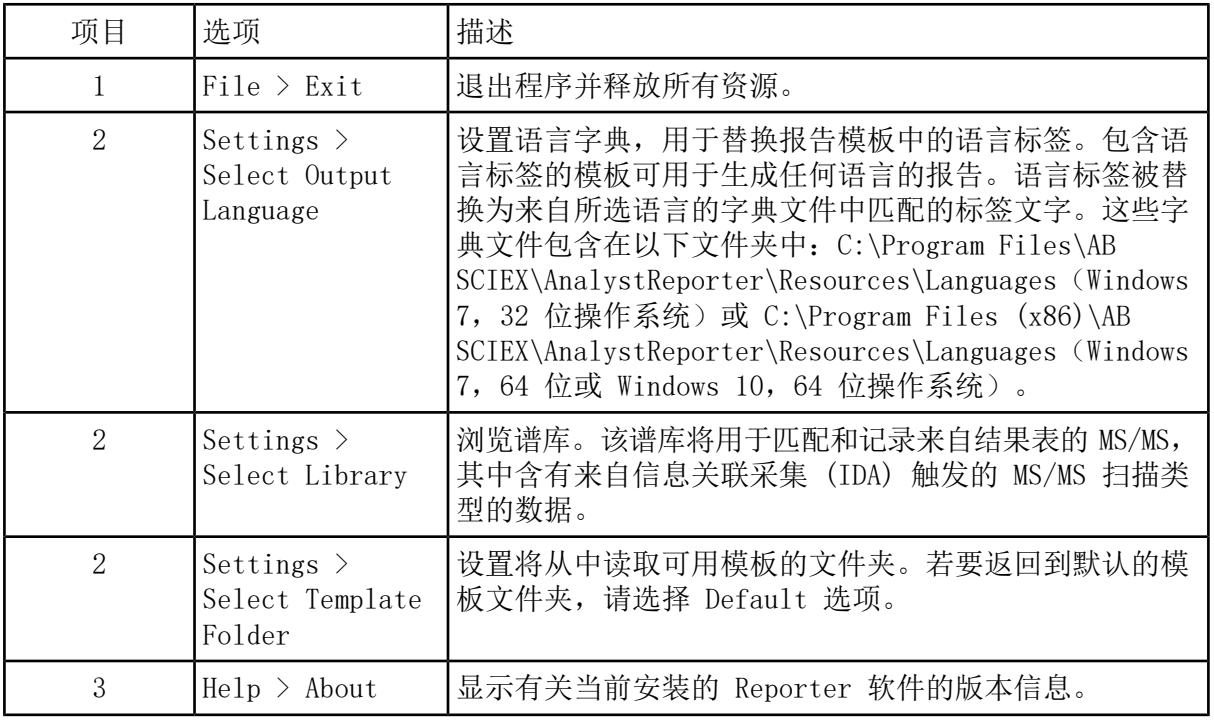

SCIEX Triple Quad™ 5500+ 系统<br>124 / 171 RUO-IDV-05-8450-ZH-A

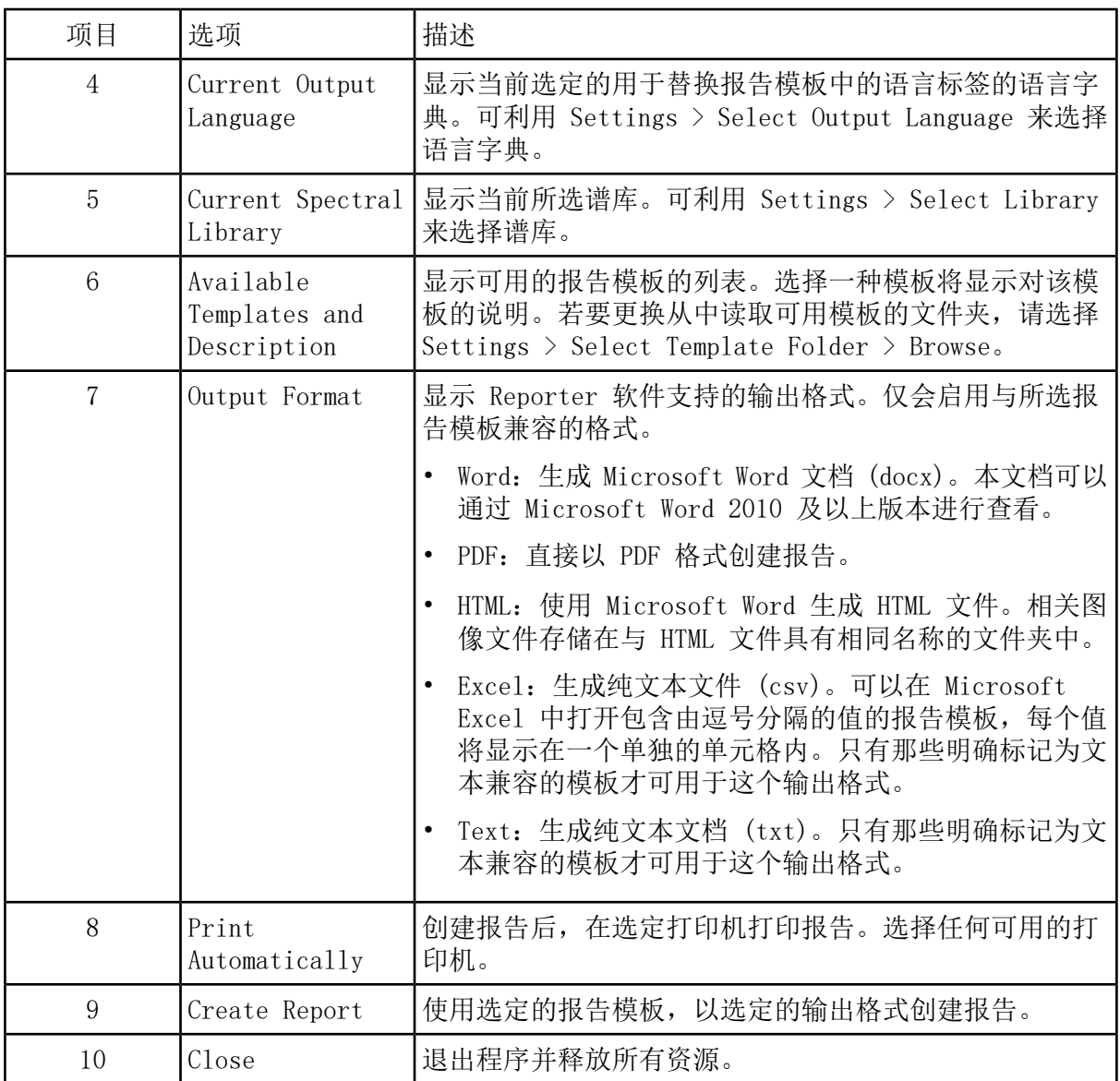

## 生成报告

Reporter 软件会从 Results Tables 中提取数字型数据,并从 wiff 文件中提取样本和图形信 息。

在 Available Template 字段中选择一个模板。

提示! 对于可基于逐个样本生成的报告,采集过程中使用批次脚本自动生成报告则更为高 效,可避免采集结束时进行长时间处理。关于批次脚本的详情请参阅《脚本用户指南》。

1. 打开一个 Results Table。

2. 在 Companion Software 下,双击 Reporter。

- 3. 在 Analyst Reporter 对话框的 Available Templates 字段中,选择适用的报告模板。
- 4. 单击 PDF 输出格式。

Word 选项是预先选定的, 报告将自动保存在当前项目 Results 文件夹中。如果未选定此选 项,则报告会以 Word 格式创建和打开或以选定的格式打印,但报告不会保存。这可以让用 户在保存原始报告之前编辑 Word 格式的报告。

- 5. 可以选择一个包含所有样本的文件,也可以选择多个其中仅包含一个样本的文件。
- 6. (可选)要在预选打印机上自动打印报告,请选中 Print Automatically 复选框。

除非选择了另一台打印机,否则使用 Windows 中的 Default Printer 设置。Reporter 工 具在各操作之间会保留的所选打印机。如果打印机被设置为 PDF 打印机驱动程序, 那么 Reporter 会自动生成 PDF 文件版本的已创建报告。

7. 单击 Create Report。

当工具打开模板并使用 Results Table 数据填充时,屏幕上会显示不同进度指示器。一些 报告可能需要数秒即可生成,其他报告可能需要更长的时间。包含许多多反应监测离子对或 大量图形的大数据集可能会生成需耗时数小时才能完成的数百页报告。

定期清洁和维护系统以保持最佳性能。

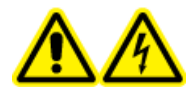

警告! 触电危险。切勿拆除保护盖。拆除保护盖可能会导致人员受伤或系统故 障。进行例行维护、检查或调整时不需要拆下保护盖。当修理需拆下主盖时, 请与 SCIEX 现场服务工程师 (FSE) 联系。

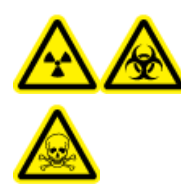

警告! 电离辐射危害、生物危害或有毒化学品危害。在清洁或维护质谱仪之 前,确定是否需要去污。如果系统使用了放射性物质、生物制剂或有毒化学品, 在清洁或维护之前客户必须先消除系统污染。

## 推荐的维护计划

下列表格提供了用于清洁和维护系统的推荐计划。

提示! 定期进行维护工作,保证质谱仪在最佳情况下运行。

有关维护离子源的信息,请参阅离子源《操作员指南》。

联系合格维护人员 (QMP),订购耗材件。请与 SCIEX 现场服务工程师 (FSE) 联系维护服务和 支持事宜。

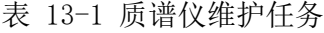

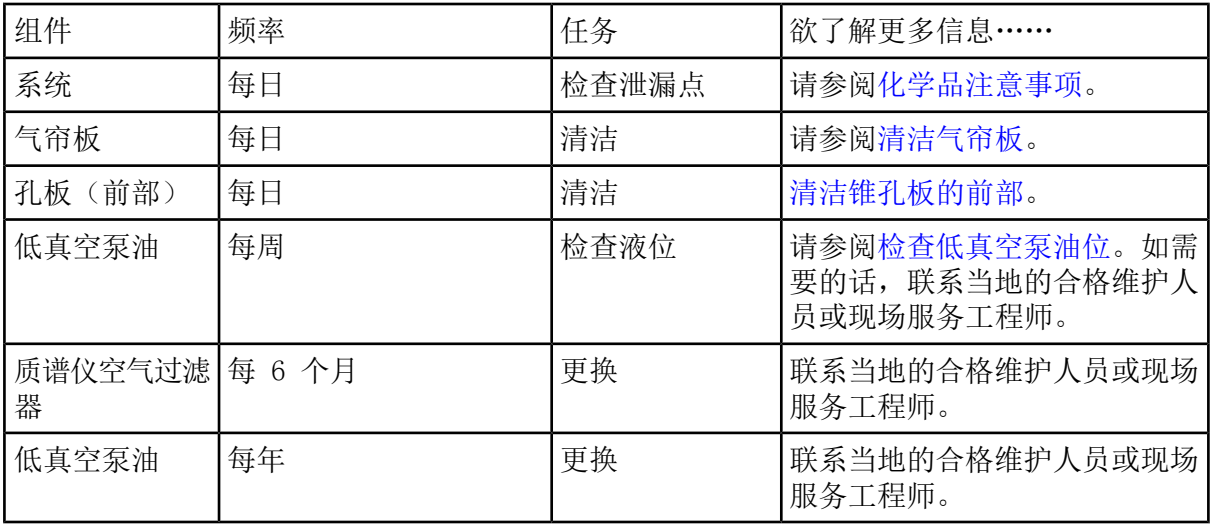

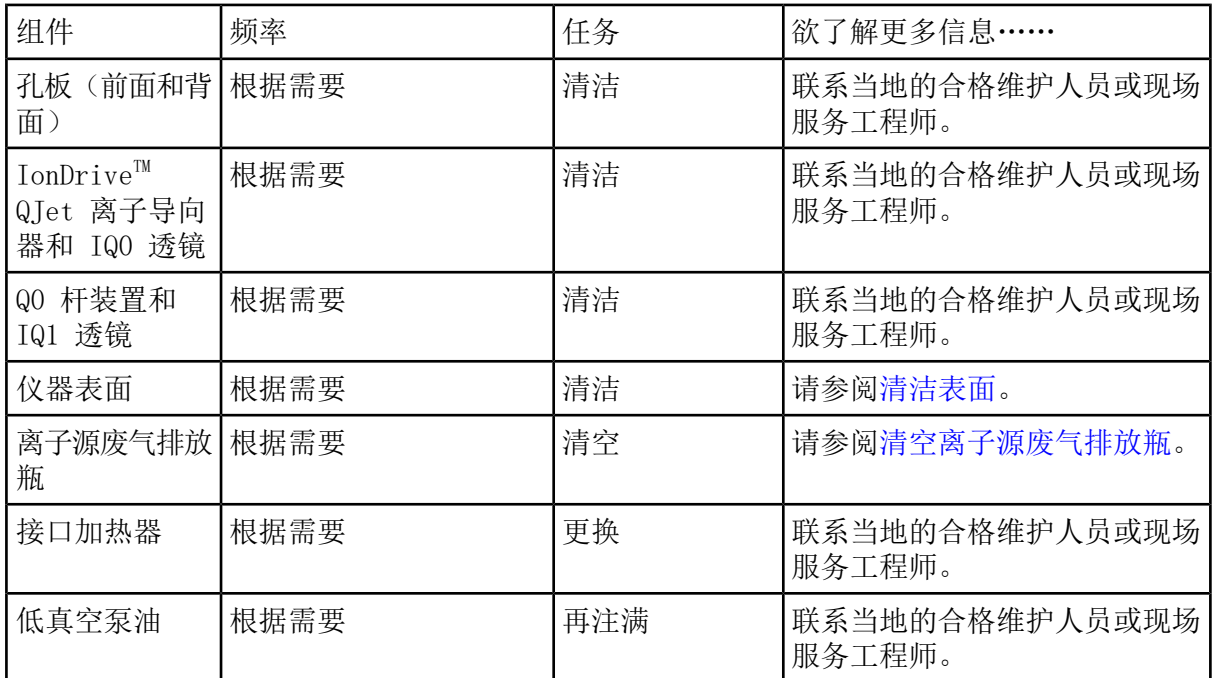

表 13-1 质谱仪维护任务 (续)

#### 表 13-2 离子源维护任务

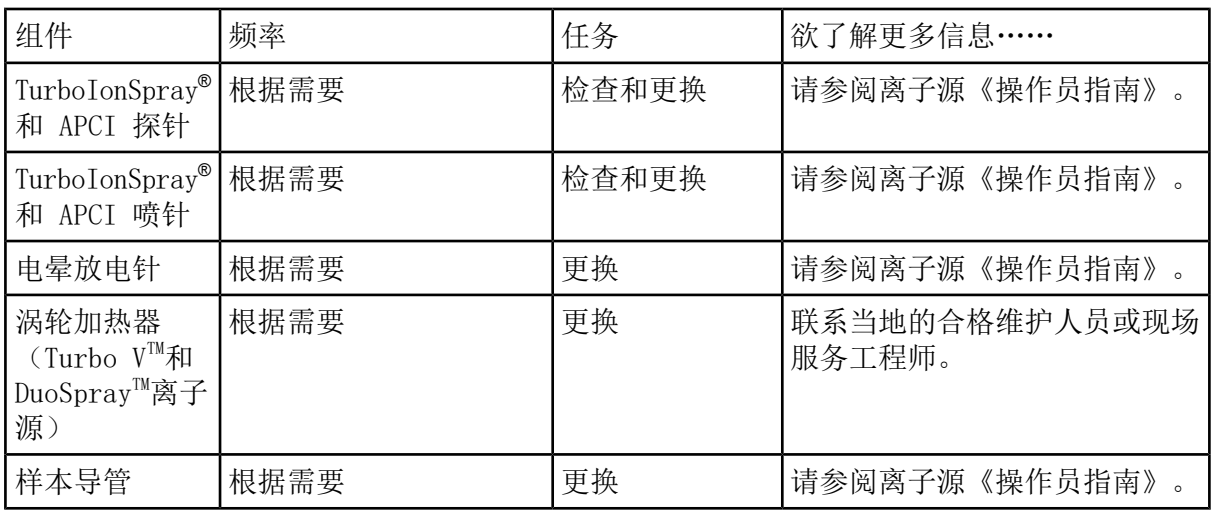

对于"根据需要"任务,请遵循以下指导准则:

• 在溢出或质谱仪表面变脏后,清洁质谱仪表面。

- 在排放瓶装满前清空该瓶。
- 如果系统的灵敏度降低,清洁孔板、IonDriveTM QJet 离子导向器和 Q0 区域。

提示! 定期清洁 Q0 区, 以尽量减少放电现象(在很短的时间内相关离子的灵敏度出现明 显降低)对四极杆和透镜的影响。联系合格维护人员或现场服务工程师。

• 如果系统的灵敏度降低,清洁 IonDrive™ QJet 离子导向器和 Q0 区域。

提示! 定期清洁 Q0 区, 以尽量减少放电现象(在很短的时间内相关离子的灵敏度出现明 显降低)对四极杆和透镜的影响。联系合格维护人员或现场服务工程师。

<span id="page-128-0"></span>• 当油位低于最低水平时,请再向低真空泵注油。

### 清洁表面

在溢出或质谱仪外表面变脏之后,请清洁质谱仪外表面。

小心: 可能导致系统损坏。只能使用推荐的清洁方法和材料,以避免损坏设备。

1. 用一块浸湿温肥皂水的软布擦拭外表面。

2. 用一块浸湿水的软布擦拭外表面,从而去除任何的肥皂残留。

## 清洁前端

以下警告适用于本节所有程序:

采用日常清洁方法清洁质谱仪前端,以便达到以下目的:

- 最大限度地减少计划外的系统停机时间。
- 保持最佳灵敏度。
- 避免范围更广的清洁(需要上门维修)。

当污染发生时,执行初始日常清洁。清洁至并包括锥孔板的前部。如果日常清洁不能解决灵敏 度问题,可能必须进行一次全面清洁。联系当地的合格维护人员或现场服务工程师。 本部分提供了关于在不破坏真空环境的情况下执行日常清洁。

注释: 遵守所有适用的地方法规。关于健康与安全指导准则,请参阅[化学品注意事项](#page-9-0)。

### 污染的症状

如果观察到以下任一情况,则系统可能受到了污染:

- 灵敏度显著降低
- 背景噪音增加
- 不属于样本的其他谱峰出现在全扫描或全谱扫描方法中

如果观察到这些问题中的任何一种,即需清洁质谱仪前端。

#### 必需材料

注释: 如需了解订购信息和进行咨询,美国客户可致电 877-740-2129。国际客户可以访问 [sciex.com/contact-us](https://sciex.com/contact-us)。

- 无粉手套(推荐丁腈和氯丁橡胶)
- 护目镜
- 实验室外套
- 新鲜的高品质(纯)水(至少为 18 MΩ 去离子 [DI] 水或超纯 HPLC 级水)。陈水可能包 含会进一步污染质谱仪的污染物。
- MS 级甲醇、异丙醇(2-丙醇)或乙腈
- 清洗液。请使用下列中的一种:
	- 100% 甲醇
	- 100% 异丙醇
	- 1:1 乙腈:水溶液(新鲜配制)
	- 1:1 乙腈:含有 0.1% 醋酸的水溶液(新鲜配制)
- 干净的 1 L 或 500 mL 玻璃烧杯,用于配制清洗液
- 1 L 烧杯,用于接收用过的溶剂
- 有机废弃物容器
- <span id="page-129-0"></span>• 无绒擦拭巾。请参阅[制造商可提供的工具和用品。](#page-129-0)
- (可选)聚酯棉签

制造商可提供的工具和用品

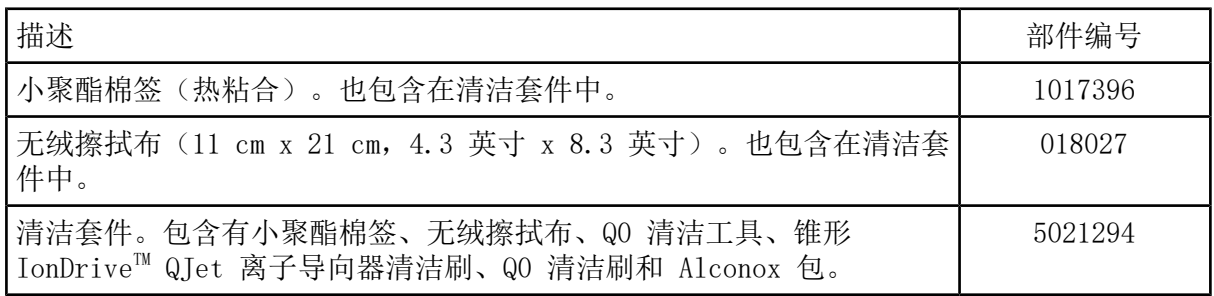

清洁最佳做法

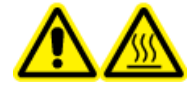

警告! 高温表面危害。使用 Turbo V™ 或 DuoSpray™ 离子源时, 让离子源和 接口冷却至少 30 分钟,然后再开始维护程序。离子源和真空接口的某些表面 在工作过程中会发烫。

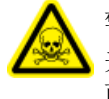

警告! 有毒化学品危害。在处理、储存和处置化学品时,请参阅化学品安全数据表, 并遵守所有建议的安全规程。健康与安全注意事项方面的内容,请参阅《系统用户指 南》。

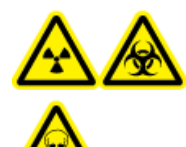

警告! 电离辐射危害、生物危害或有毒化学品危害。在清洁或维护质谱仪之 前,确定是否需要去污。如果系统使用了放射性物质、生物制剂或有毒化学品, 在清洁或维护之前客户必须先消除系统污染。

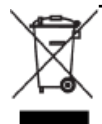

警告! 环境危害。请勿按照城市垃圾处置方式来处置系统组件。处理组件时,请遵循 当地法规。

- 拆除离子源前先使其冷却。
- 请始终戴着干净的无粉手套(推荐丁腈和氯丁橡胶)执行清洁程序。
- 在清洁质谱仪组件之后及重新组装之前,戴上一副新的干净的手套。
- 不要使用此程序中未指定的其他清洁用品。
- 如果可能的话,在开始清洁前即行制备清洗液。
- 仅在非常干净的玻璃器皿中制备和储存所有的有机溶液和含有机物的溶液。切勿使用塑料 瓶。污染物可从这些瓶子中浸出并进一步污染质谱仪。
- 为避免污染清洗液,将溶液倒在擦拭布或棉签上。
- 仅用擦拭布的中心区域接触质谱仪表面。切割边缘会留下纤维。

提示! 将擦拭布卷绕在热粘合聚酯棉签上。

图 13-1 示例: 折叠擦拭布

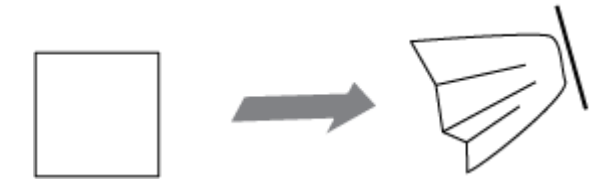

• 为避免交叉污染,擦拭布或棉签触及表面一次之后就应丢弃。

- 真空接口较大的部件,如气帘板,可能需要使用多个擦拭布进行几次清洁。
- 应用水或清洗液时,只需稍微沾湿擦拭布或棉签。水往往比有机溶剂更可能造成擦拭布变质 而在质谱仪上留下残留物。
- 不要用擦拭布来回摩擦孔隙。在孔隙周围擦拭,以防止擦拭布的纤维进入质谱仪。
- 不要将刷子插入气帘板或锥孔板的孔隙内。

准备质谱仪

警告! 高温表面危害。在开始任何维护程序之前,先让离子源冷却至少 30 分 钟。在操作过程中,离子源和真空接口组件的表面会发烫。

小心: 可能导致系统损坏。卸下离子源时,不得使异物掉入离子源排液口中。

图 13-2 真空接口上的离子源排液口

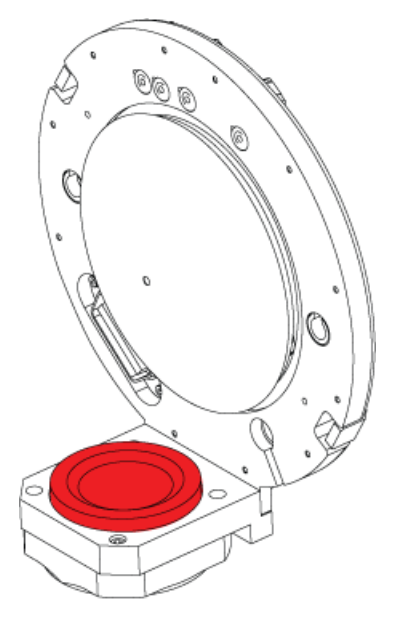

- <span id="page-131-0"></span>1. 停用硬件配置文件。
- 2. 取出离子源。请参阅离子源《操作员指南》。

当离子源未使用时,对其进行存储以保护它免受损坏,并保持操作的完整性。

清洁气帘板

小心: 可能导致系统损坏。不得用小孔尖端支撑气帘板或锥孔板的重量。气帘板的锥形侧一 定要朝上。

小心: 可能导致系统损坏。不得将金属丝或金属刷插入气帘板、锥孔板或接口加热器上的小 孔中,以免损坏小孔。

1. 从真空接口上取下气帘板,然后将其圆锥形的一面朝上,放置在干净、稳定的台面上。

气帘板通过安装在锥孔板上的三个定位球掣而保持在适当的位置。

提示! 如果气帘板无法立即从锥孔板卸下, 则轻微旋转气帘板(小于 90 度)以释放球弹 簧闩。

<span id="page-132-1"></span>2. 先用纯净水润湿一块无绒布,再清洁气帘板的两侧。

注释: 根据需要,可使用多块擦拭布。

- 3. 使用清洗液重复步骤 [2。](#page-132-1)
- 4. 用润湿的擦拭布或聚酯棉签清洁孔隙。
- 5. 等到气帘板变干燥。
- <span id="page-132-0"></span>6. 检查气帘板上是否残留了溶剂污渍或绒毛,用干净的微湿的无绒布除去任何残留物。

注释: 一直存在斑点和油膜则说明溶剂受到污染。

清洁锥孔板的前部

小心: 可能导致系统损坏。清洁锥孔板表面时,请勿卸下接口加热器。频繁卸下接口加热器 会导致其损坏。就日常清洁而言,接口加热器的表面清洗已经足够。

<span id="page-132-2"></span>小心: 可能导致系统损坏。不得将金属丝或金属刷插入气帘板、锥孔板或接口加热器上的小 孔中,以免损坏小孔。

- 1. 先用水润湿一块无绒布,再擦拭锥孔板前部,包括接口加热器。
- 2. 使用清洗液重复步骤 [1。](#page-132-2)
- 3. 等到锥孔板变干燥。
- 4. 检查锥孔板上是否残留了溶剂污渍或绒毛,用干净的微湿的无绒布除去任何残留物。

注释: 一直存在斑点和油膜则说明溶剂受到污染。

使质谱仪重新工作。

1. 在质谱仪上安装气帘板。

- 2. 将离子源安装在质谱仪上。请参阅离子源《操作员指南》。
- <span id="page-133-0"></span>3. 激活硬件配置文件。请参阅《系统用户指南》。

## 检查低真空泵油位

• 检查低真空泵上的视镜,以确认泵油高于最低油位。

<span id="page-133-1"></span>如果泵油低于最低油位,则联系合格维护人员 (QMP) 或 SCIEX 现场服务人员 (FSE)。

### 清空离子源废气排放瓶

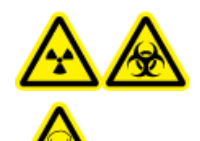

警告! 电离辐射危害、生物危害或有毒化学品危害。将有害物质存放在有标 记的废液容器中,并根据当地法规进行处置。

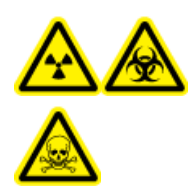

警告! 电离辐射危害、生物危害或有毒化学品危害。请小心将废气排至专门的 实验室通风橱或排气系统,并确保通风管道已用夹子固定牢靠。确保实验室具 有适合所执行工作的适当换气措施。

定期检查离子源废气排放瓶,并在其装满前将其清空。同时检查排放瓶及其接头有无泄漏,并 在必要时拧紧连接件或更换组件。按照本规程中的步骤清空排放瓶。

1. 取出离子源。请参阅离子源《操作员指南》。

2. 松开将软管连接到离子源废气排放瓶盖的夹具。

图 13-3 离子源废气排放瓶

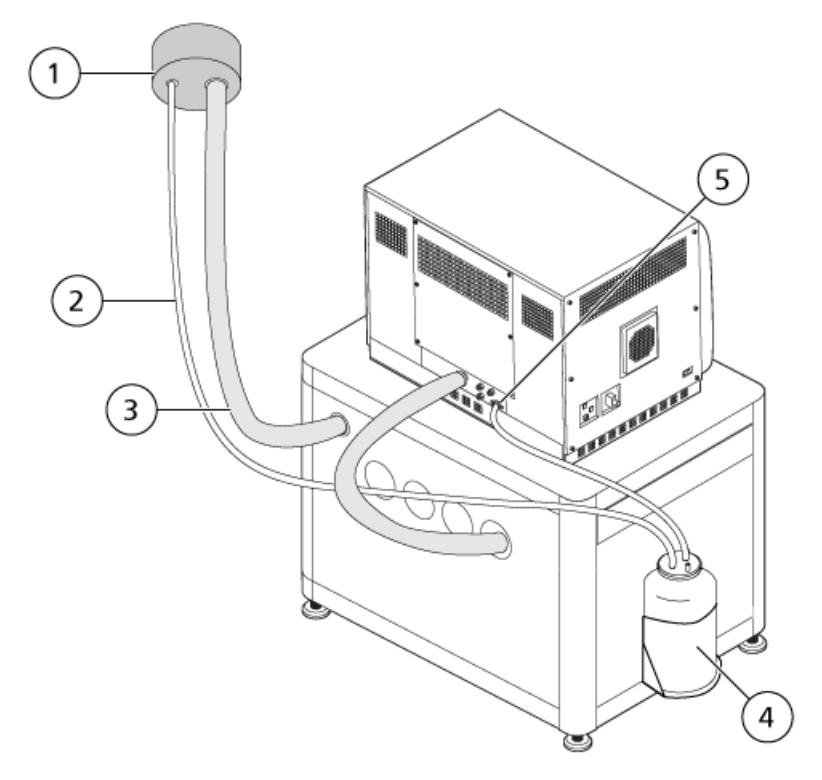

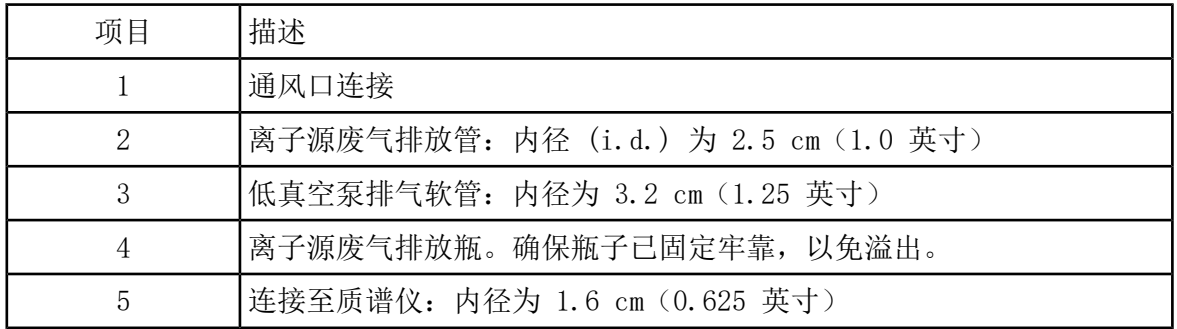

注释: 排液瓶、质谱仪和实验室通风口处的离子源排气软管接头用软管夹固定。

- 3. 从瓶盖上拔下软管。
- 4. 如果适用,将排放瓶拿到固定架外。
- 5. 取下排放瓶上的瓶盖。
- 6. 清空排放瓶,然后根据实验室规程和当地废弃物法规处置废弃物。
- 7. 在瓶子上安装瓶盖,然后把瓶子放在支架里。
- 8. 将软管与瓶盖相连,然后用夹子将软管紧紧固定住。

## 质谱仪存储和处理

警告! 环境危害。请勿按照城市垃圾处置方式来处置系统组件。处理组件时,请遵循 当地法规。

如果质谱仪须长时间储存或准备装运,那么联系 SCIEX 现场服务工程师,获取关于停止使用的 信息。要断开质谱仪的电源,从交流电源上拔下电源连接器。

注释: 离子源和质谱仪的运输和保存温度范围必须为 - 30°C 至 +60°C (-22°F 至 140 °F)。将系统存放在海拔高度不超过 2000 m(6562 英尺)之处。

本节包含了对基本系统问题进行故障排除的信息。某些活动只能在实验室中由接受过 SCIEX 培 训的合格维护人员 (QMP) 执行。对于高级故障排除,请联系 SCIEX 现场服务工程师 (FSE)。

#### 表 14-1 系统问题

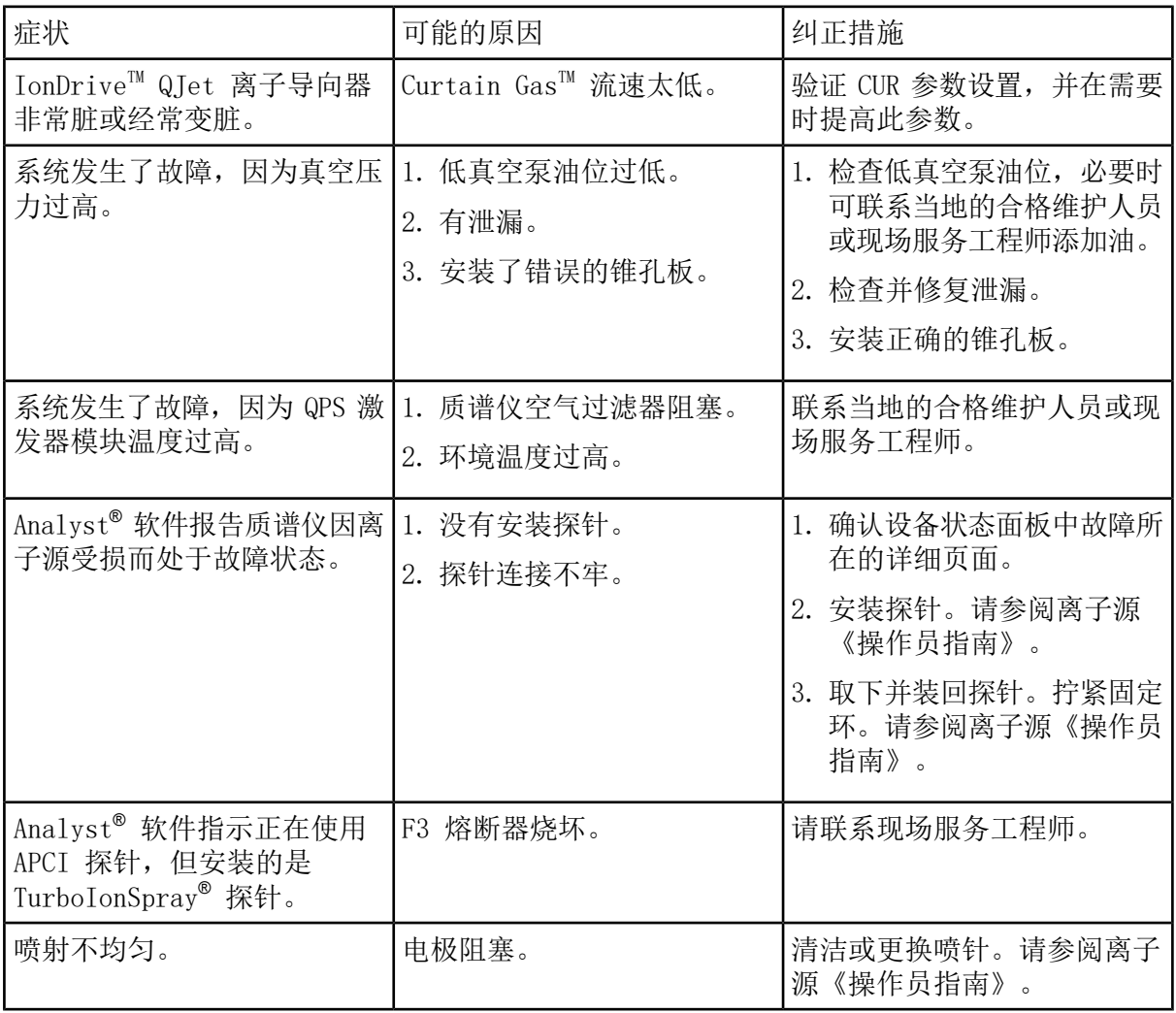

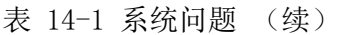

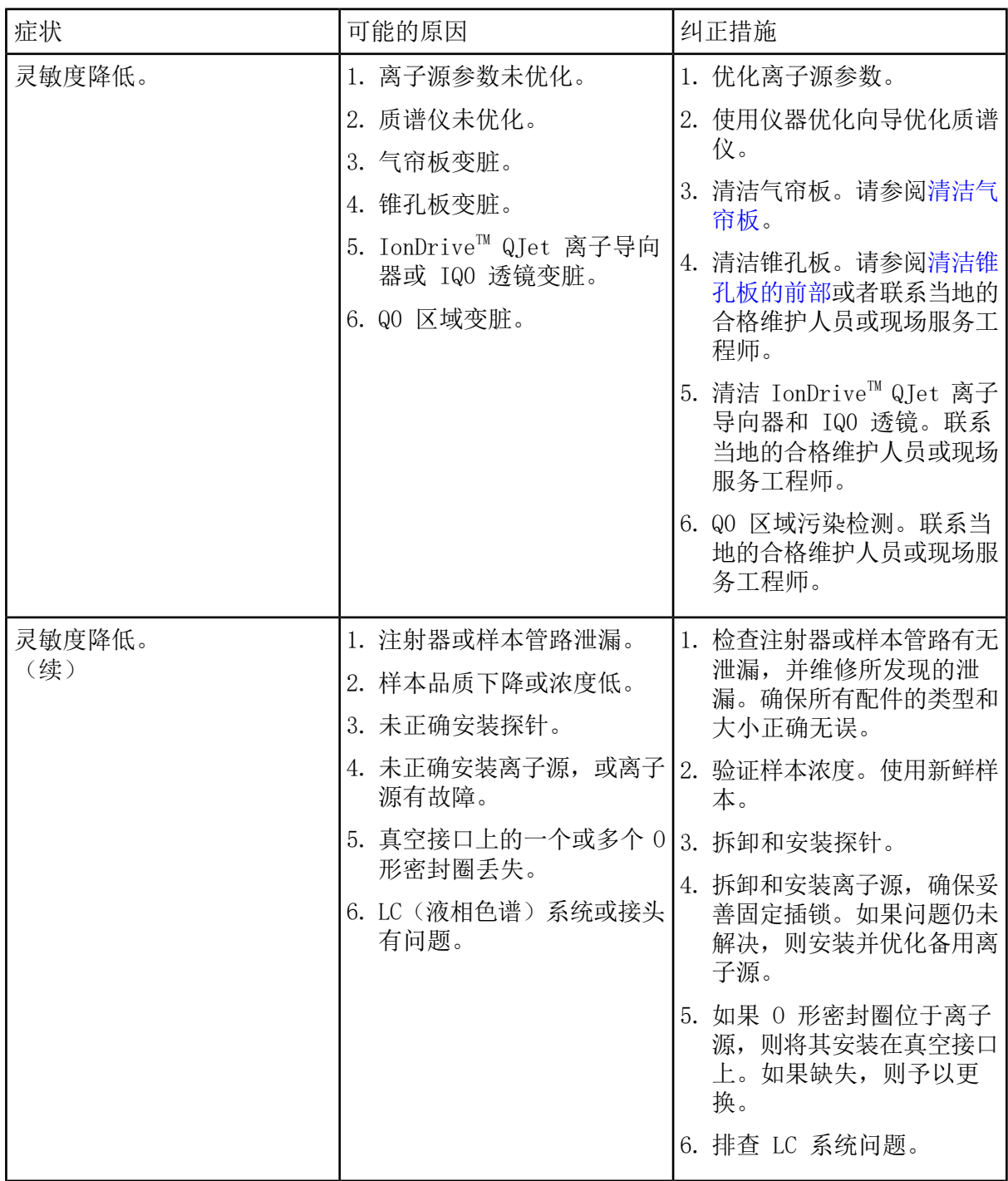

表 14-1 系统问题 (续)

| 症状       | 可能的原因                                               | 纠正措施                                                                                                    |
|----------|-----------------------------------------------------|----------------------------------------------------------------------------------------------------|
| 质谱仪性能下降。 | 1. 探针未优化。<br>2. 样本制备不正确或样本品质<br>下降。<br>3. 样本进口管件泄漏。 | 1. 优化探针。请参阅离子源<br>《操作员指南》。<br>2. 确认样本制备正确。<br>确认管件大小和类型正确无<br>误,并确保其结合紧密。管<br>件请勿过度拧紧。如仍有泄<br>漏,请更换管件。<br>4. 安装并优化替代离子源。<br>5. 如果问题仍然继续存在,请<br>联系 FSE。 |
| 出现电弧或火花。 | 电晕放电针的位置不正确。                                        | 如果使用 TurboIonSpray® 探<br>针, 则将电晕针向气帘板转<br>动,并远离加热气气流。请参<br>阅离子源《操作员指南》。                                                                                |

对于销售、技术援助或服务,请联系现场服务工程师,或访问 SCIEX 网站 [sciex.com](https://sciex.com) 获取联 系信息。

用户必须手动控制自动进样器和进样阀,因为在设备处于 Tune and Calibrate 模式时, 无法 通过系统来控制这些设备。

#### 前提条件

- 对质谱仪进行了调谐和校正。
- 液相色谱分离条件已知。
- 所有必需的外围设备(包括注射泵(如果需要))以及液相色谱组件都在硬件配置文件中。

#### 所需材料

若要针对特定化合物调谐仪器参数,建议采取以下方案。用四种化合物的混合物来说明该程 序的步骤。

- 流动相:1:1 乙腈:水 + 2 mM 乙酸铵 + 0.1% 甲酸。
- 液相色谱泵和自动进样器。
- 自动进样器小瓶。

表 A-1 化合物和分子量

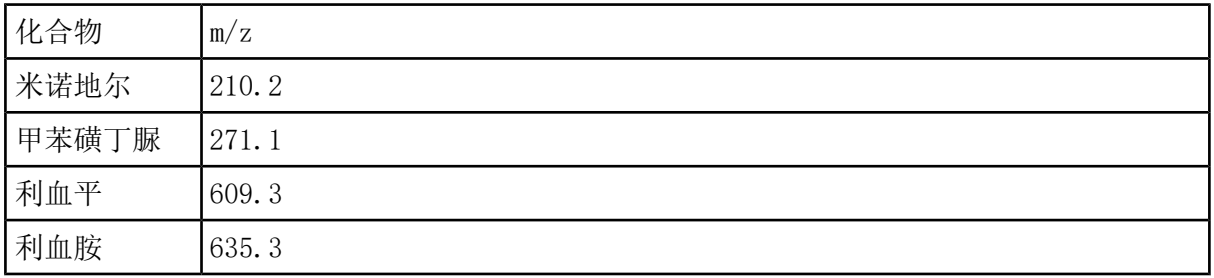

## 关于手动化合物优化

手动化合物优化用于优化针对一个分析物的化合物和离子源相关参数。当用户手动对分析物进 行优化时,在 Tune and Calibrate 模式下会创建一个 MS 采集方法。基于所选的进样方法, 将一种液相色谱法添加至采集方法,以便可以使用输注和液相色谱。

可产生最大信号的优化不一定具有最高的信噪比。对于一些参数,噪声和信号是成比例的,如 果要获得最大信噪比,那么应该在优化过程中验证噪声大小。

当优化离子源相关参数时,以样本分析时将要使用的流速进行进样,采用流动注射分析(FIA) 或者 Tee-infusion 作为进样方法。CAD 气体是唯一的化合物相关参数,显示在 Source/Gas 选项卡上,当使用输注方法进样分析物时,可以轻松地对 CAD 气体进行优化。

在优化离子源相关参数之前优化离子源位置。请参阅离子源《操作员指南》。

## 关于扫描类型

对于这个例子, 采用 Q1 MS、Q1 MI、Product Ion(产物离子)和 MRM(多反应监测)扫描类 型。Q1 MS 扫描类型用于确认目标化合物的存在。Q1 MI 扫描用于优化 MS 或预碰撞池电压。 Product Ion(产物离子)扫描类型用于确定每个化合物的产物离子。MRM(多反应监测)扫描 类型用于针对每个产物离子或碎片进行碰撞能量 (CE) 和碰撞池出口电压 (CXP) 的优化。使用 在这个部分中创建的方法进行定量或定性分析。

## 手动优化分析物

创建采集方法后,使用 Edit Ramp 功能或通过手动编辑 Tune Method Editor 中的参数,优化 化合物相关的参数。只能通过手动调整 Tune Method Editor 中的参数,优化离子源相关的参 数。根据所使用的扫描类型,不同的参数都可供优化使用。

按照给定的顺序执行以下程序:

- 1. [确认化合物的存在](#page-140-0)
- 2. [优化质谱特定的参数](#page-142-0)
- <span id="page-140-0"></span>3. [确定产物离子以进行优化](#page-143-0)
- 4. [优化每个产物离子的碰撞池出口电压](#page-144-0)

### 确认化合物的存在

- 1. 创建一个项目
- 2. 激活硬件配置文件。
- 3. 准备样本:
	- a. 将化合物溶液吸入注射器,并排净注射器中的空气。
	- b. 使用带有特殊接头的导管将注射器连接至质谱仪。
	- c. 将注射器装入集成式注射泵。
- 4. 以 5 µL/min 至 10 µL/min 速度输注溶液中的化合物。
- 5. 在导航栏 Tune and Calibrate 项下,双击 Manual Tuning。
- 6. 在 Syringe Pump Method Properties 选项卡上,键入表 [A-2](#page-141-0) 中所示的参数值。

#### <span id="page-141-0"></span>表 A-2 Syringe Pump Method Properties 选项卡

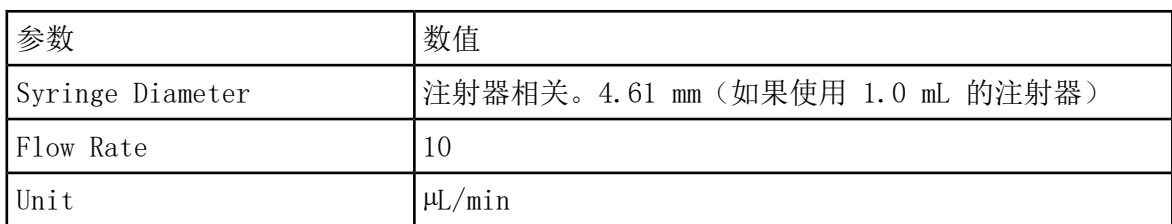

图 A-1 Syringe Pump Method Properties 选项卡

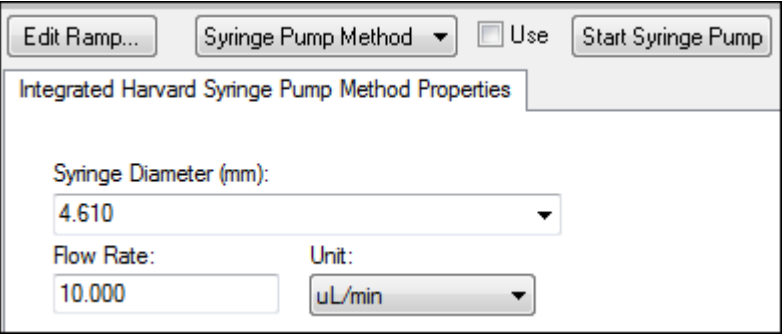

- 7. 单击 Start Syringe Pump
- 8. 从方法列表中单击 MS Method。
- 9. 单击 Start。
- 10. 等到在左侧显示出平滑的总离子色谱图,以及在右侧显示出峰后,单击 Stop。
- 11. 选择 MCA 复选框。
- 12. 在 Cycles 字段中键入 10。
- 13. 单击 Start。
- 14. 当十次扫描完成后, 将显示四种化合物作为离子的质量。

提示! 如果之前或预期的离子色谱图窗格被隐藏,请从 Window 菜单中选择要显示的窗 口。

注释: 化合物的离子强度可能显示出极大的差异。为方便在优化期间按需移动至较高或较 低浓度的溶液,在开始优化前制备多种浓度水平。

15. 右键单击右下方的谱图窗格,然后单击 Open File。

16. 查找目标化合物,然后记录下最高峰的 m/z 值。这些值应在 0.1 Da 至 0.2 Da 的预期 m/ z 范围内。在下一过程中,使用这些 m/z 值。

#### <span id="page-142-0"></span>优化质谱特定的参数

去簇电压是孔口和接地装置间的电势差。电势差越大,去簇的数量越大。

去簇电压参数对分析物信号影响显著。典型去簇电压值的范围介于 20 V 至 150 V 之间。如果 去簇电压值过低,则会产生较低的离子强度和簇合物电位干扰。如果去簇电压值过高,会导致 分析物在离子源中裂解。通常,去簇电压应设置为提供最高强度的数值。

入口电势参数控制入口电势,通过 Q0 区域的高压导引和聚集离子。通常将正离子设定在 10 V 或负离子设定在 -10 V。入口电势对化合物优化的影响很小,一般可在不影响分析物检测范 围的情况下保留为默认值。

- 1. 返回 Tune Method Editor,将方法变更为 Q1 Multiple Ions (Q1 MI) 扫描类型。
- <span id="page-142-1"></span>2. 在质量表格中,键入适当的参数值。请参阅表 [A-3。](#page-142-1)

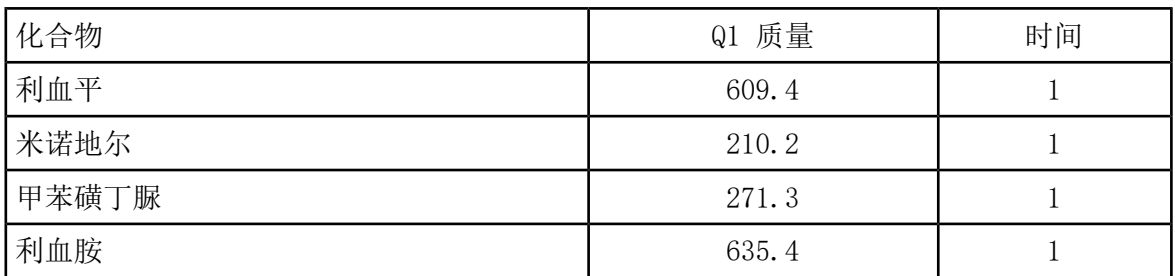

表 A-3 质量表参数 - Q1 多离子 (Q1 MI)

从利血平这一简单的例子开始。对余下的化合物重复手动优化过程。

- 3. 单击 Edit Ramp。
- 4. 选择 Ramp Parameter Settings 对话框中的 Declustering Potential (DP)。

注释: 从去簇电压参数开始,然后按照对话框中显示的顺序依次优化其他参数。如果优化 的次序颠倒,这些参数则不能被正确地优化。

5. 键入所需的 Start、Stop 和 Step 的数值。

提示! 现存数值是很好的起始点。使用 Edit Ramp 功能可将这些数值更改为更有效的数 值。

- 6. 单击 OK。
- 7. 单击 Start。
- 8. 右键单击右下方 XIC(提取离子色谱图)窗格,然后单击 Open File,最大化提取离子色谱 图的视图。
- 9. 监测提取离子色谱图。

注释: 目标离子给出的每秒最佳信号的数值是最佳值。

10. 记录目标离子的最佳值。

11. 将光标移动至质量表,右键单击,然后添加刚优化的参数。

表格中会增加一列。

12. 将最佳值添加到相应的行。

13. 对采集方法中的每个质量重复这些步骤,直到取得所有质量的最佳值列表。

14. 重复这些步骤, 以优化其他质谱 - 特定参数。

表 A-4 质谱 - 特定参数

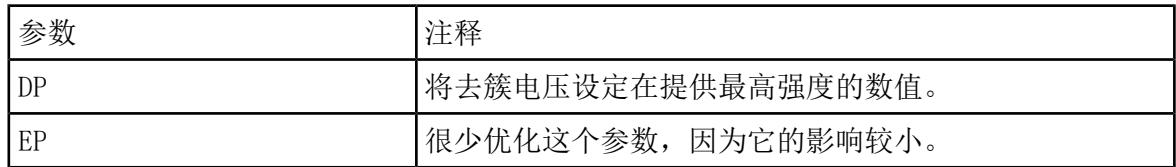

<span id="page-143-0"></span>确定产物离子以进行优化

碰撞能量 (CE) 控制前体离子在加速进入碰撞池时接受的能量大小。

使用先前获得的 MS 特异性优化值执行此程序,一次一种化合物。产物离子提供多反应监测离 子对的 Q3 质量。

在此例中,使用了化合物利血平。

- 1. 在 Tune Method Editor 中,关闭提取离子色谱图 (XIC) 窗格。
- 2. 单击 Scan type 字段中的 Product Ion (MS2)。
- 3. 单击 Compound 选项卡, 然后键入之前记录的优化值。
- <span id="page-143-1"></span>4. 在 MS 选项卡的 Product Of 字段中键入 609.4。这是记录在[确认化合物的存在中](#page-140-0)的利血平 质量数确定值。
- 5. 确保未选中 Center/Width 复选框。
- 6. 在质量表格中, 键入适当的 Start、Stop 和 Time 数值。请参阅表 [A-5。](#page-143-1)

表 A-5 质量表参数(产物离子扫描)

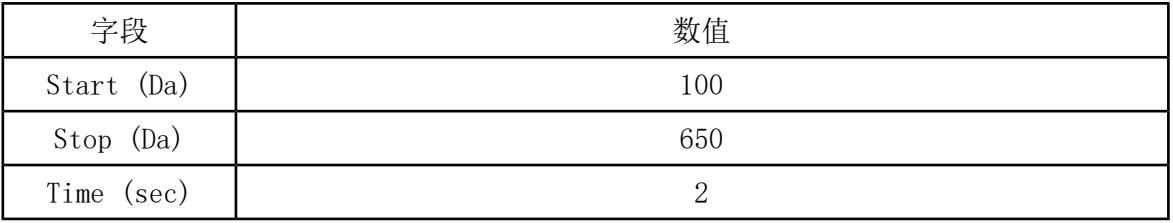
- 7. 单击 Edit Ramp。
- 8. 在 Ramp Parameter Settings 对话框中,选择 Collision Energy,然后键入所需的 Start、 Stop 和 Step 数值。

注释: 现存数值是很好的起始点。使用 Edit Ramp 功能可将这些数值更改为更有效的数 值。

9. 单击 OK。

10. 选择 MCA 复选框。

11. 单击 Start。

- 12. 右键单击右下方的 XIC(提取离子色谱图)窗格,然后单击 Open File。
- 13. 选择强度最大的产物离子,并将产物离子 m/z 数值记录至第一个小数点,比如 195.1。

我们建议每一种化合物进行两个到三个产物离子优化。其他的离子对可用于确认或在发现干 扰物的情况下,避免重新进行化合物优化。

注释: 确保选择进行优化的最高峰不代表前体离子的普遍丢失,如水或二氧化碳。还需确 保产物离子的质量不要过低,否则在列中进行分析时可能会对流动相的真实样本或簇合物 中的离子对产生干扰。

14. 对余下的化合物重复此程序。

### 优化每个产物离子的碰撞池出口电压

- 1. 在 Tune Method Editor 中,关闭提取离子色谱图 (XIC) 窗格。
- 2. 打开先前保存的方法。
- 3. 在质量表中,验证化合物 Q1 和 Q3 m/z 的值。
- 4. 单击 Compound 选项卡,然后键入先前记录的优化的去簇电压和碰撞能量值。
- 5. 单击 Edit Ramp。
- 6. 选择 Ramp Parameter Settings 对话框中的 Collision Cell Exit Potential (CXP)。
- 7. 键入所需的 Start、Stop 和 Step 的数值。

提示! 现存数值是很好的起始点。使用 Edit Ramp 功能可将这些数值更改为更有效的数 值。

8. 单击 OK。

9. 单击 Start。

- 10. 右键单击右下方的 XIC(提取离子色谱图)窗格,然后单击 Open File。
- 11. 记录目标离子的最佳值。

给出最佳信号的数值是最佳值。

12. 在质量表中,右键单击,然后选择刚优化的参数。

如此便向表中添加一列。

- 13. 如果要监测其他产物离子,重复上述操作。
- 14. 将最佳值添加到相应的行。
- 15. 保存方法。
- 16. 为以前优化的任何其他化合物重复该程序。

### 手动优化离子源和气体参数

离子源和气体设置必须正确设置,以防止质谱仪受到污染,并确保已将目标化合物以最佳方式 放置到离子气相中。

注释: 最佳离子源和气体设置与溶剂成分和流速有关。

当液相色谱条件明显改变时,必须调整离子源和气体设置。

要优化离子源和气体参数,基于相关化合物设置注射泵并将配有三通的管线与液相色谱设备连 接起来。可手动或通过软件对 LC 泵进行控制。

另一种手动优化离子源和气体设置的方法是使用自动进样器手动注入相关化合物,同时手动更 改手动调谐中的参数,以便确定最佳设置。

### 准备离子源

- <span id="page-145-0"></span>1. 将水平千分尺设置为 5。
- 2. 在离子源上针对流速设置垂直千分尺。

使用表 [A-6](#page-145-0) 中的参数。

表 A-6 Turbo V™ 离子源垂直参数

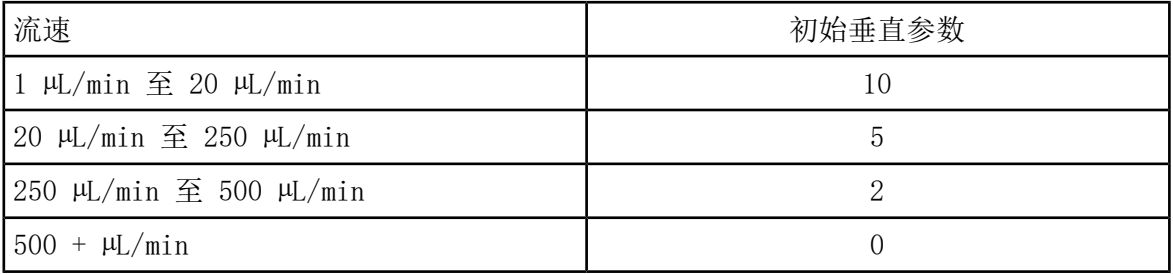

根据如何运行优化,可能需要校正液相色谱泵硬件配置文件。

请参阅离子源《操作员指南》。

### 优化离子源参数

优化离子源参数,以获得相关化合物的最佳信噪比。Curtain Gas™ 供应装置要在不损失灵敏 度的前提下优化到最大值。请参阅离子源《操作员指南》。

使用下列程序来优化 Curtain Gas™ 流量参数。Curtain Gas™ 流量参数的主要功能是防止离 子光学系统受到污染。在不损失灵敏度的前提下, Curtain Gas™ 流量参数应始终保持尽可能 高的设置。该数值取决于质谱仪和离子源的类型。

不要将参数设置为低于起始值。

APCI 探针支持的最低流速为 200 µL/min。

注释: 不是所有参数都可用,具体取决于质谱仪的型号。

- 1. 在导航栏 Tune and Calibrate 项下,双击 Manual Tuning。
- 2. 单击 File > Open。
- 3. 在 Files 列表中, 单击用于优化化合物参数的采集方法, 然后单击 OK。

该方法在 Tune Method Editor 中打开。

- 4. 单击 Source/Gas 选项卡。
- 5. 使用离子源和气体流量向导, 设置所有的离子源和气体参数, 以使它们适合于流速。
- 6. 将运行时间设置为足够长,以便可对多个参数进行调整。15 分钟是推荐的起始时间。

7. 单击 Start。

数据显示在 Tune Method Editor 下方的窗格中。

- 8. 注意所关注峰的信号。
- 9. 在 Curtain Gas (CUR) 字段,将数值增加五。
- 10. 继续增加 Curtain Gas (CUR) 数值,直到发现不损失灵敏度的最高值。

对于大多数 Source/Gas 参数,如果两个值得出相同的结果,则使用较高值。

11. 对其他 Source/Gas 参数重复这个程序。

在优化这些参数时,寻找给出最高信噪比的值。

### 高级参数

以下参数应仅由经验丰富的操作者进行优化。

#### 优化 AF2

AF2 参数控制 MS3 扫描中第二种前体离子的碎裂。所用的激发能量取决于化合物以及所需的碎 裂量。

1. 对于阳离子和阴离子模式, 均将 AF2 从 0.07 V 斜升至 0.3 V, 步进值为 0.01 V。

允许范围为 0 V 至 1 V。

2. 对于阳离子和阴离子模式,均将 AF2 从 0 mV 提高至 200 mV,步进值为 5 mV。

3. 选择可提供最佳碎裂量的 AF2 值。

如果使用 6500 和 6500<sup>+</sup> 系列仪器时选择 MS3 扫描, 则 No Fragmentation 选项不可用。但 是, 用户在 Tune Method Editor 的 Compound 选项卡上将 AF2 参数设定为 0, 就可以达到 No Fragmentation 选项的效果。

### 关于碰撞能量散布 (CES)

在增强型产物离子(EPI)和 MS3 实验的化合物条件性参数下方,碰撞能量散布 (CES) 字段允 许用户指定本实验中将要应用的碰撞能量的差异。例如,如果使用了碰撞能量值 30 和碰撞能 量散布值 15,则使用碰撞能量 15、30 和 45。

系统参数 B

每个扫描类型下的第一个数字是预设值。数字范围是每个参数的可使用范围。

#### 表 B-1 系统参数

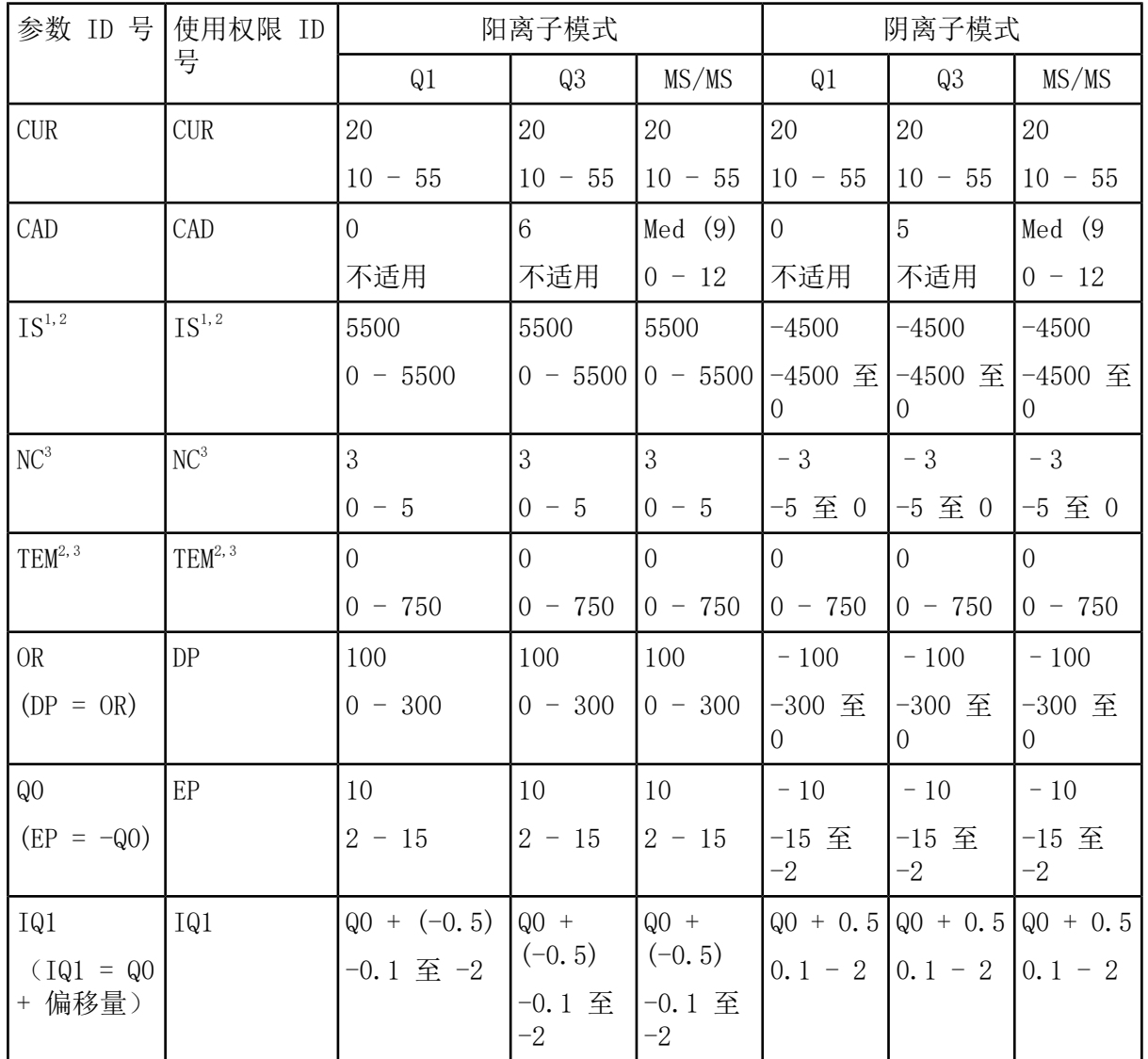

<sup>1</sup> Turbo V™ 离子源

2 TurboIonSpray® 探针

3 APCI 探针

表 B-1 系统参数 (续)

| 参数 ID 号                                       | 使用权限 ID         | 阳离子模式                                |                                    |                                                        | 阴离子模式                  |                       |                                                  |
|-----------------------------------------------|-----------------|--------------------------------------|------------------------------------|--------------------------------------------------------|------------------------|-----------------------|--------------------------------------------------|
|                                               | 号               | Q1                                   | Q3                                 | MS/MS                                                  | Q1                     | Q3                    | MS/MS                                            |
| <b>ST</b><br>$(ST = Q0$<br>+ 偏移量)             | <b>ST</b>       | $Q0 + (-8)$<br>$-12 \ncong -5$       | $QO +$<br>$(-8)$<br>-12 至<br>$-5$  | $QO +$<br>$(-8)$<br>-12 至<br>$-5$                      | $Q0 + 8$<br>$12 - 5$   | $Q0 + 8$<br>$12 - 5$  | $Q0 + 8$<br>$12 - 5$                             |
| RO1<br>$(IE1 = Q0$<br>$-$ RO1)                | IE1             | $\mathbf{1}$<br>$0 - 3$              | 不适用                                | $\mathbf{1}$<br>$0 - 3$                                | $-1$<br>$-3 \ncong -0$ | 不适用                   | $-1$<br>-3 至 -0                                  |
| IQ <sub>2</sub><br>$(1Q2 = Q0)$<br>+ 偏移量)     | IQ <sub>2</sub> | $Q0+$ $(-10)$<br>$-30 \nsubseteq -8$ | $Q()+$<br>$(-10)$<br>-30 至<br>$-8$ | $QO+$<br>$(-10)$<br>$-30$ 至<br>$-8$                    | $Q0 + 10$<br>$8 - 30$  | $Q0 + 10$<br>$8 - 30$ | $Q0 + 10$<br>$8 - 30$                            |
| R02                                           | R02             | $-20$<br>不适用                         | $-20$<br>不适用                       | 不适用                                                    | 20<br>不适用              | 20<br>不适用             | 不适用                                              |
| R02<br>$(CE = Q0 -$<br>RO2)                   | CE              | 不适用                                  | 不适用                                | 30<br>$5 - 180$                                        | 不适用                    | 不适用                   | $-30$<br>-180 至<br>$-5$                          |
| ST <sub>3</sub><br>$(ST3 =$<br>RO2 + 偏移<br>量) | ST <sub>3</sub> | $R02 - 10$<br>$-30 \n\mathcal{F} -5$ | 不适用                                | 不适用                                                    | $RO2 + 10$<br>$5 - 30$ | 不适用                   | 不适用                                              |
| ST <sub>3</sub><br>$(CXP = RO2)$<br>$- ST3)$  | <b>CXP</b>      | 不适用                                  | 15<br>$0 - 55$                     | 15<br>$0 - 55$                                         | 不适用                    | $-15$                 | $-15$<br>$-55 \nsubseteq 0$   $-55 \nsubseteq 0$ |
| R03                                           | RO3             | $-50$<br>不适用                         | 不适用                                | 不适用                                                    | 50<br>不适用              | 不适用                   | 不适用                                              |
| RO3<br>$(IE3 = RO2)$<br>$-$ RO3)              | IE3             | 不适用                                  | $\mathbf{1}$<br>$0 - 5$            | $\mathbf{1}$<br>$0 - 5$                                | 不适用                    | $-1$<br>-5 至 0        | $-1$<br>-5 至 0                                   |
| <b>CEM</b>                                    | <b>CEM</b>      | 1800<br>$0 - 3300$                   | 1800                               | 1800<br>$0 - 3300 \big  0 - 3300 \big  0 - 3300 \big $ | 1800                   | 1800<br>$0 - 3300$    | 1800<br>$0 - 3300$                               |

#### 表 B-1 系统参数 (续)

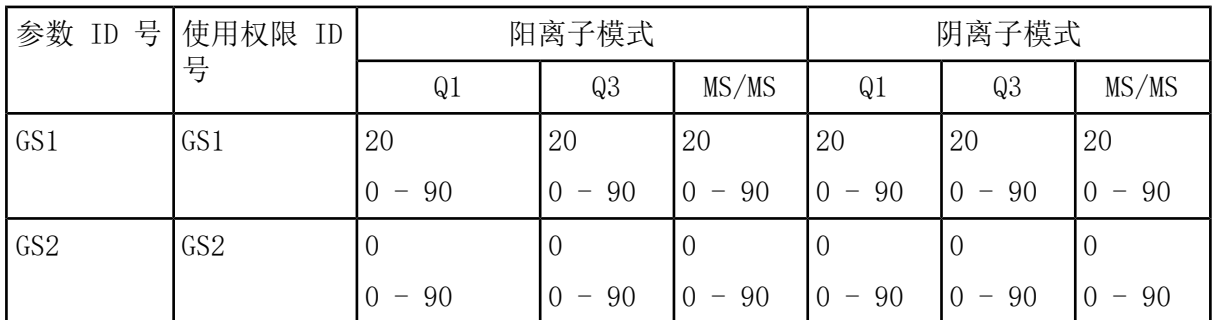

#### 表 B-2 LIT 扫描类型参数(如果已启用)

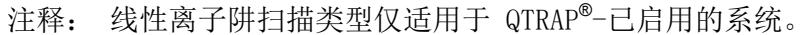

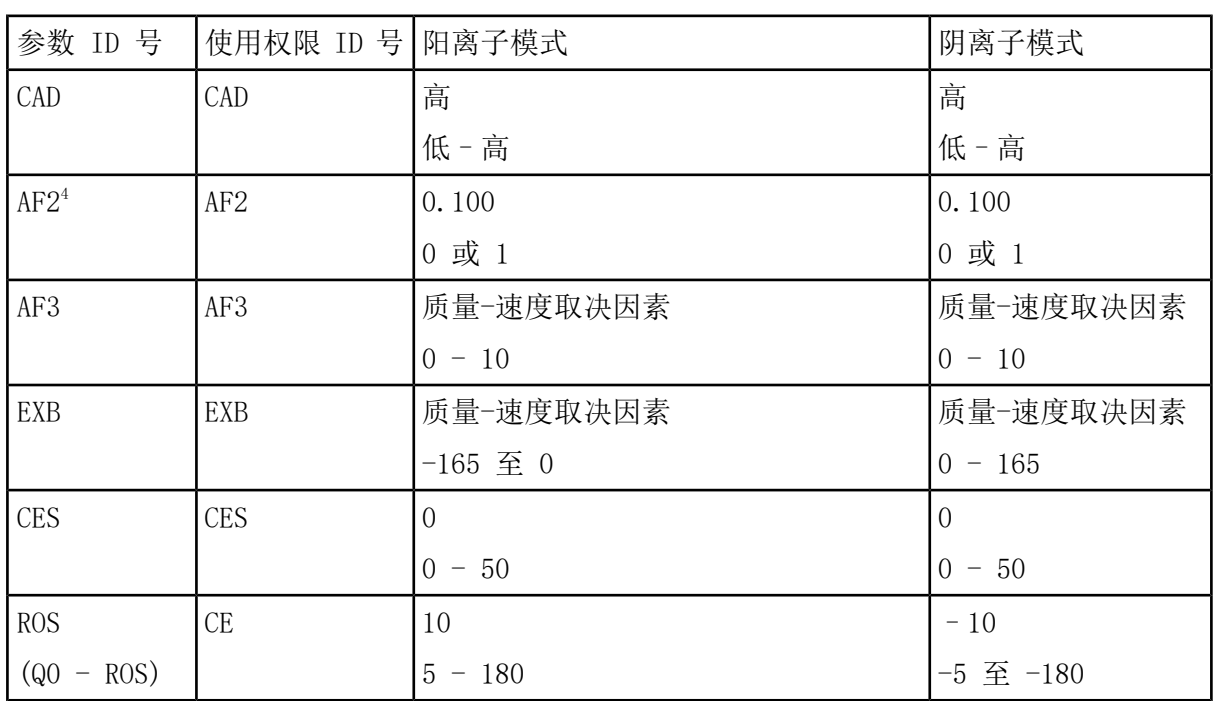

4 仅限 MS/MS/MS

# 校正离子和溶液 しょうしょう しんじょう しんじょう しんしょう しんじょう しんじょう

#### 小心: 潜在的错误结果。切勿使用过期溶液。

#### 表 C-1 调谐频率

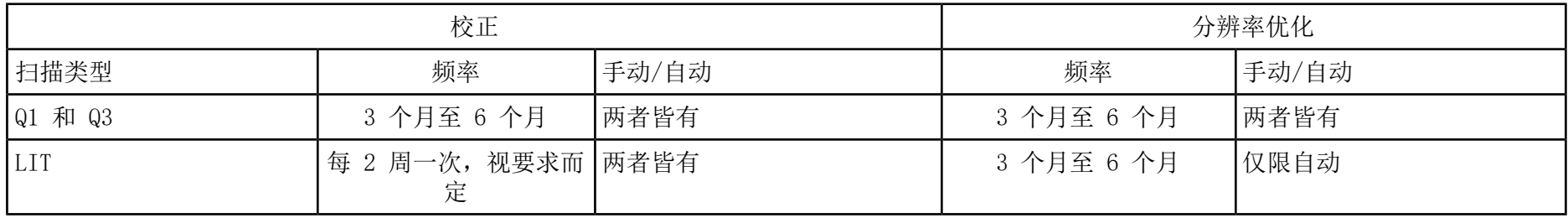

#### 表 C-2 建议调谐方案

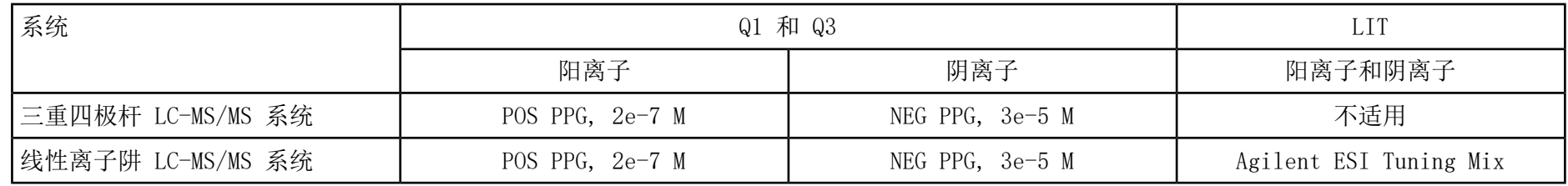

#### 表 C-3 Q1 和 Q3 PPG 离子扫描

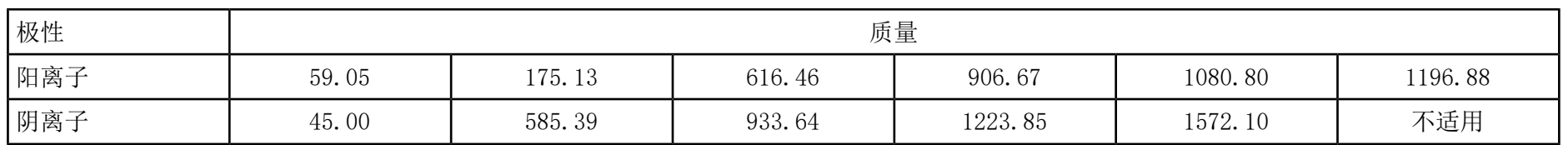

#### 表 C-4 LIT 扫描 (Agilent)

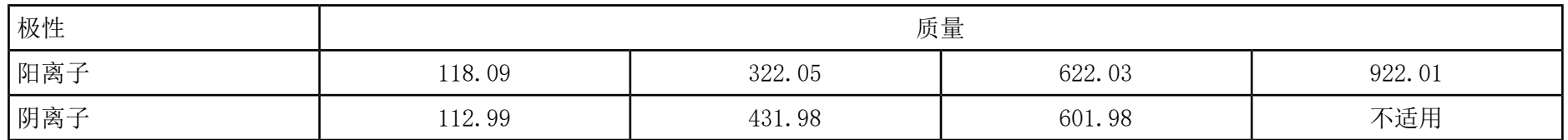

# 工具栏图标 D

有关其他工具栏图标,请参阅《高级用户指南》。

#### 表 D-1 工具栏图标

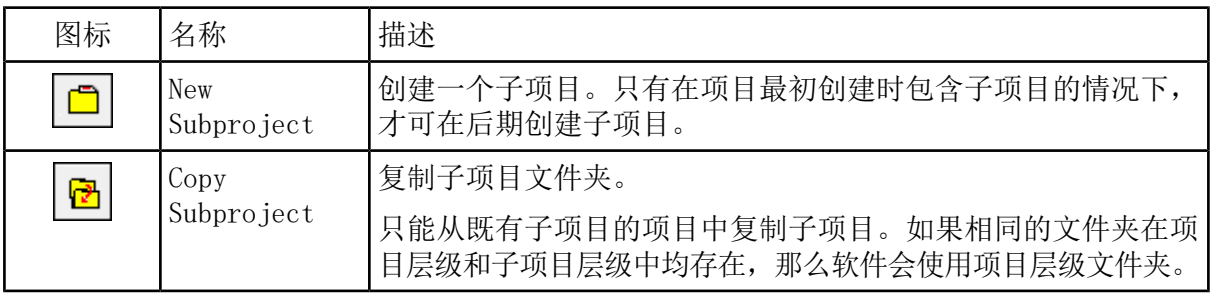

表 D-2 Acquisition Method Editor 图标

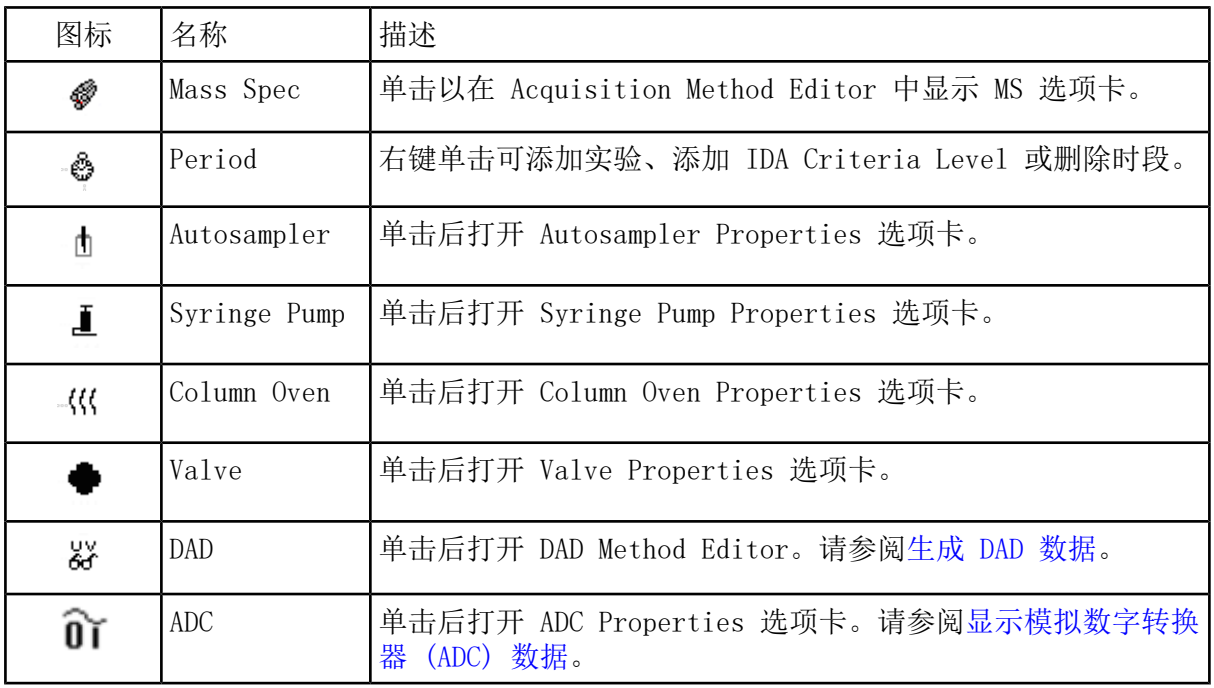

表 D-3 Acquire Mode 图标

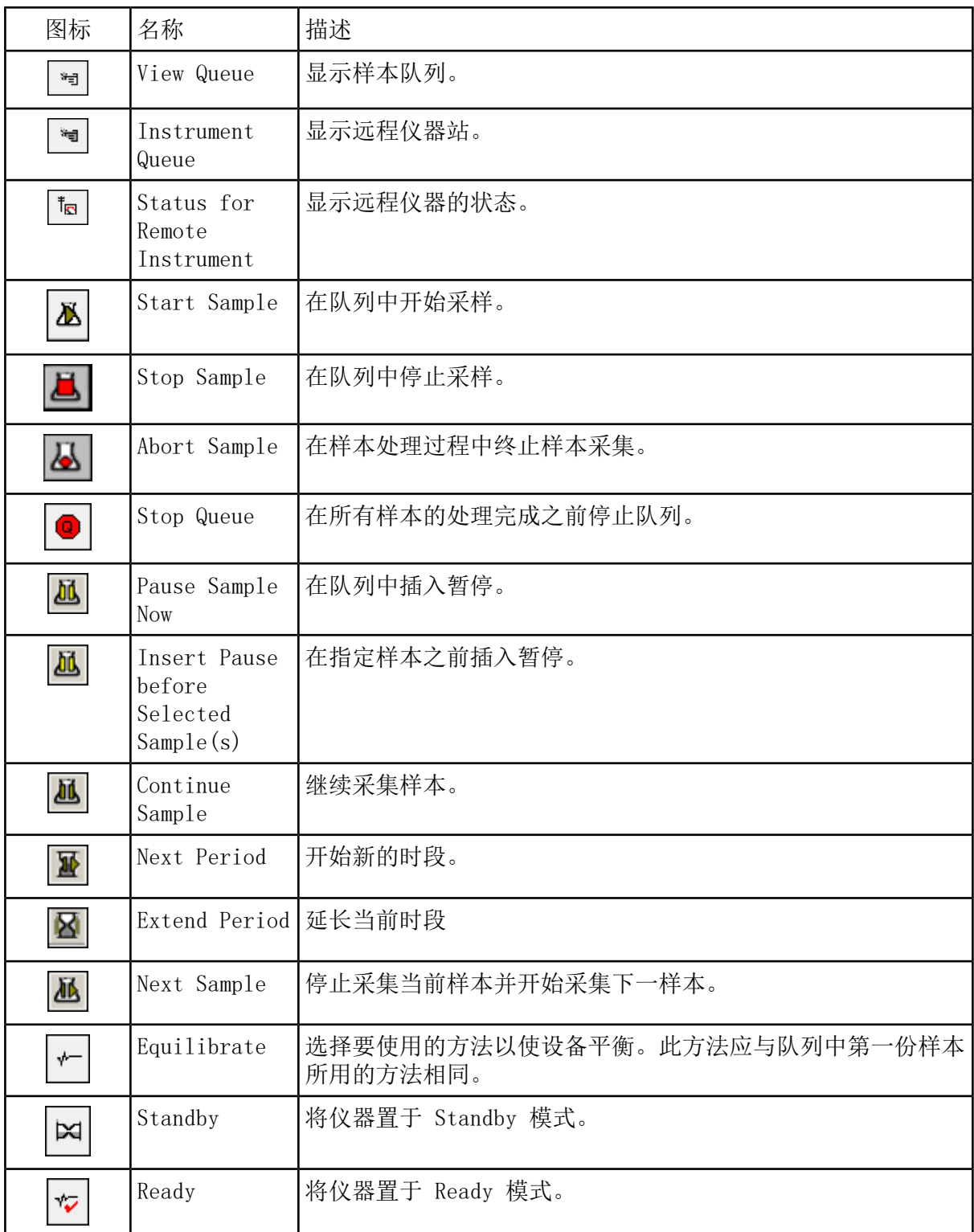

#### 表 D-3 Acquire Mode 图标 (续)

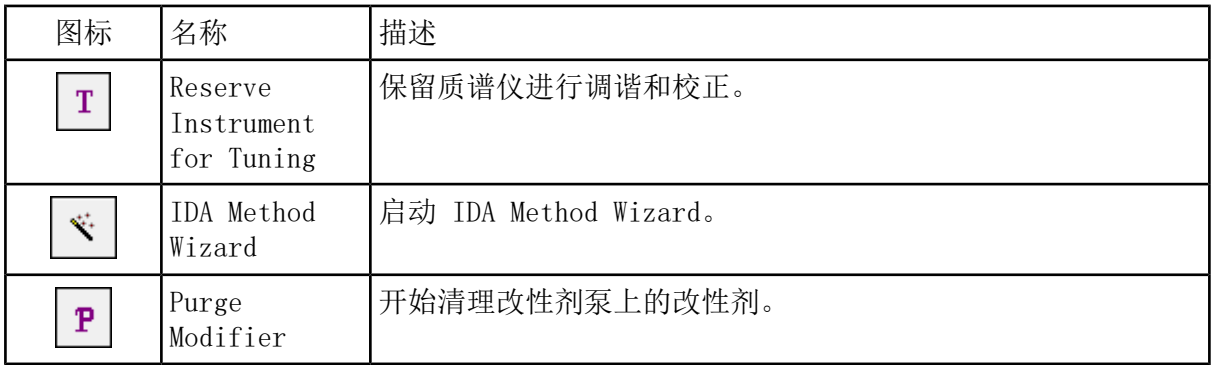

#### 表 D-4 Tune and Calibrate Mode 图标

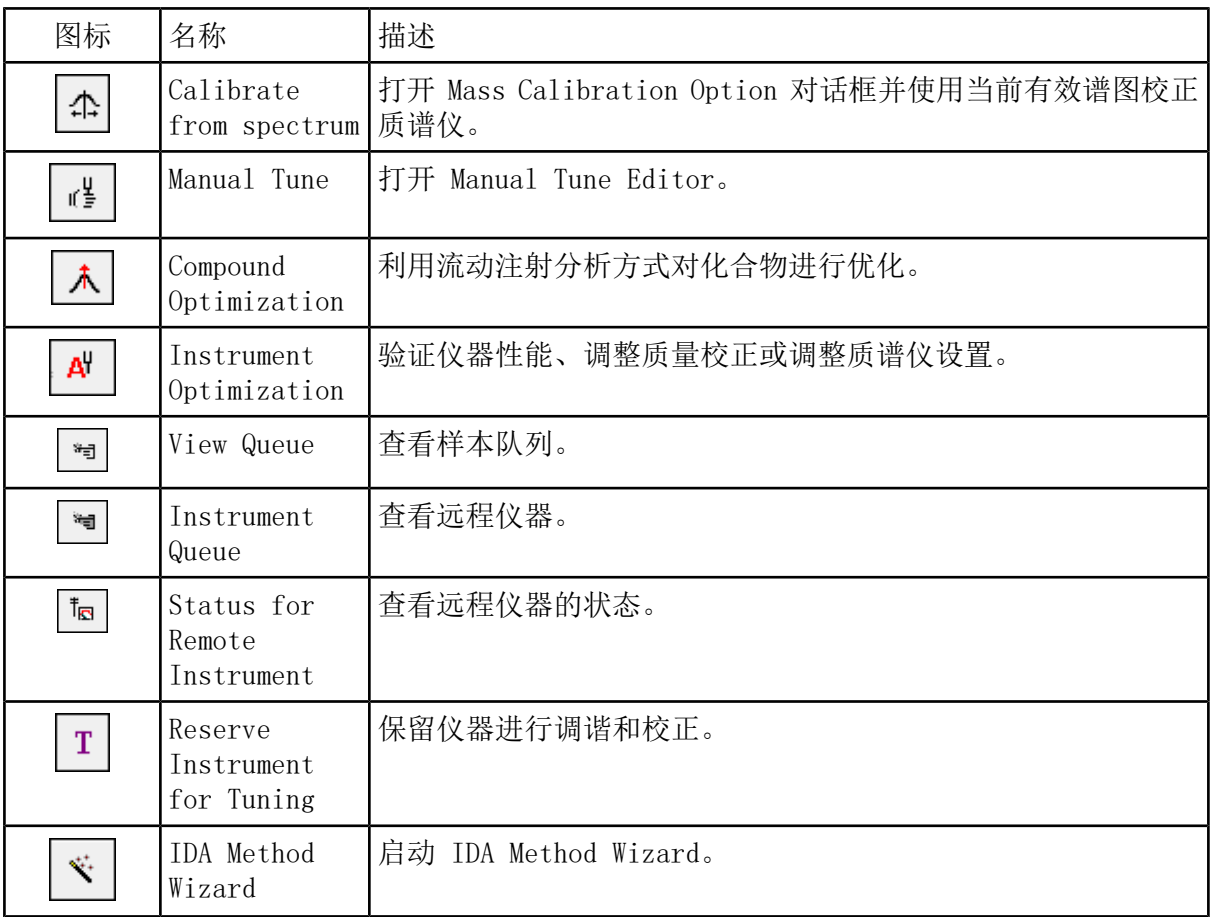

表 D-5 查阅快速参考:色谱图和谱图

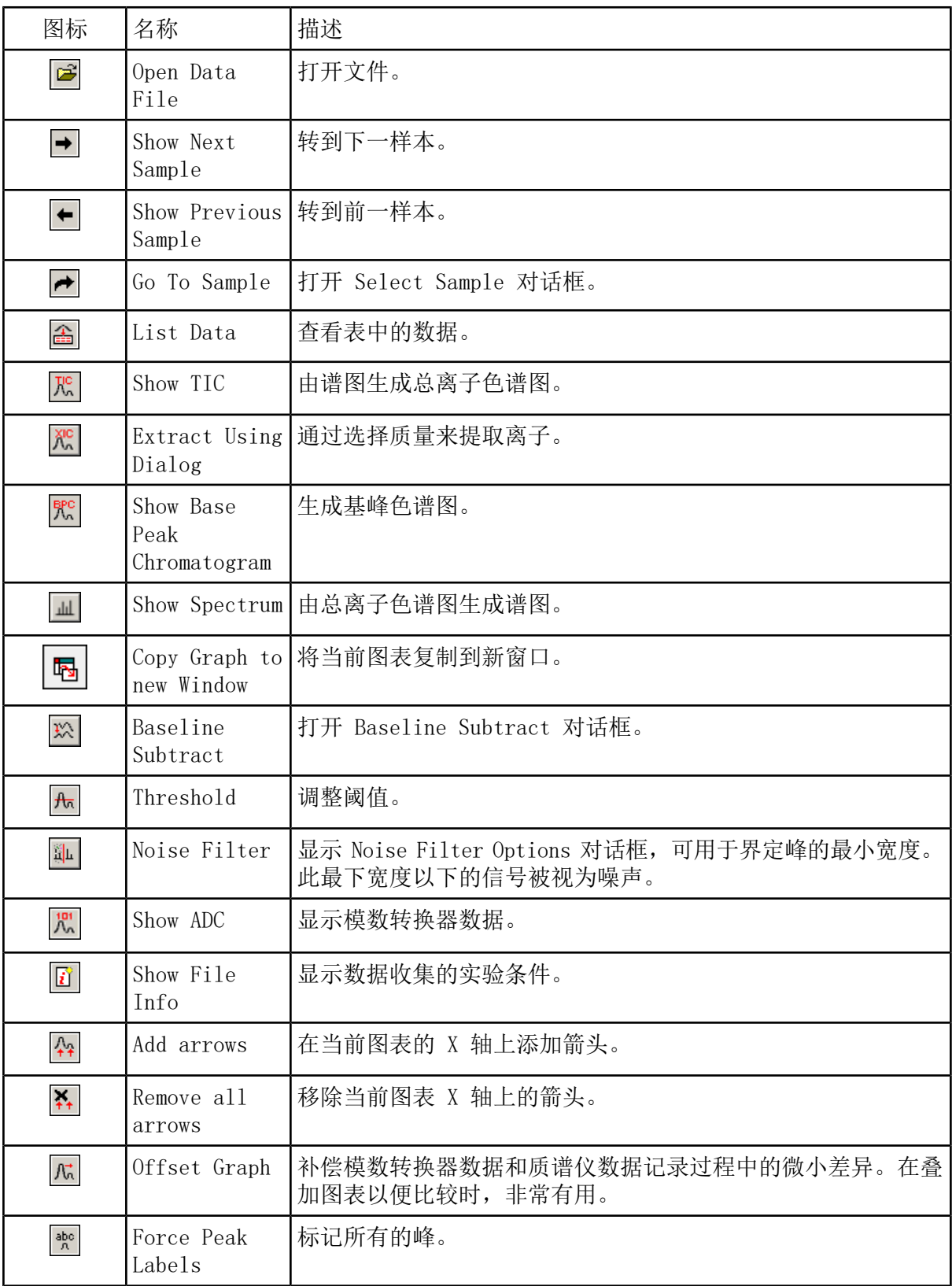

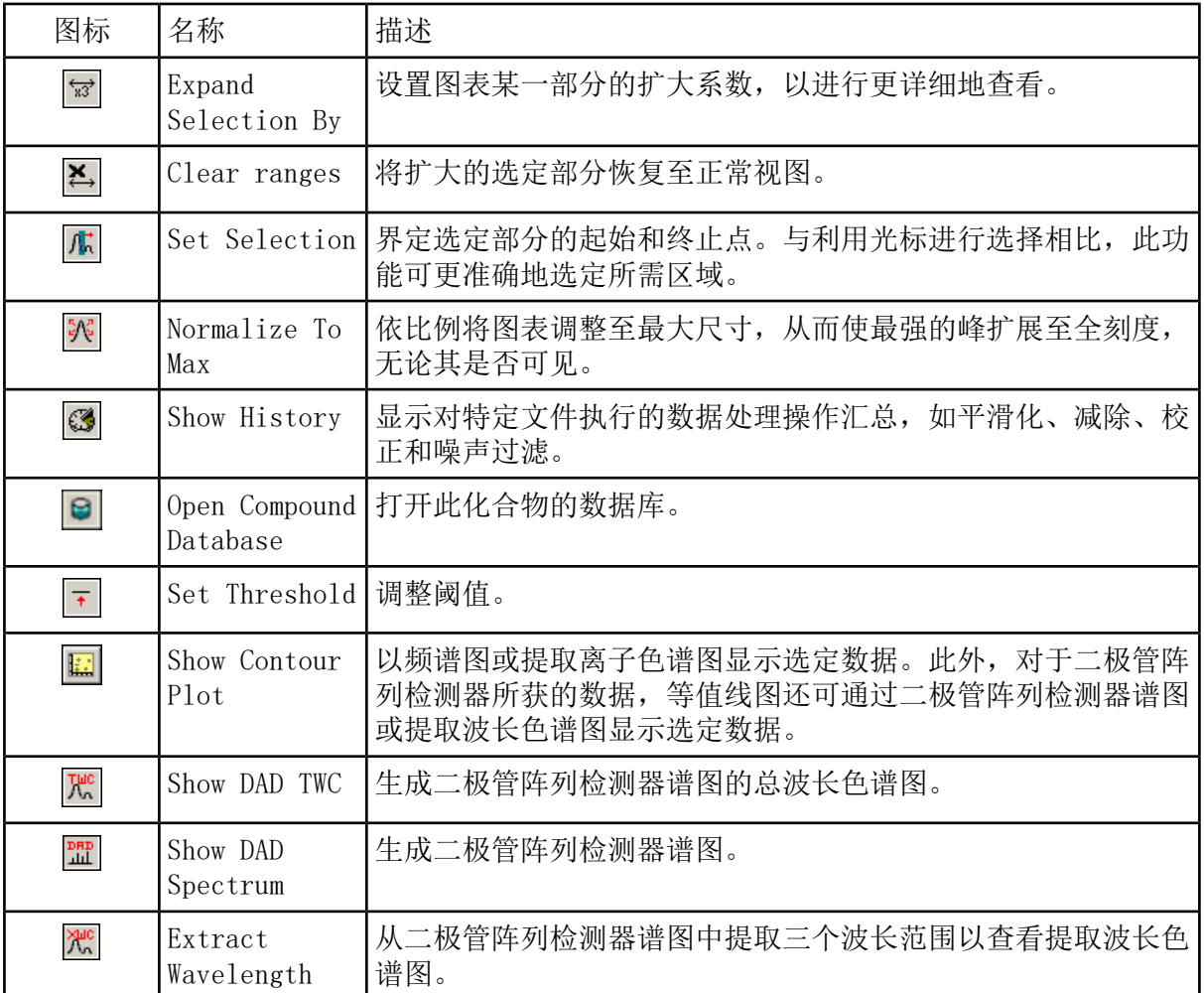

#### 表 D-5 查阅快速参考: 色谱图和谱图 (续)

表 D-6 浏览工具栏快速参考:叠加图形

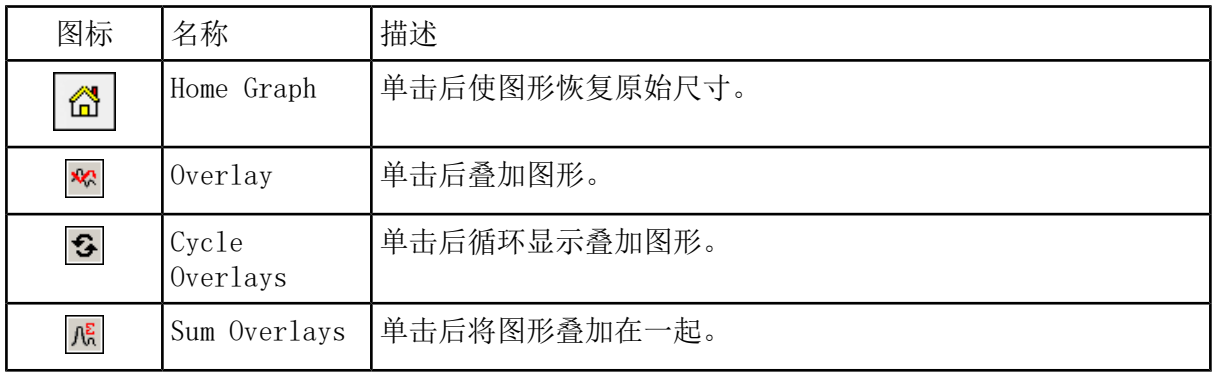

#### 表 D-7 浏览工具栏快速参考: 碎片解读工具

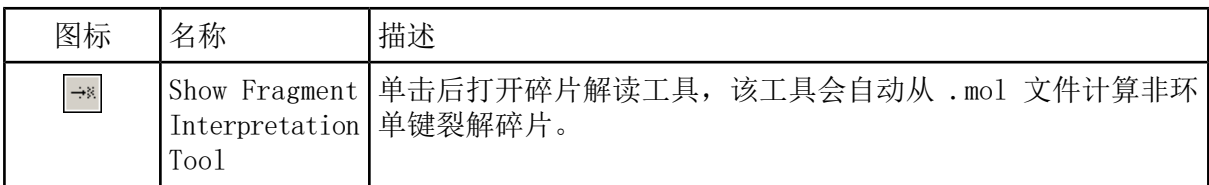

#### 表 D-8 浏览工具栏上的 Navigation 图标

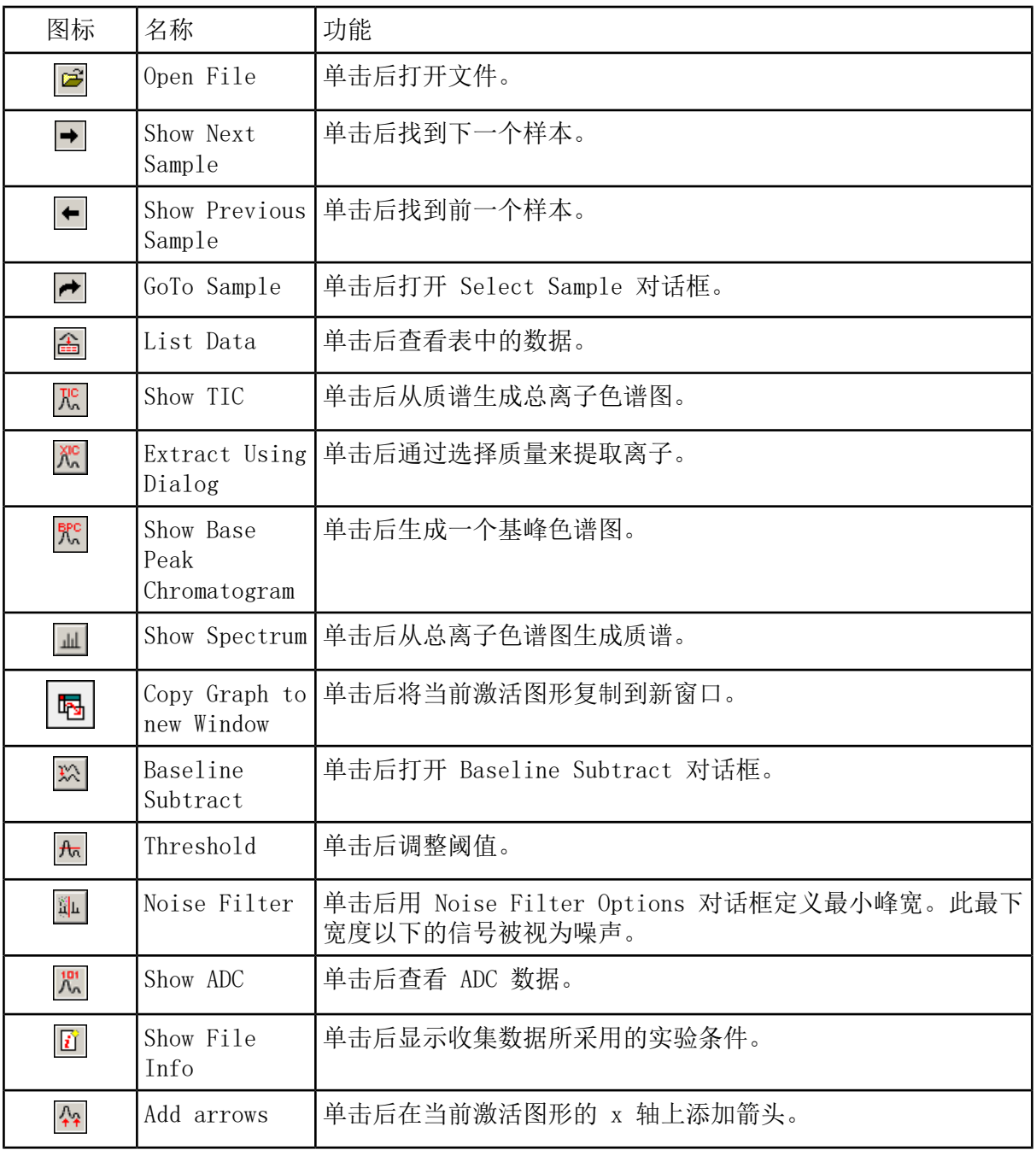

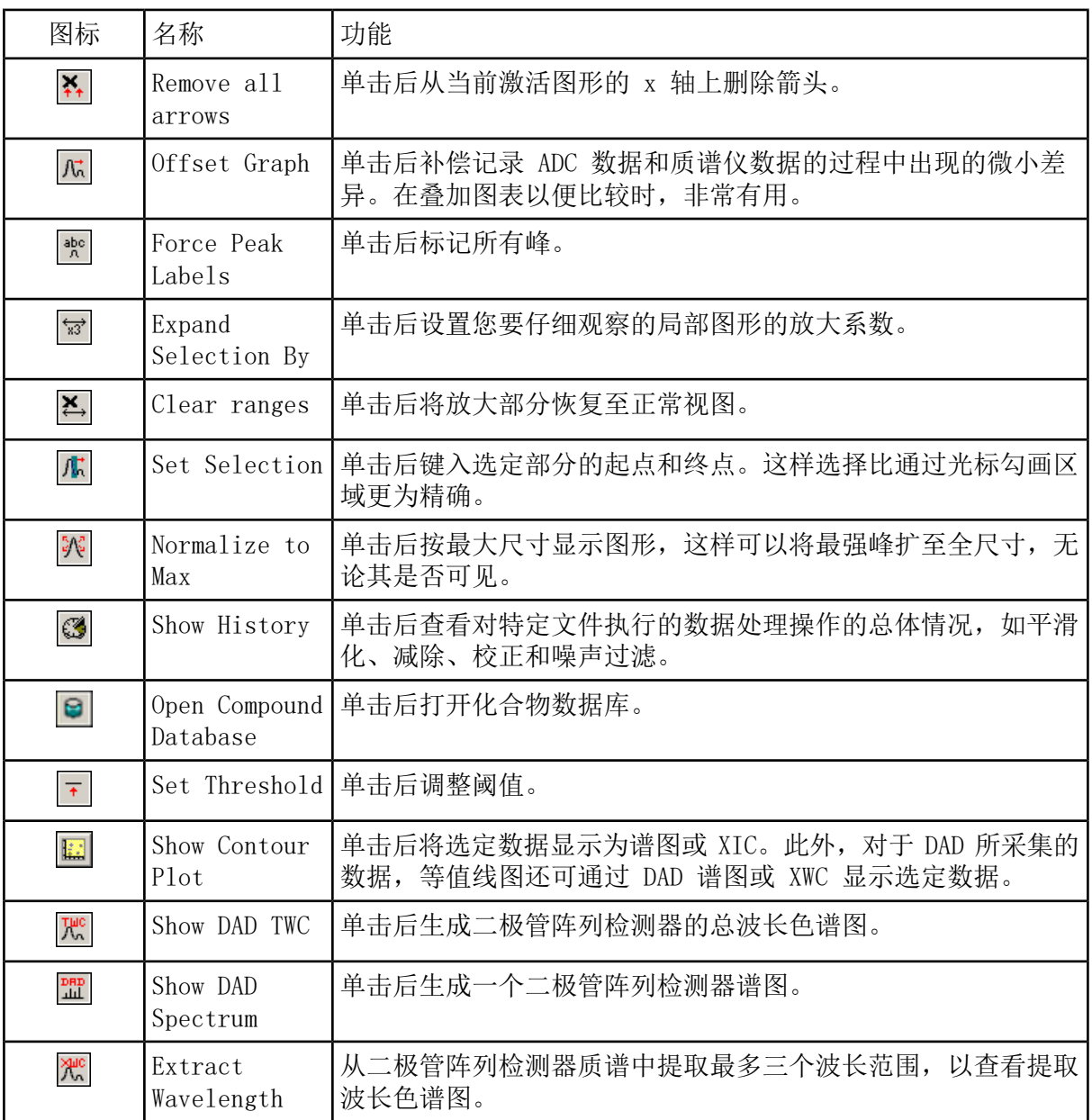

表 D-8 浏览工具栏上的 Navigation 图标 (续)

#### 表 D-9 Integration 选项卡和 Quantitation Wizard 图标

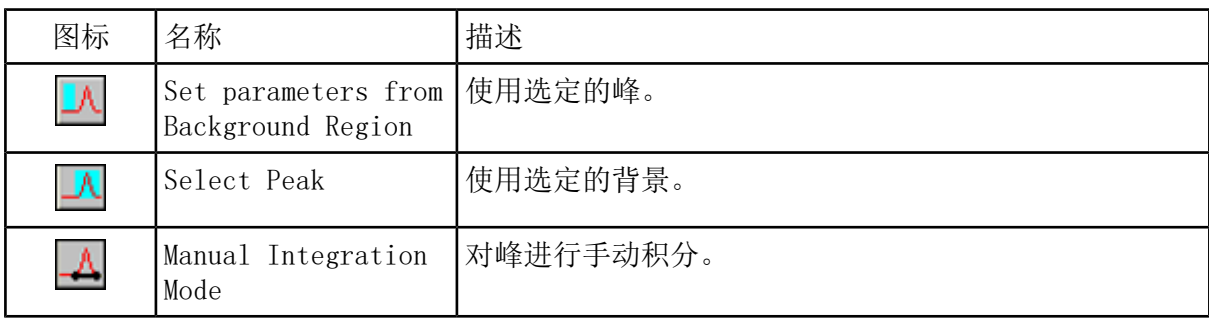

表 D-9 Integration 选项卡和 Quantitation Wizard 图标 (续)

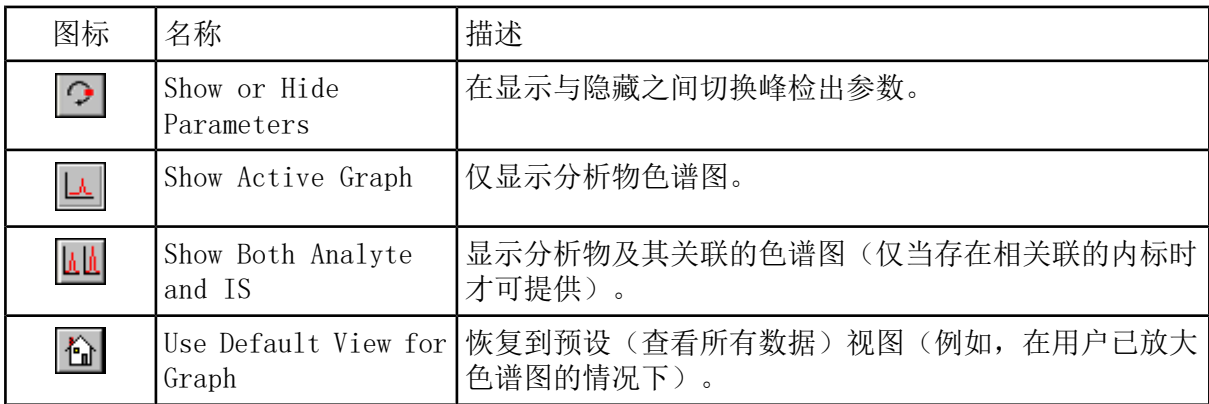

#### 表 D-10 Results Table 图标

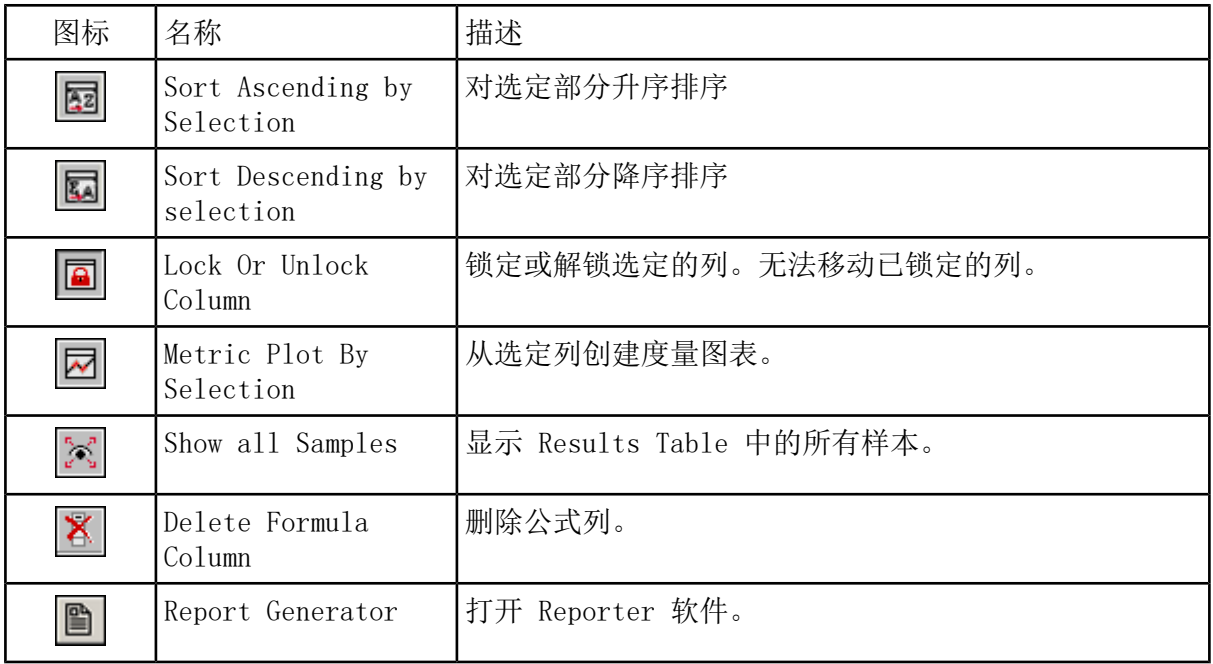

#### 表 D-11 图标快速参考: 定量模式

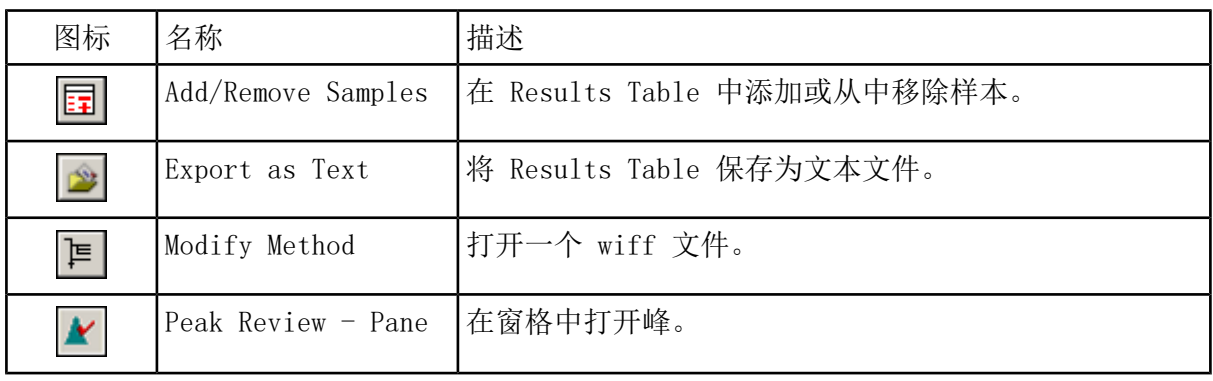

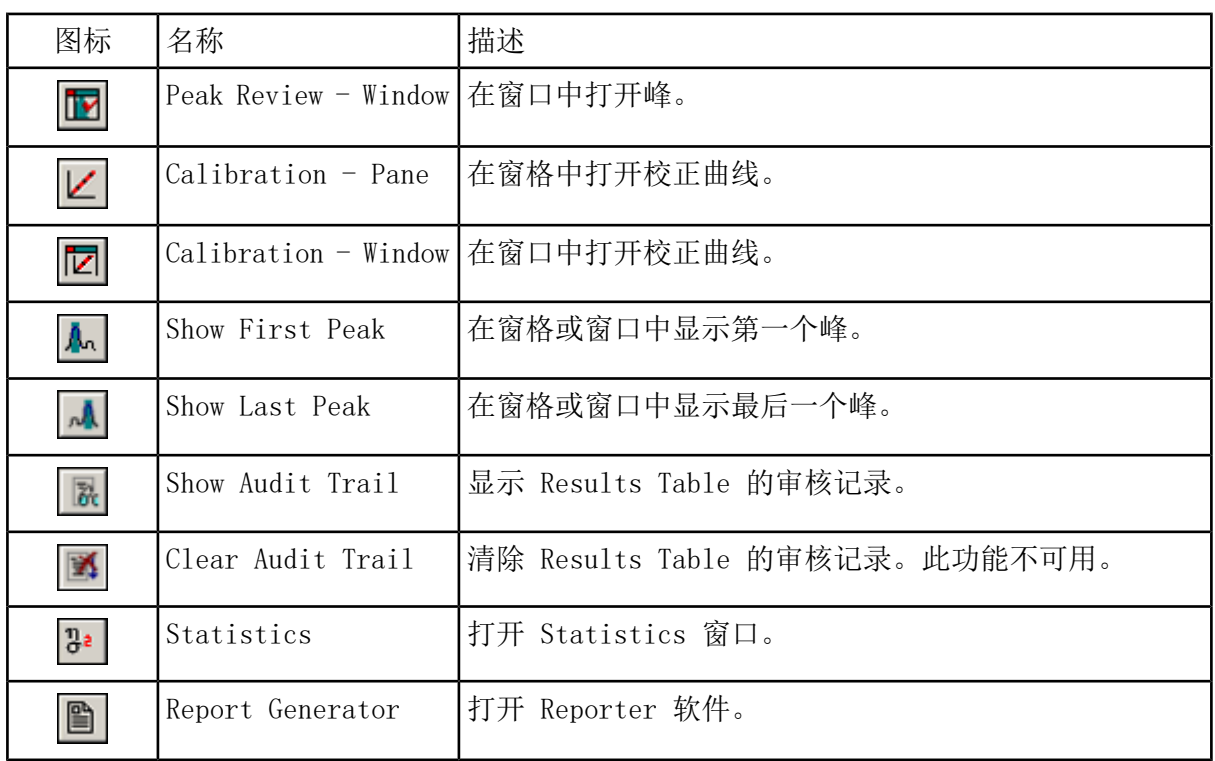

表 D-11 图标快速参考: 定量模式 (续)

注释: 下表中并非所有符号都可用于每种仪器。

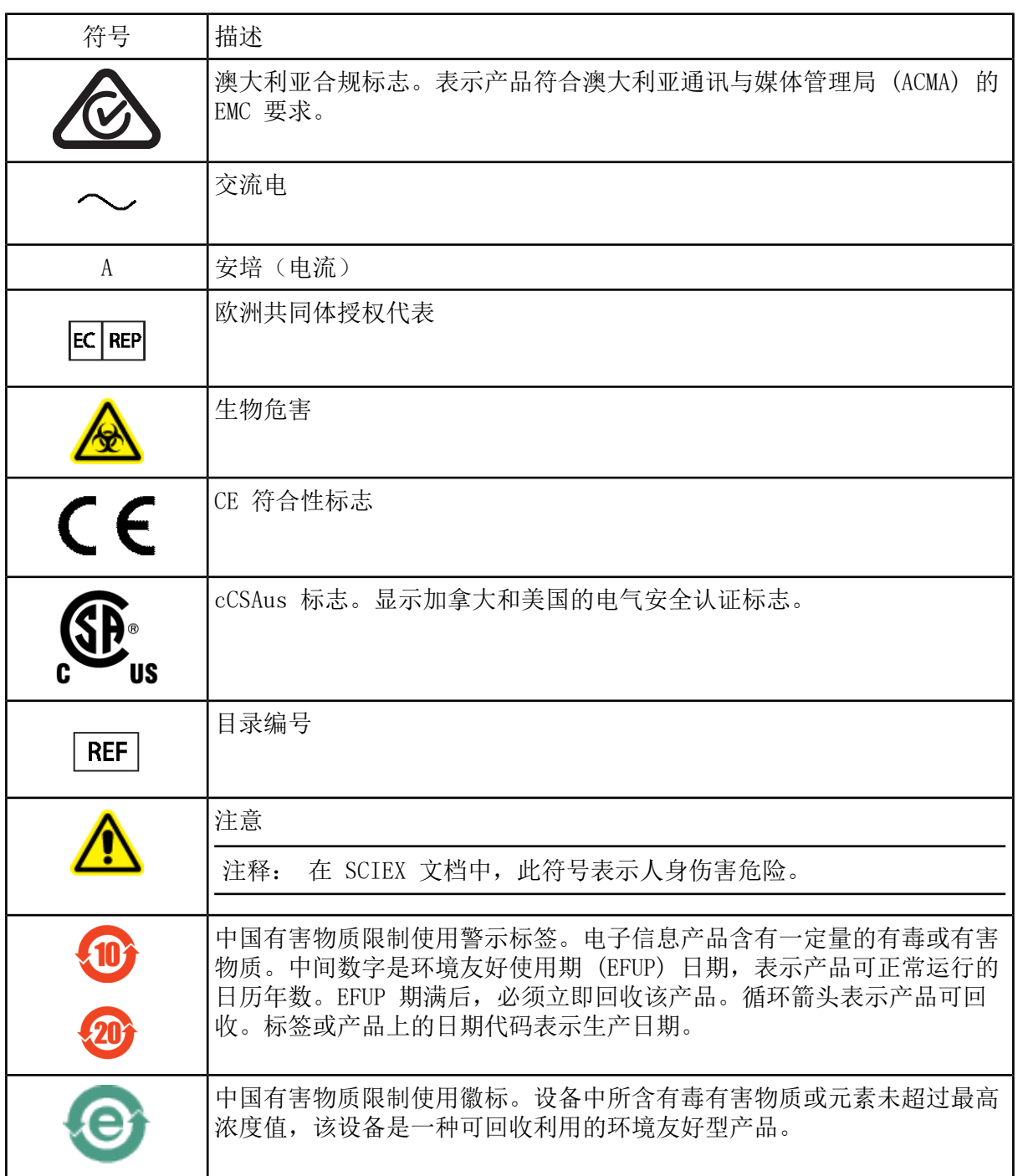

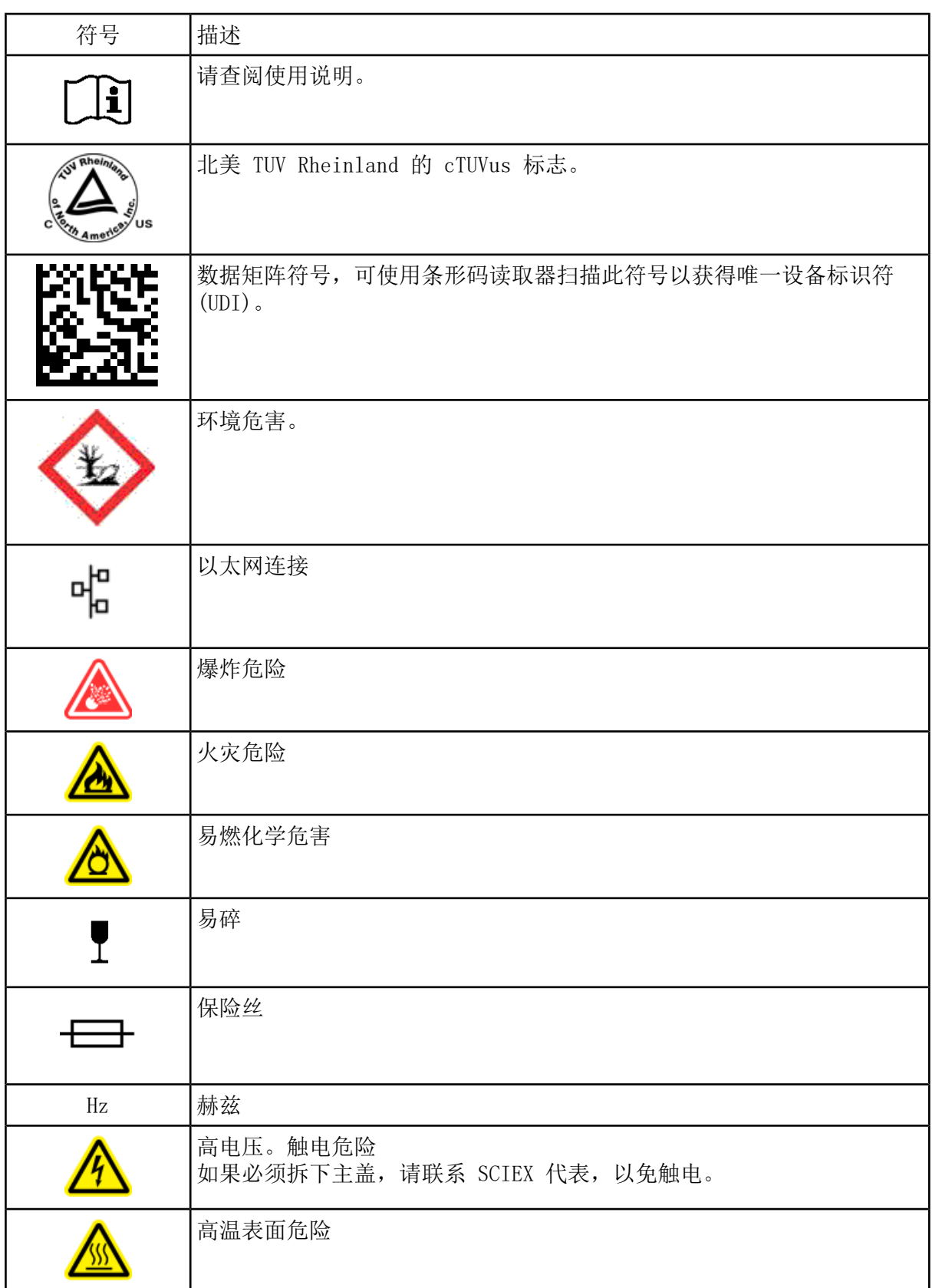

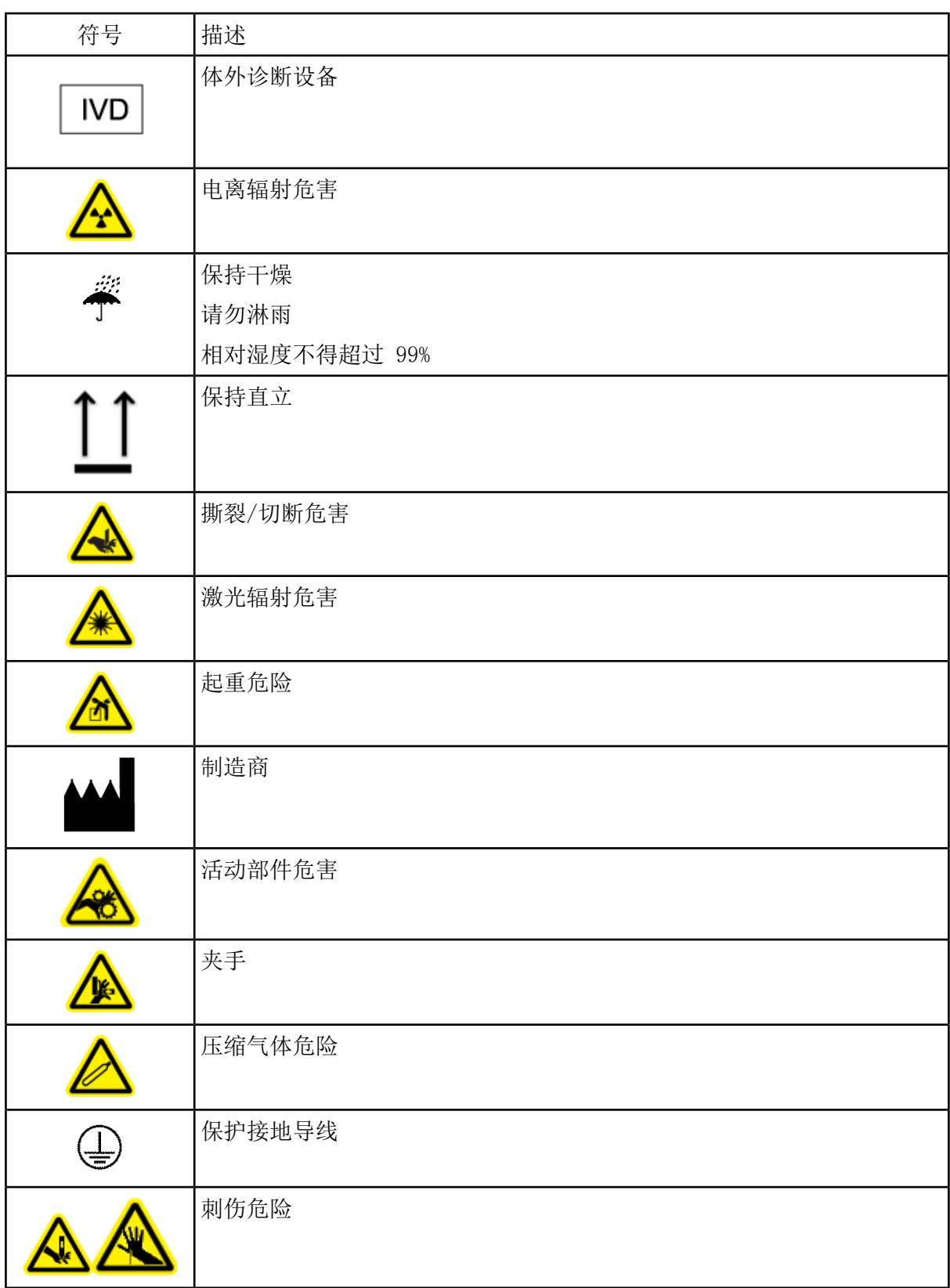

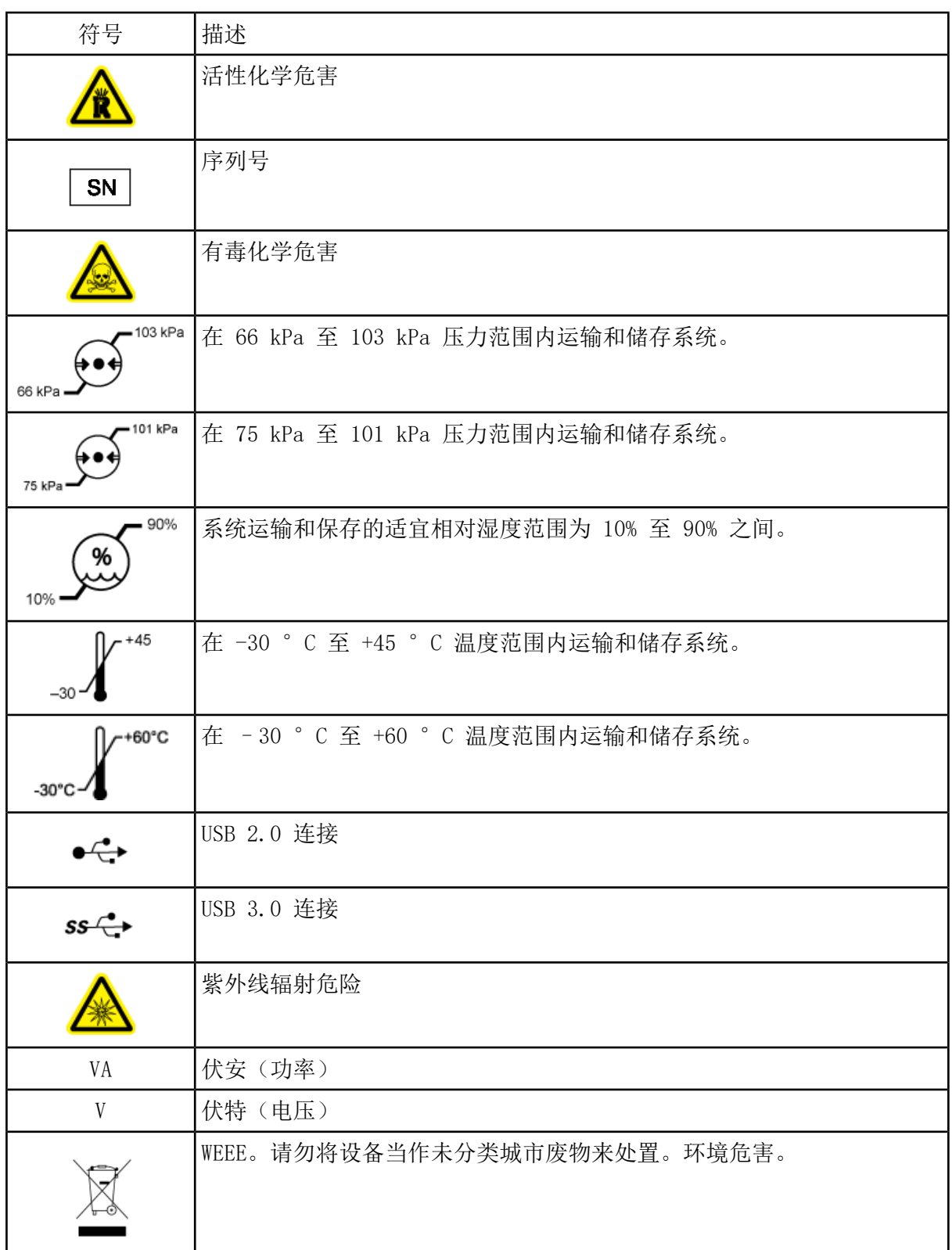

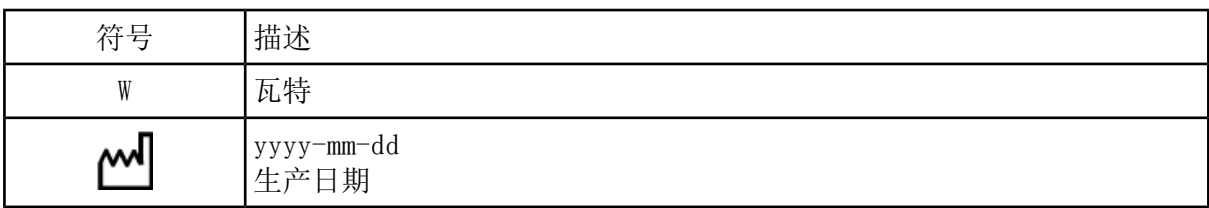

### 注释: 如果任何用于识别组件的标签脱落,请联系一名现场服务工程师。

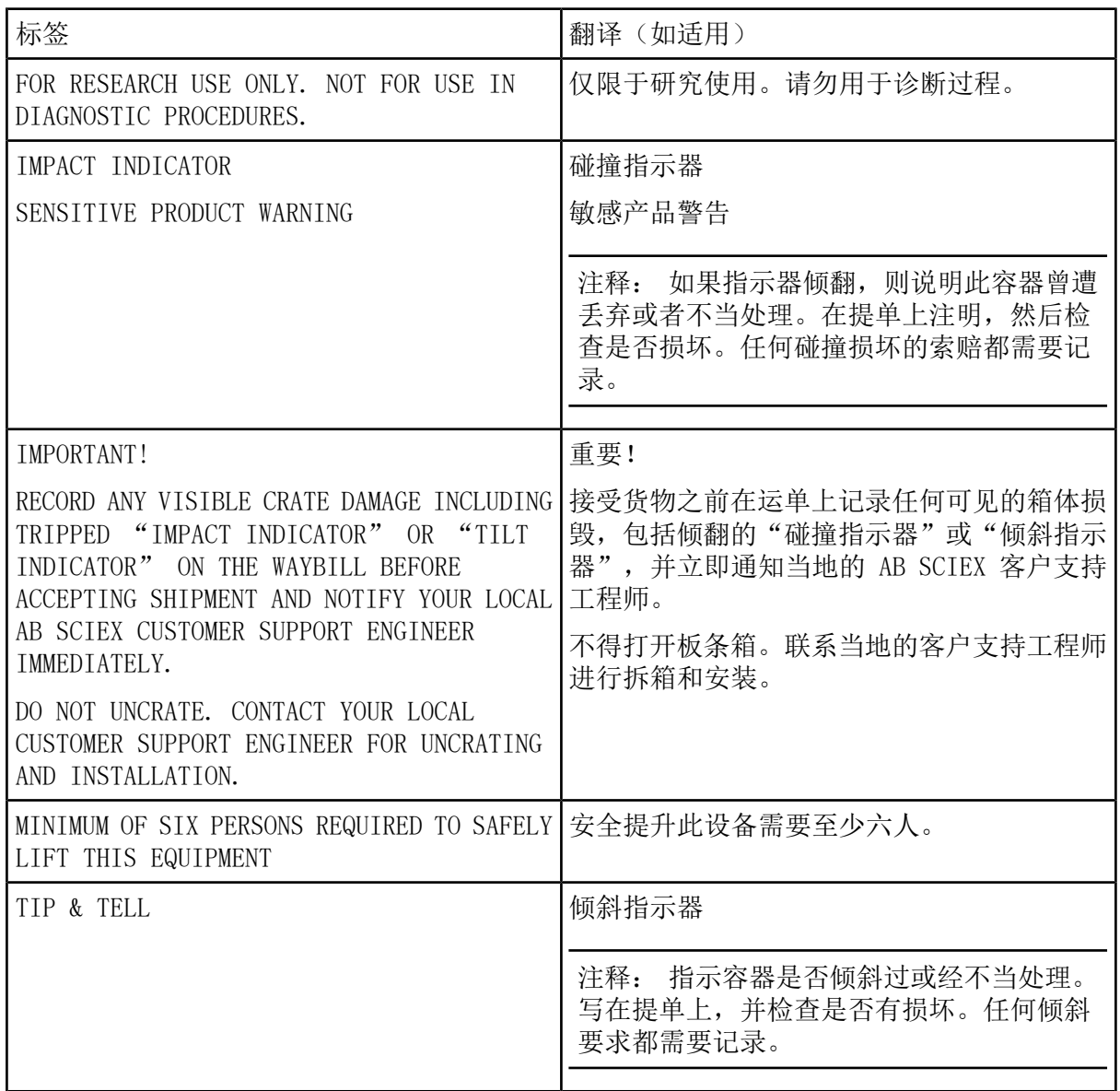

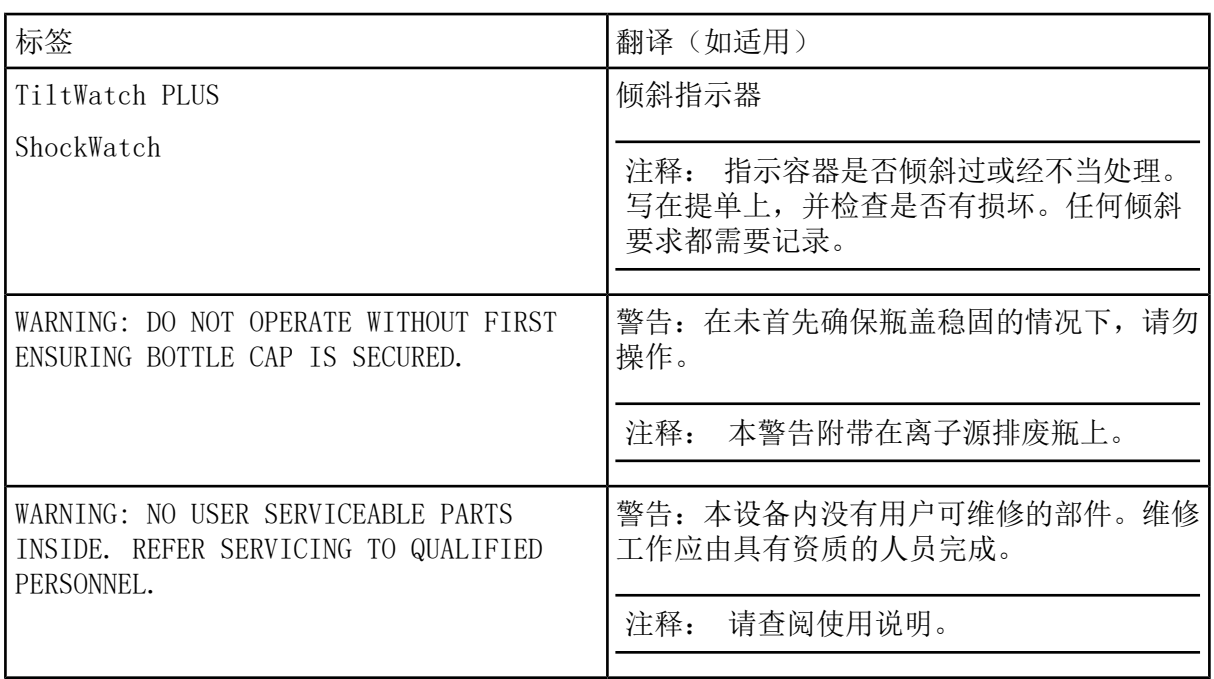

# 联系我们

# 客户培训

- 北美地区:[NA.CustomerTraining@sciex.com](mailto:NA.CustomerTraining@sciex.com)
- 欧洲: Europe. CustomerTraining@sciex.com
- 欧盟与北美之外地区请访问 [sciex.com/education](https://sciex.com/education) 获取联系信息。

## 在线学习中心

• [SCIEXUniversity](https://training.sciex.com)

# SCIEX 支持

SCIEX 及其代表在全球范围内设有经过系统培训的服务和技术专家。他们可以解答系统问题或 可能出现的任何技术问题。详情请访问 SCIEX 网站 [sciex.com](https://sciex.com) 或通过下述方式之一联系我们:

- [sciex.com/contact-us](https://sciex.com/contact-us)
- [sciex.com/request-support](https://sciex.com/request-support)

# 网络安全

有关 SCIEX 产品的最新网络安全指南,请访问 [sciex.com/productsecurity。](https://sciex.com/productsecurity)

### 文档

本版本的文档取代本文档的所有先前版本。

要查看本文档的电子版本,需要 Adobe Acrobat Reader。要下载最新版本,请转到 <https://get.adobe.com/reader>。

要查找软件产品文档,请参阅软件随附的发行说明或软件安装指南。硬件产品的文档可在系统 或组件随附的 《Customer Reference》 DVD 中找到。

如需获得文档最新版本,请访问 SCIEX 网站, 网址为: [sciex.com](https://sciex.com)。

注释: 如需免费获取本文档的印刷版本,请联系 [sciex.com/contact-us](https://sciex.com/contact-us)。